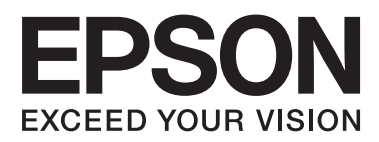

# **Gebruikershandleiding**

NPD4908-00 NL

### <span id="page-1-0"></span>*Auteursrechten en handelsmerken*

# **Auteursrechten en handelsmerken**

Niets uit deze uitgave mag worden verveelvoudigd, opgeslagen in een geautomatiseerd gegevensbestand of openbaar worden gemaakt, in enige vorm of op enige wijze, hetzij elektronisch, mechanisch, door fotokopieën, opnamen of op enige andere manier, zonder voorafgaande schriftelijke toestemming van Seiko Epson Corporation. Seiko Epson Corporation wijst alle patentaansprakelijkheid af wat betreft het gebruik van de informatie in deze uitgave. Evenmin kan Seiko Epson Corporation aansprakelijk worden gesteld voor schade voortvloeiende uit het gebruik van de informatie uit deze uitgave. De hierin beschreven informatie is alleen bedoeld voor gebruik bij dit Epson-product. Epson is niet verantwoordelijk voor het gebruik van deze informatie bij andere producten.

Seiko Epson Corporation noch zijn filialen kunnen verantwoordelijk worden gesteld door de koper van dit product of derden voor schade, verlies, kosten of uitgaven die de koper of derden oplopen ten gevolge van al dan niet foutief gebruik of misbruik van dit product of onbevoegde wijzigingen en herstellingen of (met uitzondering van de V.S.) het zich niet strikt houden aan de gebruiks- en onderhoudsvoorschriften van Seiko Epson Corporation.

Seiko Epson Corporation noch zijn filialen kunnen verantwoordelijk worden gesteld voor schade of problemen voortvloeiend uit het gebruik van andere dan originele onderdelen of verbruiksgoederen kenbaar als Original Epson Products of Epson Approved Products by Seiko Epson Corporation.

Seiko Epson Corporation kan niet verantwoordelijk worden gesteld voor schade voortvloeiende uit elektromagnetische storingen die plaatsvinden door het gebruik van andere interfacekabels dan kenbaar als Epson Approved Products by Seiko Epson Corporation.

EPSON® is een gedeponeerd handelsmerk en EPSON EXCEED YOUR VISION of EXCEED YOUR VISION is een handelsmerk van Seiko Epson Corporation.

PRINT Image Matching™ en het PRINT Image Matching-logo zijn handelsmerken van Seiko Epson Corporation. Copyright © 2001 Seiko Epson Corporation. Alle rechten voorbehouden.

Het SDXC-logo is een handelsmerk van SD-3C, LLC.

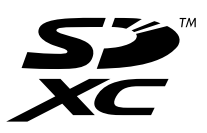

Memory Stick Duo, Memory Stick PRO Duo, Memory Stick PRO-HG Duo, Memory Stick Micro en MagicGate Memory Stick Duo zijn handelsmerken van Sony Corporation.

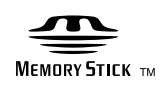

PictBridge is een handelsmerk.

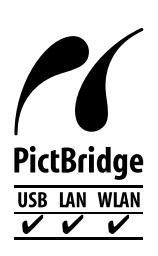

Gebruikershandleiding

#### **Auteursrechten en handelsmerken**

Intel® is een gedeponeerd handelsmerk van Intel Corporation.

PowerPC® is een gedeponeerd handelsmerk van International Business Machines Corporation.

De software Epson Scan is deels gebaseerd op het werk van de Independent JPEG Group.

libtiff

Copyright © 1988-1997 Sam Leffler Copyright © 1991-1997 Silicon Graphics, Inc.

Permission to use, copy, modify, distribute, and sell this software and its documentation for any purpose is hereby granted without fee, provided that (i) the above copyright notices and this permission notice appear in all copies of the software and related documentation, and (ii) the names of Sam Leffler and Silicon Graphics may not be used in any advertising or publicity relating to the software without the specific, prior written permission of Sam Leffler and Silicon Graphics.

THE SOFTWARE IS PROVIDED "AS-IS" AND WITHOUT WARRANTY OF ANY KIND, EXPRESS, IMPLIED OR OTHERWISE, INCLUDING WITHOUT LIMITATION, ANY WARRANTY OF MERCHANTABILITY OR FITNESS FOR A PARTICULAR PURPOSE.

IN NO EVENT SHALL SAM LEFFLER OR SILICON GRAPHICS BE LIABLE FOR ANY SPECIAL, INCIDENTAL, INDIRECT OR CONSEQUENTIAL DAMAGES OF ANY KIND, OR ANY DAMAGES WHATSOEVER RESULTING FROM LOSS OF USE, DATA OR PROFITS, WHETHER OR NOT ADVISED OF THE POSSIBILITY OF DAMAGE, AND ON ANY THEORY OF LIABILITY, ARISING OUT OF OR IN CONNECTION WITH THE USE OR PERFORMANCE OF THIS SOFTWARE.

Microsoft®, Windows® en Windows Vista® zijn gedeponeerde handelsmerken van Microsoft Corporation.

Apple, Macintosh, Mac OS en OS X zijn handelsmerken van Apple Inc., die in de VS en andere landen zijn gedeponeerd.

AirPrint is een handelsmerk van Apple Inc.

Google Cloud Print™ is een gedeponeerd handelsmerk van Google Inc.

ABBYY® en ABBYY FineReader® (namen en logo's) zijn gedeponeerde handelsmerken van ABBYY Software House.

Adobe, Adobe Reader, Acrobat en Photoshop zijn handelsmerken van Adobe Systems Incorporated, die in bepaalde rechtsgebieden gedeponeerd kunnen zijn.

*Algemene kennisgeving: andere productnamen vermeld in deze uitgave dienen uitsluitend als identificatie en kunnen handelsmerken zijn van hun respectievelijke eigenaars. Epson maakt geen enkele aanspraak op enige rechten op deze handelsmerken.*

© 2013 Seiko Epson Corporation. Alle rechten voorbehouden.

Wijzigingen in de inhoud van deze handleiding en de specificaties van dit apparaat voorbehouden.

### *Inhoudsopgave*

### *[Auteursrechten en handelsmerken](#page-1-0)*

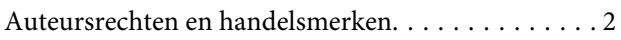

### *[Inleiding](#page-7-0)*

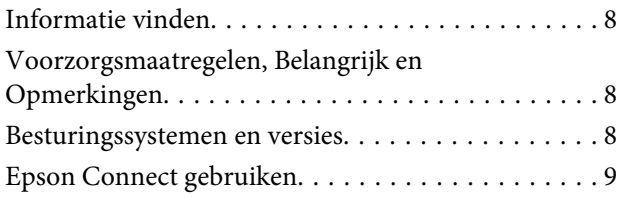

### *[Belangrijke aanwijzingen](#page-9-0)*

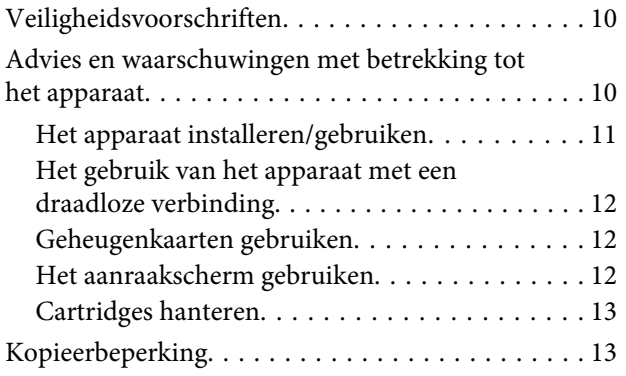

### *[Aan de slag met uw apparaat](#page-13-0)*

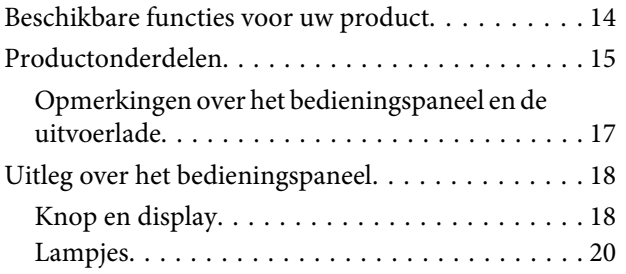

### *[Papier en afdrukmateriaal gebruiken](#page-20-0)*

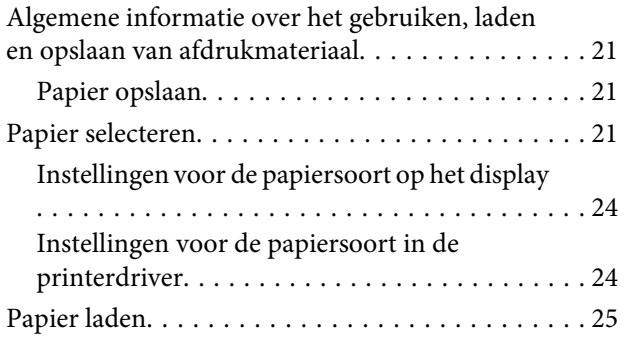

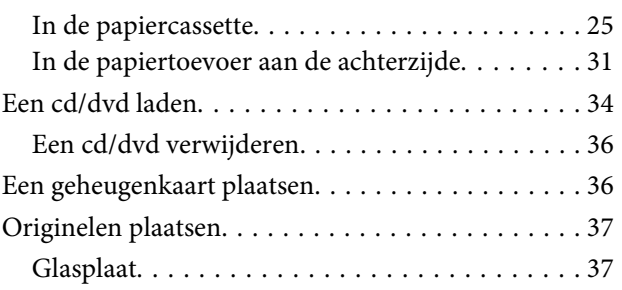

### *[Kopiëren](#page-39-0)*

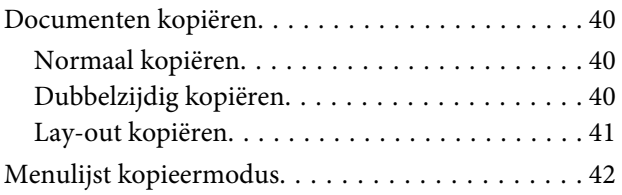

### *[afdrukken](#page-42-0)*

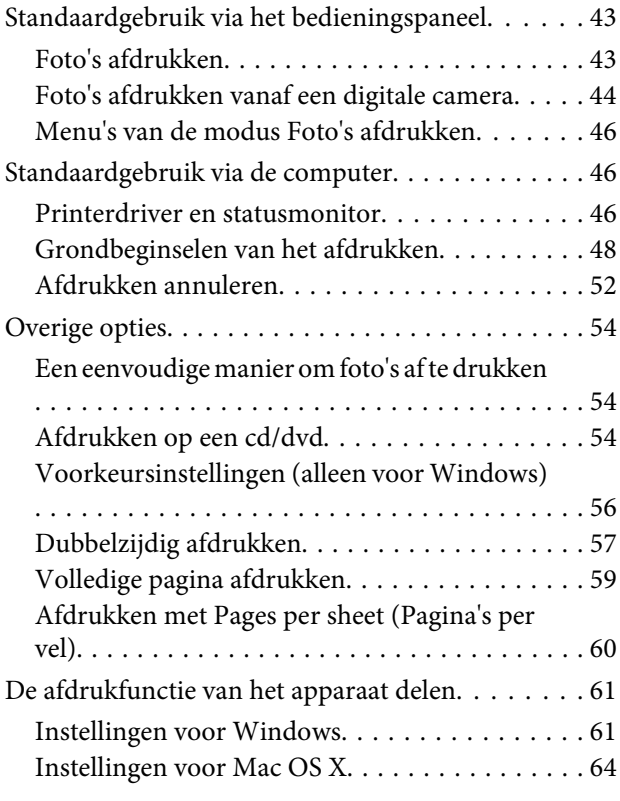

### *[Scannen](#page-64-0)*

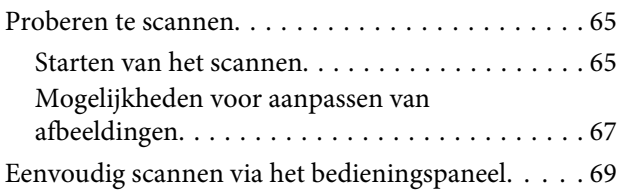

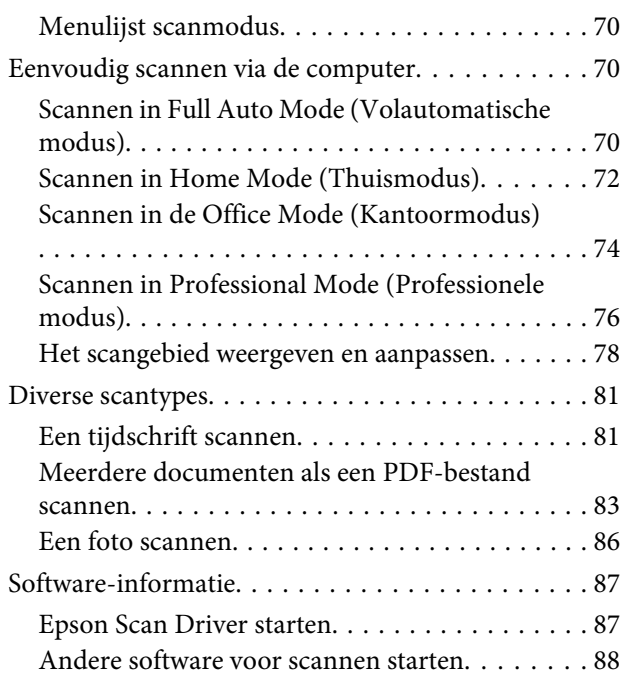

### *[Meer functies](#page-88-0)*

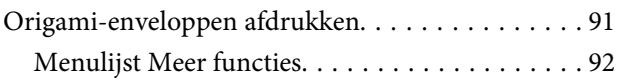

### *[Menu's van het bedieningspaneel](#page-92-0)*

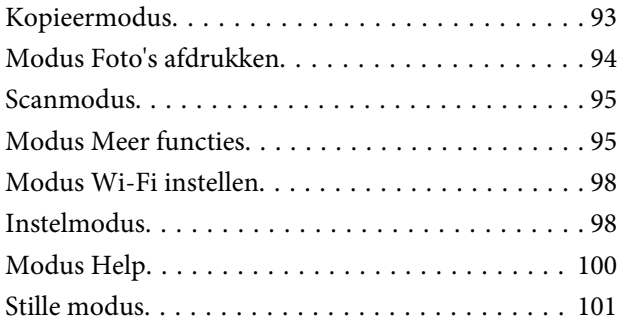

### *[Informatie over inktpatronen](#page-101-0)*

### *[Cartridges vervangen](#page-102-0)*

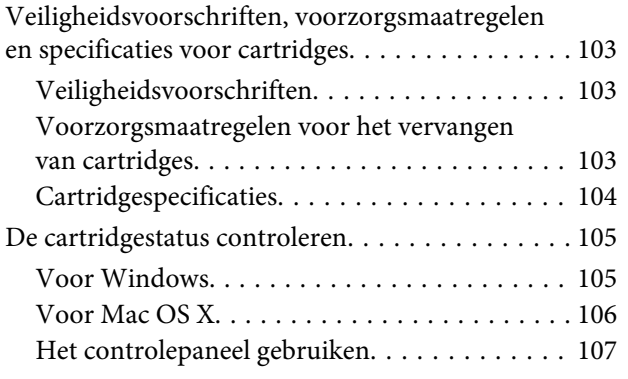

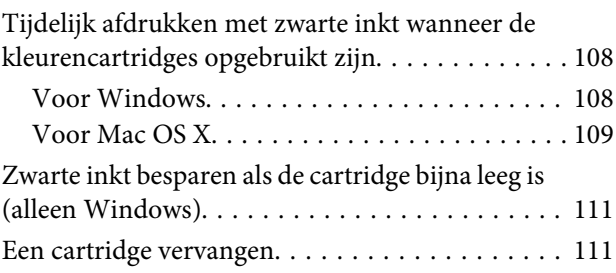

### *[Uw apparaat en software](#page-114-0)  [onderhouden](#page-114-0)*

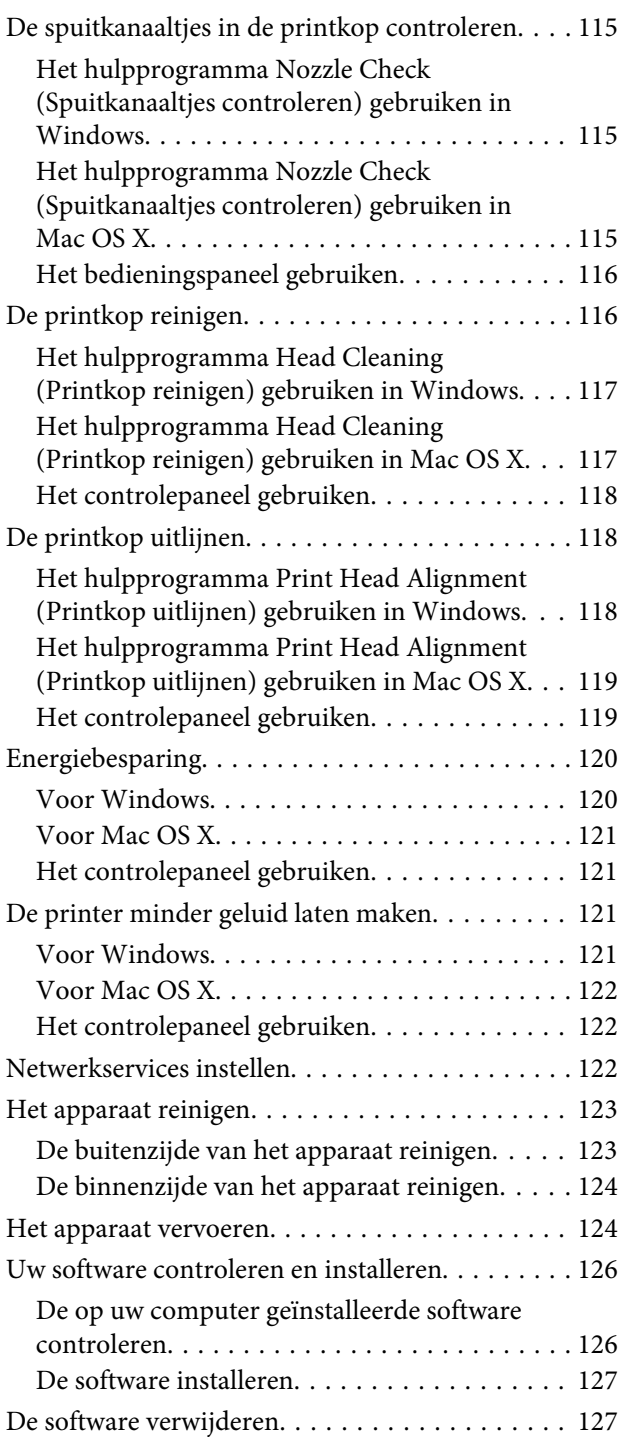

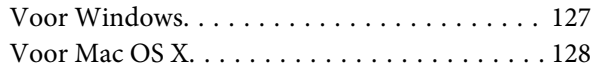

### *[Gegevens overbrengen met een extern](#page-129-0)  [opslagapparaat](#page-129-0)*

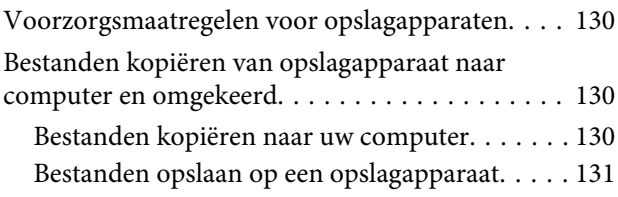

### *[Foutindicatoren](#page-132-0)*

[Foutboodschappen op het bedieningspaneel. . . . . 133](#page-132-0)

### *[Probleemoplossing voor afdrukken/](#page-133-0) [kopiëren](#page-133-0)*

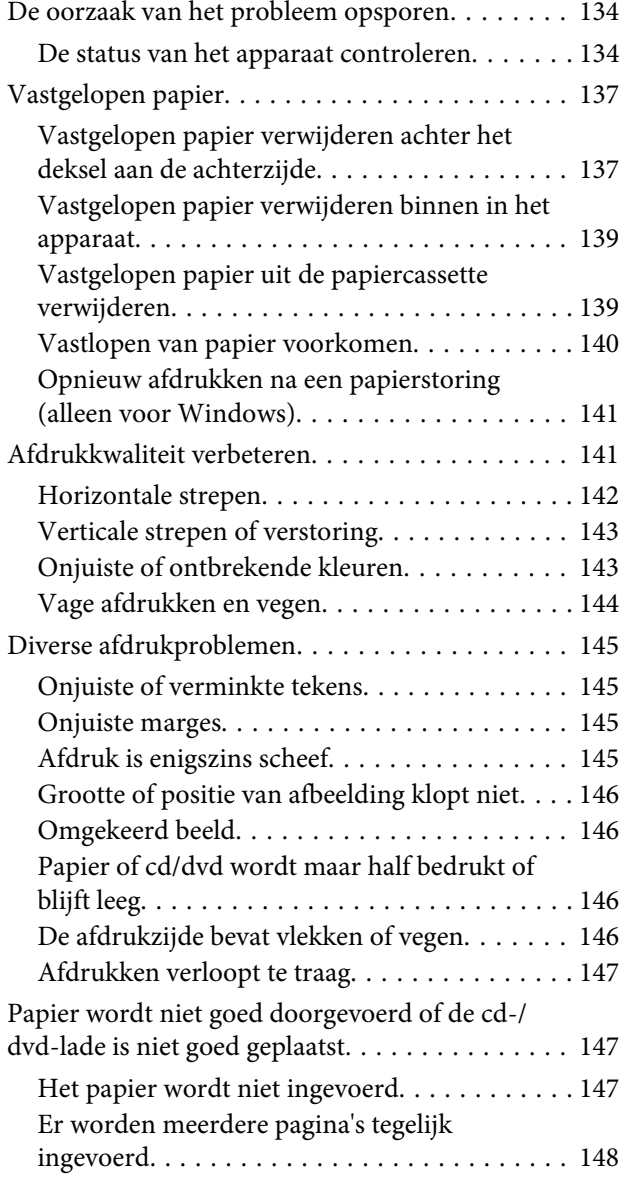

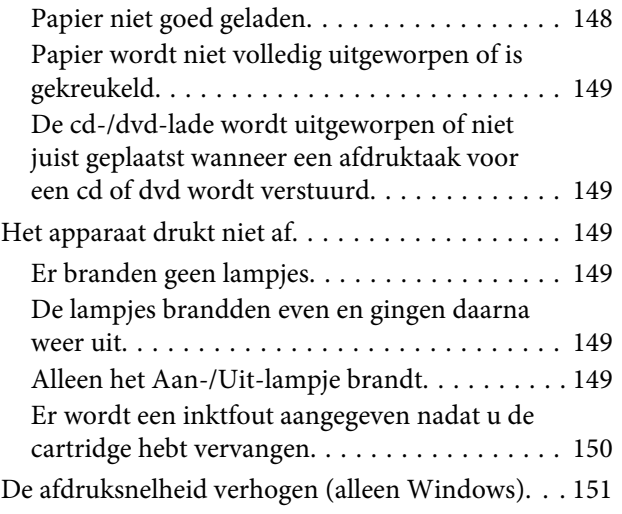

### *[Probleemoplossing voor scannen](#page-152-0)*

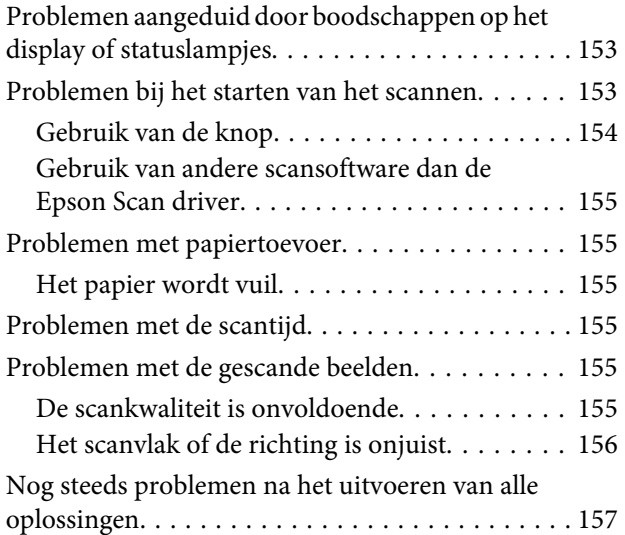

### *[Productinformatie](#page-157-0)*

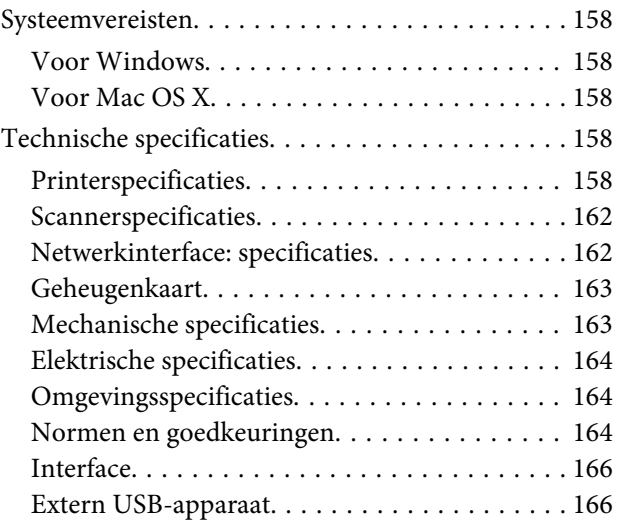

### *[Hulp vragen](#page-166-0)*

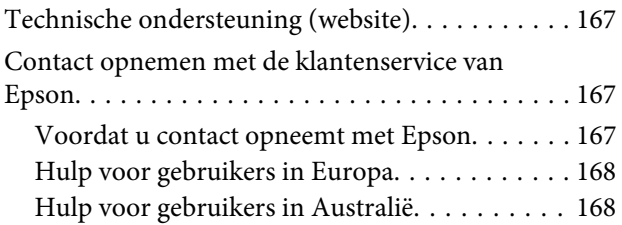

### *[Index](#page-168-0)*

### <span id="page-7-0"></span>*Inleiding*

# **Informatie vinden**

Op de ondersteuningssite van Epson vindt u de meest recente versie van de volgende handleidingen. <http://www.epson.eu/Support> (Europa) <http://support.epson.net/> (buiten Europa)

#### ❏ **Hier beginnen (papier):**

Biedt u informatie over de instellingen van het product en de installatie van de software.

#### ❏ **Gebruikershandleiding (PDF):**

Biedt u gedetailleerde aanwijzingen voor het gebruik, de veiligheid en het oplossen van problemen. Zie deze handleiding wanneer u het apparaat gebruikt met een computer of wanneer u geavanceerde functies wilt gebruiken, zoals dubbelzijdig kopiëren.

Om de PDF-handleiding te kunnen openen hebt u Adobe Acrobat Reader 5.0 (of hoger) of Adobe Reader nodig.

#### ❏ **Netwerkhandleiding (PDF):**

Biedt netwerkbeheerders informatie over de printerdriver en de netwerkinstellingen.

#### ❏ **Hulp (op apparaatdisplay):**

Biedt basisaanwijzingen voor het gebruik en het oplossen van problemen op het display van het apparaat. Selecteer het menu **Hulp** op het bedieningspaneel.

# **Voorzorgsmaatregelen, Belangrijk en Opmerkingen**

Voorzorgsmaatregelen, belangrijke informatie en opmerkingen worden in deze gebruikershandleiding als volgt aangegeven en hebben de hier beschreven betekenis.

*moet u zorgvuldig in acht nemen om lichamelijk letsel te voorkomen.*

### c*Belangrijk*

*worden aangegeven met "Let op"; u moet ze naleven om schade aan het apparaat te voorkomen.*

#### *Opmerking*

*bevat handige tips voor en beperkingen bij het gebruik van het apparaat.*

# **Besturingssystemen en versies**

In deze handleiding worden de volgende afkortingen gebruikt.

<sup>!</sup>*Let op*

- <span id="page-8-0"></span>❏ Windows 8 wordt gebruikt voor Windows 8 en Windows 8 Pro.
- ❏ Windows 7 wordt gebruikt voor Windows 7 Home Basic, Windows 7 Home Premium, Windows 7 Professional en Windows 7 Ultimate.
- ❏ Windows Vista wordt gebruikt voor Windows Vista Home Basic Edition, Windows Vista Home Premium Edition, Windows Vista Business Edition, Windows Vista Enterprise Edition en Windows Vista Ultimate Edition.
- ❏ Windows XP wordt gebruikt voor Windows XP Home Edition, Windows XP Professional x64 Edition en Windows XP Professional.
- ❏ Mac OS X wordt gebruikt voor Mac OS X 10.5.8, 10.6.x, 10.7.x en 10.8.x.

# **Epson Connect gebruiken**

Met Epson Connect en diensten van andere bedrijven kunt u gemakkelijk afdrukken rechtstreeks vanaf uw smartphone, tablet of laptop, altijd en overal, zelfs aan de andere kant van de wereld! Kijk voor meer informatie over afdruk- en andere diensten op:

<https://www.epsonconnect.com/>(portal voor Epson Connect) <http://www.epsonconnect.eu/>(alleen Europa)

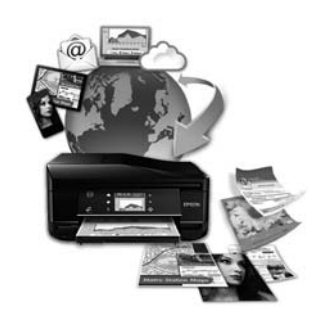

#### *Opmerking:*

*U kunt netwerkservices instellen met een webbrowser op uw computer, smartphone, tablet of laptop die met hetzelfde netwerk is verbonden als het apparaat.*

& *["Netwerkservices instellen" op pagina 122](#page-121-0)*

### <span id="page-9-0"></span>*Belangrijke aanwijzingen*

# **Veiligheidsvoorschriften**

Voor een veilig gebruik van dit apparaat moet u deze aanwijzingen goed doorlezen en naleven. Bewaar deze handleiding voor later. Neem ook alle waarschuwingen en voorschriften die op het apparaat zelf staan in acht.

- ❏ Gebruik alleen het netsnoer dat bij dit apparaat is geleverd en gebruik het netsnoer niet met andere apparatuur. Gebruik van andere netsnoeren met dit apparaat of gebruik van het bijgeleverde netsnoer met andere apparatuur kan leiden tot brand of elektrische schokken.
- ❏ Zorg ervoor dat het netsnoer voldoet aan de relevante plaatselijke veiligheidsnormen.
- ❏ Haal het netsnoer, de stekker, de printer, de scanner of de opties nooit uit elkaar en probeer deze onderdelen nooit zelf te wijzigen of te repareren, tenzij dit uitdrukkelijk staat beschreven in de handleiding bij het apparaat.
- ❏ Trek in de volgende gevallen de stekker uit het stopcontact en doe een beroep op een onderhoudstechnicus: als het netsnoer of de stekker beschadigd is, als er vloeistof in het apparaat is gekomen, als het apparaat is gevallen of als de behuizing beschadigd is, als het apparaat niet normaal werkt of als er een duidelijke wijziging in de prestaties optreedt. Wijzig geen instellingen als hiervoor in de gebruiksaanwijzing geen instructies worden gegeven.
- ❏ Zet het apparaat in de buurt van een wandstopcontact waar u de stekker gemakkelijk uit het stopcontact kunt halen.
- ❏ Plaats of bewaar het apparaat niet buiten en zorg ervoor dat het apparaat niet wordt blootgesteld aan vuil, stof, water of hittebronnen. Vermijd plaatsen die onderhevig zijn aan schokken, trillingen, hoge temperaturen of luchtvochtigheid.
- ❏ Zorg ervoor dat u geen vloeistoffen op het apparaat morst en kom niet met natte handen aan het apparaat.
- ❏ Houd dit product ten minste 22 cm verwijderd van pacemakers. De radiogolven die door dit product worden uitgezonden kunnen een negatieve invloed hebben op de werking van pacemakers.
- ❏ Neem contact op met uw leverancier als het display beschadigd is. Als u vloeistof uit het display op uw handen krijgt, was ze dan grondig met water en zeep. Als u vloeistof uit het display in uw ogen krijgt, moet u uw ogen onmiddellijk uitspoelen met water. Raadpleeg onmiddellijk een arts als u ondanks grondig spoelen problemen krijgt met uw ogen of nog steeds ongemak ondervindt.

#### *Opmerking:*

*Hier vindt u veiligheidsvoorschriften voor cartridges.* & *["Cartridges vervangen" op pagina 103](#page-102-0)*

# **Advies en waarschuwingen met betrekking tot het apparaat**

Voorkom schade aan het apparaat of aan uw eigendommen en lees deze aanwijzingen goed door. Bewaar deze handleiding voor later.

### <span id="page-10-0"></span>**Het apparaat installeren/gebruiken**

- ❏ De openingen in de behuizing van het apparaat mogen niet worden geblokkeerd of afgedekt.
- ❏ Gebruik alleen het type stroombron dat staat vermeld op het etiket op het apparaat.
- ❏ Gebruik geen stopcontacten in dezelfde groep als fotokopieerapparaten, airconditioners of andere apparaten die regelmatig worden in- en uitgeschakeld.
- ❏ Gebruik geen stopcontacten die met een wandschakelaar of een automatische timer kunnen worden in- en uitgeschakeld.
- ❏ Plaats het hele computersysteem uit de buurt van apparaten die elektromagnetische storingen kunnen veroorzaken, zoals luidsprekers of basisstations van draagbare telefoons.
- ❏ Plaats het netsnoer zodanig dat geen slijtage, inkepingen, rafels, plooien en knikken kunnen optreden. Plaats geen voorwerpen op het netsnoer en plaats het netsnoer zodanig dat niemand erop kan stappen. Let er vooral op dat het snoer mooi recht blijft aan de transformator.
- ❏ Als u een verlengsnoer gebruikt voor het apparaat, mag de totale stroombelasting in ampère van alle aangesloten apparaten niet hoger zijn dan de maximale belasting voor het verlengsnoer. Zorg er bovendien voor dat het totaal van de ampèrewaarden van alle apparaten die zijn aangesloten op het wandstopcontact niet hoger is dan de maximumwaarde die is toegestaan voor het stopcontact.
- ❏ Als u het apparaat in Duitsland gebruikt, moet u rekening houden met het volgende: de installatie van het gebouw moet beschikken over een stroomonderbreker van 10 of 16 A om het apparaat te beschermen tegen kortsluiting en stroompieken.
- ❏ Let bij het aansluiten van dit apparaat op een computer of ander apparaat op de juiste richting van de stekkers van de kabel. Elke stekker kan maar op één manier in het apparaat worden gestoken. Wanneer u een stekker op een verkeerde manier in het apparaat steekt, kunnen beide apparaten die via de kabel met elkaar verbonden zijn, beschadigd raken.
- ❏ Plaats het apparaat op een vlakke, stabiele ondergrond die groter is dan het apparaat zelf. Laat als u het apparaat bij een muur plaatst minstens 10 cm vrij tussen de achterkant van het apparaat en de muur. Het apparaat werkt niet goed als het scheef staat.
- ❏ Zorg er bij opslag of transport van het apparaat voor dat het niet gekanteld, verticaal of ondersteboven wordt gehouden. Anders kan er inkt lekken.
- ❏ Laat achter het apparaat voldoende ruimte vrij voor kabels. Boven het apparaat moet er voldoende ruimte zijn om het deksel volledig te kunnen openen.
- ❏ Zorg ervoor dat aan de voorkant van het product voldoende ruimte is voor het papier dat uit het apparaat komt.
- ❏ Vermijd plaatsen met sterke temperatuurschommelingen of vochtige plaatsen. Houd het apparaat ook uit de buurt van direct zonlicht, sterk licht of warmtebronnen.
- ❏ Steek geen voorwerpen door de openingen in het apparaat.
- ❏ Steek uw hand niet in het apparaat en raak de cartridges niet aan tijdens het afdrukken.
- ❏ Raak de witte, platte kabel binnen in het apparaat niet aan.
- ❏ Gebruik geen spuitbussen met ontvlambare stoffen in of in de buurt van dit apparaat. Dit kan brand veroorzaken.
- <span id="page-11-0"></span>❏ Verplaats de printkop niet met de hand. Hierdoor kan het apparaat worden beschadigd.
- ❏ Zet het apparaat altijd uit met de knop P. Trek de stekker niet uit het stopcontact en sluit de stroom naar het stopcontact niet af zolang het display niet helemaal uit is.
- ❏ Controleer voordat u het apparaat vervoert of de printkop zich in de uitgangspositie bevindt (uiterst rechts) en of de cartridges aanwezig zijn.
- ❏ Pas bij het sluiten van de scannereenheid op dat uw vingers niet klem komen te zitten.
- ❏ Als u het apparaat gedurende langere tijd niet gebruikt, trek dan de stekker uit het stopcontact.
- ❏ Let erop dat u nooit te hard op de glasplaat drukt wanneer u er een origineel op legt.
- ❏ Tijdens de levensduur van het apparaat kan het nodig zijn dat volle inktkussentjes worden vervangen. Wanneer en hoe vaak dit nodig is, hangt af van het aantal pagina's dat u afdrukt, het soort materiaal waarop u afdrukt en het aantal reinigingscycli dat het apparaat uitvoert. Epson Status Monitor, het display of de lampjes op het bedieningspaneel laten u weten wanneer dit onderdeel aan vervanging toe is. Wanneer het kussentje moet worden vervangen wil dit geenszins zeggen dat het apparaat niet meer functioneert in overeenstemming met de specificaties. Vervanging van dit onderdeel is een routinematige onderhoudstaak die binnen de productspecificaties valt. Het betreft hier geen probleem dat reparatie behoeft. De kosten van deze vervanging vallen dus niet onder de garantie die Epson biedt. Als het inktkussentje van uw apparaat moet worden vervangen, kunt u dit laten doen door een daartoe bevoegd Epson-servicebedrijf. Dit onderdeel kan niet door de gebruiker zelf worden vervangen.

### **Het gebruik van het apparaat met een draadloze verbinding**

- ❏ Gebruik dit product niet in medische instellingen of in de buurt van medische apparatuur. De radiogolven die door dit product worden uitgezonden kunnen een negatieve invloed hebben op de werking van elektrische medische apparatuur.
- ❏ Gebruik dit product niet in de buurt van automatisch bestuurde inrichtingen zoals automatische deuren of brandalarmen. De radiogolven die door dit product worden uitgezonden kunnen een negatieve invloed hebben op de werking van deze apparatuur, en een storing zou tot ongevallen kunnen leiden.

### **Geheugenkaarten gebruiken**

- ❏ Wanneer het kaartlampje knippert, mag u de geheugenkaart niet verwijderen en het apparaat niet uitzetten.
- ❏ Het gebruik van een geheugenkaart verschilt per kaarttype. Zie de documentatie bij uw geheugenkaart voor meer informatie.
- ❏ Gebruik alleen geheugenkaarten die compatibel zijn met het apparaat.  $\blacktriangleright$  ["Geheugenkaart" op pagina 163](#page-162-0)

### **Het aanraakscherm gebruiken**

- ❏ Het display kan een paar kleine heldere of donkere puntjes vertonen en is mogelijk niet overal even helder. Dit is normaal en wil geenszins zeggen dat het display beschadigd is.
- ❏ Maak het aanraakscherm alleen schoon met een droge, zachte doek. Gebruik geen vloeibare of chemische reinigingsmiddelen.
- <span id="page-12-0"></span>❏ De afdekplaat van het aanraakscherm kan breken bij hevige schokken. Neem contact op met uw leverancier als de afdekplaat barst of breekt. Probeer de gebroken stukken niet te verwijderen.
- ❏ Druk voorzichtig met uw vinger op het aanraakscherm. Druk niet te hard en druk niet met uw nagels.
- ❏ Gebruik geen scherpe of puntige voorwerpen zoals een balpen, een scherp potlood en dergelijke.
- ❏ Condensvorming binnenin als gevolg van plotselinge schommelingen in temperatuur of luchtvochtigheid kan de goede werking verminderen.

### **Cartridges hanteren**

& ["Cartridges vervangen" op pagina 103](#page-102-0)

# **Kopieerbeperking**

Voor een verantwoord en legaal gebruik van dit apparaat moet eenieder die ermee werkt rekening houden met de volgende beperkingen.

#### **Het kopiëren van de volgende zaken is wettelijk verboden:**

- ❏ Bankbiljetten, muntstukken en door (lokale) overheden uitgegeven effecten.
- ❏ Ongebruikte postzegels, reeds van een postzegel voorziene briefkaarten en andere officiële, voorgefrankeerde poststukken.
- ❏ Belastingzegels en effecten volgens de geldende voorschriften.

#### **Pas op bij het kopiëren van de volgende zaken:**

- ❏ Privé-effecten (zoals aandelen, waardepapieren en cheques), concessiebewijzen enzovoort.
- ❏ Paspoorten, rijbewijzen, pasjes, tickets enzovoort.

#### *Opmerking:*

*Het kopiëren van deze zaken kan wettelijk verboden zijn.*

#### **Verantwoord gebruik van auteursrechtelijk beschermd materiaal:**

❏ Misbruik van het apparaat is mogelijk door auteursrechtelijk beschermd materiaal zomaar te kopiëren. Zorg ervoor dat u toestemming hebt van de rechthebbende voordat u dergelijk materiaal kopieert.

# <span id="page-13-0"></span>**Aan de slag met uw apparaat**

# **Beschikbare functies voor uw product**

Nagaan wat beschikbaar is voor uw product.

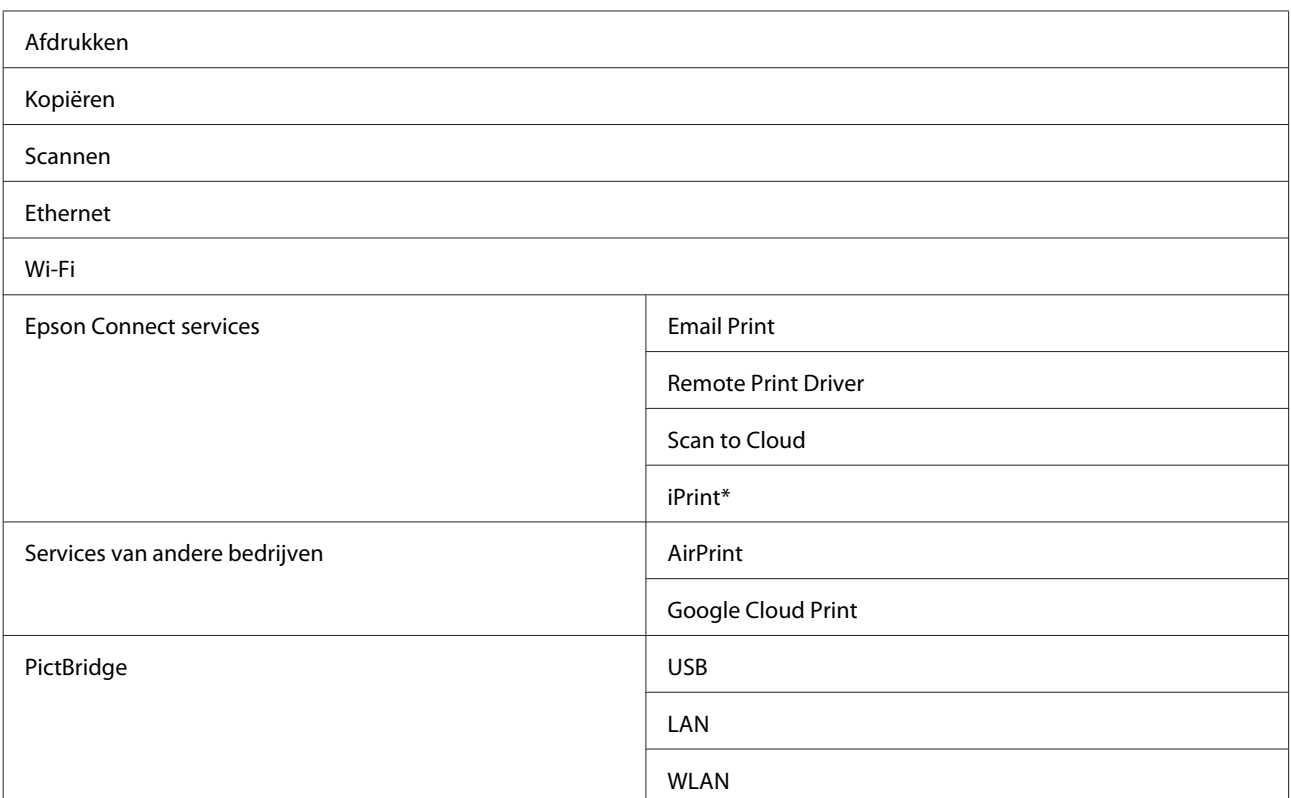

\* Epson iPrint is een toepassing voor iOS en Android. Met iPrint kunt u draadloos afdrukken en scannen vanaf uw smartphone of tablet. Kijk voor meer informatie op de volgende website.

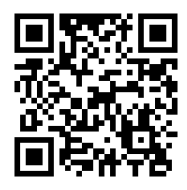

<http://ipr.to/a>

# <span id="page-14-0"></span>**Productonderdelen**

#### *Opmerking:*

*De illustraties in deze handleiding zijn van een gelijkaardig productmodel. Hoewel ze kunnen verschillen van uw effectieve apparaat, werken ze op dezelfde manier.*

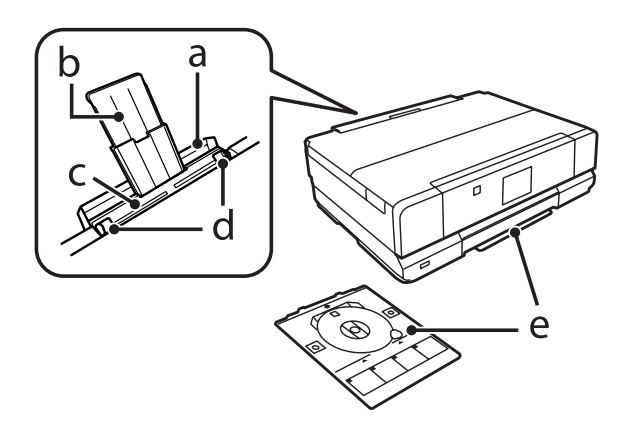

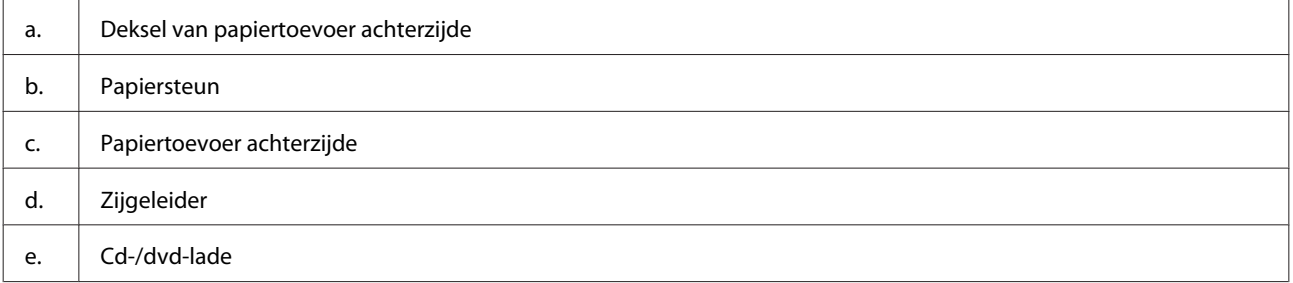

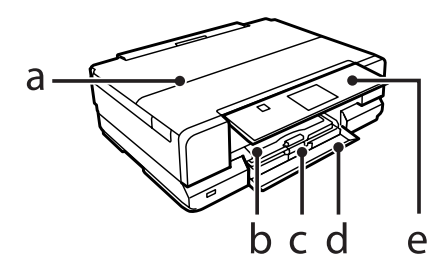

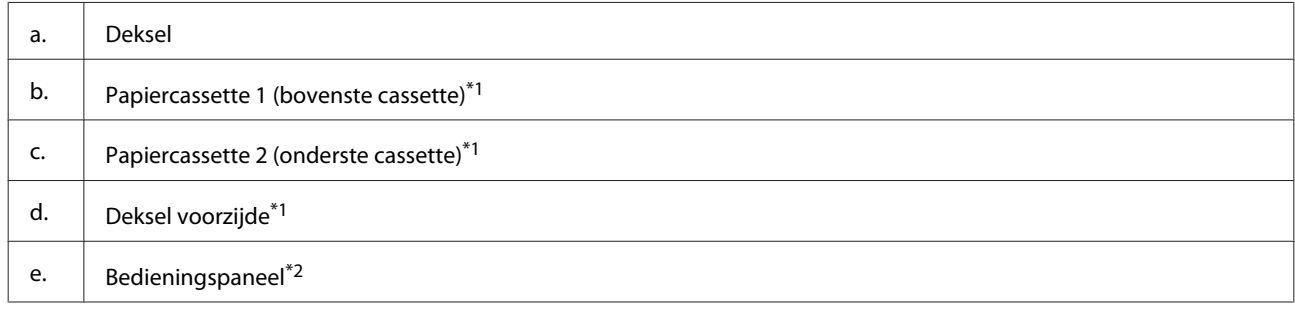

\*1 Zie de volgende illustratie voor meer informatie.

\*2 Wanneer het afdrukken begint, komt het bedieningspaneel automatisch omhoog. Breng het zo nodig zelf weer naar beneden.

#### **Aan de slag met uw apparaat**

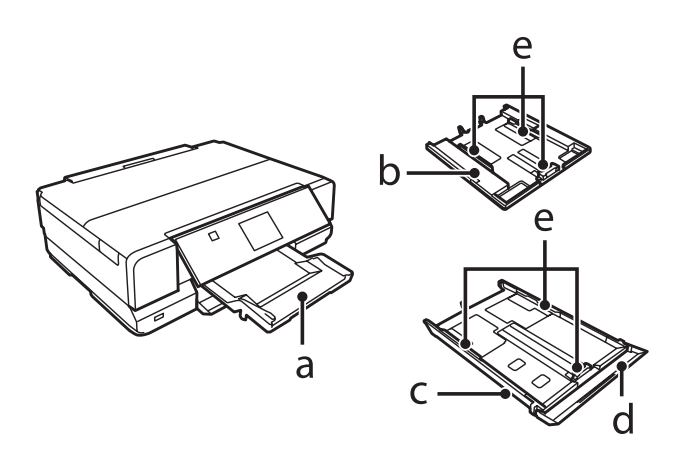

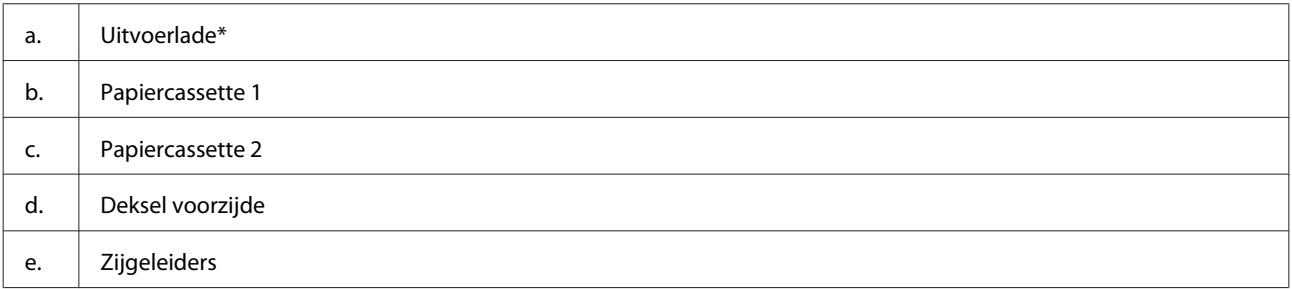

\* Wanneer het afdrukken begint, schuift de uitvoerlade automatisch naar buiten. Doe de lade zo nodig zelf weer dicht.

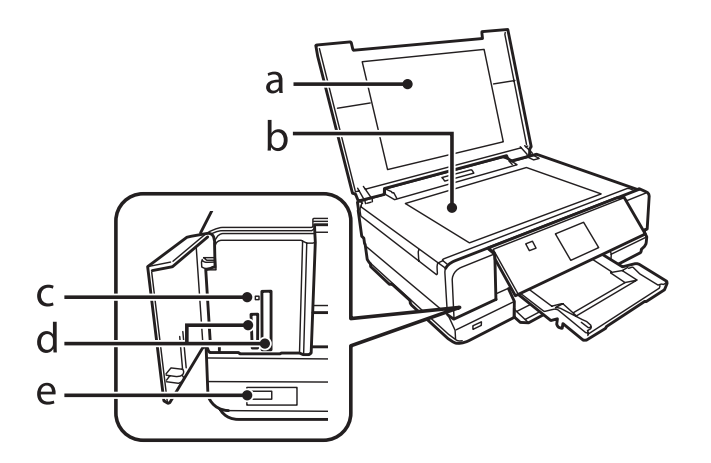

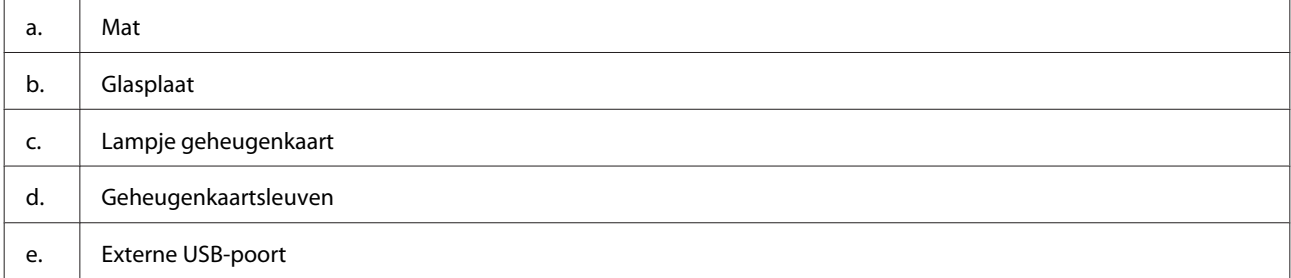

#### **Aan de slag met uw apparaat**

<span id="page-16-0"></span>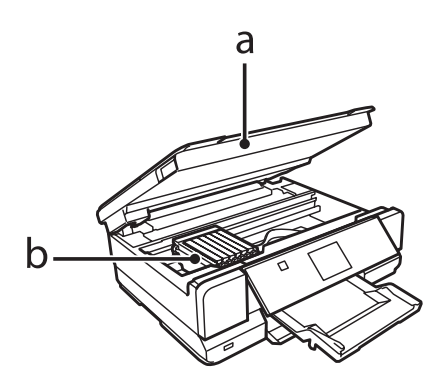

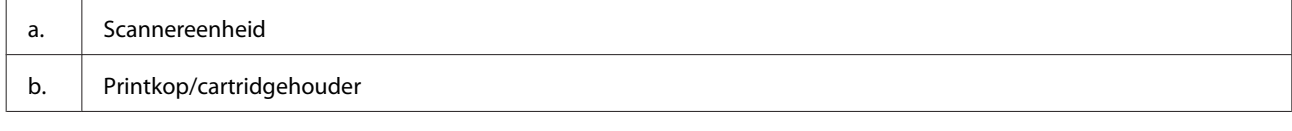

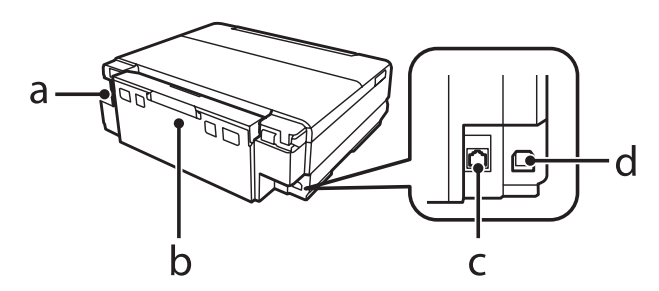

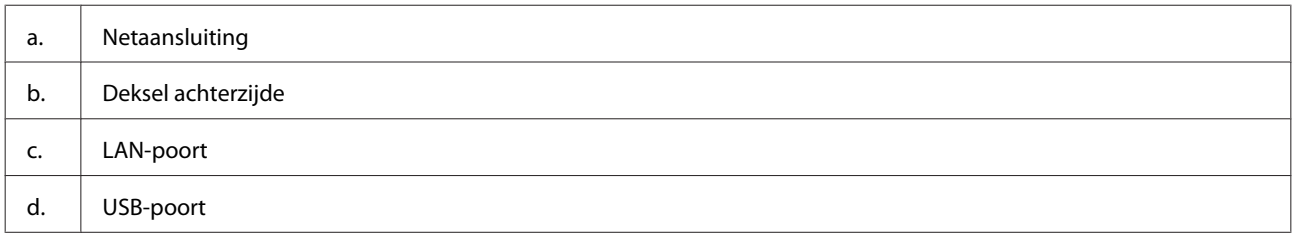

### **Opmerkingen over het bedieningspaneel en de uitvoerlade**

Wanneer het afdrukken begint, gaat het bedieningspaneel omhoog en schuift de uitvoerlade automatisch uit.

Na het afdrukken moet u de uitvoerlade zelf sluiten en het bedieningspaneel zelf laten zakken, indien nodig.

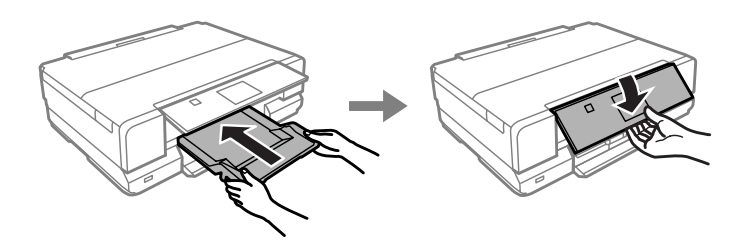

# <span id="page-17-0"></span>**Uitleg over het bedieningspaneel**

*Opmerking:*

*Hoewel het bedieningspaneel en de items die op het display worden weergegeven (namen van menu's en opties) kunnen verschillen van uw effectieve apparaat, werken ze op dezelfde manier.*

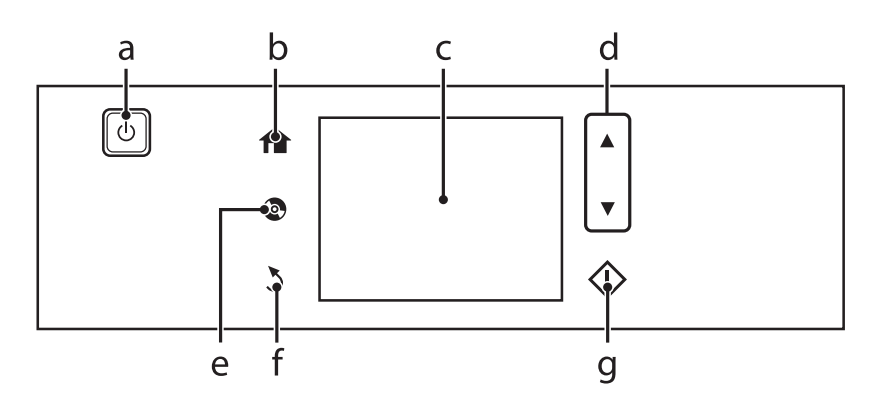

### **Knop en display**

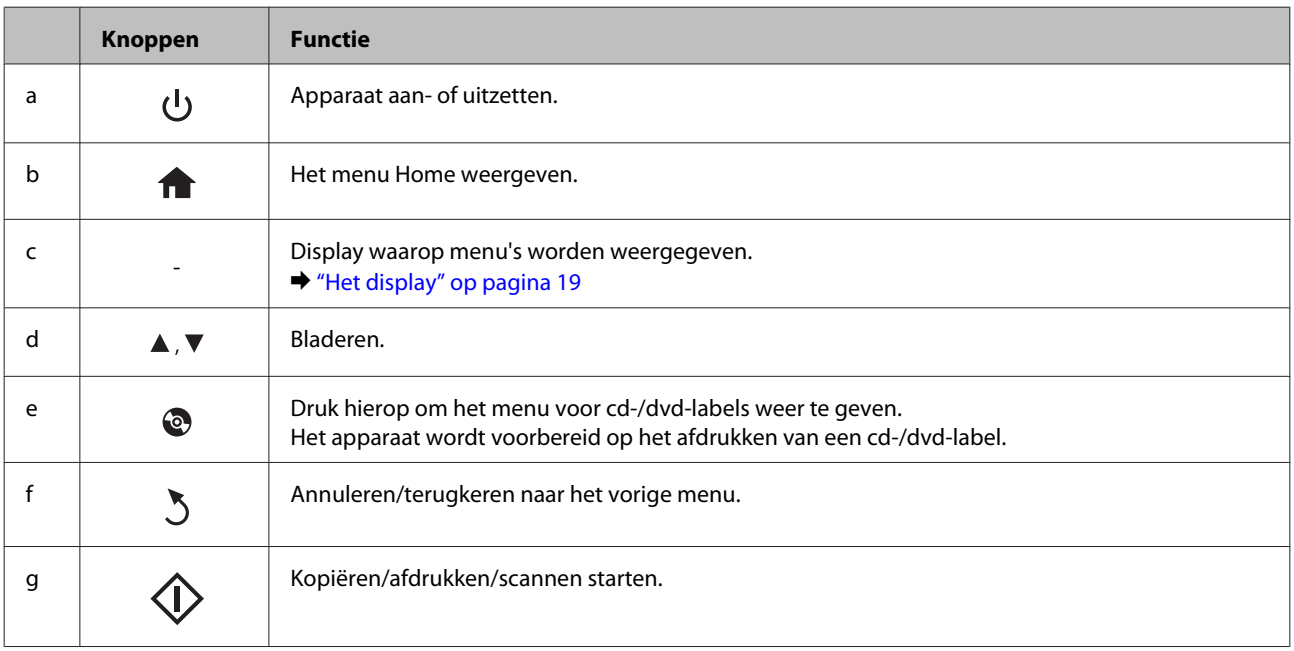

### <span id="page-18-0"></span>**Het display**

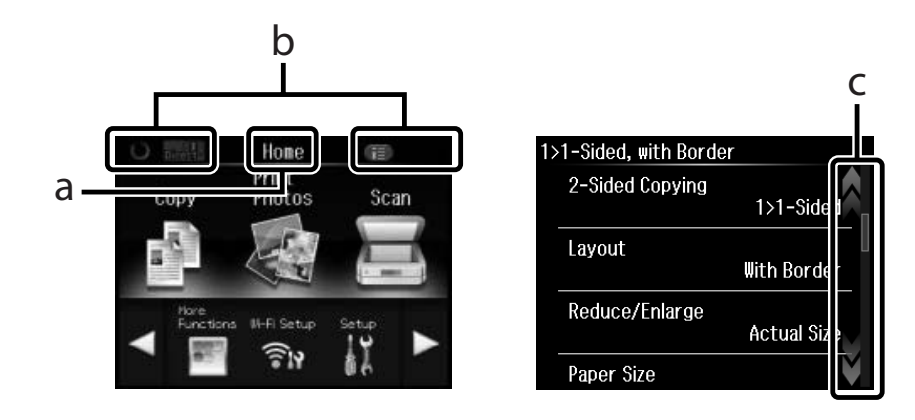

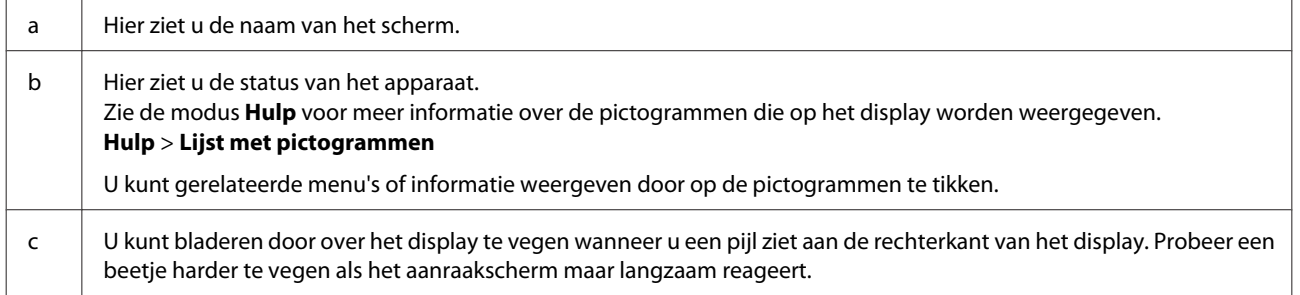

### **De automatische selectiestand**

Met **Automatische selectiestand** krijgt u menu's te zien die zijn afgestemd op wat u doet.

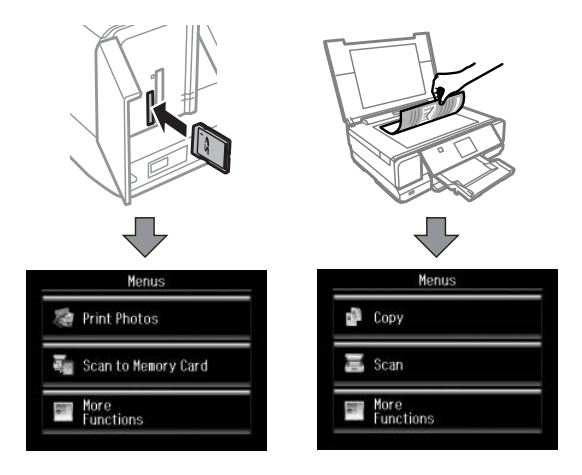

#### *Opmerking:*

- ❏ *Wanneer u een geheugenkaart in het apparaat steekt of het deksel opent, wordt mogelijk niet het gewenste menu* weergegeven op het display. Druk in dit geval op **om het menu Home weer te geven**.
- ❏ *Schakel elk item in het menu Automatische selectiestand uit als u deze functie wilt uitschakelen. Instellen > Geleiderfuncties > Automatische selectiestand.*

# <span id="page-19-0"></span>**Lampjes**

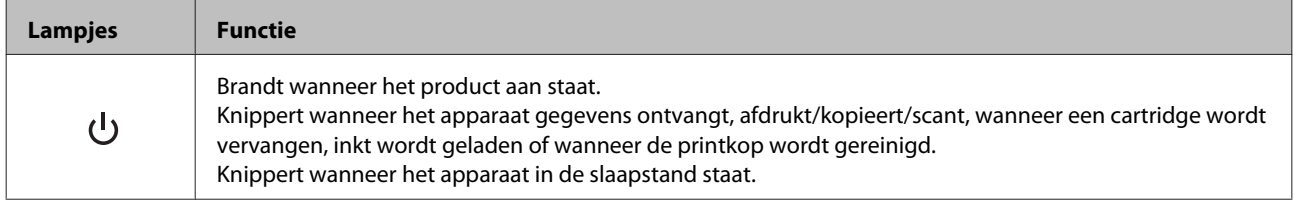

# <span id="page-20-0"></span>**Algemene informatie over het gebruiken, laden en opslaan van afdrukmateriaal**

De meeste soorten gewoon papier zijn geschikt voor deze printer. Gecoat papier geeft echter het beste resultaat, omdat dit type papier minder inkt absorbeert.

Epson levert afdrukmateriaal dat speciaal bedoeld is voor de inkt die in Epson-inkjetapparaten wordt gebruikt. Dergelijk papier wordt aanbevolen voor een hoogwaardig resultaat.

Lees voordat u het speciale afdrukmateriaal van Epson in de printer laadt, de instructies op de verpakking. Houd bovendien rekening met de volgende punten.

#### *Opmerking:*

- ❏ *Plaats het afdrukmateriaal met de afdrukzijde naar beneden in de papiercassette. De afdrukzijde is meestal witter of glanzender dan de achterkant van het papier. Zie de instructies bij het papier voor meer informatie. Bij sommige afdrukmaterialen is er een hoekje afgesneden om de juiste laadrichting aan te geven.*
- ❏ *Als het papier gekruld is, strijk het dan in tegenovergestelde richting glad voordat u het in de printer laadt. Als u afdrukt op gekruld papier kunnen er vegen ontstaan op de afdruk.*

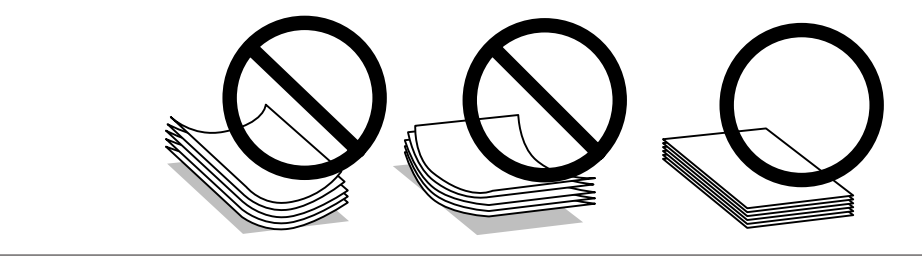

### **Papier opslaan**

Plaats ongebruikt papier meteen na het afdrukken terug in de verpakking. Wanneer u speciaal afdrukmateriaal gebruikt, raadt Epson aan de afdrukken in een hersluitbare plastic zak te bewaren. Stel ongebruikt papier en afdrukken niet bloot aan hoge temperaturen, een vochtige omgeving of direct zonlicht.

# **Papier selecteren**

De tabel hierna bevat het ondersteunde papier. De laadcapaciteit en de mogelijkheid om randloos af te drukken verschillen per papiersoort. Dit wordt aangegeven.

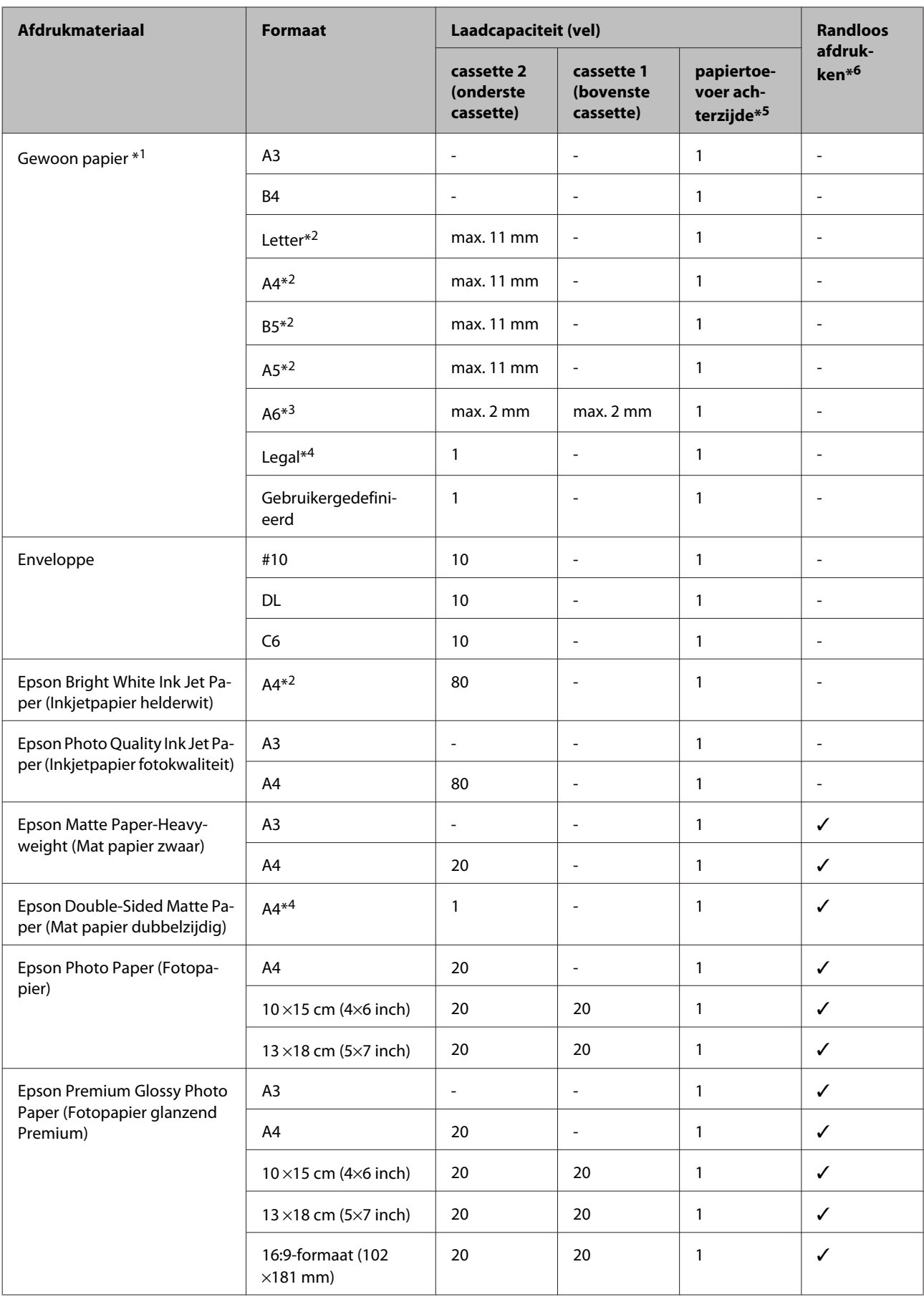

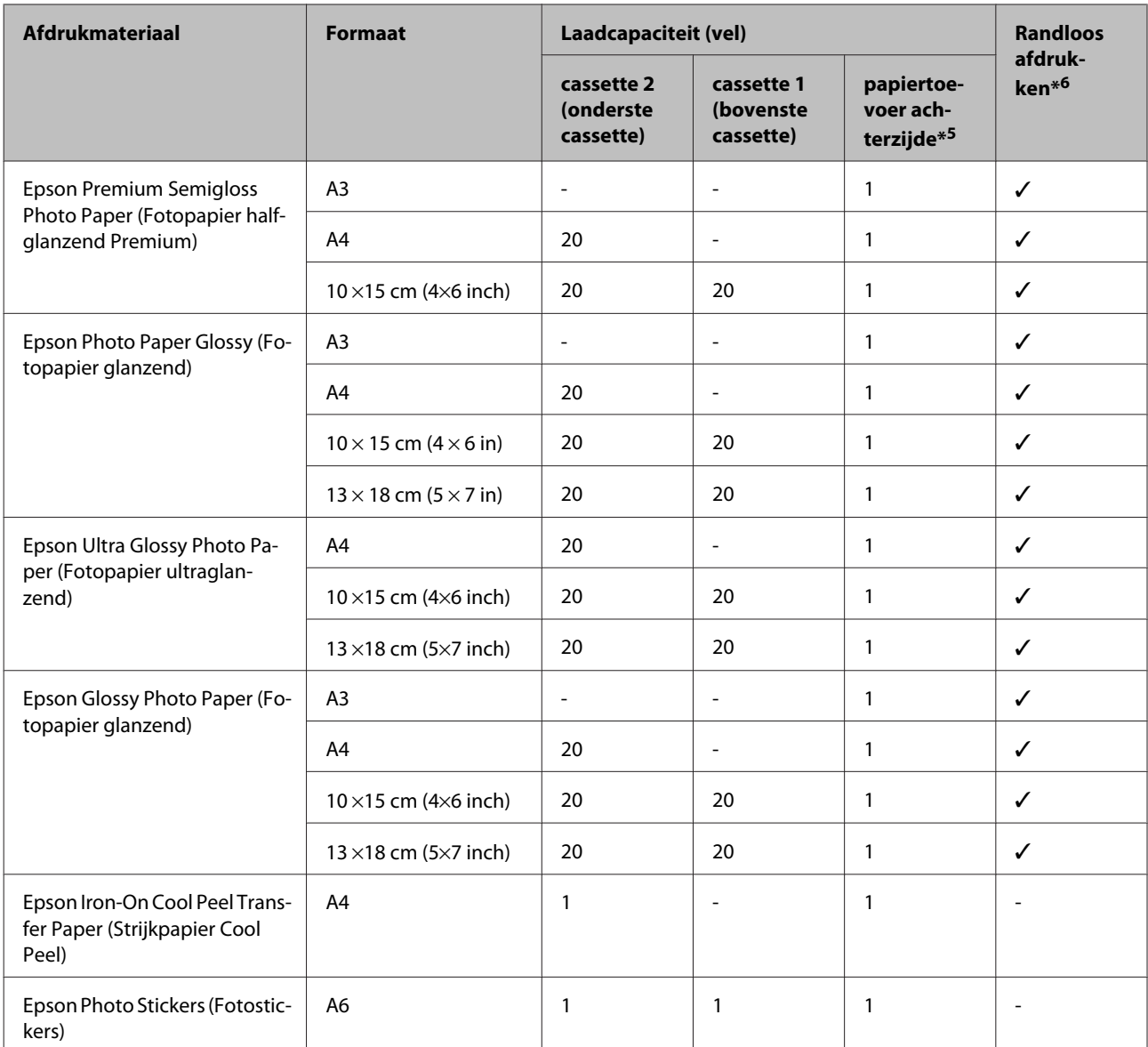

 $*1$  Papier met een gewicht van 64 g/m<sup>2</sup> (17 lb) tot 90 g/m<sup>2</sup> (24 lb).

\*2 De laadcapaciteit voor handmatig dubbelzijdig afdrukken is 30 vellen.

\*3 De laadcapaciteit voor handmatig dubbelzijdig afdrukken is 20 vellen.

\*4 De laadcapaciteit voor handmatig dubbelzijdig afdrukken is 1 vel.

\*5 Sommige stijvere papiersoorten worden mogelijk niet goed ingevoerd, ook al kunt u afdrukken op papier met een dikte van 0,05 tot 0,6 mm en valt de dikte van dat stijve papier binnen deze waarden.

\*6 Bij dubbelzijdig afdrukken is randloos afdrukken niet mogelijk.

#### *Opmerking:*

*De beschikbaarheid van papier kan van land tot land verschillen.*

### <span id="page-23-0"></span>**Instellingen voor de papiersoort op het display**

Het apparaat stelt zichzelf automatisch in op het afdrukmateriaal dat u in de afdrukinstellingen opgeeft. Daarom is het zo belangrijk wat u instelt als papiersoort. Aan de hand van deze instelling weet het apparaat welk papier u gebruikt. De hoeveelheid inkt wordt daar automatisch aan aangepast. In de volgende tabel staan de instellingen die u kunt opgeven voor uw papier.

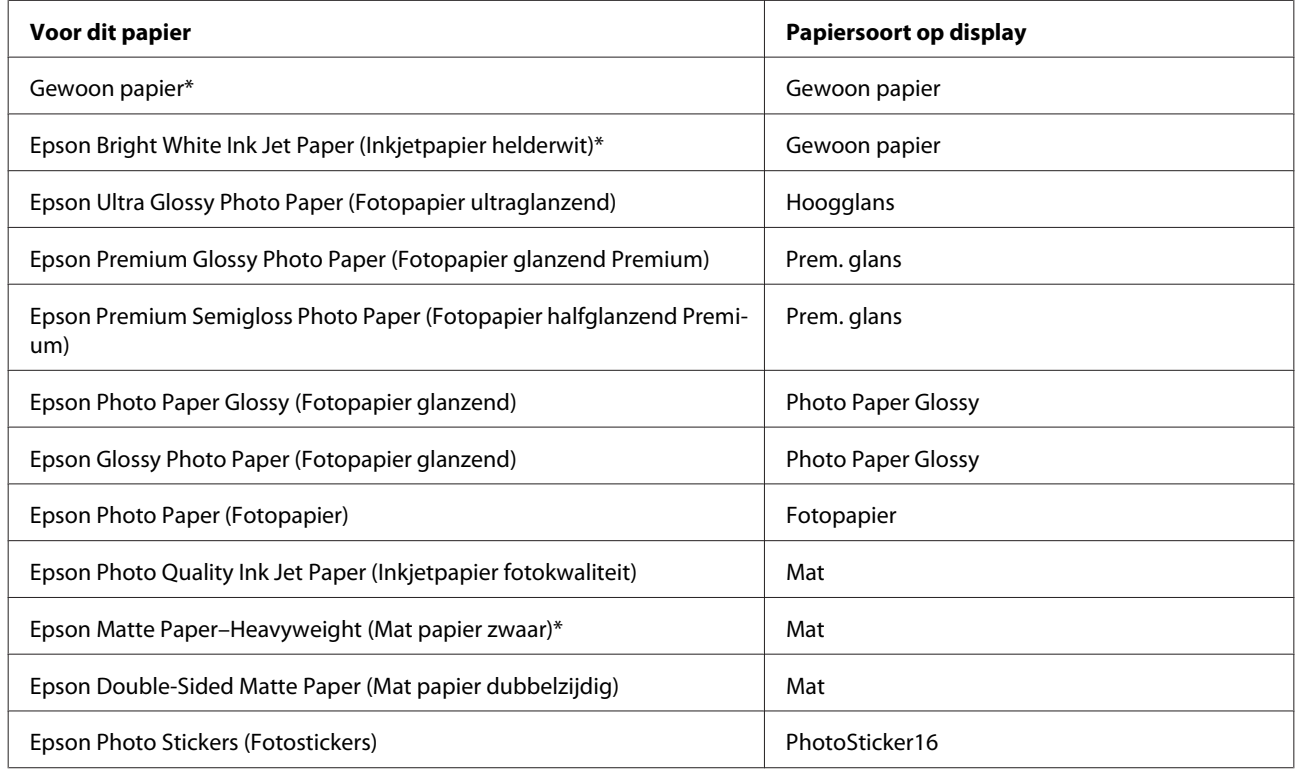

\* Met dit papier is dubbelzijdig afdrukken mogelijk.

### **Instellingen voor de papiersoort in de printerdriver**

Het apparaat stelt zichzelf automatisch in op het afdrukmateriaal dat u in de afdrukinstellingen opgeeft. Daarom is het zo belangrijk wat u instelt als papiersoort. Aan de hand van deze instelling weet het apparaat welk papier u gebruikt. De hoeveelheid inkt wordt daar automatisch aan aangepast. In de volgende tabel staan de instellingen die u kunt opgeven voor uw papier.

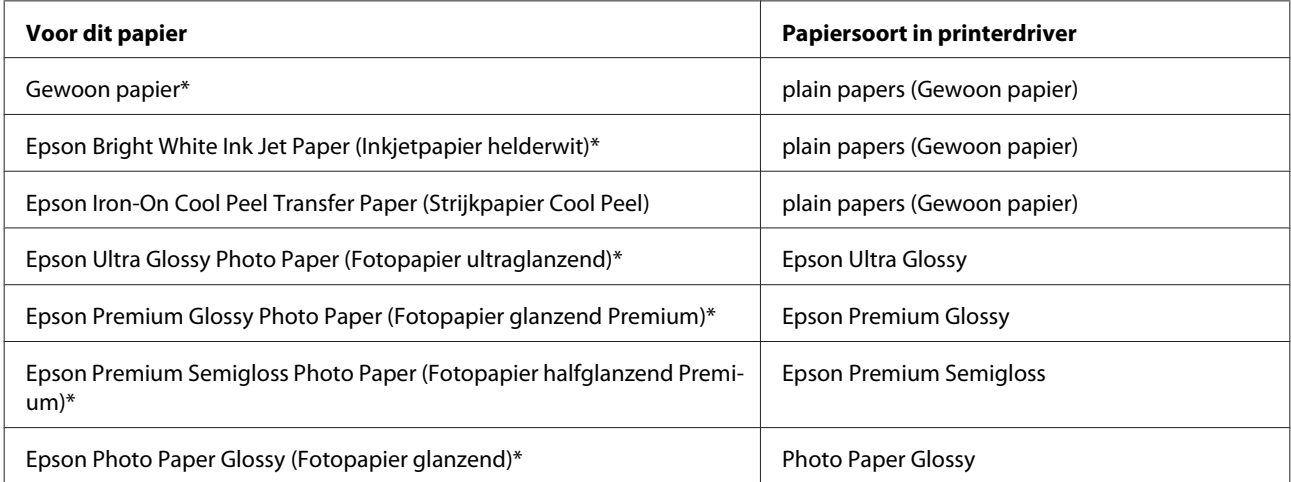

<span id="page-24-0"></span>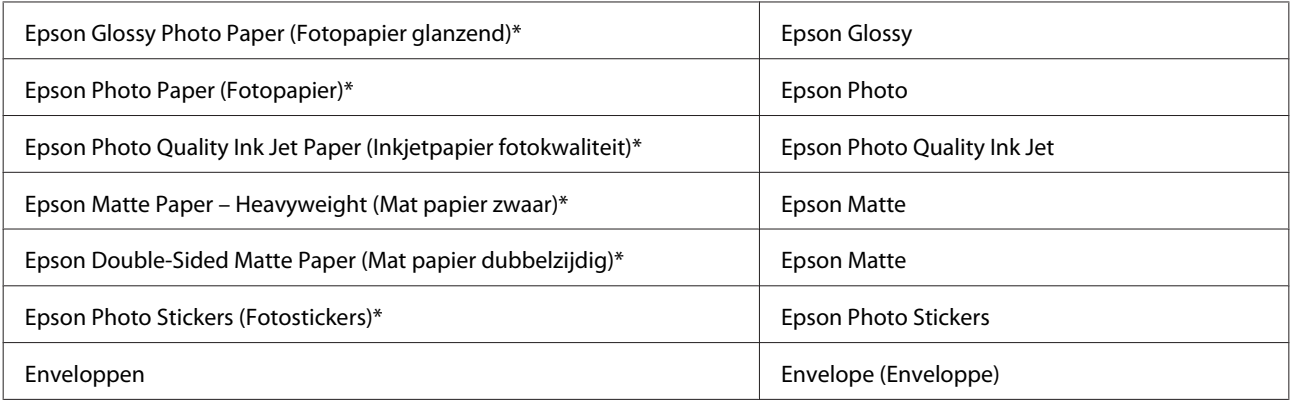

\* Dit afdrukmateriaal is compatibel met Exif Print en PRINT Image Matching. Raadpleeg voor meer informatie de documentatie van een met Exif Print of PRINT Image Matching compatibele digitale camera.

#### *Opmerking:*

*De beschikbaarheid van speciaal afdrukmateriaal kan van land tot land verschillen. Raadpleeg de klantenservice van Epson voor informatie over de afdrukmaterialen die in uw regio verkrijgbaar zijn.*

& *["Technische ondersteuning \(website\)" op pagina 167](#page-166-0)*

## **Papier laden**

### **In de papiercassette**

*Opmerking:*

*Cassette 1 en cassette 2 zijn niet geschikt voor dezelfde papiersoorten of papierformaten en hebben niet dezelfde laadcapaciteit. Zie het volgende gedeelte voor meer informatie over het geschikte papier.* & *["Papier selecteren" op pagina 21](#page-20-0)*

### **In papiercassette 1**

A Open de klep aan de voorzijde.

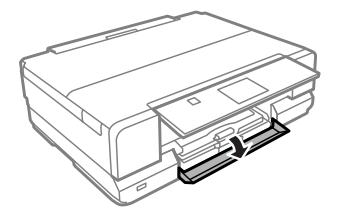

#### *Opmerking:*

*Als de uitvoerlade is uitgeworpen, moet u die eerst sluiten voordat u de papiercassette naar buiten trekt.*

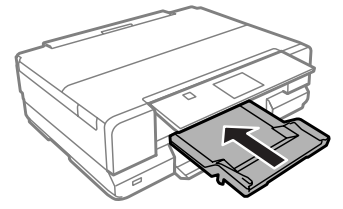

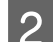

2 Trek de papiercassette naar buiten.

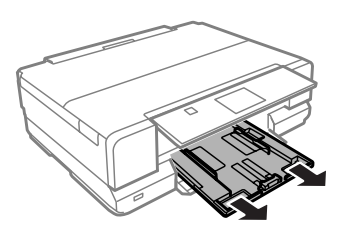

#### *Opmerking: Als de cassette te ver naar binnen zit, zet het apparaat dan uit en weer aan.*

Schuif de zijgeleiders naar de zijkanten van de papiercassette.

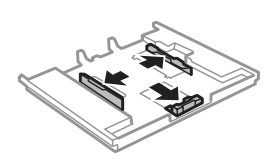

D Stel de zijgeleider in op het papierformaat dat u wilt gebruiken.

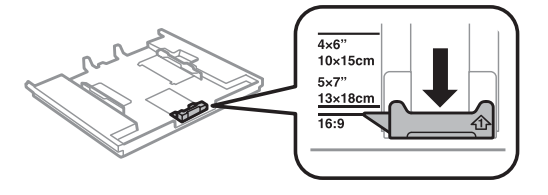

E Plaats papier met de afdrukzijde naar beneden tegen de zijgeleider en controleer of het papier niet uitsteekt achter aan de cassette.

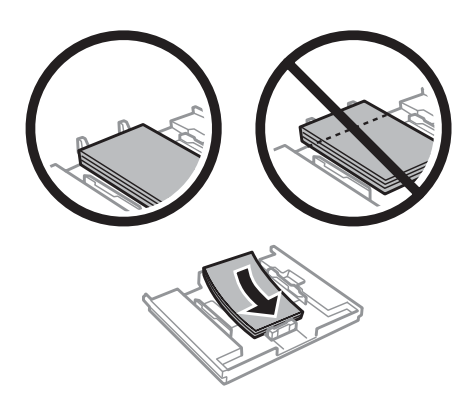

#### *Opmerking:*

- ❏ *Waaier het papier los en maak een rechte stapel voordat u het papier in de lade plaatst.*
- ❏ *Zorg er bij speciaal afdrukmateriaal van Epson voor dat het aantal vellen niet meer bedraagt dan het maximum dat voor het betreffende afdrukmateriaal is opgegeven.*
	- & *["Papier selecteren" op pagina 21](#page-20-0)*
- ❏ *Wanneer u Casset. 1>Casset. 2 selecteert bij Papierbron, moet u beide cassettes voorzien van papier van hetzelfde formaat en type.*
- ❏ *Wanneer u een veld Photo Stickers (Fotostickers) laadt, moet u dit met de afdrukzijde naar beneden leggen. Gebruik het steunvel dat bij de Photo Stickers (Fotostickers) zit niet.*

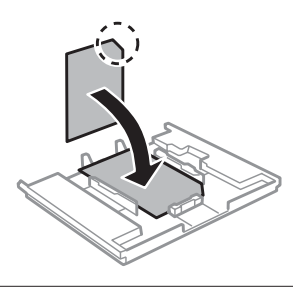

F Schuif de zijgeleiders tegen de zijkanten van het papier.

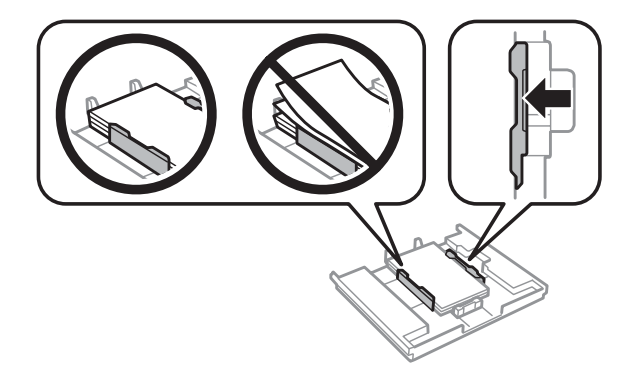

Schuif de cassette mooi recht terug in het apparaat. Doe dit langzaam en voorzichtig.

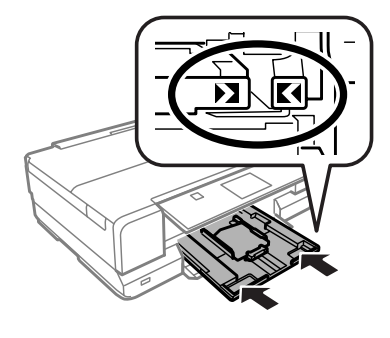

#### *Opmerking:*

❏ *Zorg ervoor dat aan de voorkant van het product voldoende ruimte is voor het papier dat uit het apparaat komt.*

❏ *Verwijder de papiercassette niet of plaats deze niet terug als het apparaat bezig is.*

### **In papiercassette 2**

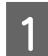

A Open de klep aan de voorzijde.

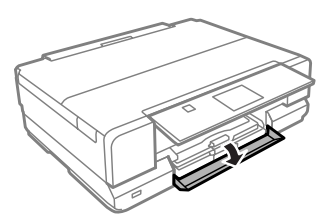

#### *Opmerking:*

*Als de uitvoerlade is uitgeworpen, moet u die eerst sluiten voordat u de papiercassette naar buiten trekt.*

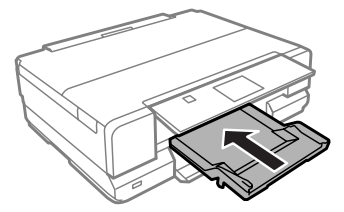

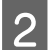

2 Trek de papiercassette naar buiten.

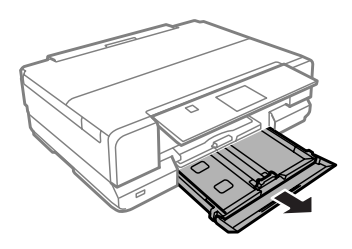

Schuif de zijgeleiders naar de zijkanten van de papiercassette.

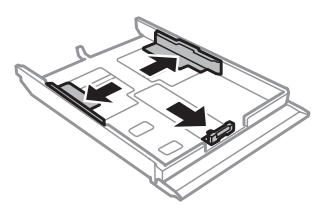

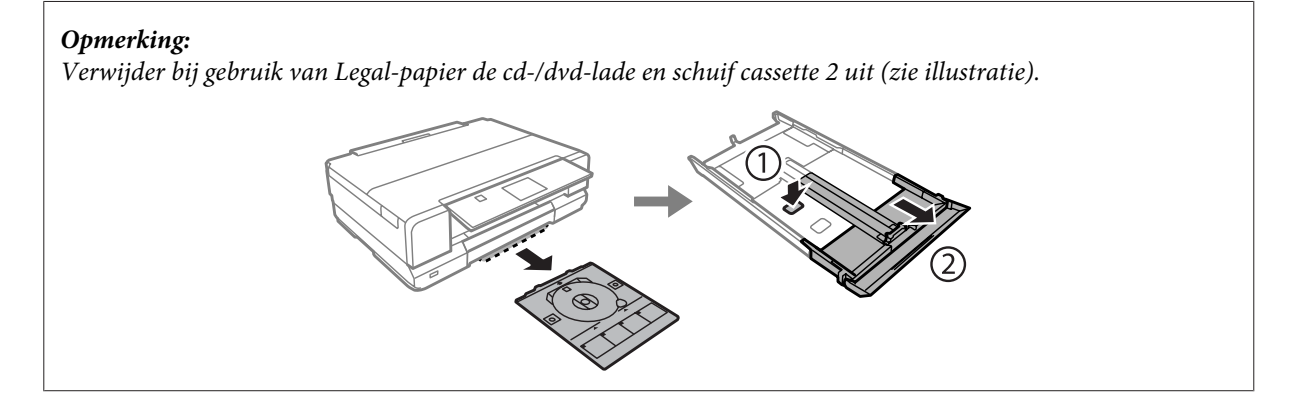

Stel de zijgeleider in op het papierformaat dat u wilt gebruiken.

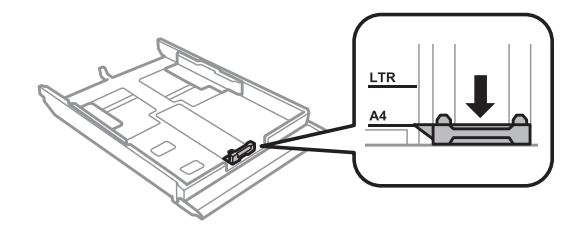

#### *Opmerking:*

*Sla deze stap over als u enveloppen wilt laden.*

E Plaats papier met de afdrukzijde naar beneden tegen de zijgeleider en controleer of het papier niet uitsteekt achter aan de cassette.

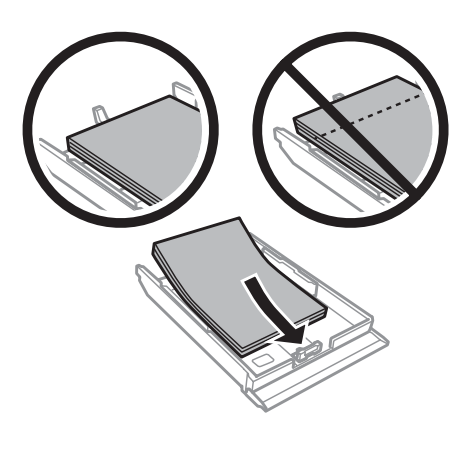

#### *Opmerking:*

- ❏ *Waaier het papier los en maak een rechte stapel voordat u het papier in de lade plaatst.*
- ❏ *Let er bij gewoon papier op dat het niet boven de streep net onder de pijl aan de binnenzijde van de zijgeleider komt. Zorg er bij speciaal afdrukmateriaal van Epson voor dat het aantal vellen niet meer bedraagt dan het maximum dat voor het betreffende afdrukmateriaal is opgegeven.*
	- & *["Papier selecteren" op pagina 21](#page-20-0)*
- ❏ *Wanneer u Casset. 1>Casset. 2 selecteert bij Papierbron, moet u beide cassettes voorzien van papier van hetzelfde formaat en type.*
- ❏ *Wanneer u een veld Photo Stickers (Fotostickers) laadt, moet u dit met de afdrukzijde naar beneden leggen. Gebruik het steunvel dat bij de Photo Stickers (Fotostickers) zit niet.*

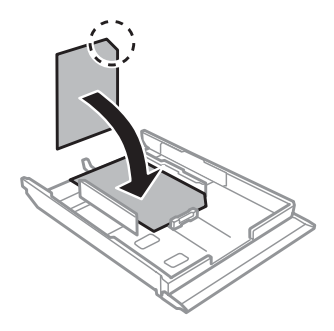

Gebruik cassette 2 wanneer u enveloppen wilt laden. Plaats enveloppen met de korte zijde eerst en de klep naar boven en naar links. Controleer vervolgens of de enveloppen niet achter uit de cassette steken.

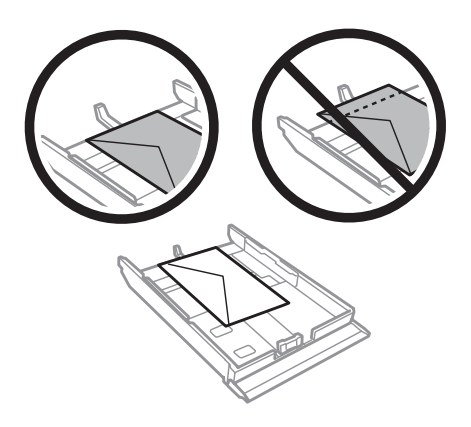

#### *Opmerking:*

- ❏ *De dikte van enveloppen en de mate waarin ze kunnen worden gevouwen varieert sterk. Als de stapel enveloppen in totaal meer dan 11 mm dik is, moet u de enveloppen goed platdrukken voordat u ze in het apparaat legt. Als de afdrukkwaliteit te wensen overlaat wanneer er een stapel enveloppen in het apparaat ligt, leg dan maar één envelop tegelijk in het apparaat.* & *["Papier selecteren" op pagina 21](#page-20-0)*
- ❏ *Gebruik geen gekrulde of gevouwen enveloppen.*
- ❏ *Druk de envelop en de kleppen eerst goed plat.*

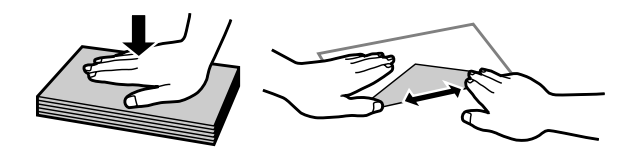

- ❏ *Druk de zijde die als eerste in het apparaat gaat goed plat.*
- ❏ *Gebruik geen enveloppen die te dun zijn. Dunne enveloppen kunnen gaan krullen tijdens het afdrukken.*
- ❏ *Maak een rechte stapel van de enveloppen voordat u ze in de lade plaatst.*

F Schuif de zijgeleiders tegen de zijkanten van het papier.

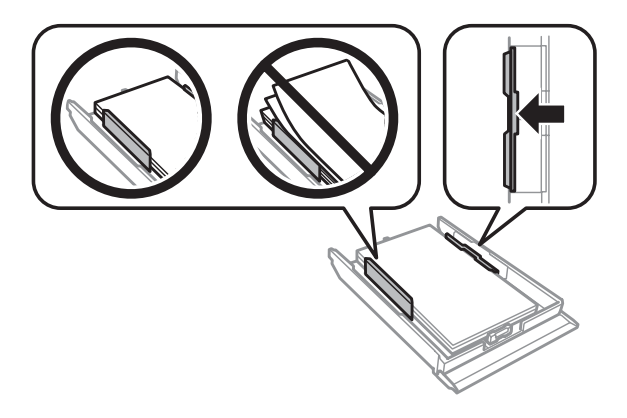

<span id="page-30-0"></span>Schuif de zijgeleiders tegen de zijkanten van de enveloppen.

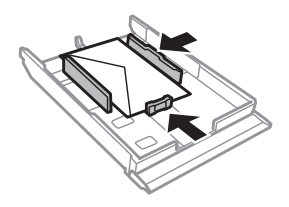

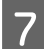

Schuif de cassette mooi recht terug in het apparaat. Doe dit langzaam en voorzichtig.

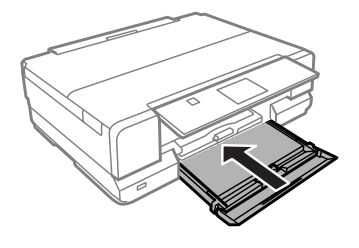

#### *Opmerking:*

- ❏ *Zorg ervoor dat aan de voorkant van het product voldoende ruimte is voor het papier dat uit het apparaat komt.*
- ❏ *Verwijder de papiercassette niet of plaats deze niet terug als het apparaat bezig is.*

### **In de papiertoevoer aan de achterzijde**

#### *Opmerking:*

*Sommige stijvere papiersoorten worden mogelijk niet goed ingevoerd, ook al kunt u afdrukken op papier met een dikte van 0,05 tot 0,6 mm en valt de dikte van dat stijve papier binnen deze waarden.*

A Stuur uw afdruktaak naar het apparaat (vanaf uw computer of gebruik het bedieningspaneel).

#### *Opmerking:*

*Steek geen papier in de papiertoevoer aan de achterzijde voordat u uw afdruktaak verzendt.*

B Open het deksel van de papiertoevoer aan de achterzijde.

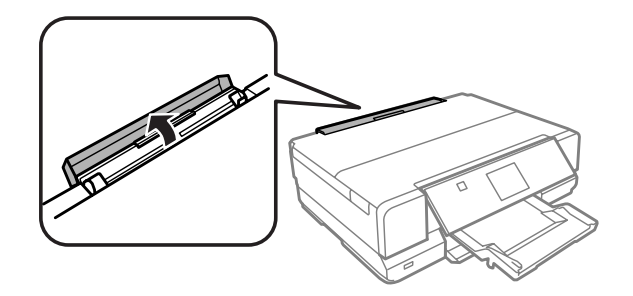

Schuif de papiersteun naar buiten en vervolgens verder uitschuiven en naar achteren bewegen.

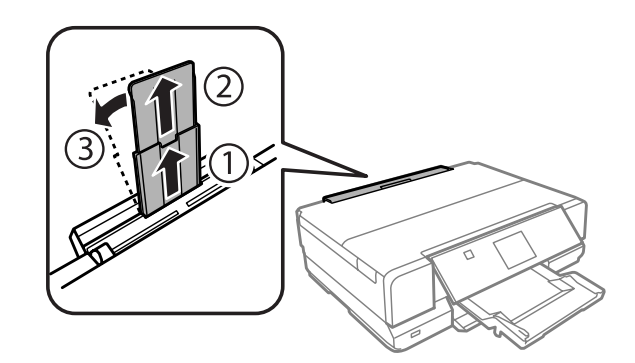

4 Verschuif de zijgeleider.

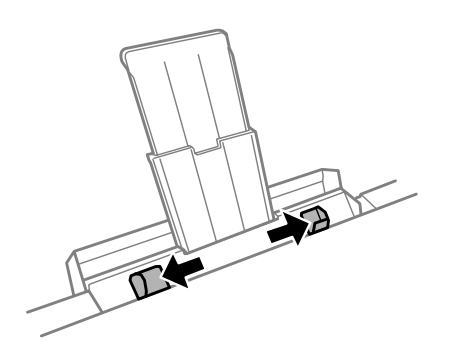

Plaats één vel papier (maximaal A3-formaat) met de afdrukzijde naar boven in het midden van de<br>papiertoevoer aan de achterzijde totdat u een toon hoort. papiertoevoer aan de achterzijde totdat u een toon hoort.

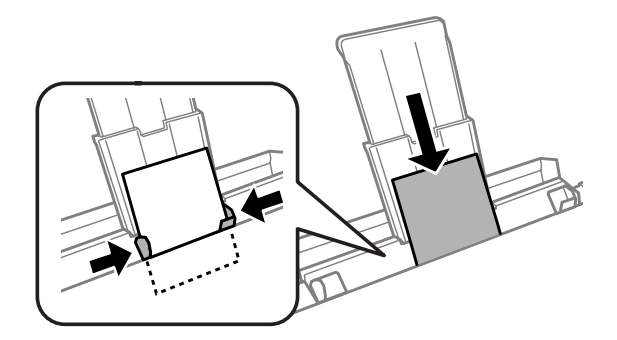

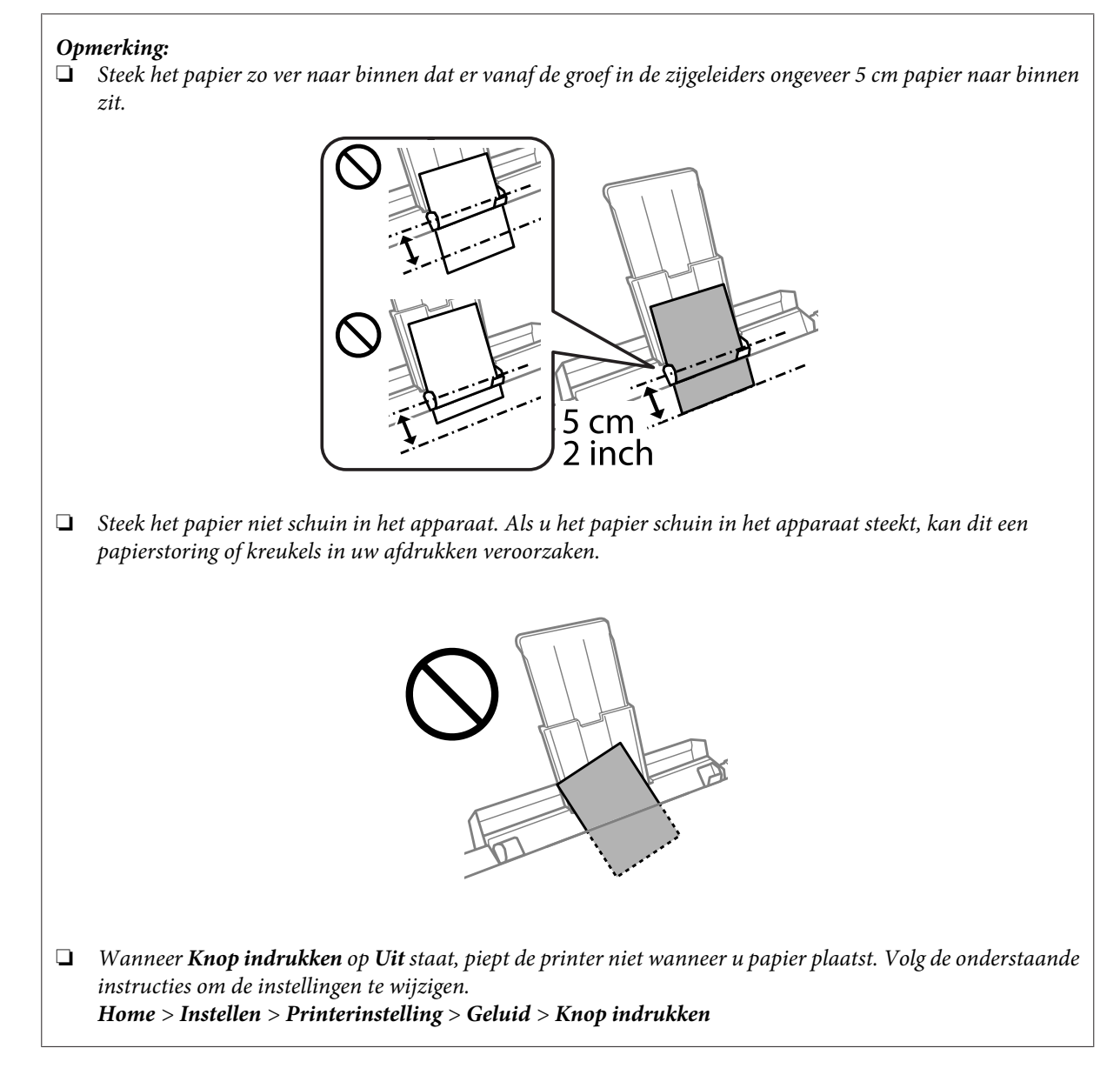

Plaats de envelop met de korte zijde eerst en de klep naar beneden in het midden van de papiertoevoer aan de achterzijde en verschuif vervolgens de zijgeleider.

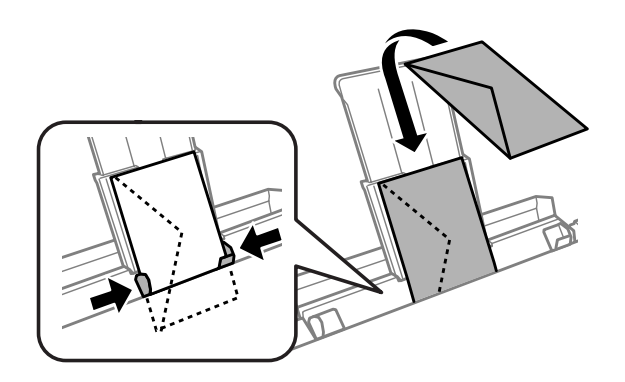

<span id="page-33-0"></span>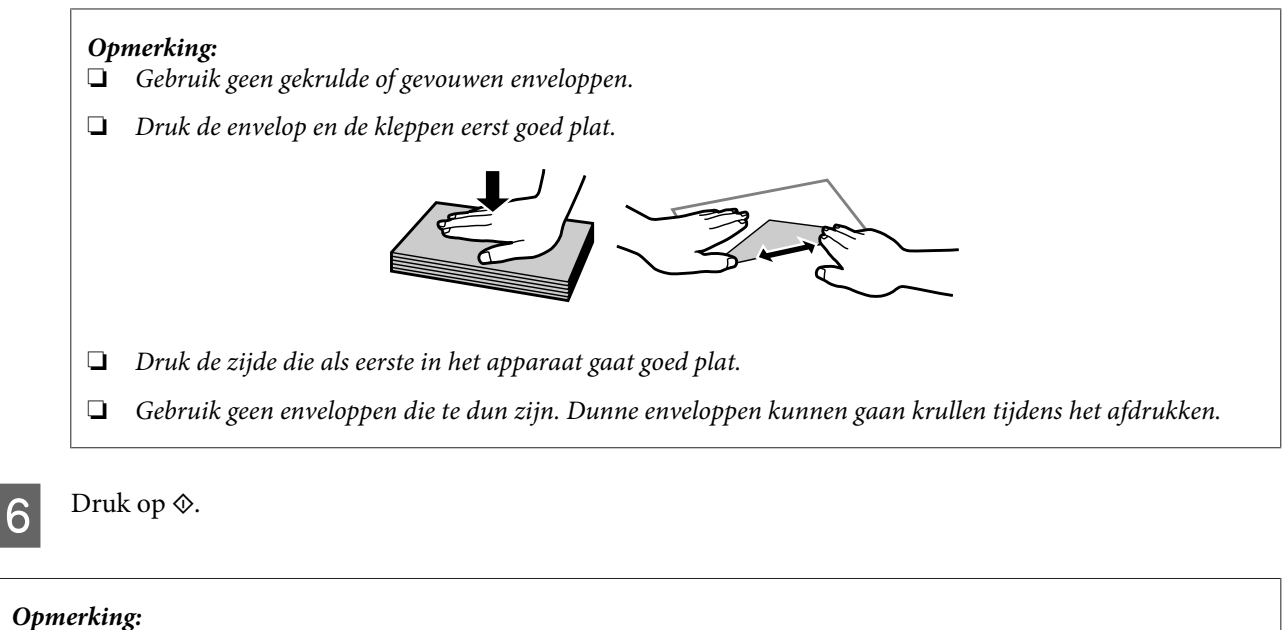

*Na enige tijd komt het papier of de envelop automatisch naar buiten.*

# **Een cd/dvd laden**

c*Belangrijk:*

❏ *Plaats de cd-/dvd-lade niet in het apparaat zolang het apparaat bezig is. Anders kan het apparaat schade oplopen of kan de cd/dvd krassen krijgen of vies worden.*

❏ *Let er bij het plaatsen en verwijderen van de cd-/dvd-lade goed op dat er niets op de uitvoerlade ligt.*

#### *Opmerking:*

*U kunt ook afdrukken op een Blu-ray Disc™.*

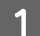

A Druk op op het bedieningspaneel en selecteer **Cd/dvd laden**.

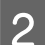

Breng het paneel zo ver mogelijk omhoog.

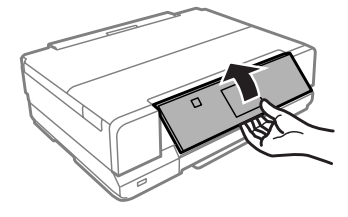

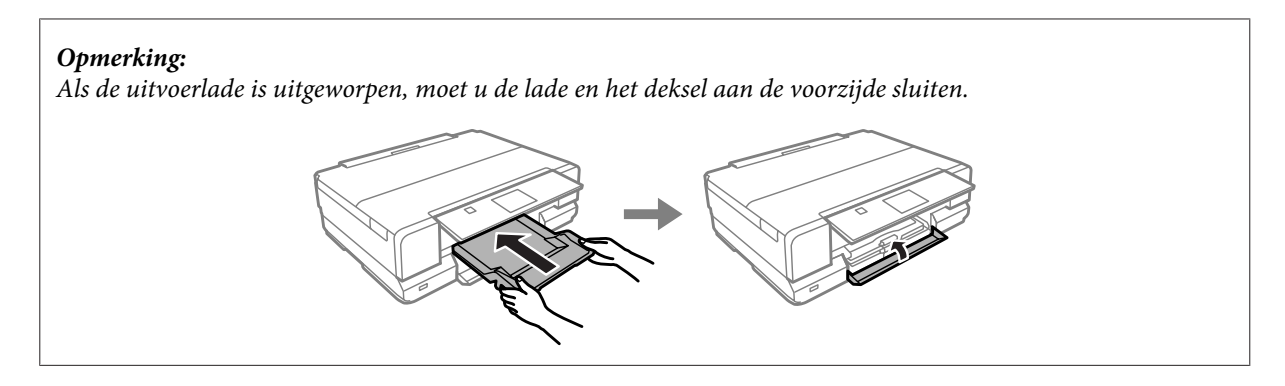

S Verwijder de cd-/dvd-lade uit het apparaat.

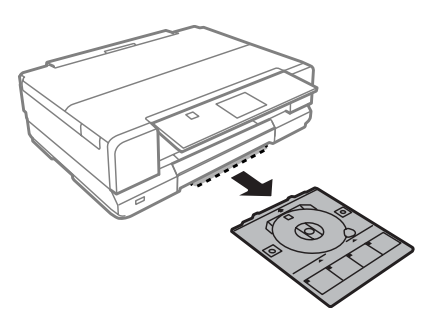

D Leg een cd/dvd op de cd-/dvd-lade met de afdrukzijde naar boven en steek de lade in het apparaat. Zorg ervoor dat het teken  $\blacktriangle$  op de lade en  $\blacktriangledown$  op het apparaat samenvallen. De lijn op de lade moet samenvallen met het apparaat.

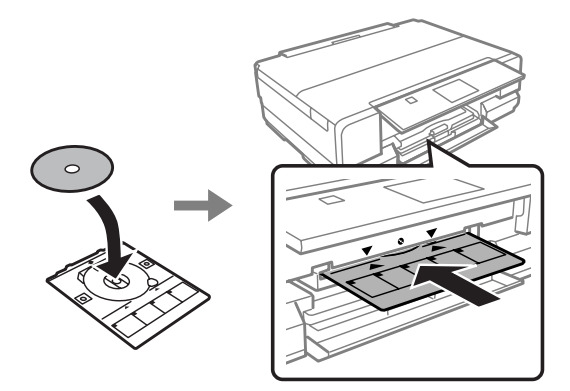

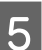

E Druk op **OK** op het display.

#### *Opmerking:*

*Na enige tijd komt de cd-/dvd-lade automatisch naar buiten.*

### <span id="page-35-0"></span>**Een cd/dvd verwijderen**

Verwijder de cd-/dvd-lade uit het apparaat en pak vervolgens de cd/dvd van de lade.

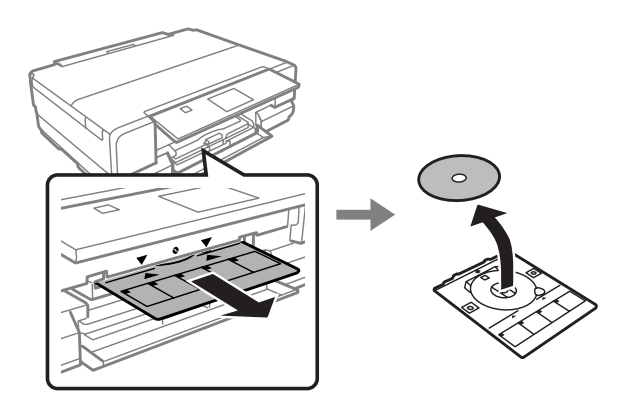

### !*Let op:*

*Maak geen krassen op de cd/dvd bij het verwijderen.*

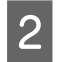

**2** Druk op **OK** op het display.

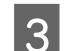

C Breng het bedieningspaneel omlaag.

D Plaats de cd-/dvd-lade opnieuw in de opening onder in het apparaat.

# **Een geheugenkaart plaatsen**

U kunt foto's afdrukken die op een geheugenkaart staan of scangegevens opslaan op een geheugenkaart. De volgende geheugenkaarten worden ondersteund.

SD, miniSD, microSD, SDHC, miniSDHC, microSDHC, SDXC, microSDXC, Memory Stick Duo, Memory Stick PRO Duo, Memory Stick PRO-HG Duo, Memory Stick Micro, MagicGate Memory Stick Duo, CompactFlash, Microdrive

# c*Belangrijk Voor de volgende geheugenkaarten is een adapter nodig. Breng die aan voordat u de kaart in de sleuf steekt, want anders kan de kaart vast komen te zitten.* ❏ *miniSD, microSD, miniSDHC, microSDHC, microSDXC* ❏ *Memory Stick Micro*
### **Papier en afdrukmateriaal gebruiken**

<span id="page-36-0"></span>A Open het klepje en plaats een kaart (altijd maar een tegelijk).

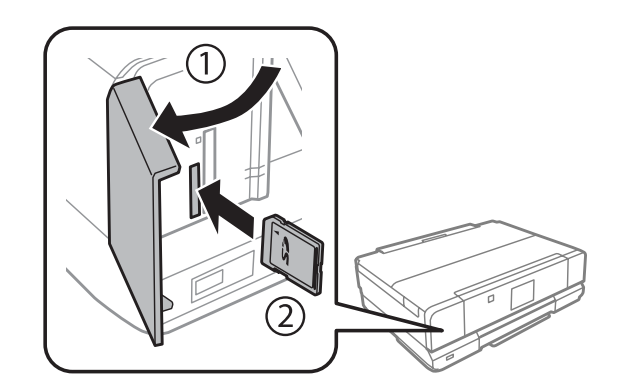

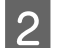

**B** Controleer of het lampje blijft branden.

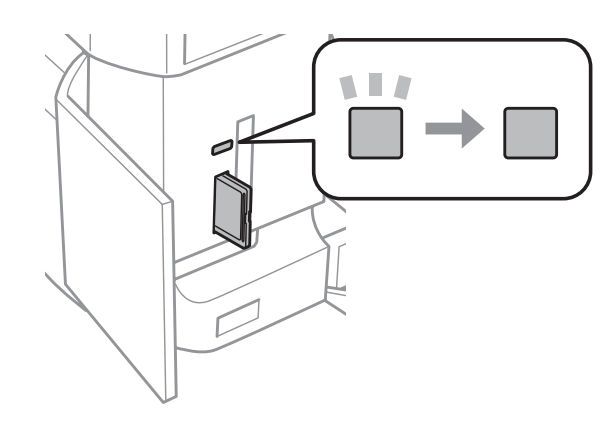

$$
\Box = \text{aan}, \Box' = \text{knippert}
$$

### c*Belangrijk*

- ❏ *Probeer de kaart niet helemaal in de sleuf te duwen. De kaart kan er niet helemaal in.*
- ❏ *Verwijder de geheugenkaart nooit terwijl het lampje knippert. U zou de gegevens op de geheugenkaart kunnen verliezen.*

## **Originelen plaatsen**

### **Glasplaat**

Open het deksel.

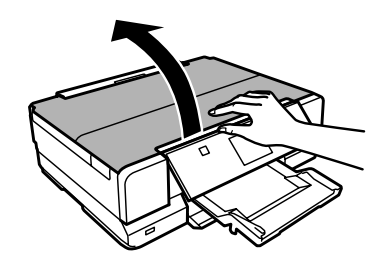

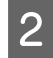

Leg uw origineel met de bedrukte zijde naar beneden op de glasplaat en schuif het origineel naar de hoek rechtsvoor.

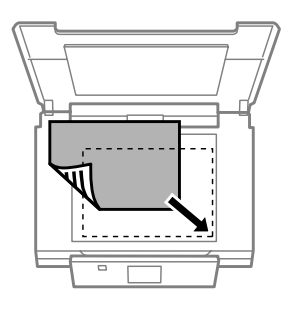

### *Opmerking:*

*Zie de volgende gedeelten als er problemen optreden met het scangebied of de scanrichting wanneer u EPSON Scan gebruikt.*

- & *["De randen van het origineel worden niet gescand" op pagina 156](#page-155-0)*
- & *["Meerdere documenten worden als een enkel bestand gescand" op pagina 157](#page-156-0)*

Sluit de klep zachtjes.

#### *Opmerking:*

*Het deksel met de vouw is handig om gekrulde of gevouwen documenten goed plat op de glasplaat te leggen. Zo voorkomt u dat documenten niet goed uitgelijnd worden gescand.*

### **Een cd plaatsen**

Leg de cd in het midden.

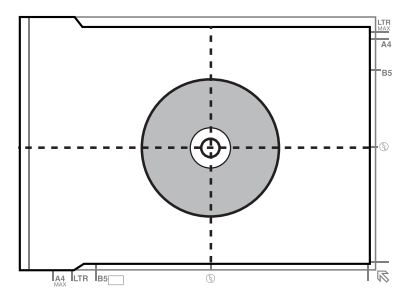

### **Foto's plaatsen**

Leg foto's 5 mm van elkaar.

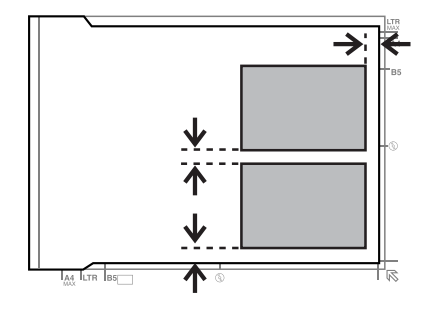

### **Papier en afdrukmateriaal gebruiken**

### *Opmerking:*

*U kunt één foto of meerdere foto's van uiteenlopend formaat tegelijk kopiëren, mits ze groter zijn dan 30 x 40 mm.*

### **Een boek plaatsen**

Plaats eerst de eerste pagina en dan de tweede pagina.

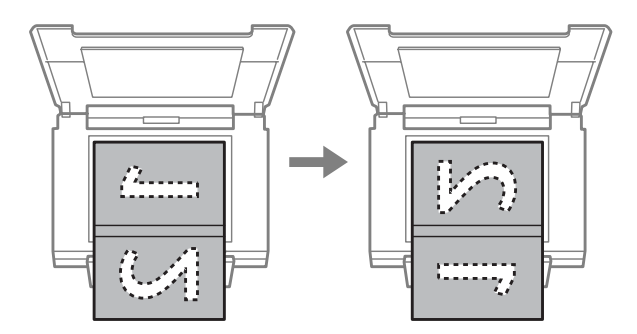

U kunt twee pagina's van een boek afdrukken op één vel papier. Selecteer **A4, boek/2omhoog** of **Boek/dubbelzijdig** als lay-out en plaats het boek.

### *Opmerking:*

*Sluit het deksel om invallend licht (van tl-lampen bijvoorbeeld) te voorkomen tijdens het scannen. Licht kan van invloed zijn op het scanresultaat.*

# **Kopiëren**

## **Documenten kopiëren**

### **Normaal kopiëren**

Volg de onderstaande instructies om documenten te kopiëren.

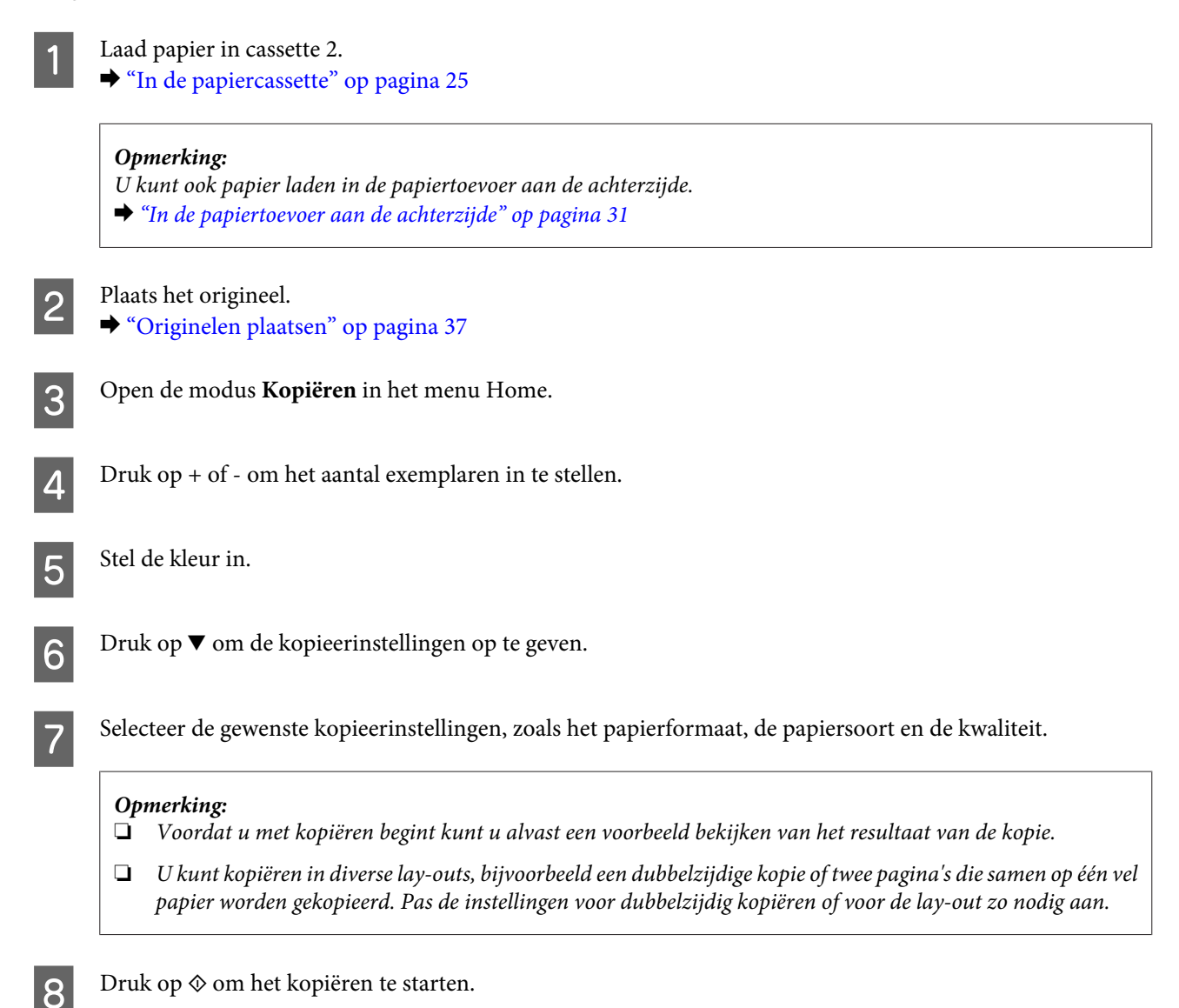

## **Dubbelzijdig kopiëren**

Bij dubbelzijdig kopiëren kunt u dubbel- of enkelzijdige kopieën maken van enkelzijdige originelen. Volg de onderstaande instructies voor dubbelzijdig kopiëren.

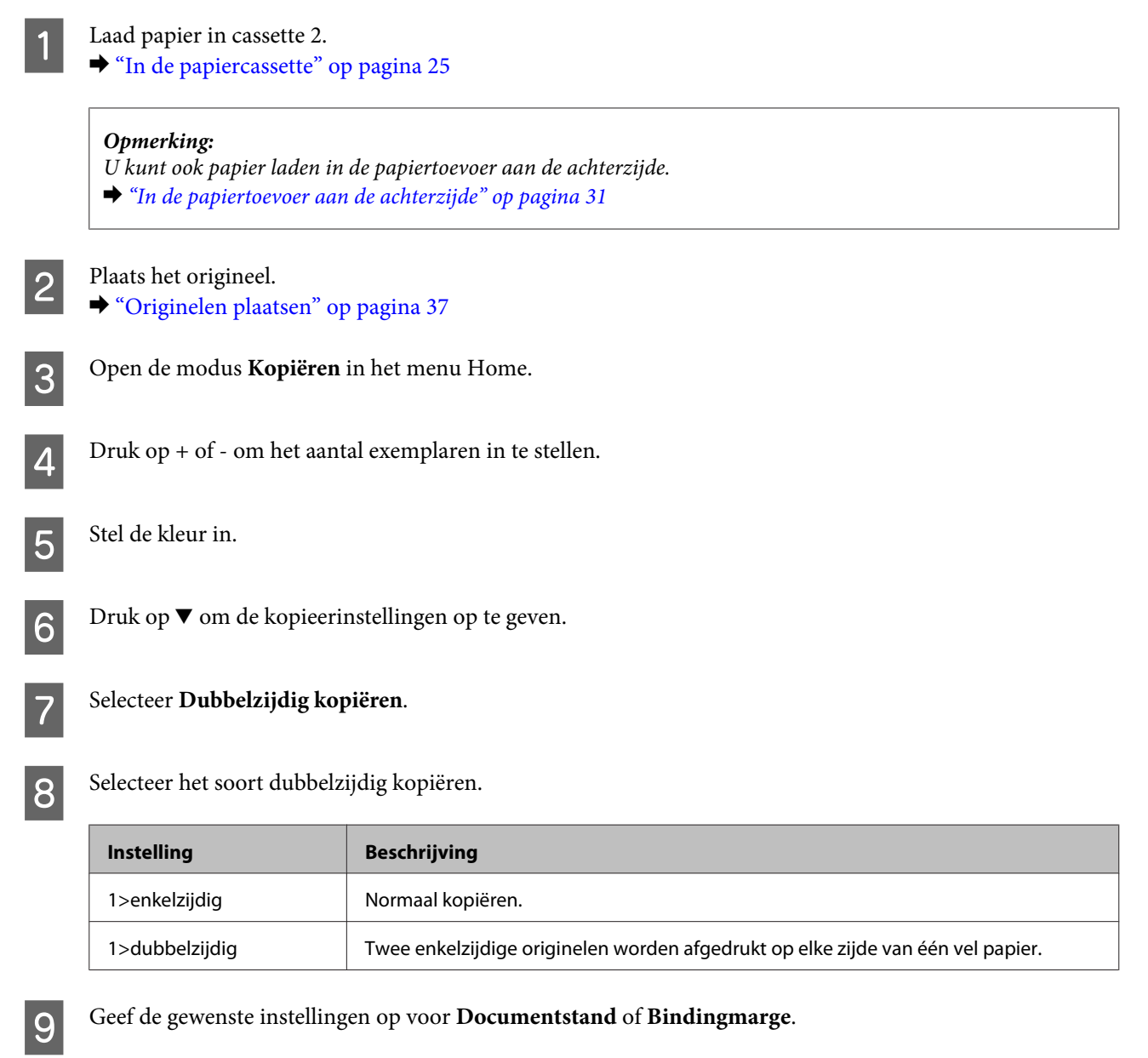

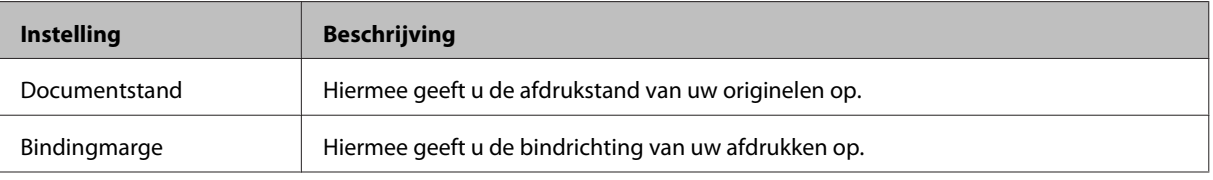

### *Opmerking:*

*Het hangt van de instellingen bij Dubbelzijdig kopiëren en Indeling af of deze menu's beschikbaar zijn.*

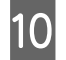

10 Druk op  $\Diamond$  om het kopiëren te starten.

### **Lay-out kopiëren**

Met de functie lay-out kunt u twee enkelzijdige originelen op één pagina kopiëren.

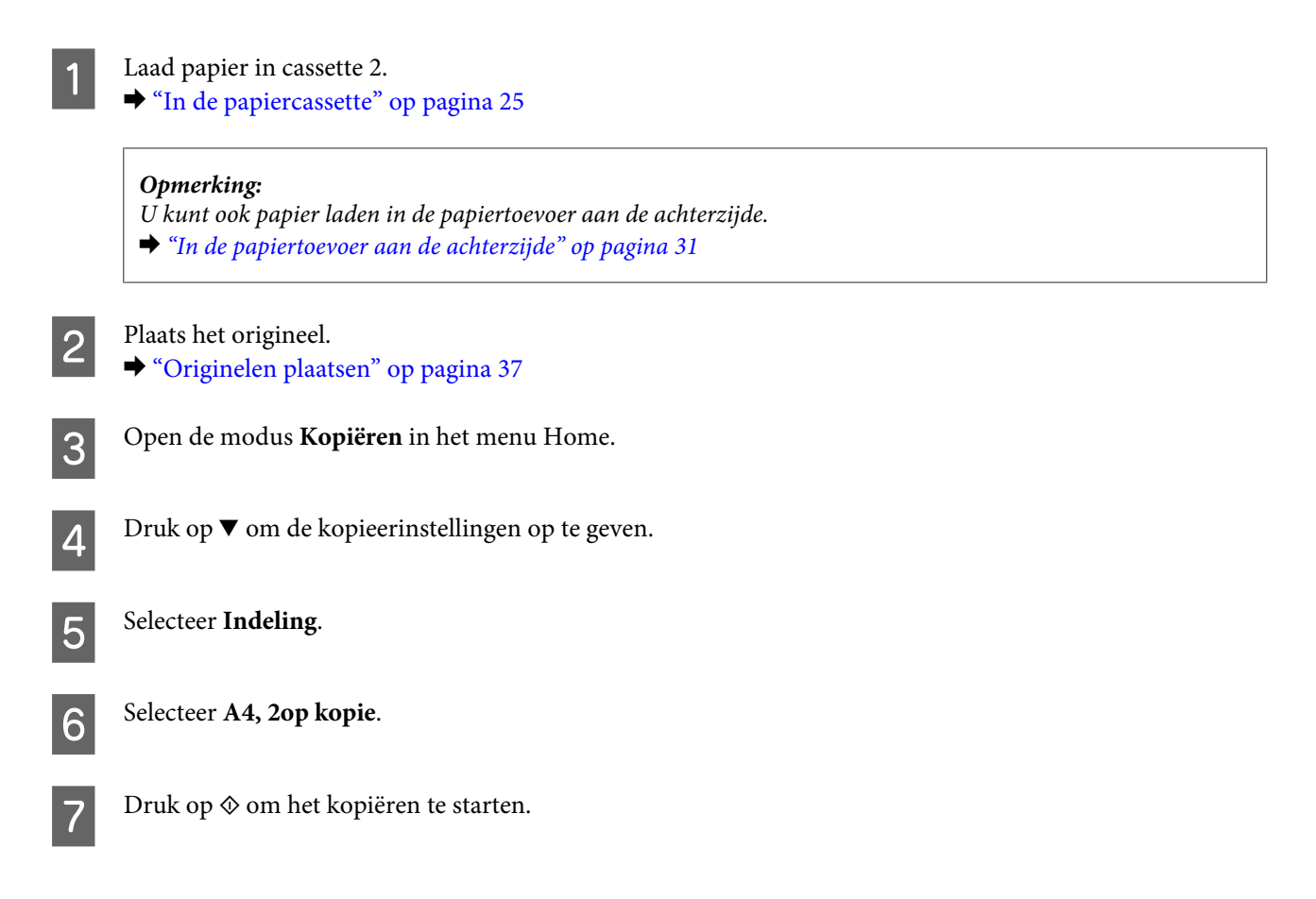

## **Menulijst kopieermodus**

Raadpleeg het hierna genoemde gedeelte voor meer informatie over de menulijst in de kopieermodus. & ["Kopieermodus" op pagina 93](#page-92-0)

# **afdrukken**

## **Standaardgebruik via het bedieningspaneel**

### **Foto's afdrukken**

Laad fotopapier in de papiercassette. & ["In de papiercassette" op pagina 25](#page-24-0)

### *Opmerking:*

- ❏ *Gebruik de papiertoevoer aan de achterzijde als u wilt afdrukken op A3-papier.* & *["In de papiertoevoer aan de achterzijde" op pagina 31](#page-30-0)*
- ❏ *Als u foto's afdrukt op een groter formaat dan A4, raadt Epson u aan om grootformaat Epson-cartridges te gebruiken. Deze cartridges met hoge capaciteit verminderen de kans dat u halverwege een afdruk een cartridge moet vervangen. Een onvolledige afdruk wordt niet opnieuw gestart.*
	- & *["Informatie over inktpatronen" op pagina 102](#page-101-0)*
- Plaats een geheugenkaart in het apparaat.
	- & ["Een geheugenkaart plaatsen" op pagina 36](#page-35-0)

### *Opmerking:*

*U kunt ook foto's afdrukken vanaf een extern USB-apparaat.*

C Open de modus **Foto's afdrukken** in het menu Home.

 $\Delta$  Selecteer een foto en druk op + of - om het aantal exemplaren in te stellen.

### *Opmerking:*

- ❏ *U kunt uw foto bijsnijden en vergroten. Druk op Bewerken en Bijsnijden/zoomen en geef vervolgens de instellingen op.*
- ❏ *Als u meer foto's wilt selecteren, drukt u op* y *en herhaalt u stap 4.*
- ❏ *Als u uw afbeeldingen wilt corrigeren, drukt u op Bewerken en Foto-aanpassingen en geeft u de gewenste instellingen op. Blader eventueel verder naar beneden.*
- ❏ *Raak het display aan als u niets meer ziet op het display (bijvoorbeeld '-', '+' of menu's).*
- ❏ *Als u een andere groep wilt selecteren, selecteer dan Foto's afdrukken in het menu Home. Selecteer vervolgens Opties, Locatie selecteren en Selecteer map.*

E Druk op **Instel.** en geef vervolgens de afdrukinstellingen op. Blader eventueel verder naar beneden.

 $6^{\circ}$  Druk op  $\otimes$  om het afdrukken te starten.

### *Opmerking*

*Zie de volgende gedeelten voor meer informatie over andere afdrukfuncties die op het bedieningspaneel beschikbaar zijn.*

- & *["Modus Foto's afdrukken" op pagina 94](#page-93-0)*
- & *["Meer functies" op pagina 89](#page-88-0)*

### **Foto's afdrukken vanaf een digitale camera**

### **Afdrukken via een USB-verbinding**

Laad fotopapier in de papiercassette. & ["In de papiercassette" op pagina 25](#page-24-0) B Verwijder een eventueel in het apparaat aanwezige geheugenkaart. C Open de modus **Instellen** vanuit het menu Home.

**4** Open Extern apparaat instellen. Blader eventueel verder naar beneden.

E Selecteer **Afdrukinstellingen**.

- F Selecteer de gewenste afdrukinstellingen. Blader eventueel verder naar beneden.
- G Sluit de camera met een USB-kabel op het apparaat aan en zet vervolgens de camera aan.

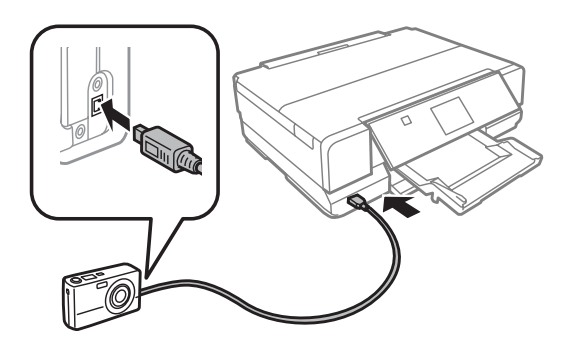

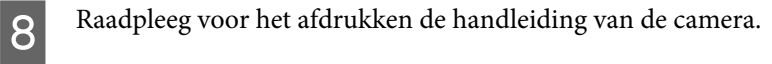

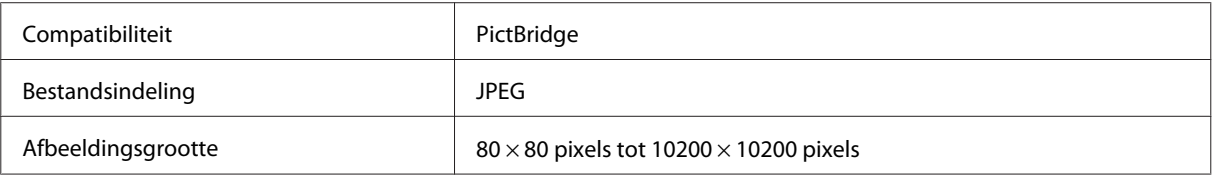

### *Opmerking:*

- ❏ *Afhankelijk van de instellingen op deze printer en de digitale camera worden sommige combinaties van papiersoort, papierformaat en lay-out niet ondersteund.*
- ❏ *Sommige instellingen die u op de digitale camera vastlegt, worden mogelijk niet zichtbaar op de afdruk.*

### **Afdrukken via een draadloze verbinding**

U kunt foto's rechtstreeks via een draadloze verbinding afdrukken vanaf een digitale camera.

Uw digitale camera moet verbinding kunnen maken met een netwerk en moet PictBridge ondersteunen (DPS over IP).

Zie de documentatie bij uw camera voor meer informatie.

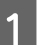

U kunt de status van de netwerkverbinding van uw apparaten controleren.

& ["Instelmodus" op pagina 98](#page-97-0)

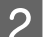

2 Laad fotopapier in de papiercassette.

 $\blacktriangleright$  ["In de papiercassette" op pagina 25](#page-24-0)

C Open de modus **Instellen** vanuit het menu Home.

**Commission Extern apparaat instellen**. Blader eventueel verder naar beneden.

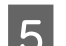

E Selecteer **Afdrukinstellingen**.

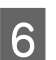

F Selecteer de gewenste afdrukinstellingen. Blader eventueel verder naar beneden.

G Configureer de netwerkverbinding van de camera. De precieze procedure hangt af van uw camera. Zie de documentatie bij uw camera voor meer informatie.

### *Opmerking:*

- ❏ *U kunt de Printernaam controleren die verbinding heeft met het netwerk.* & *["Instelmodus" op pagina 98](#page-97-0)*
- ❏ *De camera moet met hetzelfde netwerk als het apparaat zijn verbonden.*

B Druk de foto af vanaf de camera.

### *Opmerking:*

*Zolang de camera verbinding heeft met het apparaat kunt u geen foto's of documenten afdrukken vanaf andere apparaten.*

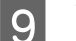

Verbreek de verbinding tussen de camera en het netwerk.

### <span id="page-45-0"></span>**Menu's van de modus Foto's afdrukken**

Raadpleeg het hierna genoemde gedeelte voor meer informatie over de menu's van de modus Foto's afdrukken. & ["Modus Foto's afdrukken" op pagina 94](#page-93-0)

## **Standaardgebruik via de computer**

### **Printerdriver en statusmonitor**

In de printerdriver kunt u een groot aantal opties instellen om de beste afdrukresultaten te krijgen. Met de statusmonitor en de printerhulpprogramma's kunt u het apparaat controleren en ervoor zorgen dat het optimaal blijft werken.

### *Opmerking voor Windows-gebruikers:*

❏ *De printerdriver gaat op de website van Epson op zoek naar de nieuwste versie van de printerdriver, waarna eventuele updates automatisch worden geïnstalleerd. Klik op de knop Software Update (Software-update) in het venster Maintenance (Hulpprogramma's) van de printerdriver en volg verder de instructies op het scherm. Als deze knop niet wordt weergegeven in het venster Maintenance (Hulpprogramma's), wijst u naar All Programs (Alle programma's) of Programs (Programma's) in het menu Start van Windows en kijkt u in de map EPSON.\**

*\* Voor Windows 8:*

*Als de knop niet wordt weergegeven in het venster Maintenance (Hulpprogramma's), klikt u met de rechtermuisknop in het scherm Start of veegt u vanaf de onder- of bovenrand van het scherm Start en selecteert u All apps (Alle apps) gevolgd door Software Update (Software-update) in de categorie EPSON.*

❏ *Als u de taal van de driver wilt wijzigen, gaat u naar het venster Maintenance (Hulpprogramma's) van de printerdriver en selecteert u de gewenste taal in de keuzelijst Language (Taal). Of deze functie aanwezig is, verschilt per land.*

### **De printerdriver voor Windows openen**

U kunt de printerdriver openen vanuit de meeste Windows-toepassingen, vanaf het bureaublad of vanaf de taskbar (taakbalk).

Als u instellingen wilt opgeven die alleen van toepassing moeten zijn op de toepassing waarmee u aan het werk bent, opent u de printerdriver vanuit de toepassing in kwestie.

Als u instellingen wilt opgeven die door alle Windows-toepassingen moeten worden gebruikt, opent u de printerdriver vanaf het bureaublad of de taskbar (taakbalk).

Raadpleeg de hierna genoemde gedeelten voor meer informatie over het openen van de printerdriver.

### *Opmerking:*

*Schermafbeeldingen van vensters van de printerdriver in deze Gebruikershandleiding zijn afkomstig uit Windows 7.*

### *Vanuit Windows-toepassingen*

A Klik op **Print (Afdrukken)** of **Print Setup (Afdrukinstelling)** in het menu File (Bestand).

<span id="page-46-0"></span>B Klik in het venster dat verschijnt op **Printer**, **Setup (Instellen)**, **Options (Opties)**, **Preferences (Voorkeuren)** of **Properties (Eigenschappen)**. (Het is mogelijk dat u op een combinatie van deze knoppen moet klikken, afhankelijk van de toepassing die u gebruikt.)

### *Vanaf het bureaublad*

❏ **Windows 8**:

Selecteer **Desktop (Bureaublad)**, de charm **Settings (Instellingen)** en vervolgens **Control Panel (Configuratiescherm)**. Selecteer vervolgens **Devices and Printers (Apparaten en printers)** in de categorie **Hardware and Sound (Hardware en geluiden)**. Klik met de rechtermuisknop op het apparaat of blijf het apparaat aanraken en selecteer **Printing preferences (Voorkeursinstellingen)**.

❏ **Windows 7:**

Klik op de knop Start en selecteer **Devices and Printers (Apparaten en printers)**. Klik vervolgens met de rechtermuisknop op het apparaat en selecteer **Printing preferences (Voorkeursinstellingen)**.

❏ **Windows Vista:**

Klik op de knop Start, selecteer **Control Panel (Configuratiescherm)** en selecteer **Printer** in de categorie **Hardware and Sound (Hardware en geluiden)**. Selecteer het apparaat en klik vervolgens op **Select printing preferences (Voorkeursinstellingen selecteren)**.

❏ **Windows XP:**

Klik achtereenvolgens op **Start**, **Control Panel (Configuratiescherm)**, (**Printers and Other Hardware (Printers en andere hardware)**) en **Printers and Faxes (Printers en faxapparaten)**. Selecteer het apparaat en klik op **Printing Preferences (Voorkeursinstellingen voor afdrukken)** in het menu File (Bestand).

### *Via het snelkoppelingspictogram op de taskbar (taakbalk)*

Klik met de rechtermuisknop op het pictogram van het apparaat op de taskbar (taakbalk) en selecteer **Printer Settings (Printerinstellingen)**.

Als u een snelkoppelingspictogram aan de taskbar (taakbalk) van Windows wilt toevoegen, opent u eerst de printerdriver vanaf het bureaublad (hierboven beschreven). Klik vervolgens op het tabblad **Maintenance (Hulpprogramma's)**, de knop **Extended Settings (Extra instellingen)** en de knop **Monitoring Preferences (Controlevoorkeursinstellingen)**. Schakel in het venster Monitoring Preferences (Controlevoorkeursinstellingen) het selectievakje **Shortcut Icon (Snelkoppelingspictogram)** in.

### *Informatie opzoeken via de online-Help*

Ga op een van de volgende manieren te werk in het venster van de printerdriver.

- ❏ Klik met de rechtermuisknop op het item en klik vervolgens op **Help**.
- ❏ Klik op de knop rechtsboven in het venster en klik daarna op het item (alleen Windows XP).

### **De printerdriver voor Mac OS X openen**

In de volgende tabel wordt aangegeven hoe u het dialoogvenster van de printerdriver opent.

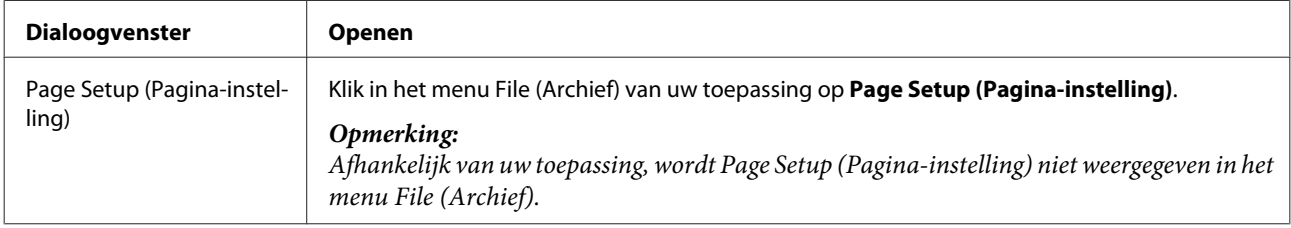

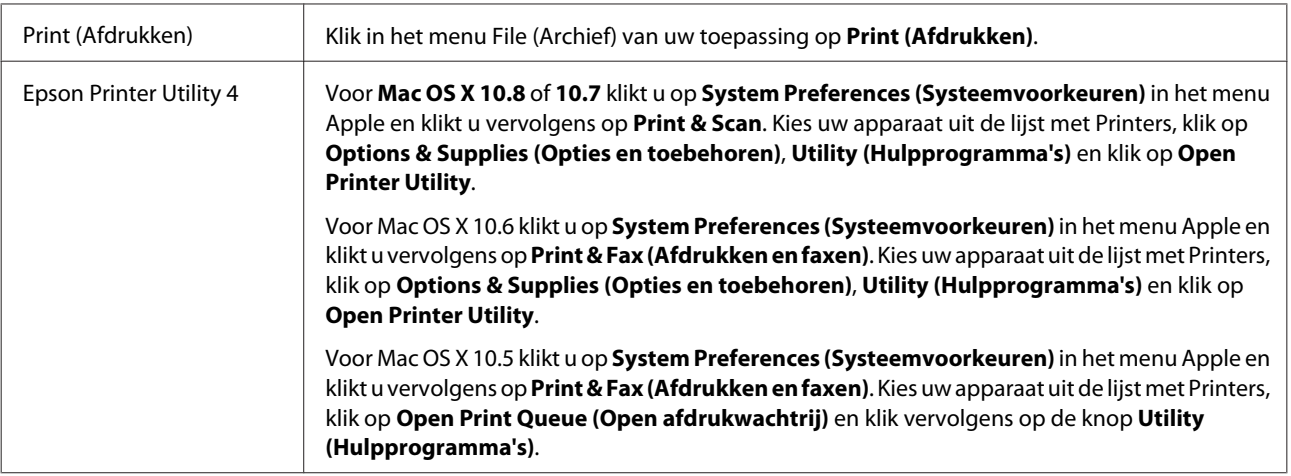

### **Grondbeginselen van het afdrukken**

#### *Opmerking:*

- ❏ *De schermafbeeldingen in deze handleiding kunnen per model verschillen.*
- ❏ *Laad het papier op de juiste manier in het apparaat voordat u met afdrukken begint.* & *["Papier laden" op pagina 25](#page-24-0)*
- ❏ *Raadpleeg het hierna genoemde gedeelte voor meer informatie over het afdrukgebied.* & *["Afdrukgebied" op pagina 160](#page-159-0)*
- ❏ *Maak na het opgeven van de instellingen eerst één proefafdruk en controleer het resultaat, voordat u grote hoeveelheden afdrukt.*

### **Basisinstellingen voor Windows**

A Open het bestand dat u wilt afdrukken.

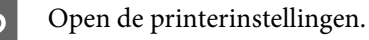

& ["De printerdriver voor Windows openen" op pagina 46](#page-45-0)

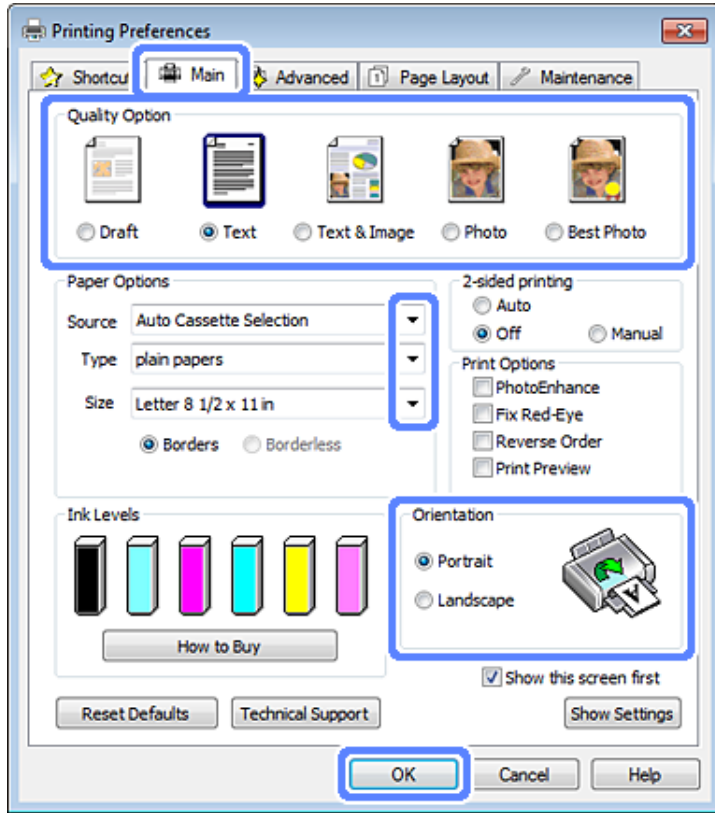

- C Klik op het tabblad **Main (Hoofdgroep)**.
- A Selecteer de gewenste instelling voor Source (Bron). & ["Papier selecteren" op pagina 21](#page-20-0)
- $\overline{5}$  Selecteer de gewenste instelling voor Type. & ["Instellingen voor de papiersoort in de printerdriver" op pagina 24](#page-23-0)

#### *Opmerking:*

*De afdrukkwaliteit wordt automatisch aangepast aan de geselecteerde papiersoort.*

F Selecteer **Borderless (Randloos)** als u randloze foto's wilt afdrukken. & ["Papier selecteren" op pagina 21](#page-20-0)

Als u wilt regelen hoeveel van de afbeelding buiten de rand van het papier valt, opent u het tabblad **Page Layout (Paginalay-out)**, selecteert u **Auto Expand (Automatisch vergroten)** bij Enlargement Method (Vergrotingsmethode) en verplaatst u de schuifbalk **Expansion (Uitbreiding)**.

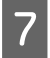

Selecteer de gewenste instelling voor Size (Formaat). U kunt ook een aangepast papierformaat definiëren. Zie de online-Help voor meer informatie.

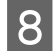

H Selecteer **Portrait (Staand)** (verticaal) of **Landscape (Liggend)** (horizontaal) om de afdrukstand van het document op het papier op te geven.

#### *Opmerking:*

*Selecteer Landscape (Liggend) wanneer u op enveloppen afdrukt.*

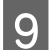

I Klik op **OK** om het venster met printerinstellingen te sluiten.

#### *Opmerking:*

*Zie het betreffende gedeelte om de geavanceerde instellingen te wijzigen.*

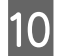

10 Druk het bestand af.

### **Basisinstellingen voor Mac OS X**

#### *Opmerking:*

*Schermafbeeldingen van vensters van de printerdriver in deze handleiding zijn afkomstig uit Mac OS X 10.7.*

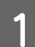

A Open het bestand dat u wilt afdrukken.

B Open het dialoogvenster Print (Afdrukken). & ["De printerdriver voor Mac OS X openen" op pagina 47](#page-46-0)

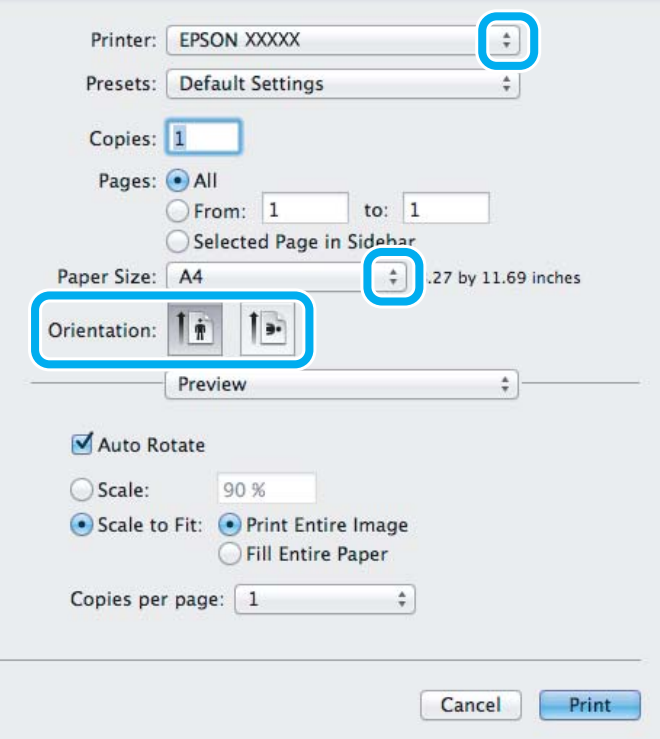

#### *Opmerking:*

*Als het vereenvoudigde dialoogvenster wordt weergegeven, klikt u op de knop Show Details (Toon details) (voor Mac OS X 10.8 of 10.7) of de knop* ▼ (voor Mac OS *X 10.6 of 10.5) om dit dialoogvenster uit te breiden.* 

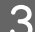

Selecteer het apparaat dat u gebruikt bij Printer.

#### *Opmerking:*

*Het is mogelijk dat u bepaalde items in dit dialoogvenster niet kunt selecteren. Dit hangt af van de toepassing die u gebruikt. Kies in dat geval Page Setup (Pagina-instelling) in het menu File (Archief) van uw toepassing en geef de gewenste instellingen op.*

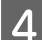

D Selecteer de gewenste instelling voor Paper Size (Papierformaat).

#### *Opmerking:*

*Selecteer XXX ( Borderless (Randloos)) bij Paper Size (Papierformaat) als u randloze foto's wilt afdrukken.* & *["Papier selecteren" op pagina 21](#page-20-0)*

Selecteer de juiste instelling voor Orientation (Richting).

#### *Opmerking:*

*Selecteer liggend als richting wanneer u op enveloppen afdrukt.*

**F** Selecteer Print Settings (Printerinstellingen) in het venstermenu.

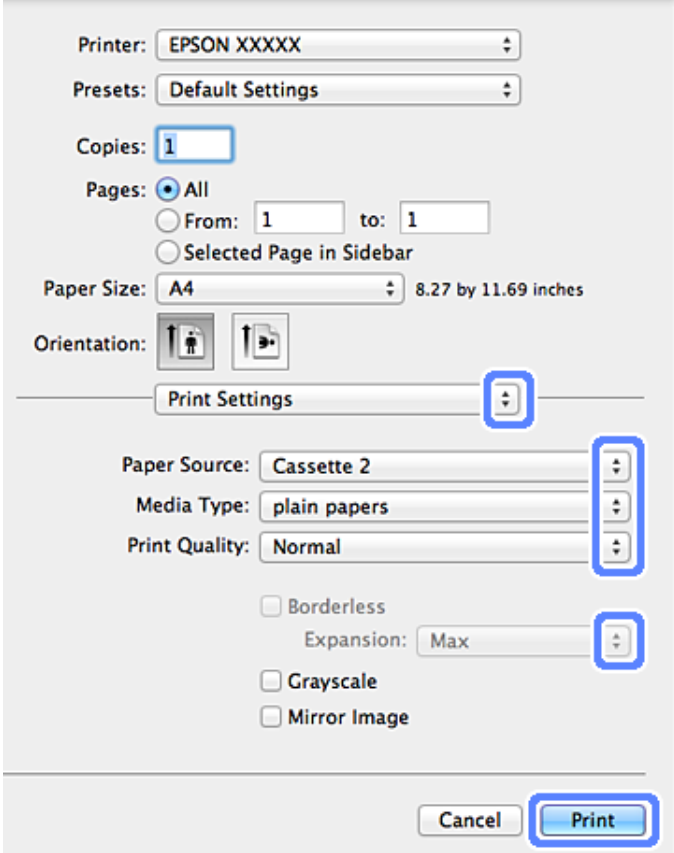

### **afdrukken**

G Selecteer de gewenste instelling voor Paper Source (Papierbron).

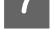

Selecteer de gewenste instelling voor Media Type (Afdrukmateriaal).  $\rightarrow$  ["Instellingen voor de papiersoort in de printerdriver" op pagina 24](#page-23-0)

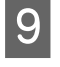

I Met de instelling Expansion (Uitbreiding) kunt u bij het randloos afdrukken zelf regelen hoeveel van de afbeelding buiten de rand van het papier valt.

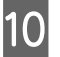

10 Klik op **Print (Afdrukken)** om te beginnen met afdrukken.

### **Afdrukken annuleren**

U kunt het afdrukken annuleren op de hierna beschreven manieren.

### **Het controlepaneel gebruiken**

Druk op  $\otimes$  om een lopende afdruktaak te annuleren.

### *Voor Windows*

*Opmerking:*

*Een afdruktaak die volledig naar het apparaat is verzonden, kan niet meer worden geannuleerd. In dit geval moet u de afdruktaak annuleren op het apparaat zelf.*

### **De voortgangsbalk gebruiken**

Op het moment waarop u begint af te drukken, verschijnt het venster met de voortgangsbalk op het scherm van uw computer.

Klik op de knop **Cancel (Annuleren)** om het afdrukken te annuleren.

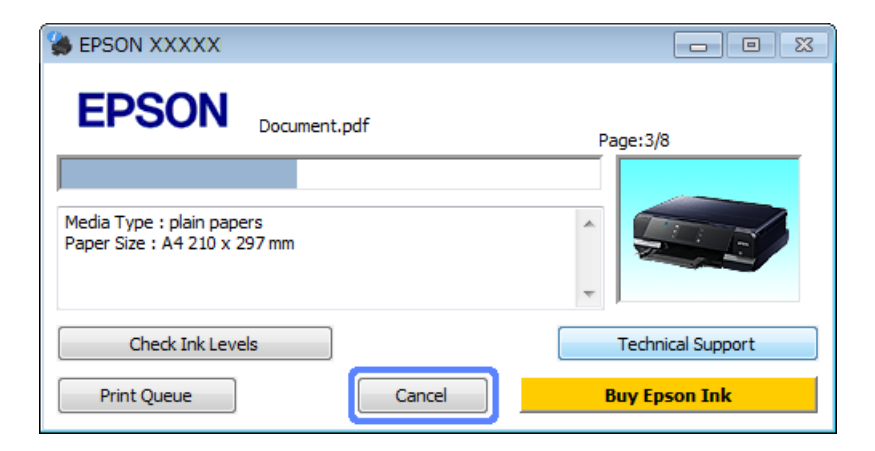

### **EPSON Status Monitor 3 gebruiken**

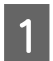

Open de EPSON Status Monitor 3. & ["Voor Windows" op pagina 134](#page-133-0)

B Klik op de knop **Print Queue (Wachtrij)**. De Windows Spooler (Windows-spooler) wordt weergegeven.

C Klik met de rechtermuisknop op de afdruktaak die u wilt annuleren en selecteer **Cancel (Annuleren)**.

### *Voor Mac OS X*

Volg de onderstaande instructies om een afdruktaak te annuleren.

#### *Opmerking:*

*Als u een afdruktaak vanuit Mac OS X 10.6 of 10.5 hebt verzonden via het netwerk, kunt u het afdrukken mogelijk niet annuleren vanaf de computer. Druk op* y *op het bedieningspaneel van het apparaat om de afdruktaak te annuleren. Zie de online Netwerkhandleiding om dit probleem op te lossen.*

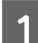

Klik op het pictogram van uw apparaat in het Dock.

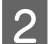

B Selecteer in de lijst met documenten het document dat wordt afgedrukt.

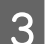

C Klik op de knop **Delete (Verwijder)** om de afdruktaak te annuleren.

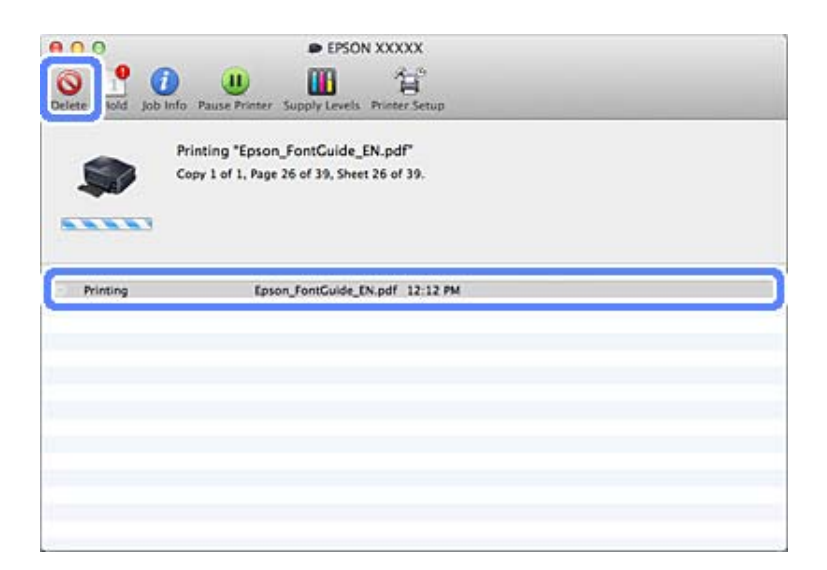

Voor Mac OS X 10.8: Klik op de knop om de afdruktaak te annuleren.

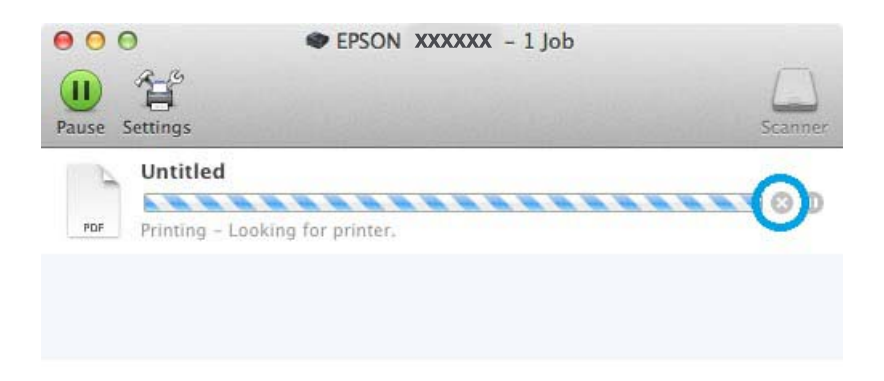

## **Overige opties**

### **Een eenvoudige manier om foto's af te drukken**

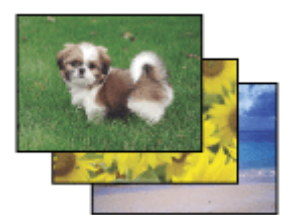

Met Epson Easy Photo Print kunt u uw digitale afbeeldingen afdrukken op verschillende soorten papier. Dankzij de stapsgewijze instructies bereikt u snel het gewenste resultaat zonder dat u allerlei ingewikkelde instellingen hoeft op te geven.

Met de functie Quick Print kunt u met één klik afdrukken met de instellingen die u speciaal daarvoor hebt opgeslagen.

### **Epson Easy Photo Print starten**

### *Voor Windows*

- ❏ Dubbelklik op het pictogram **Epson Easy Photo Print** op het bureaublad.
- ❏ **Voor Windows 8:**

Klik met de rechtermuisknop in het scherm **Start** of veeg vanaf de onder- of bovenrand van het scherm **Start** en selecteer **All apps (Alle apps)** gevolgd door **Easy Photo Print** in **Epson Software**.

### **Voor Windows 7 en Vista:**

Klik op de knop Start, wijs naar **All Programs (Alle programma's)** en klik achtereenvolgens op **Epson Software** en **Easy Photo Print**.

**Voor Windows XP:** Klik op **Start**, wijs naar **All Programs (Alle programma's)** gevolgd door **Epson Software** en klik op **Easy Photo Print**.

### *Voor Mac OS X*

Dubbelklik op de map **Applications (Programma's)** op de harde schijf van Mac OS X en dubbelklik vervolgens op de mappen **Epson Software** en **Easy Photo Print**. Dubbelklik ten slotte op het pictogram **Easy Photo Print**.

### **Afdrukken op een cd/dvd**

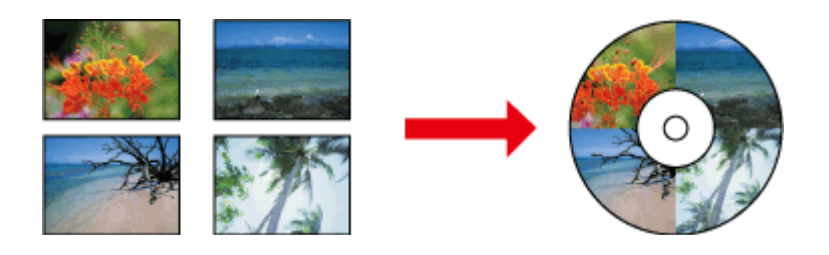

Met Epson Print CD kunt u op uw computer cd- of dvd-labels maken en die vervolgens rechtstreeks afdrukken op cd's of dvd's met een diameter van 12 cm.

#### *Opmerking:*

- ❏ *Laad de cd/dvd op de juiste manier in het apparaat voordat u met afdrukken begint.* & *["Een cd/dvd laden" op pagina 34](#page-33-0)*
- ❏ *Als u een groot aantal cd's/dvd's wilt bedrukken, druk dan eerst af op een extra cd/dvd en controleer de bedrukte zijde na één hele dag.*
- ❏ *U kunt ook cd's of dvd's bedrukken via het bedieningspaneel.* & *["Meer functies" op pagina 89](#page-88-0)*

### **Opmerking bij het afdrukken op ene cd/dvd**

- ❏ Druk alleen af op ronde cd's of dvd's.
- ❏ Zie de documentatie die u bij de cd/dvd hebt gekregen voor meer informatie over het gebruik van het schijfje.
- ❏ Druk pas af op de cd/dvd wanneer de gegevens erop zijn weggeschreven. Doet u dat niet, dan kunnen schrijffouten optreden als gevolg van vingerafdrukken, stof of krassen op het oppervlak van het schijfje.
- ❏ Plaats de cd-/dvd-lade opnieuw in de opening onder in het apparaat. Als de cd-/dvd-lade kromtrekt of wordt beschadigd, werkt het apparaat mogelijk niet goed meer.
- ❏ Als de lade wordt uitgeworpen of niet juist wordt geplaatst wanneer u een cd-/dvd-afdruktaak start, plaatst u de lade op de juiste wijze.
	- & ["Een cd/dvd laden" op pagina 34](#page-33-0)
- ❏ Als de lade wordt uitgeworpen wanneer u een cd-/dvd-afdruktaak start, is het apparaat niet gereed. Wacht tot u op uw computerscherm de vraag krijgt om de lade te plaatsen. Plaats de lade en druk op  $\lozenge$ .
- ❏ Nadat u hebt afgedrukt op een cd/dvd, verwijdert u de cd-/dvd-lade en drukt u op **OK** op het display.
- ❏ Gebruik alleen cd's/dvd's waarop staat aangegeven dat ze geschikt zijn om op af te drukken, zoals 'Bedrukbare labelzijde' of 'Kan worden bedrukt met een inkjetprinter'.
- ❏ Afhankelijk van het type cd/dvd en de mate van kleurverzadiging kunnen inktvegen ontstaan.
- ❏ Vocht op de bedrukte zijde kan ertoe leiden dat de inkt uitloopt.
- ❏ Veeg de inkt onmiddellijk weg als u per ongeluk op de cd-/dvd-lade of het doorzichtige gedeelte van de cd/dvd afdrukt.
- ❏ Wanneer dezelfde cd/dvd opnieuw wordt bedrukt, zal de afdrukkwaliteit niet verbeteren.
- ❏ Als u in de printerdriver **CD/DVD Premium Surface** selecteert als instelling voor Media Type (Afdrukmateriaal) en een cd of dvd van hoge kwaliteit gebruikt, kunt u labels van hoge kwaliteit maken.
- ❏ Zorg ervoor dat de cd of dvd volledig droog is voordat u deze gebruikt of het afgedrukte gedeelte aanraakt.
- ❏ Als het afgedrukte gedeelte nog kleverig is nadat de droogtijd is verstreken, hebt u waarschijnlijk een te hoge kleurverzadiging ingesteld. Verlaag in dat geval de kleurverzadiging in Epson Print CD.
- ❏ Als de inkt vegen vertoont, past u de kleurverzadiging aan met Epson Print CD.
- ❏ Stem het afdrukgebied af op het afdrukgebied van de cd of dvd.
- ❏ Zie het volgende gedeelte voor meer informatie over het afdrukgebied. & ["Afdrukgebied" op pagina 160](#page-159-0)
- ❏ U kunt maar één cd of dvd tegelijk bedrukken. Wanneer Copies (Exemplaren) op 2 of meer staat, moet u de bedrukte cd of dvd steeds uit de lade verwijderen en dan de volgende cd of dvd plaatsen. Volg de instructies op het scherm.

### **Epson Print CD starten**

### *Voor Windows*

- ❏ Dubbelklik op het pictogram **Epson Print CD** op het bureaublad.
- ❏ Voor **Windows 8**:

Klik met de rechtermuisknop in het scherm **Start** of veeg vanaf de onder- of bovenrand van het scherm **Start**, selecteer **All apps (Alle apps)** en selecteer vervolgens **Epson Print CD** in **Epson Software**.

### Voor **Windows 7** en **Vista**:

Klik op de knop Start, wijs naar **All Programs (Alle programma's)** en klik achtereenvolgens op **Epson Software** en **Print CD**.

Voor **Windows XP**: Klik op Start, wijs naar **All Programs (Alle programma's)** gevolgd door **Epson Software** en klik op **Print CD**.

### *Voor Mac OS X*

Dubbelklik op de map **Applications (Programma's)** op de harde schijf van Mac OS X en dubbelklik vervolgens op de mappen **Epson Software** en **Print CD**. Dubbelklik ten slotte op het pictogram **Print CD**.

### **Afdrukken op een cd/dvd met een in de handel verkrijgbaar softwarepakket**

Wanneer u afdrukt op een cd/dvd met een in de handel verkrijgbaar softwarepakket dat afdrukken op cd/dvd ondersteunt, moet u de volgende instellingen definiëren.

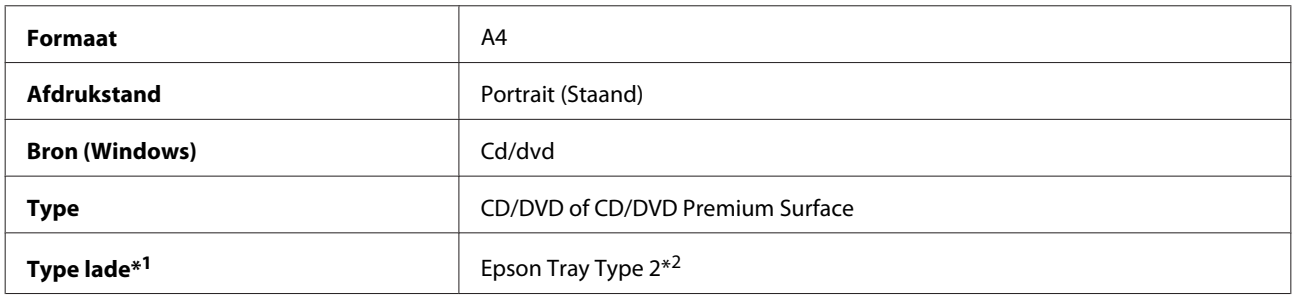

\*1 Hangt af van de software of dit moet worden opgegeven.

\*2 De naam kan variëren afhankelijk van de software.

### **Voorkeursinstellingen (alleen voor Windows)**

Met de voorkeursinstellingen is afdrukken een fluitje van een cent. Natuurlijk kunt u ook uw eigen voorkeursinstellingen opgeven.

### **Apparaatinstellingen voor Windows**

Open de printerinstellingen. & ["De printerdriver voor Windows openen" op pagina 46](#page-45-0)

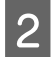

B Selecteer een van de Printing Presets (Voorkeursinstellingen) op het tabblad Shortcuts (Snelkopp.). De apparaatinstellingen worden automatisch gewijzigd in de waarden die worden weergegeven.

## **Dubbelzijdig afdrukken**

Gebruik de printerdriver als u beide zijden van het papier wilt bedrukken.

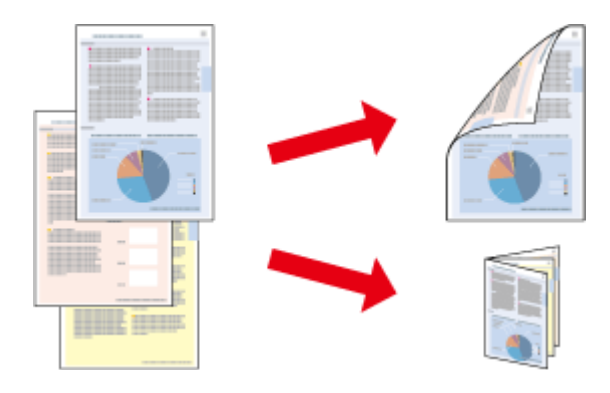

### **Voor Windows**-**gebruikers:**

Er kan op vier manieren dubbelzijdig worden afgedrukt: automatisch of handmatig standaard en automatisch of handmatig om een gevouwen boekje te maken.

### **Voor Mac OS X**-**gebruikers:**

Mac OS X ondersteunt alleen automatisch standaard dubbelzijdig afdrukken.

Dubbelzijdig afdrukken is uitsluitend mogelijk met de volgende papiersoorten en -formaten.

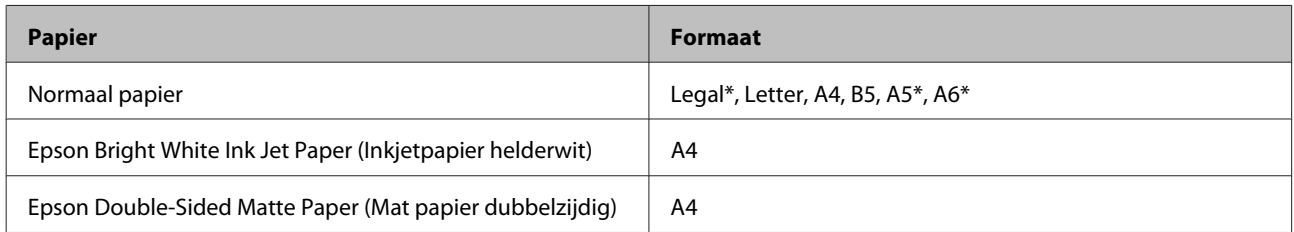

\* Alleen handmatig dubbelzijdig afdrukken.

#### *Opmerking:*

- ❏ *Deze functie is niet beschikbaar wanneer papier wordt ingevoerd aan de achterzijde.*
- ❏ *Deze functie is mogelijk niet beschikbaar in combinatie met bepaalde instellingen.*
- ❏ *Handmatig dubbelzijdig afdrukken is mogelijk niet beschikbaar wanneer het apparaat wordt gebruikt via een netwerk of als gedeelde printer.*
- ❏ *Als de inkt bijna op is tijdens het automatisch dubbelzijdig afdrukken, stopt de printer met afdrukken en moet de inkt worden vervangen. Als u de cartridge hebt vervangen, hervat het apparaat het afdrukken. Het kan echter zijn dat enkele gedeelten niet worden afgedrukt. Druk de pagina met ontbrekende gedeelten in dat geval opnieuw af.*
- ❏ *De laadcapaciteit is verschillend bij handmatig dubbelzijdig afdrukken.* & *["Papier selecteren" op pagina 21](#page-20-0)*
- ❏ *Gebruik alleen papier dat geschikt is voor dubbelzijdig afdrukken. Anders kan het resultaat sterk tegenvallen.*
- ❏ *Afhankelijk van het papier en de hoeveelheid inkt die wordt gebruikt om tekst en afbeeldingen af te drukken, kan de inkt vlekken veroorzaken op de andere zijde van het papier.*
- ❏ *Bij dubbelzijdig afdrukken kunnen vlekken op het papier ontstaan.*

#### *Opmerking voor Windows:*

- ❏ *Handmatig dubbelzijdig afdrukken is alleen beschikbaar wanneer EPSON Status Monitor 3 is ingeschakeld. Om de statusmonitor te activeren, gaat u naar de printerdriver en klikt u op het tabblad Maintenance (Hulpprogramma's) en vervolgens op de knop Extended Settings (Extra instellingen). In het venster Extended Settings (Extra instellingen) schakelt u het selectievakje Enable EPSON Status Monitor 3 (EPSON Status Monitor 3 inschakelen) in.*
- ❏ *Wanneer automatisch dubbelzijdig wordt afgedrukt, kan het afdrukken langzaam zijn. Dit hangt af van de combinatie van opties die is geselecteerd bij Select Document Type (Documenttype selecteren) in het venster Print Density Adjustment (Afdrukdichtheid aanpassen) en Paper & Quality Options (Papier & Kwaliteitopties) in het venster Advanced (Geavanceerd).*

### *Opmerking voor Mac OS X:*

*Wanneer automatisch dubbelzijdig wordt afgedrukt, kan het afdrukken langzaam zijn. Dit hangt af van de combinatie van opties die is geselecteerd bij Document Type (Documenttype) in het venster Two-sided Printing Settings (Inst. dubbelzijdig afdr.) en Print Quality (Afdrukkwaliteit) in het venster Print Settings (Printerinstellingen).*

### **Apparaatinstellingen voor Windows**

Open de printerinstellingen.

 $\blacktriangleright$  ["De printerdriver voor Windows openen" op pagina 46](#page-45-0)

B Kies de gewenste optie voor 2-sided printing (Dubbelzijdig afdrukken) op het tabblad Page Layout (Paginalay-out). Als u een gevouwen boekje wilt maken, selecteer dan **Folded Booklet (Gevouwen boekje)**.

#### *Opmerking:*

*Wanneer u automatisch afdrukt, moet u ervoor zorgen dat het selectievakje Auto is geselecteerd.*

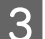

Klik op **Settings (Instellingen)** en geef de gewenste instellingen op.

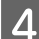

**A** Controleer de overige instellingen en druk af.

#### *Opmerking:*

- ❏ *Wanneer u automatisch afdrukt en gegevens met een hoge dichtheid afdrukt, zoals foto's of grafische afbeeldingen, raden wij u aan de instellingen op te geven in het venster Print Density Adjustment (Afdrukdichtheid aanpassen).*
- ❏ *De werkelijke rugmarge kan afwijken van de opgegeven instellingen. Dit hangt af van de toepassing waarmee u werkt. Probeer daarom eerst een paar vellen uit om te zien wat het resultaat zal zijn, voordat u de volledige afdruktaak afdrukt.*
- ❏ *Door handmatig dubbelzijdig af te drukken kunt u de even pagina's eerst afdrukken. Wanneer u de oneven pagina's afdrukt, komt er aan het eind van de afdruktaak een blanco vel papier uit het apparaat.*
- ❏ *Wanneer u handmatig afdrukt, moet u ervoor zorgen dat de inkt goed droog is voordat u het papier opnieuw in de printer laadt.*

### **Apparaatinstellingen voor Mac OS X**

A Open het dialoogvenster Print (Afdrukken). & ["De printerdriver voor Mac OS X openen" op pagina 47](#page-46-0)

B Geef de gewenste instellingen op in het deelvenster Two-sided Printing Settings (Inst. dubbelzijdig afdr.).

S Controleer de overige instellingen en druk af.

#### *Opmerking:*

*Als u gegevens met een hoge dichtheid afdrukt, zoals foto's of grafische afbeeldingen, raden wij u aan de instellingen bij Print Density (Afdrukdichtheid) en Increased Ink Drying Time (Langere droogtijd) handmatig op te geven.*

### **Volledige pagina afdrukken**

Hiermee kunt u een document automatisch vergroten of verkleinen en zo aanpassen aan het papierformaat dat in de printerdriver is geselecteerd.

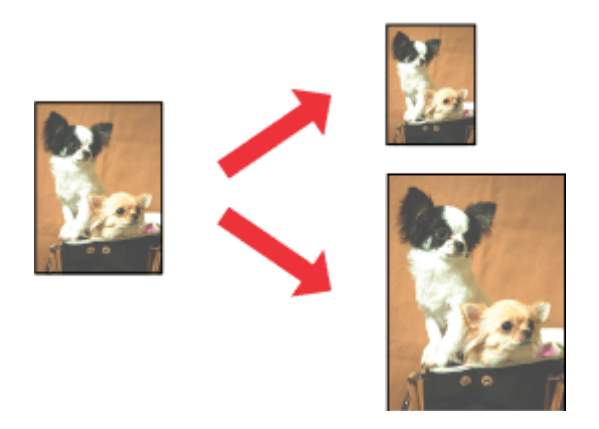

#### *Opmerking:*

*Deze functie is mogelijk niet beschikbaar in combinatie met bepaalde instellingen.*

### **Apparaatinstellingen voor Windows**

- Open de printerinstellingen.  $\rightarrow$  ["De printerdriver voor Windows openen" op pagina 46](#page-45-0)
- 

B Selecteer **Reduce/Enlarge Document (Verklein/vergroot document)** en **By Output Paper Size (Op papiergrootte (uitvoer))** op het tabblad Page Layout (Paginalay-out) en selecteer het formaat van het gebruikte papier in de keuzelijst.

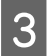

S Controleer de overige instellingen en druk af.

### **Apparaatinstellingen voor Mac OS X**

A Open het dialoogvenster Print (Afdrukken). & ["De printerdriver voor Mac OS X openen" op pagina 47](#page-46-0)

B Kies **Scale to fit paper size (Pas aan papierformaat aan)** bij Destination Paper Size (Doelpapierformaat) in het deelvenster Paper Handling (Papierafhandeling) en selecteer het gebruikte papierformaat in het venstermenu.

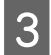

S Controleer de overige instellingen en druk af.

## **Afdrukken met Pages per sheet (Pagina's per vel)**

Met deze optie kunt u vanuit de printerdriver twee of vier pagina's afdrukken op één vel papier.

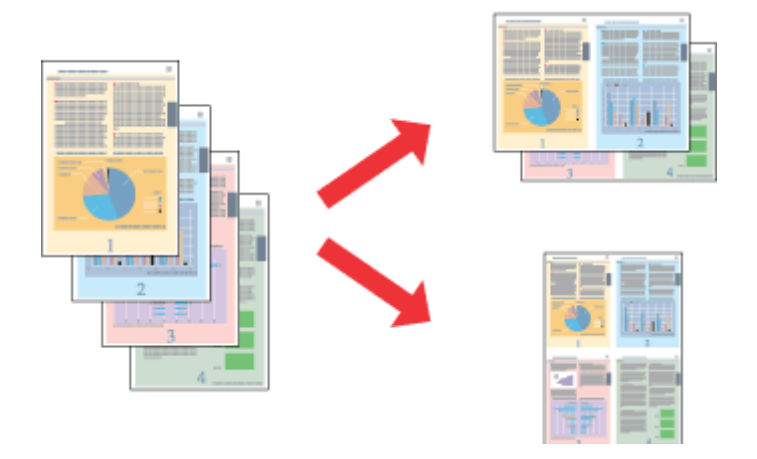

### *Opmerking:*

*Deze functie is mogelijk niet beschikbaar in combinatie met bepaalde instellingen.*

### **Apparaatinstellingen voor Windows**

Open de printerinstellingen. & ["De printerdriver voor Windows openen" op pagina 46](#page-45-0)

<span id="page-60-0"></span>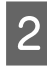

B Selecteer **Multi-Page (Meerdere pagina's)** en selecteer vervolgens **Pages per Sheet (Pagina's per vel)** op het tabblad Page Layout (Paginalay-out).

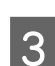

Kies het gewenste aantal pagina's en de paginavolgorde.

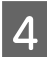

Controleer de overige instellingen en druk af.

### **Apparaatinstellingen voor Mac OS X**

- 
- A Open het dialoogvenster Print (Afdrukken). & ["De printerdriver voor Mac OS X openen" op pagina 47](#page-46-0)
- 

B Selecteer het gewenste aantal bij Pages per Sheet (Pagina's per vel) en de Layout Direction (Lay-outrichting) (paginavolgorde) in het deelvenster Layout (Lay-out).

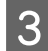

S Controleer de overige instellingen en druk af.

## **De afdrukfunctie van het apparaat delen**

### **Instellingen voor Windows**

Deze instructies laten zien hoe u het apparaat kunt delen met andere gebruikers binnen het netwerk.

U moet het apparaat eerst instellen als gedeelde printer via de computer waarop de printer rechtstreeks is aangesloten. Vervolgens moet u het apparaat toevoegen aan elke computer die via het netwerk gebruik gaat maken van het apparaat.

### *Opmerking:*

- ❏ *Deze instructies zijn alleen bedoeld voor kleine netwerken. Neem contact op met de netwerkbeheerder als u het apparaat wilt delen in een groot netwerk.*
- ❏ *De schermafbeeldingen in het volgende gedeelte hebben betrekking op Windows 7.*

### **Het apparaat instellen als gedeelde printer**

### *Opmerking:*

- ❏ *Als u het apparaat wilt instellen als gedeelde printer in Windows 8, 7 of Vista, hebt u een beheerdersaccount en het bijbehorende wachtwoord nodig als u bent aangemeld als standaardgebruiker.*
- ❏ *Als u het apparaat als gedeelde printer wilt instellen in Windows XP, moet u zich aanmelden met de account van een Computer Administrator (Computerbeheerder).*

Volg de onderstaande instructies op de computer waarop het apparaat rechtstreeks is aangesloten.

### A **Windows 8:**

Selecteer **Desktop (Bureaublad)**, de charm **Settings (Instellingen)** en vervolgens **Control Panel (Configuratiescherm)**. Selecteer vervolgens **Devices and Printers (Apparaten en printers)** in de categorie **Hardware and Sound (Hardware en geluiden)**.

#### **Windows 7:**

Klik op de knop Start en selecteer **Devices and Printers (Apparaten en printers)**.

#### **Windows Vista:**

Klik op de knop Start, selecteer **Control Panel (Configuratiescherm)** en selecteer **Printer** in de categorie **Hardware and Sound (Hardware en geluiden)**.

#### **Windows XP:**

Klik op **Start**, selecteer **Control Panel (Configuratiescherm)** en selecteer **Printers and Faxes (Printers en faxapparaten)** in de categorie **Printers and Other Hardware (Printers en andere hardware)**.

B **Windows 8 en 7:** Klik met de rechtermuisknop op het apparaat of blijf het apparaat aanraken, selecteer **Printer properties (Eigenschappen van printer)** en selecteer vervolgens **Sharing (Delen)**. Selecteer vervolgens de knop **Change Sharing Options (Opties voor delen wijzigen)**.

#### **Windows Vista:**

Klik met de rechtermuisknop op het pictogram van uw apparaat en klik op **Sharing (Delen)**. Klik op de knop **Change sharing options (Opties voor delen wijzigen)** en klik op **Continue (Doorgaan)**.

#### **Windows XP:**

Klik met de rechtermuisknop op het pictogram van uw apparaat en klik op **Sharing (Delen)**.

Selecteer Share this printer (Deze printer delen) en geef een naam op.

#### *Opmerking:*

*Gebruik in de sharenaam van de printer geen spaties of liggende streepjes.*

#### **afdrukken**

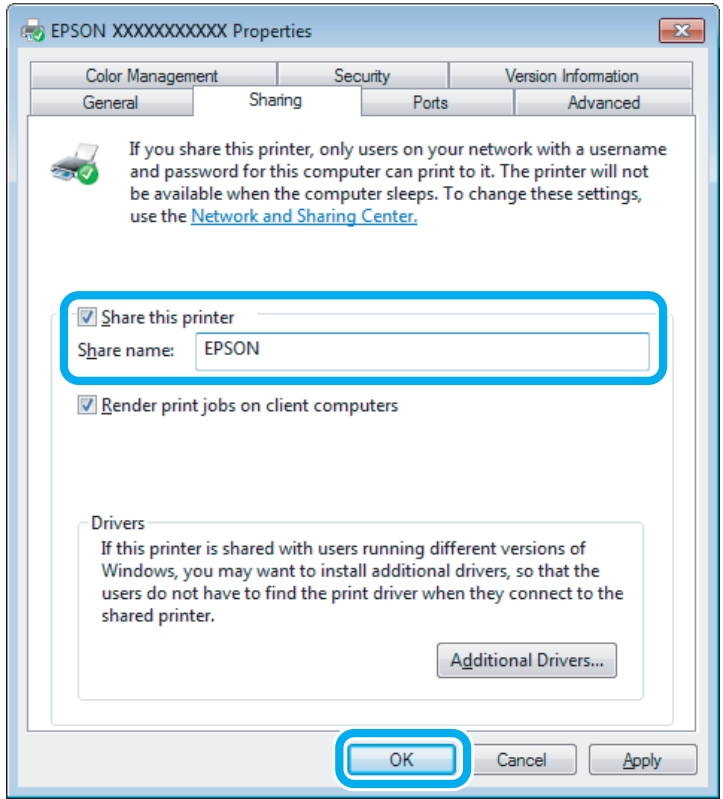

Als u automatisch printerdrivers wilt downloaden voor computers met andere versies van Windows, klikt u op **Additional Drivers (Extra stuurprogramma's)** en selecteert u de omgeving en het besturingssysteem van de andere computers. Klik op **OK** en plaats het schijfje met software voor het apparaat in de computer.

Klik op OK of op Close (Sluiten) (als u extra drivers hebt geïnstalleerd).

### **Het apparaat toevoegen aan andere netwerkcomputers**

Volg de onderstaande instructies om het apparaat toe te voegen aan elke computer die het apparaat via het netwerk gaat gebruiken.

#### *Opmerking:*

*U kunt pas toegang krijgen tot het apparaat vanaf een andere computer nadat het apparaat als gedeelde printer is ingesteld op de computer waarop het apparaat is aangesloten.*

& *["Het apparaat instellen als gedeelde printer" op pagina 61](#page-60-0)*

A **Windows 8:** Selecteer **Desktop (Bureaublad)**, de charm **Settings (Instellingen)** en vervolgens **Control Panel (Configuratiescherm)**. Selecteer vervolgens **Devices and Printers (Apparaten en printers)** in de categorie **Hardware and Sound (Hardware en geluiden)**.

#### **Windows 7:**

Klik op de knop Start en selecteer **Devices and Printers (Apparaten en printers)**.

#### **Windows Vista:**

Klik op de knop Start, selecteer **Control Panel (Configuratiescherm)** en selecteer **Printer** in de categorie **Hardware and Sound (Hardware en geluiden)**.

#### **Windows XP:**

Klik op **Start**, selecteer **Control Panel (Configuratiescherm)** en selecteer **Printers and Faxes (Printers en faxapparaten)** in de categorie **Printers and Other Hardware (Printers en andere hardware)**.

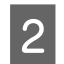

### B **Windows 8, <sup>7</sup> en Vista:**

Selecteer de knop **Add a printer (Een printer toevoegen)**.

#### **Windows XP:**

Klik op de knop **Add a printer (Een printer toevoegen)**. De Add Printer Wizard (Wizard Printer toevoegen) wordt weergegeven. Klik op de knop **Next (Volgende)**.

**3** Windows 8:<br>Ga naar stap 4.

## **Windows 7 en Vista:**

Klik op **Add a network, wireless or Bluetooth printer (Netwerkprinter, draadloze printer of Bluetooth-printer toevoegen)** en klik vervolgens op **Next (Volgende)**.

#### **Windows XP:**

Selecteer **A network printer, or a printer attached to another computer (Netwerkprinter, of een printer die met een andere computer is verbonden)** en klik op **Next (Volgende)**.

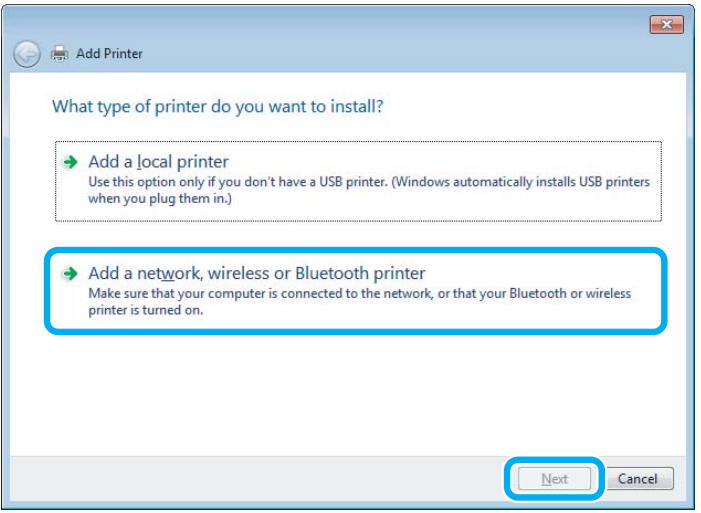

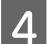

4 Volg de instructies op het scherm om het gewenste apparaat te selecteren.

### *Opmerking:*

*Afhankelijk van het besturingssysteem en de configuratie van de computer waarop het apparaat is aangesloten, kan de Add Printer Wizard (Wizard Printer toevoegen) u vragen de printerdriver te installeren vanaf de cd-rom met software. Klik in dit geval op de knop Have Disk (Bladeren) en volg de instructies op het scherm.*

## **Instellingen voor Mac OS X**

Als u het apparaat wilt configureren voor gebruik in een Mac OS X-netwerk, gebruikt u de instelling Printer Sharing (Printersamengebruik). Raadpleeg de Macintosh-documentatie voor meer informatie.

# **Scannen**

## **Proberen te scannen**

### **Starten van het scannen**

Laten we een document scannen om aan het proces te wennen.

A Leg het origineel op de glasplaat.

& ["Originelen plaatsen" op pagina 37](#page-36-0)

2 Start Epson Scan.

- ❏ Windows 8: Selecteer het pictogram **EPSON Scan** op het bureaublad of selecteer **EPSON Scan** in het scherm **Start**.
- ❏ Windows 7, Vista en XP: Dubbelklik op het pictogram **Epson Scan** op het bureaublad.
- ❏ Mac OS X: Selecteer **Applications (Programma's)** > **Epson Software** > **EPSON Scan**.
- Selecteer **Home Mode** (Thuismodus).

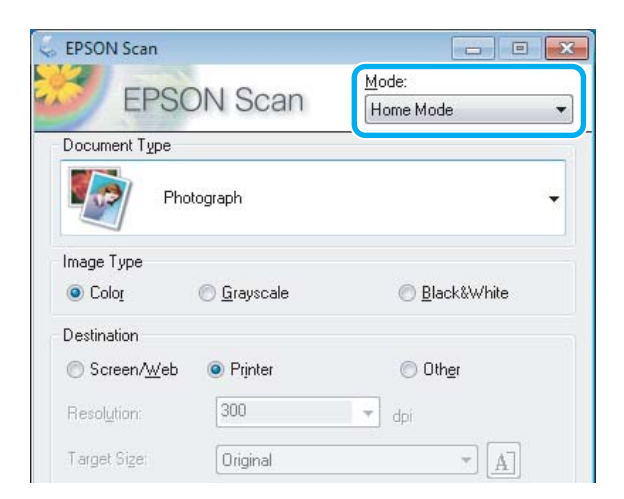

D Selecteer **Text/Line Art (Tekst/lijntekeningen)** bij **Document Type (Documenttype)**.

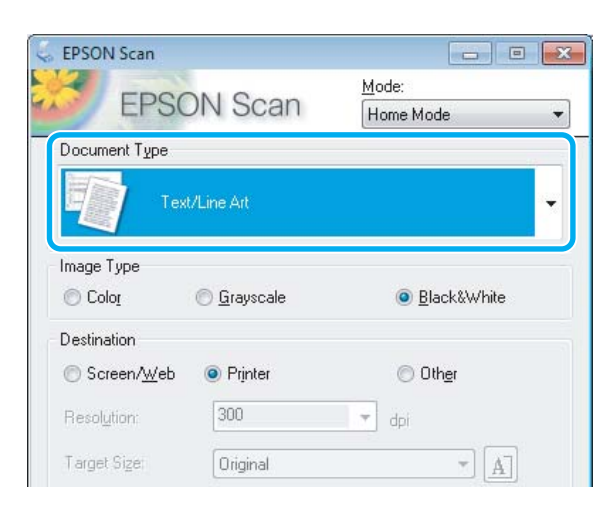

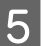

## E Klik op **Preview (Voorbeeldscan)**.

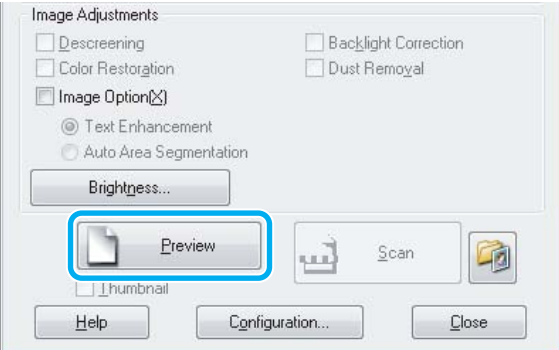

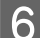

## **6** Klik op Scan (Scannen).

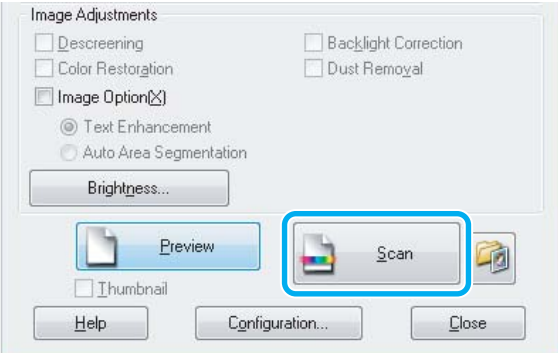

G Klik op **OK**.

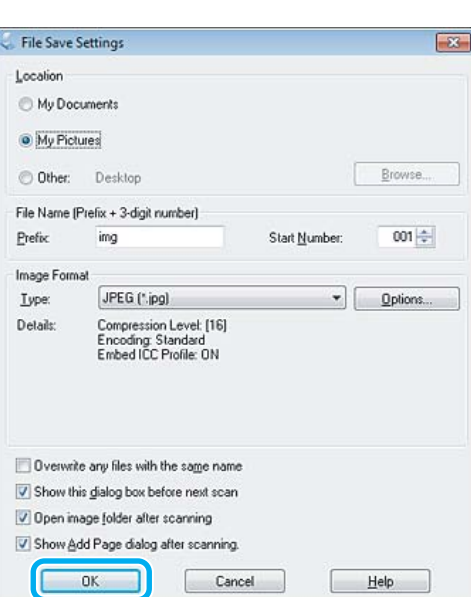

Uw gescande beeld wordt opgeslagen.

## **Mogelijkheden voor aanpassen van afbeeldingen**

Epson Scan biedt tal van mogelijkheden om de kleuren, de scherpte en het contrast te verbeteren, en diverse andere aspecten die van invloed zijn op de beeldkwaliteit te veranderen.

Zie de Help voor details aangaande Epson Scan.

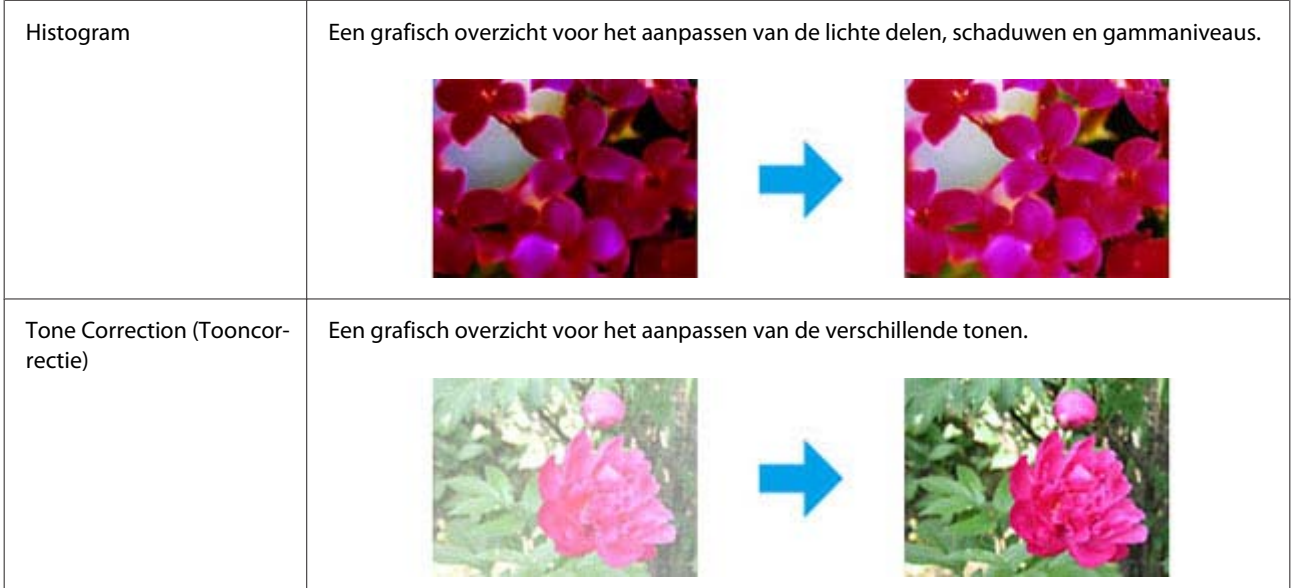

#### **Scannen**

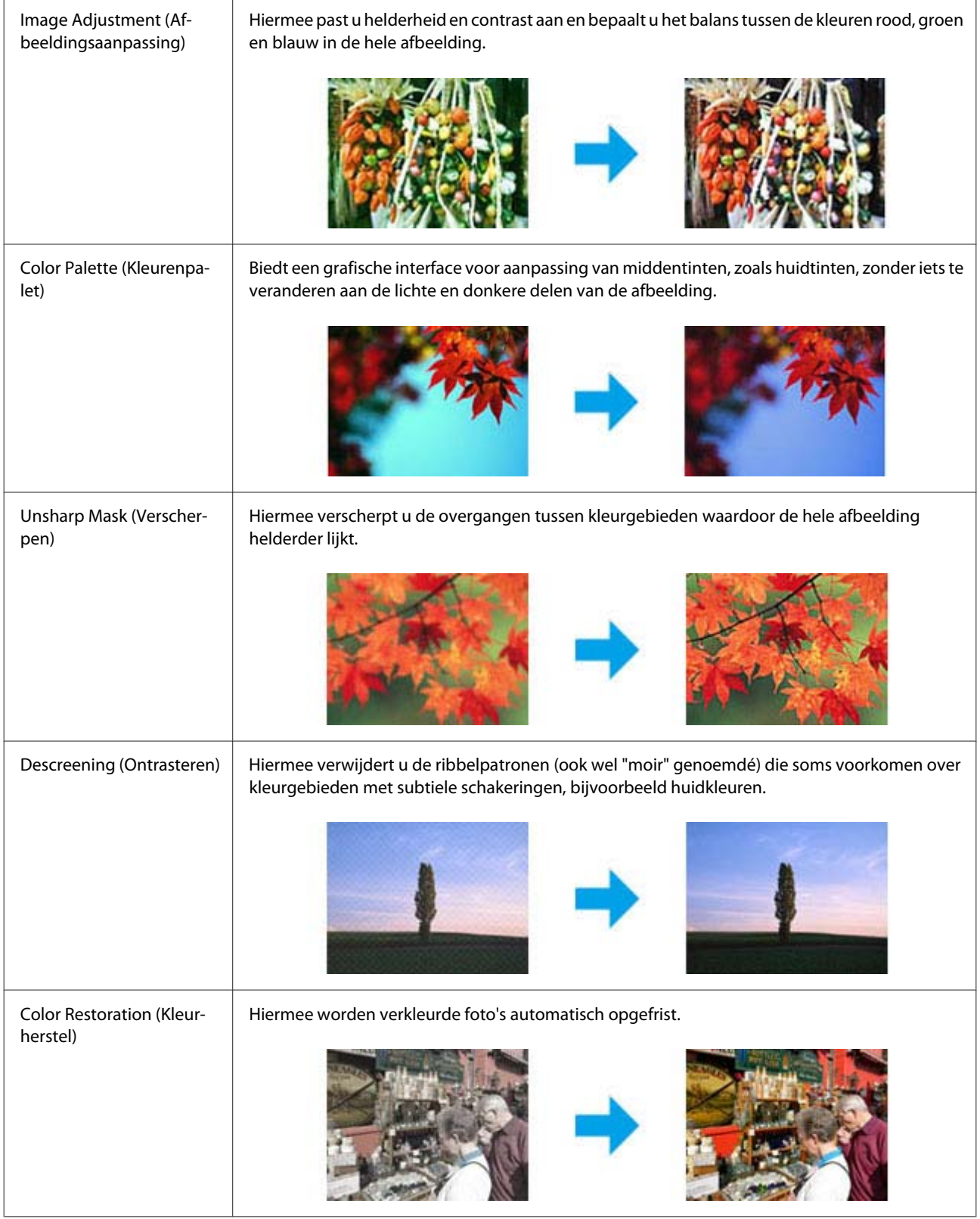

#### **Scannen**

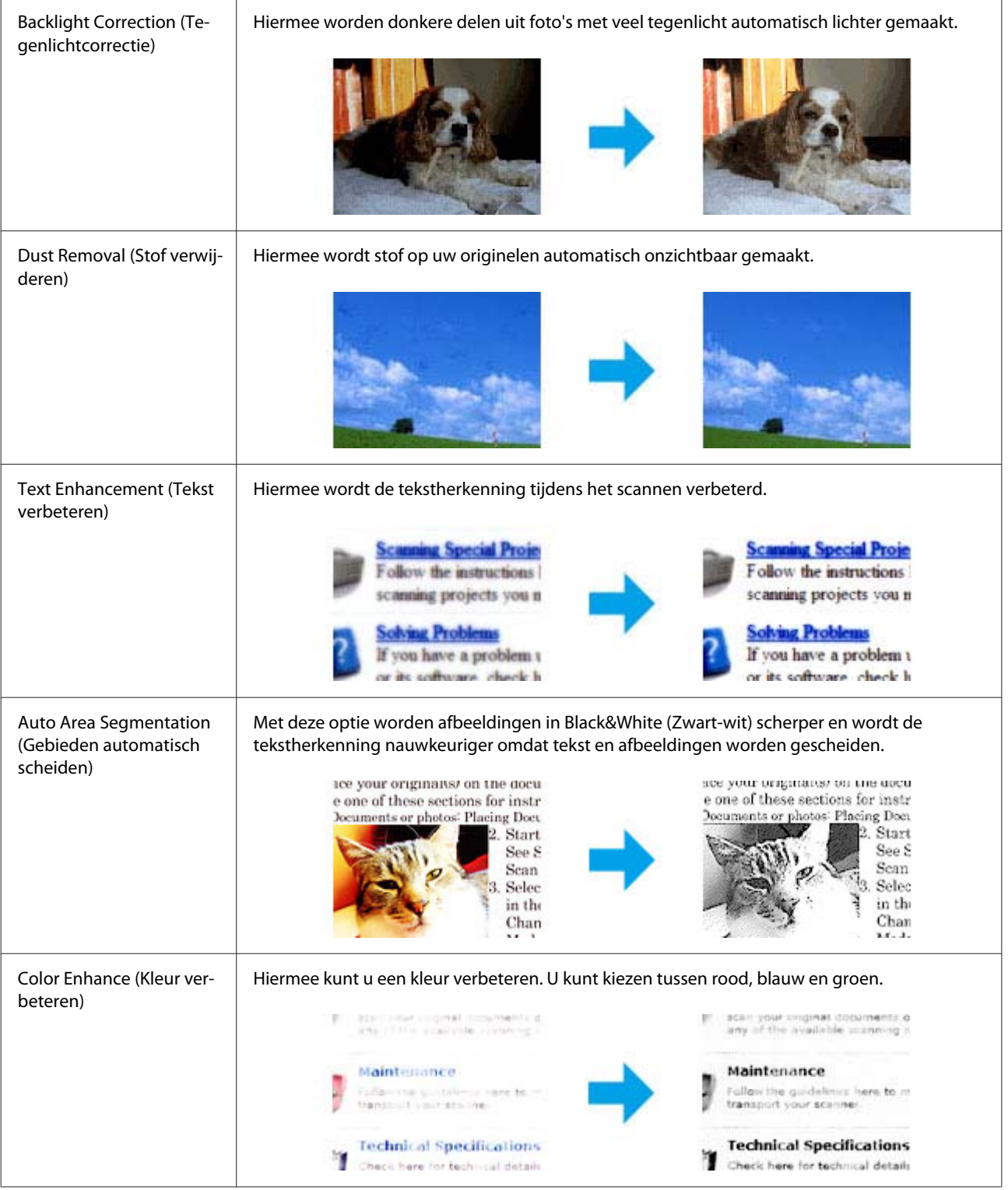

## **Eenvoudig scannen via het bedieningspaneel**

U kunt documenten scannen en de scan overbrengen van het apparaat naar een aangesloten computer. Zorg ervoor dat de printersoftware op uw computer is geïnstalleerd en de printer met de computer is verbonden.

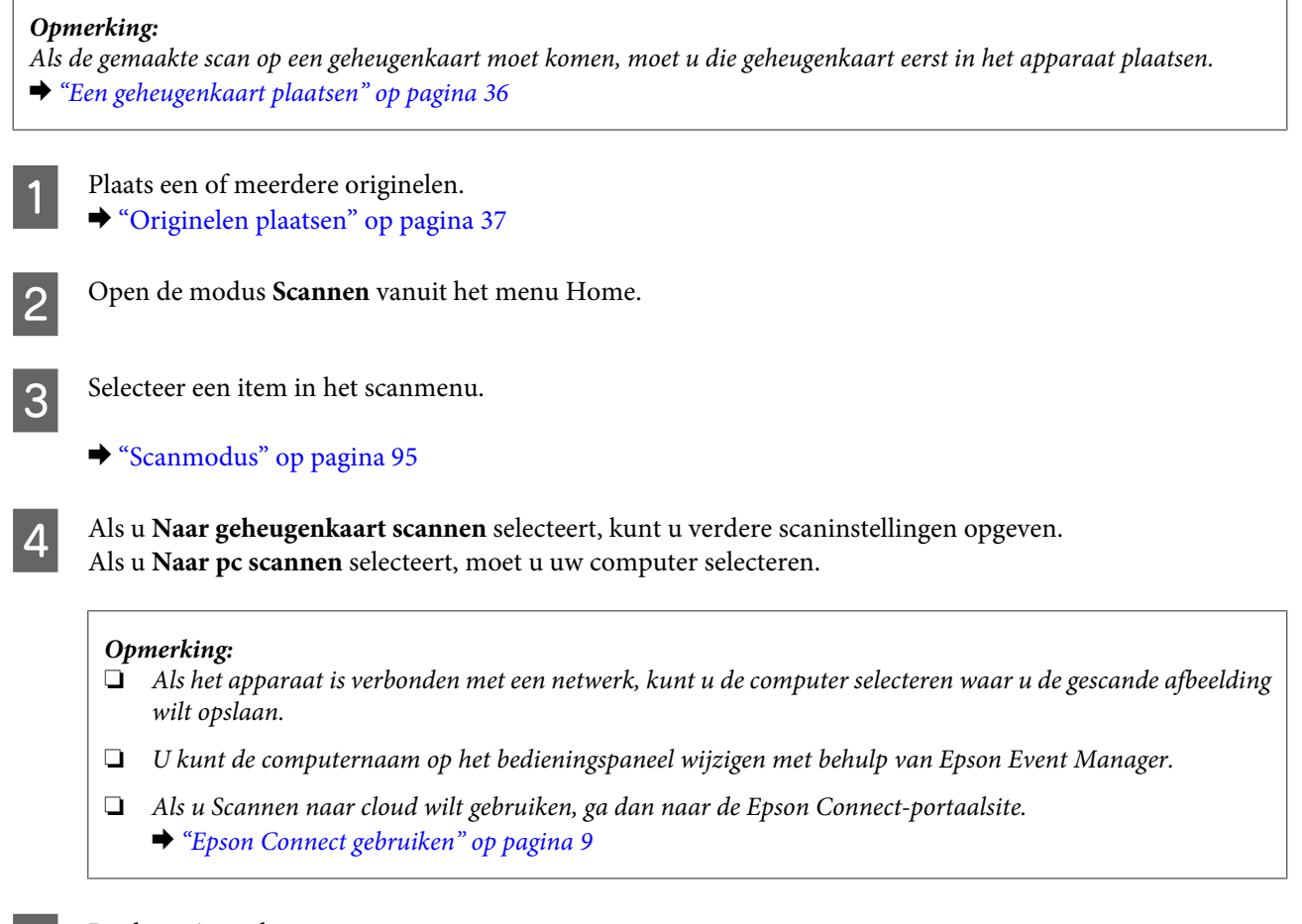

 $5$  Druk op  $\Diamond$  om het scannen te starten.

Uw gescande beeld wordt opgeslagen.

### **Menulijst scanmodus**

Raadpleeg het hierna genoemde gedeelte voor meer informatie over de menu's van de modus Scannen. ◆ ["Scanmodus" op pagina 95](#page-94-0)

## **Eenvoudig scannen via de computer**

### **Scannen in Full Auto Mode (Volautomatische modus)**

Met de Full Auto Mode (Volautomatische modus) kunt u snel en gemakkelijk scannen zonder dat u instellingen opgeeft of een voorbeeldscan weergeeft. Deze modus is handig wanneer u originelen met het 100% formaat wilt scannen.

### *Opmerking:*

*Zie de Help voor details aangaande Epson Scan.*

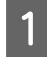

Plaats een of meerdere originelen.

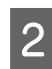

2 Start Epson Scan.

& ["Epson Scan Driver starten" op pagina 87](#page-86-0)

Selecteer Full Auto Mode (Volautomatische modus) onder Mode (Modus).

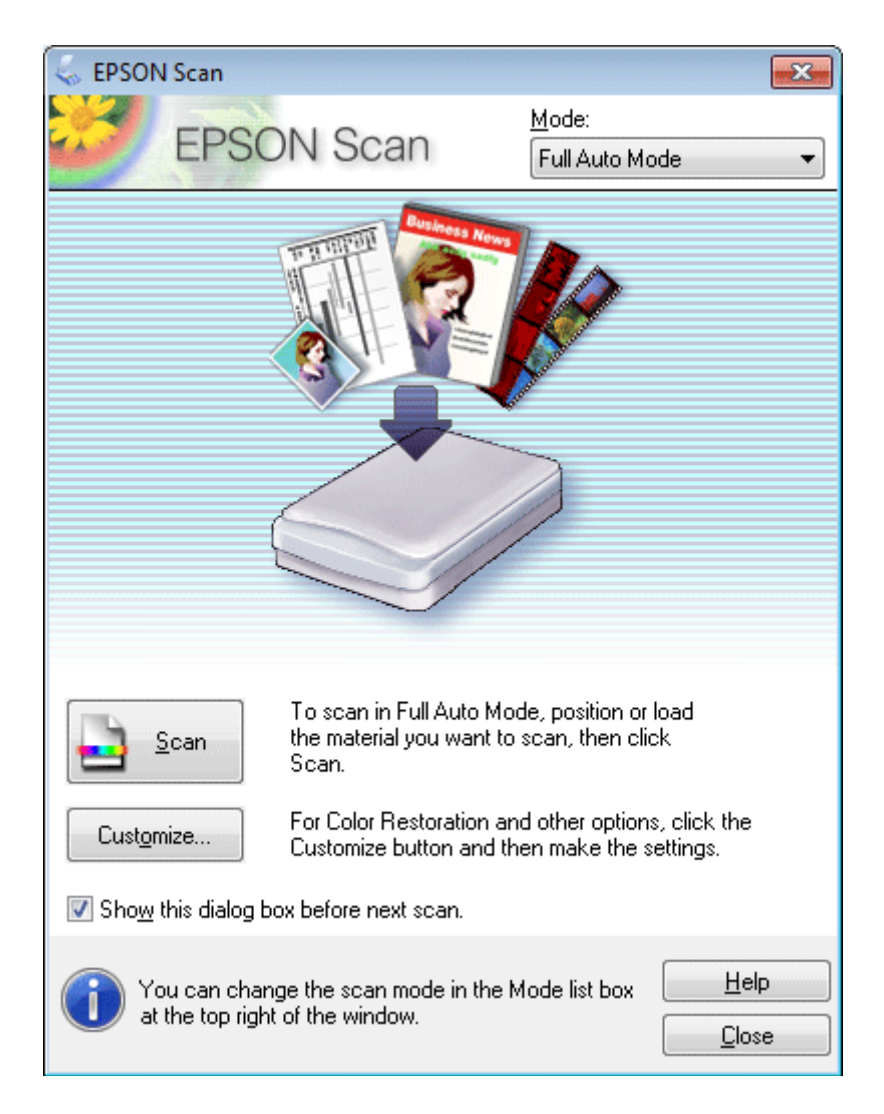

#### *Opmerking:*

*Als het selectievakje Show this dialog box before next scan (Dit dialoogveld voor de volgende scan tonen) niet is aangevinkt, start Epson Scan meteen met scannen zonder dat dit scherm wordt weergegeven. Als u naar dit scherm wilt terugkeren, klikt u tijdens het scannen in het dialoogvenster Scannen op Cancel (Annuleren).*

Klik op Scan (Scannen). Epson Scan begint met scannen in de Full Auto Mode (Volautomatische modus).

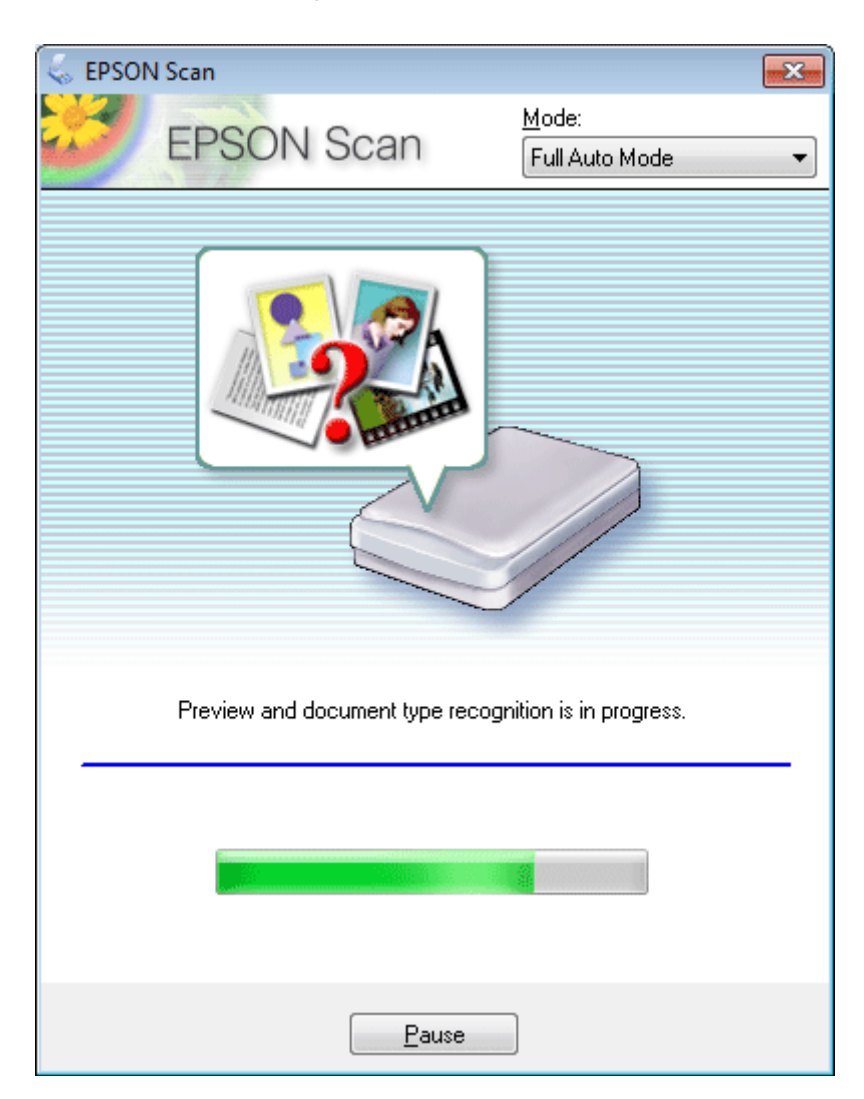

Epson Scan maakt een voorbeeldscan van elke afbeelding, bepaalt van welk type het origineel is, en stemt de scaninstellingen daar automatisch op af.

Uw gescande beeld wordt opgeslagen.

### **Scannen in Home Mode (Thuismodus)**

Met de Home Mode (Thuismodus) kunt u enkele scaninstellingen aanpassen en het resultaat van deze veranderingen bekijken in een voorbeeldscan. Deze modus is handig voor het normaal scannen van foto's en afbeeldingen.

### *Opmerking:*

- ❏ *Met Home Mode (Thuismodus) kunt u alleen vanaf de glasplaat scannen.*
- ❏ *Zie de Help voor details aangaande Epson Scan.*

Plaats een of meerdere originelen. & ["Glasplaat" op pagina 37](#page-36-0)
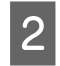

**B Start Epson Scan.**<br>
→ ["Epson Scan Driver starten" op pagina 87](#page-86-0)

Selecteer Home Mode (Thuismodus) onder Mode (Modus).

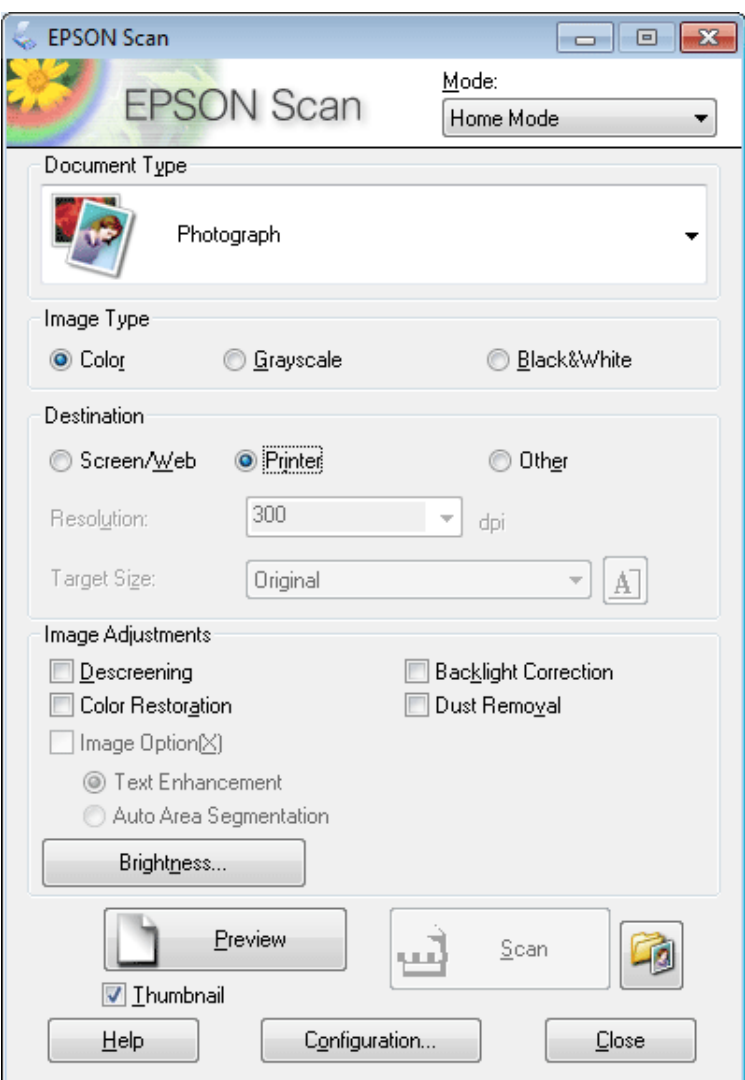

4 Selecteer het Document Type (Documenttype).

Selecteer het Image Type (Beeldtype).

```
F Klik op Preview (Voorbeeldscan).
     & "Het scangebied weergeven en aanpassen" op pagina 78
```
G Stel de belichting, helderheid en andere beeldkwaliteitsinstellingen in.

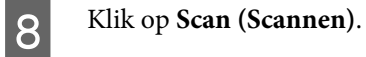

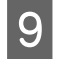

In het venster File Save Settings (Instellingen voor Bewaar bestand), selecteert u de instelling voor Type en klikt u op **OK**.

#### *Opmerking:*

*Als het selectievakje Show this dialog box before next scan (Dit dialoogveld voor de volgende scan tonen) niet is aangevinkt, start Epson Scan meteen met scannen zonder het scherm File Save Settings (Instellingen voor Bewaar bestand) weer te geven.*

Uw gescande beeld wordt opgeslagen.

## **Scannen in de Office Mode (Kantoormodus)**

Met Office Mode (Kantoormodus) kunt u snel tekstdocumenten scannen zonder eerst een voorbeeld te tonen.

*Opmerking: Zie de Help voor details aangaande Epson Scan.*

> Plaats een of meerdere originelen. & ["Originelen plaatsen" op pagina 37](#page-36-0)

**B Start Epson Scan.**<br>
→ ["Epson Scan Driver starten" op pagina 87](#page-86-0)

Selecteer Office Mode (Kantoormodus) onder Mode (Modus).

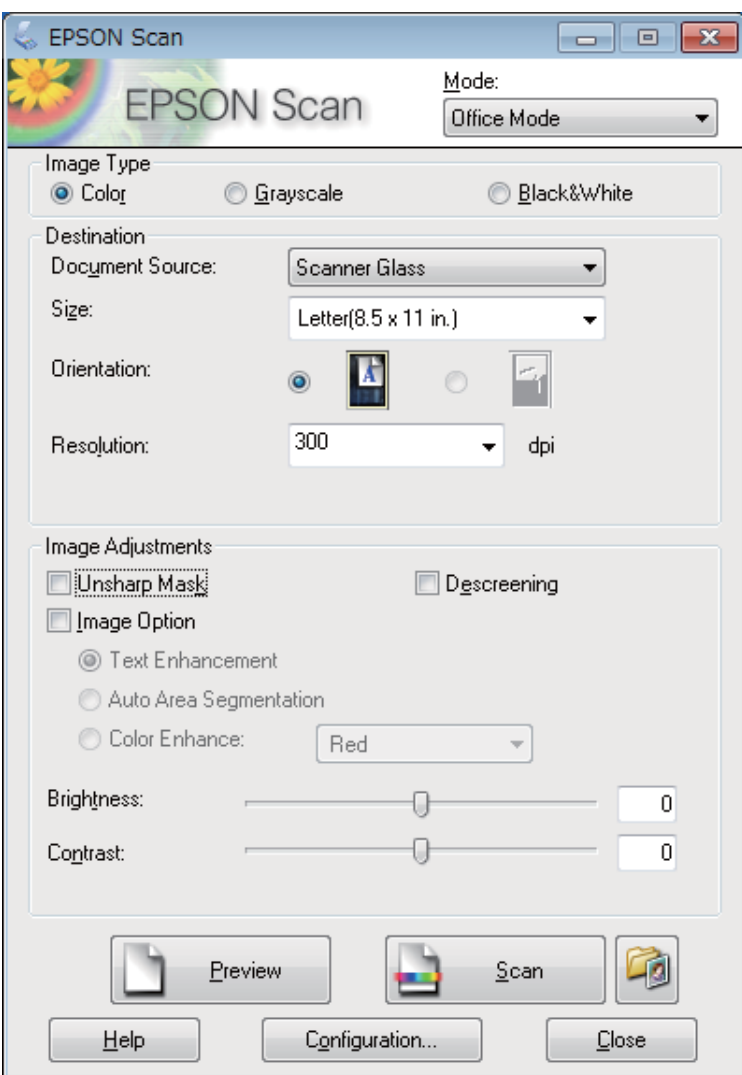

Selecteer het Image Type (Beeldtype).

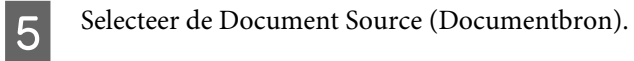

- F Selecteer het formaat van het origineel bij Size (Grootte).
- Selecteer een geschikte resolutie voor uw originelen bij Resolution (Resolutie).

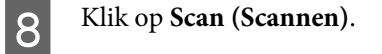

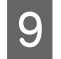

I In het venster File Save Settings (Instellingen voor Bewaar bestand), selecteert u de instelling voor Type en klikt u op **OK**.

#### *Opmerking:*

*Als het selectievakje Show this dialog box before next scan (Dit dialoogveld voor de volgende scan tonen) niet is aangevinkt, start Epson Scan meteen met scannen zonder het scherm File Save Settings (Instellingen voor Bewaar bestand) weer te geven.*

Uw gescande beeld wordt opgeslagen.

## **Scannen in Professional Mode (Professionele modus)**

Met de Professional Mode (Professionele modus) kunt u alle mogelijke scaninstellingen aanpassen en het resultaat van deze veranderingen bekijken in een voorbeeldscan. Deze modus wordt aanbevolen voor geavanceerde gebruikers.

#### *Opmerking:*

*Zie de Help voor details aangaande Epson Scan.*

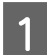

Plaats een of meerdere originelen. & ["Originelen plaatsen" op pagina 37](#page-36-0)

- 2 Start Epson Scan.
	- & ["Epson Scan Driver starten" op pagina 87](#page-86-0)

#### **Scannen**

Selecteer Professional Mode (Professionele modus) onder Mode (Modus).

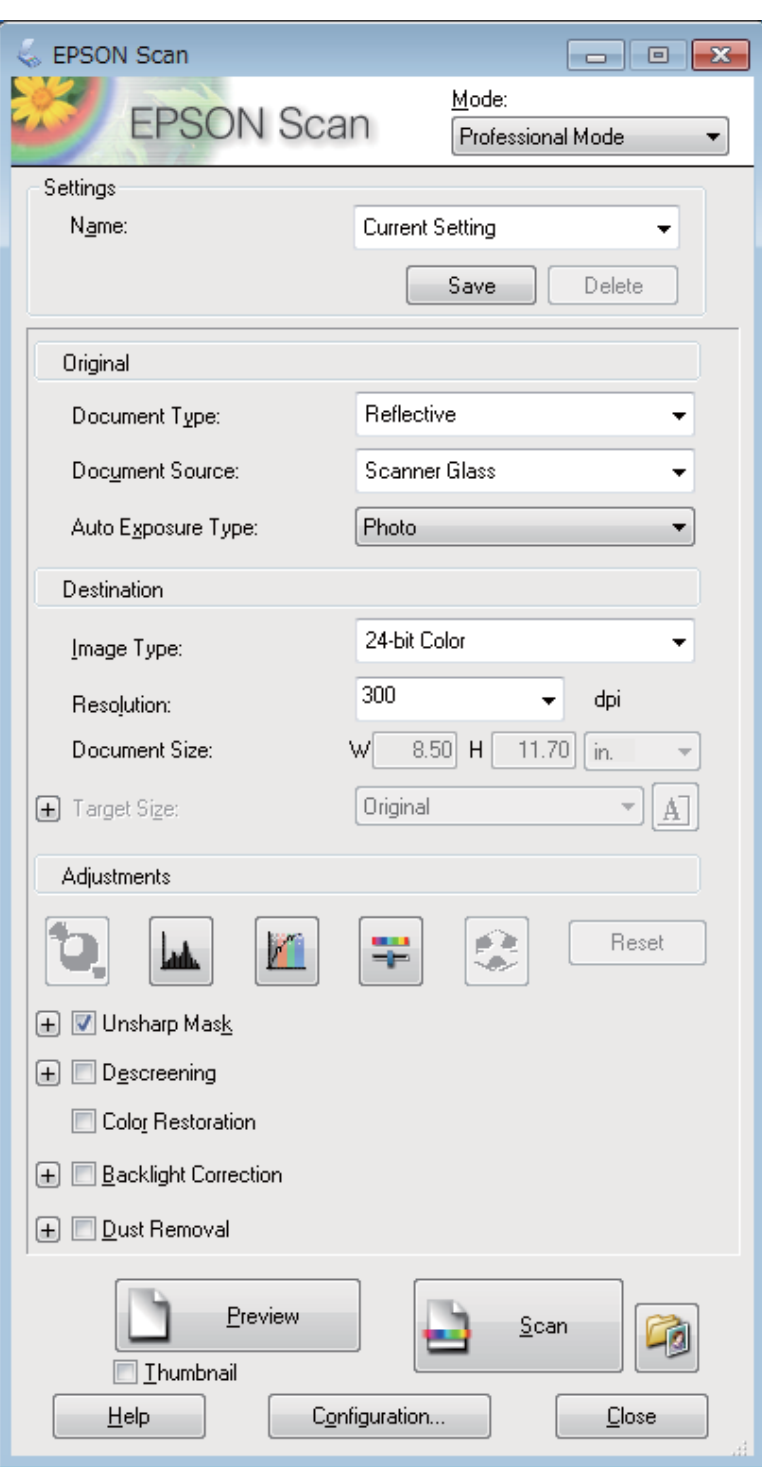

D Selecteer het type originelen dat u wilt scannen bij de instelling Document Type (Documenttype).

Selecteer de Document Source (Documentbron).

**F** Selecteer **Photo (Foto)** of **Document** bij Auto Exposure Type (Automatische belichting).

#### **Scannen**

<span id="page-77-0"></span>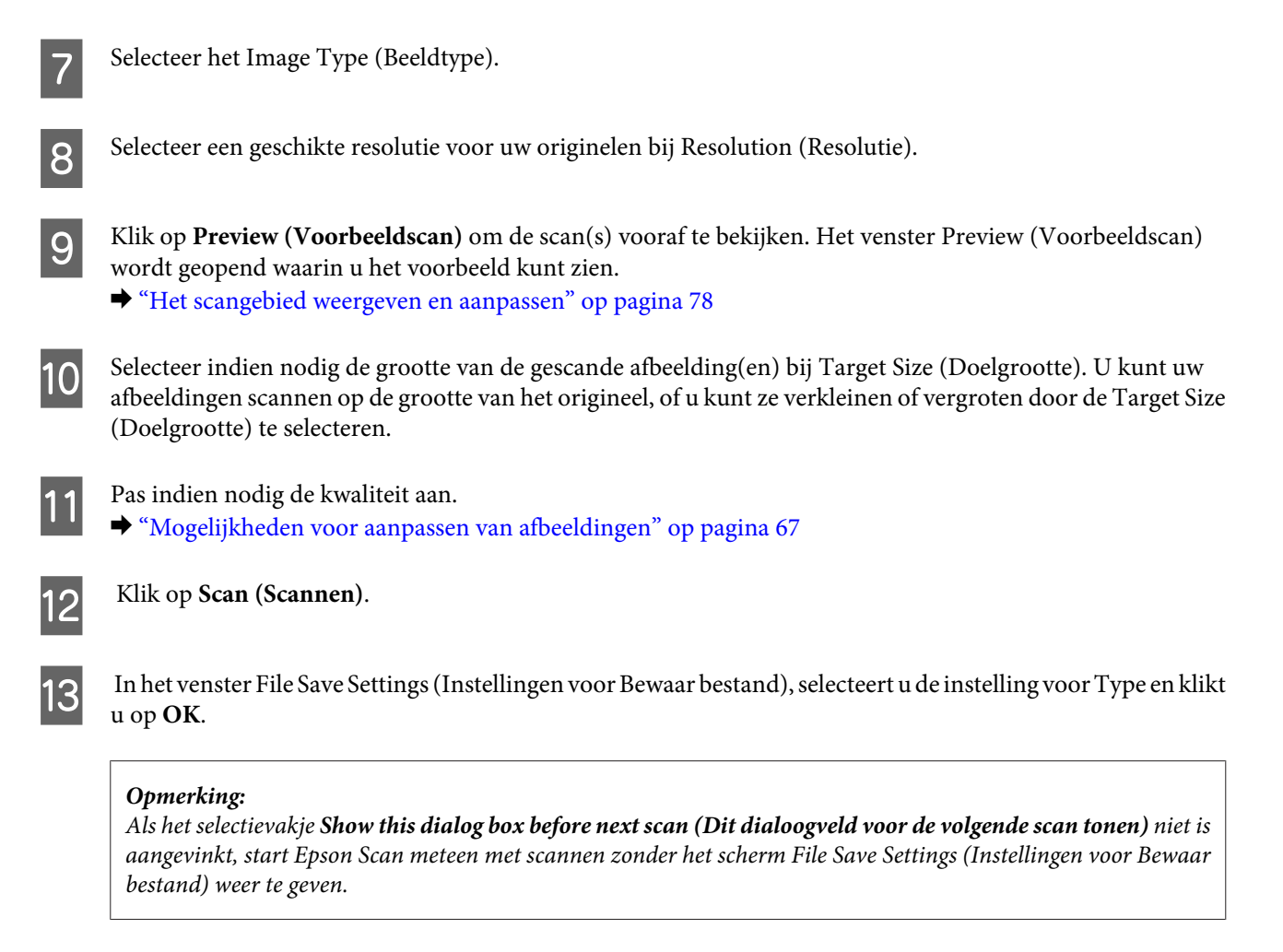

Uw gescande beeld wordt opgeslagen.

### **Het scangebied weergeven en aanpassen**

### **Een voorbeeldmodus selecteren**

Nadat u de basisinstellingen en de resolutie hebt geselecteerd, kunt u een voorbeeld van de gescande afbeelding weergeven en het scangebied selecteren of aanpassen in het venster Preview (Voorbeeldscan). Er zijn twee manieren om een voorbeeldscan te maken.

- ❏ Normal (Normaal) voorbeeld: hiermee worden afbeeldingen volledig weergegeven. U kunt zelf het gewenste scangebied selecteren en met de hand de beeldkwaliteit aanpassen.
- ❏ Thumbnail voorbeeld: hiermee worden de afbeeldingen als miniaturen (thumbnails) weergegeven. Epson Scan lokaliseert automatisch de randen van het scangebied, de belichtingsinstellingen worden automatisch aangepast en indien nodig wordt de afbeelding (of worden de afbeeldingen) gedraaid.

#### *Opmerking:*

- ❏ *Enkele instellingen die u na het weergeven van de voorbeeldscan wijzigt, worden teruggesteld als u een andere modus voor de voorbeeldscanmodus selecteert.*
- ❏ *Of u het type voorbeeldscan kunt wijzigen, hangt af van het documenttype en de Epson Scan modus die u gebruikt.*
- ❏ *Indien u de voorbeeldscan bekijkt zonder dat het venster Preview (Voorbeeldscan) wordt getoond, wordt de afbeelding met de basisinstellingen voor de voorbeeldscanmodus getoond. Als u een voorbeeld bekijkt terwijl het venster Preview (Voorbeeldscan) wel is geopend, wordt het voorbeeld weergegeven in de modus die vóór het openen van de voorbeeldscan actief was.*
- ❏ *Voor het veranderen van het formaat van het venster Preview (Voorbeeldscan), klikt u op de hoek van het venster Preview (Voorbeeldscan) en versleept u het.*
- ❏ *Zie de Help voor details aangaande Epson Scan.*

### **Een selectiekader maken**

Het selectiekader is een bewegende stippellijn aan de rand van de voorbeeldscan. Dit kader geeft het scangebied aan.

U kunt een selectiekader tekenen op een van de volgende manieren.

❏ Om handmatig een selectiekader te tekenen, plaatst u de aanwijzer daar waar de hoek van het selectiekader moet komen en klikt u. Sleep de kruiscursor over het beeld naar de andere hoek van het gewenste scangebied.

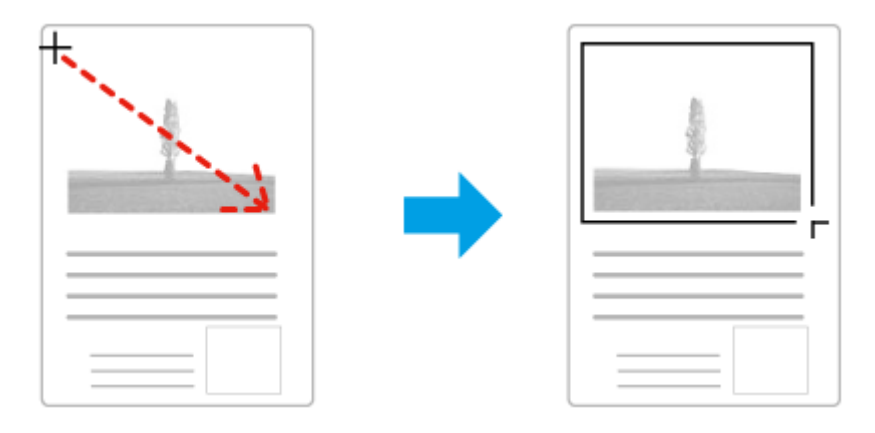

- **□** Om automatisch een selectiekader te tekenen, klikt u op het pictogram **automatisch lokaliseren.** U kunt dit pictogram alleen gebruiken bij het bekijken van een normale voorbeeldscan en wanneer er slechts een enkel document op de glasplaat ligt.
- ❏ Om een selectiekader met een bepaald formaat te tekenen, voert u de nieuwe breedte en hoogte in bij Document Size (Documentformaat).
- ❏ Voor een goed resultaat in het algemeen, en een goede belichting in het bijzonder, zorgt u er best voor dat alle zijden van het selectiekader binnen de omtrek van de afbeelding blijven. Trek het selectiekader dus niet door tot in het gebied dat buiten de voorbeeldscan van de afbeelding valt.

### **Een selectiekader aanpassen**

U kunt het selectiekader verplaatsen en de grootte ervan veranderen. Als u met het normale voorbeeld werkt, kunt u op elke afbeelding tot 50 selectiekaders maken om verschillende scangebieden als afzonderlijke bestanden te scannen.

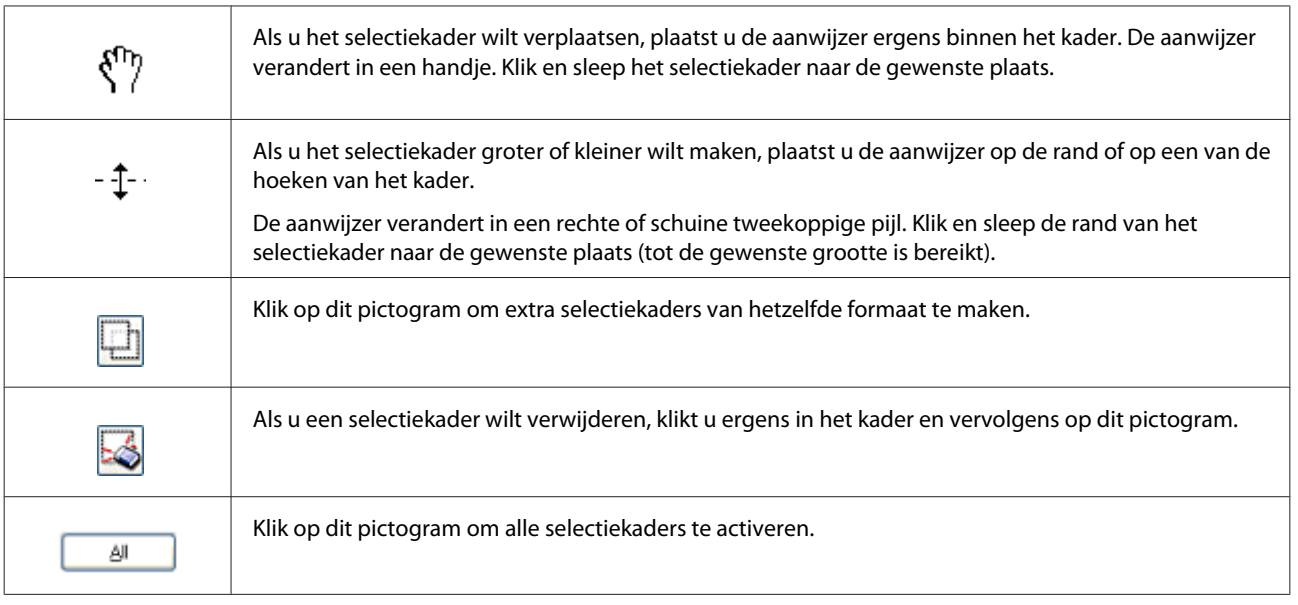

#### *Opmerking:*

❏ *Als u het selectiekader verplaatst met de Shift-toets ingedrukt, kan het selectiekader alleen in horizontale of verticale richting worden versleept.*

❏ *Als u de grootte van het selectiekader aanpast met de Shift-toets ingedrukt, blijft de bestaande hoogte-breedteverhouding van het selectiekader behouden.*

❏ *Als u meer dan één selectiekader hebt gemaakt, vergeet dan niet op All (Alle) te klikken, in het venster Preview (Voorbeeldscan), voordat u de scan maakt. Anders wordt alleen het gebied binnen het laatst getekende selectiekader gescand.*

## **Diverse scantypes**

## **Een tijdschrift scannen**

Plaats eerst het tijdschrift en start Epson Scan.

& ["Starten van het scannen" op pagina 65](#page-64-0)

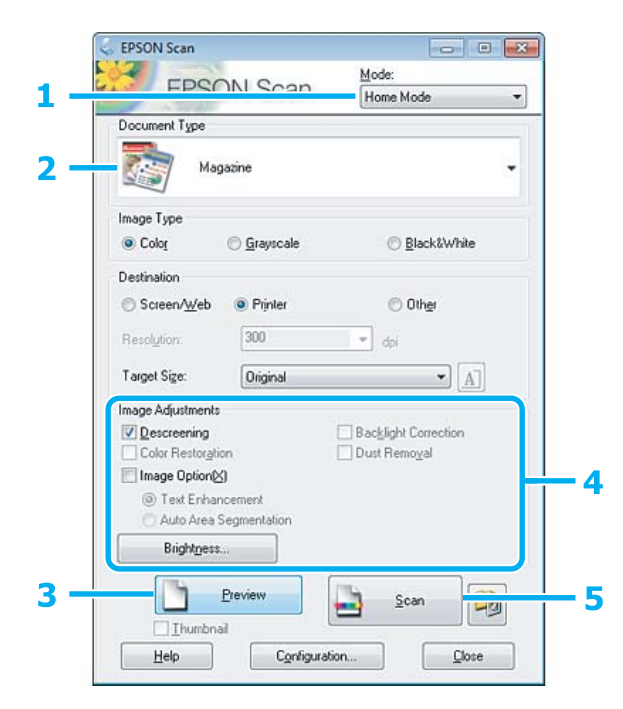

- A Selecteer **Home Mode (Thuismodus)** onder Mode (Modus).
- Selecteer Magazine bij Document Type (Documenttype).
- **CONFIDENTIFY (Voorbeeldscan).**
- D Stel de belichting, helderheid en andere beeldkwaliteitsinstellingen in.

Zie de Help voor details aangaande Epson Scan.

 $\boxed{23}$ 

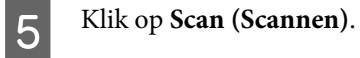

File Save Settings

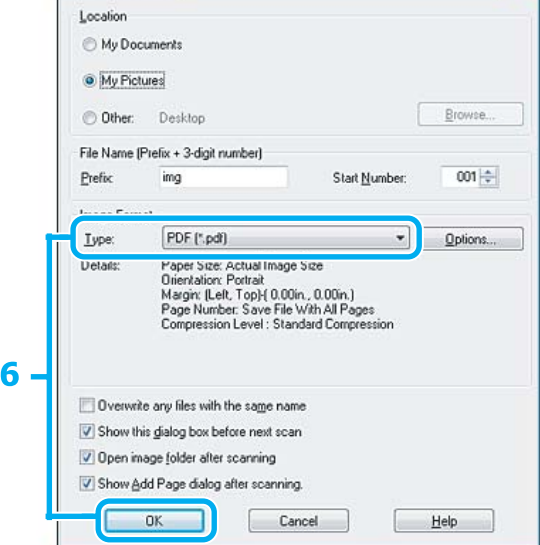

**F** Selecteer **PDF** als het Type en klik op **OK**.

Uw gescande beeld wordt opgeslagen.

## **Meerdere documenten als een PDF-bestand scannen**

Plaats eerst het document en start Epson Scan.

& ["Starten van het scannen" op pagina 65](#page-64-0)

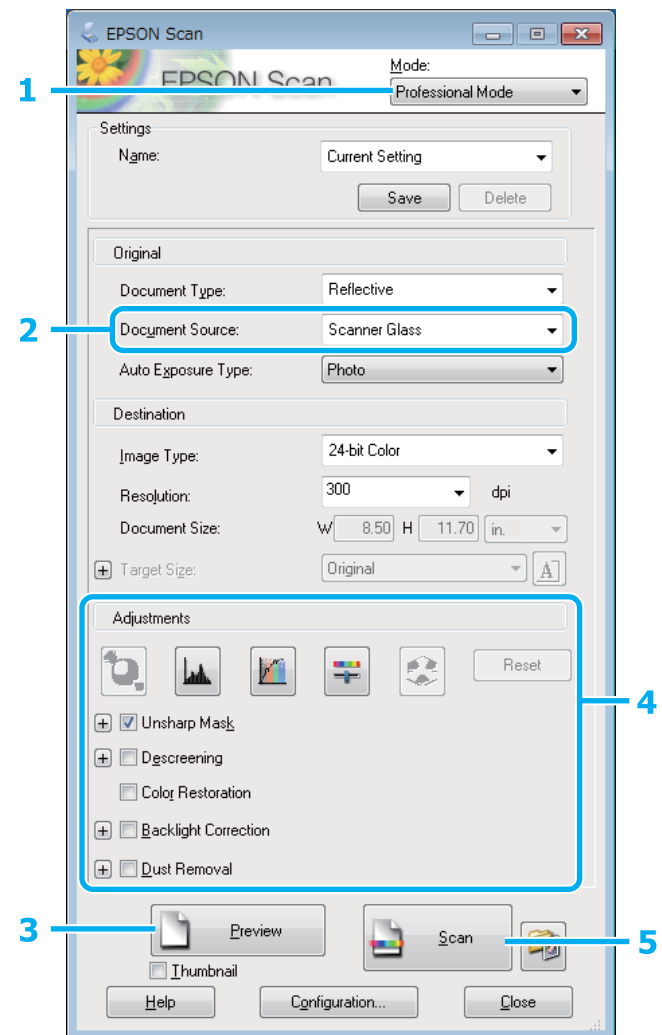

- A Selecteer **Professional Mode (Professionele modus)** onder Mode (Modus).
- 8 Selecteer de Document Source (Documentbron).
- **CONFIDENTIFY (Voorbeeldscan).**
- D Stel de belichting, helderheid en andere beeldkwaliteitsinstellingen in.
	- Zie de Help voor details aangaande Epson Scan.

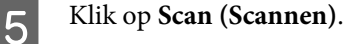

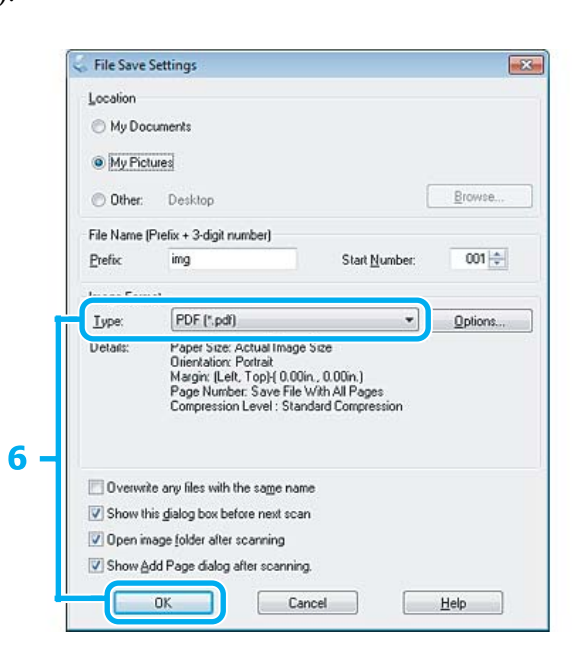

F Selecteer **PDF** als het Type en klik op **OK**.

#### *Opmerking:*

*Indien het vakje Show Add Page dialog after scanning (Toon venster Pagina toevoegen na scannen) niet is aangevinkt, slaat Epson Scan uw document automatisch op zonder het venster Add Page Confirmation (Bevestiging voor Pag. toevoegen) te tonen.*

The Epson Scan start het scannen van uw document.

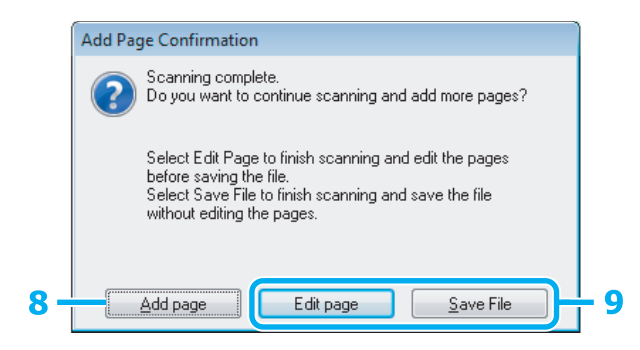

H Indien u meer pagina's wilt scannen, klikt u op **Add page (Pag. toevoegen)**. Laad het document en scan opnieuw en herhaal indien nodig voor andere pagina's.

Als u klaar bent met scannen, gaat u naar stap 9.

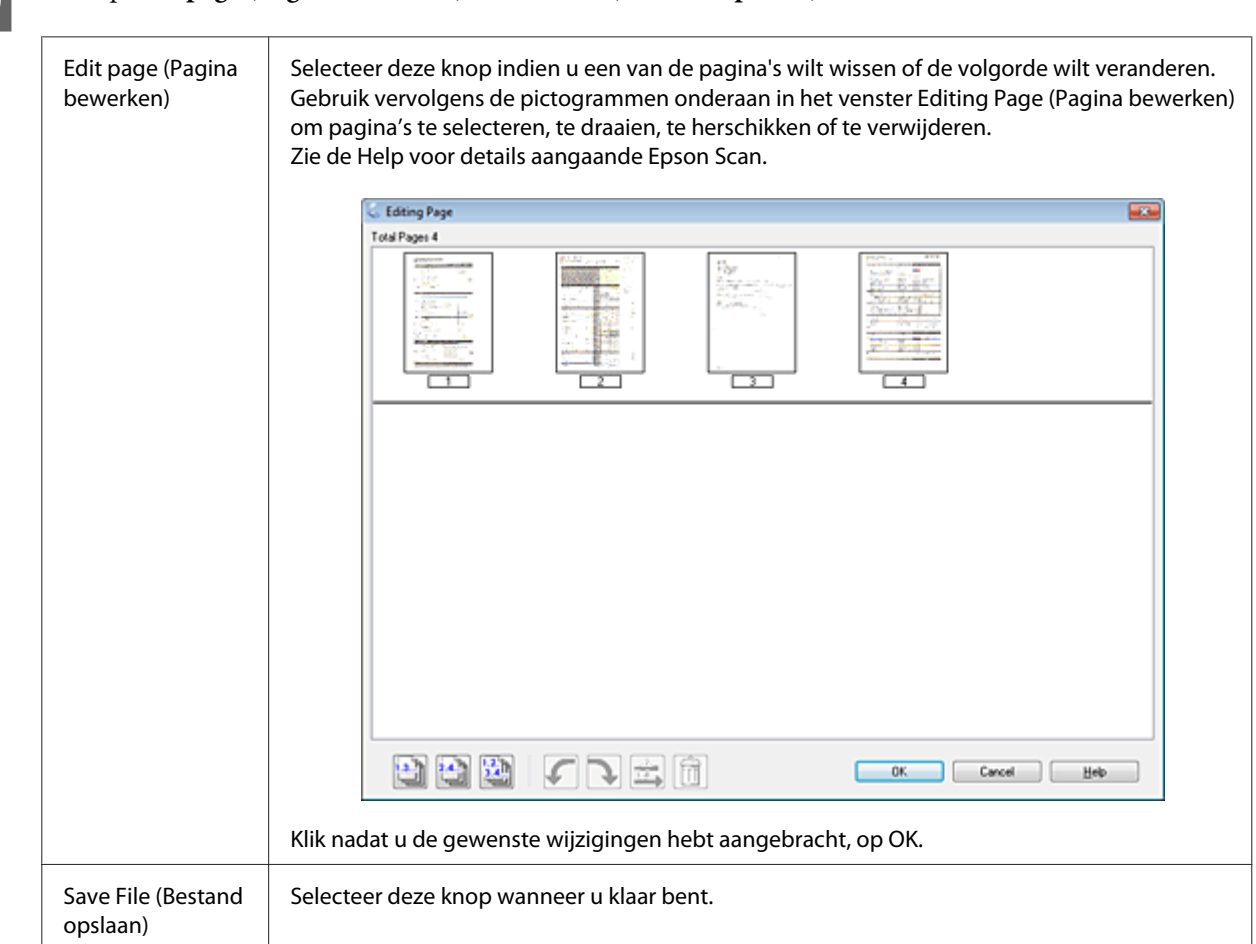

# I Klik op **Edit page (Pagina bewerken)** of **Save File (Bestand opslaan)**.

De pagina's worden in een PDF-bestand opgeslagen.

## **Een foto scannen**

Leg eerst de foto op de glasplaat en start Epson Scan.

& ["Starten van het scannen" op pagina 65](#page-64-0)

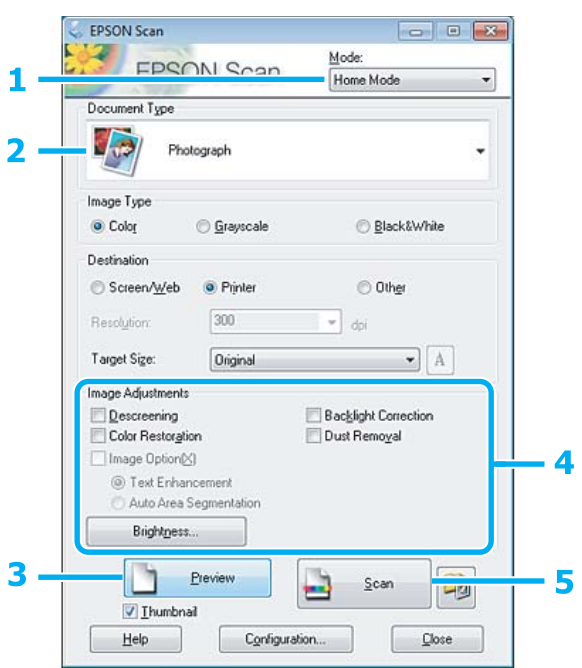

- **A Selecteer Home Mode (Thuismodus)** onder Mode (Modus).
- Selecteer **Photograph (Foto)** bij Document Type (Documenttype).
- C Klik op **Preview (Voorbeeldscan)**.
- D Stel de belichting, helderheid en andere beeldkwaliteitsinstellingen in.

Zie de Help voor details aangaande Epson Scan.

<span id="page-86-0"></span>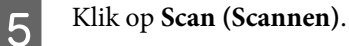

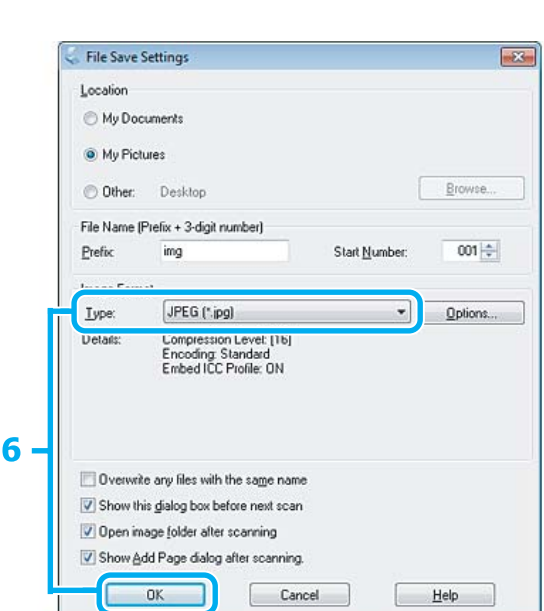

F Selecteer **JPEG** als het Type en klik op **OK**.

Uw gescande beeld wordt opgeslagen.

# **Software-informatie**

### **Epson Scan Driver starten**

Met deze software kunt u alle aspecten van het scannen regelen. U kunt dit programma als een afzonderlijk scanprogramma of samen met andere TWAIN-scanprogramma's gebruiken.

### **Starten**

- ❏ Windows 8: Selecteer het pictogram **Epson Scan** op het bureaublad. U kunt ook **Epson Scan** selecteren in het scherm **Start**.
- ❏ Windows 7, Vista en XP: Dubbelklik op het pictogram **EPSON Scan** op het bureaublad. Of klik op **Start** > **All Programs (Alle programma's)** of **Programs (Programma's)** > **EPSON** > **EPSON Scan** > **EPSON Scan**.
- ❏ Mac OS X: Selecteer **Applications (Programma's)** > **Epson Software** > **EPSON Scan**.

### **Openen van de Help**

Klik op de knop **Help** van de Epson Scan driver.

## **Andere software voor scannen starten**

#### *Opmerking:*

*Bepaalde software voor scannen is voor sommige landen mogelijk niet bijgeleverd.*

### **Epson Event Manager**

Hiermee kunt u het openen van een scanprogramma aan een van de toetsen van het product toewijzen. U kunt tevens vaak gebruikte instellingen voor het scannen opslaan zodat scanwerkzaamheden aanzienlijk sneller kunnen worden uitgevoerd.

### *Starten*

❏ Windows 8:

Klik met de rechtermuisknop in het scherm **Start** of veeg vanaf de onder- of bovenrand van het scherm **Start** en selecteer **All apps (Alle apps)** > **Epson Software** > **Event Manager**.

❏ Windows 7, Vista en XP:

Selecteer de startknop of **Start** > **All Programs (Alle programma's)** of **Programs (Programma's)**> **Epson Software** > **Event Manager**.

❏ Mac OS X:

Selecteer **Applications (Programma's)** > **Epson Software** en dubbelklik op het pictogram **Launch Event Manager**.

### *Openen van de Help*

❏ Windows: Klik op het pictogram **in** in de rechterbovenhoek van het scherm.

```
❏ Mac OS X:
   Klik op menu > Help > Epson Event Manager Help.
```
### **ArcSoft Scan-n-Stitch Deluxe (alleen voor Windows)**

Hiermee kunt u papier scannen zoals Legal- of A3-documenten, pagina's uit een kladblok en grote tekeningen en meerdere delen van een pagina samenvoegen tot één grote gescande afbeelding.

### *Starten*

❏ Windows 8:

Selecteer het pictogram **Scan-n-Stitch Deluxe** op het bureaublad. Klik met de rechtermuisknop in het scherm **Start** of veeg vanaf de onder- of bovenrand van het scherm **Start** en selecteer **All apps (Alle apps)** > **ArcSoft Scan-n-Stitch Deluxe** > **Scan-n-Stitch Deluxe**.

❏ Windows 7, Vista en XP:

Dubbelklik op het pictogram **Scan-n-Stitch Deluxe** op het bureaublad. Of selecteer **Start** > **All Programs (Alle programma's)** of **Programs (Programma's)** > **ArcSoft Scan-n-Stitch Deluxe** > **Scan-n-Stitch Deluxe**.

### *Openen van de Help*

Klik op de knop **Help** in ArcSoft Scan-n-Stitch Deluxe.

# **Meer functies**

Meer functies bevat allerlei speciale menu's om het afdrukken leuker en gemakkelijker te maken! Voor meer informatie selecteert u Meer functies gevolgd door de desbetreffende menu's en verder volgt u de instructies op het display.

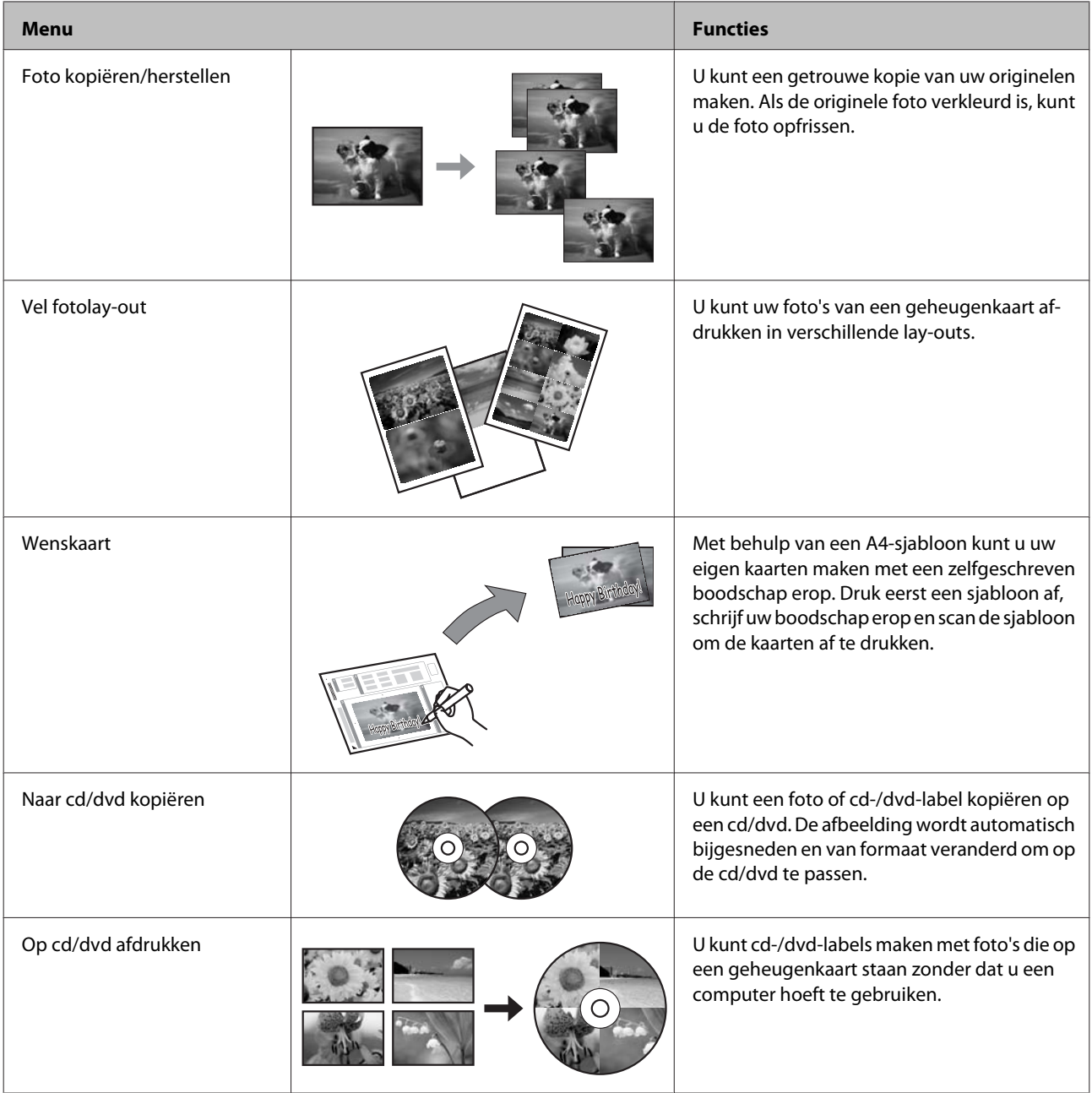

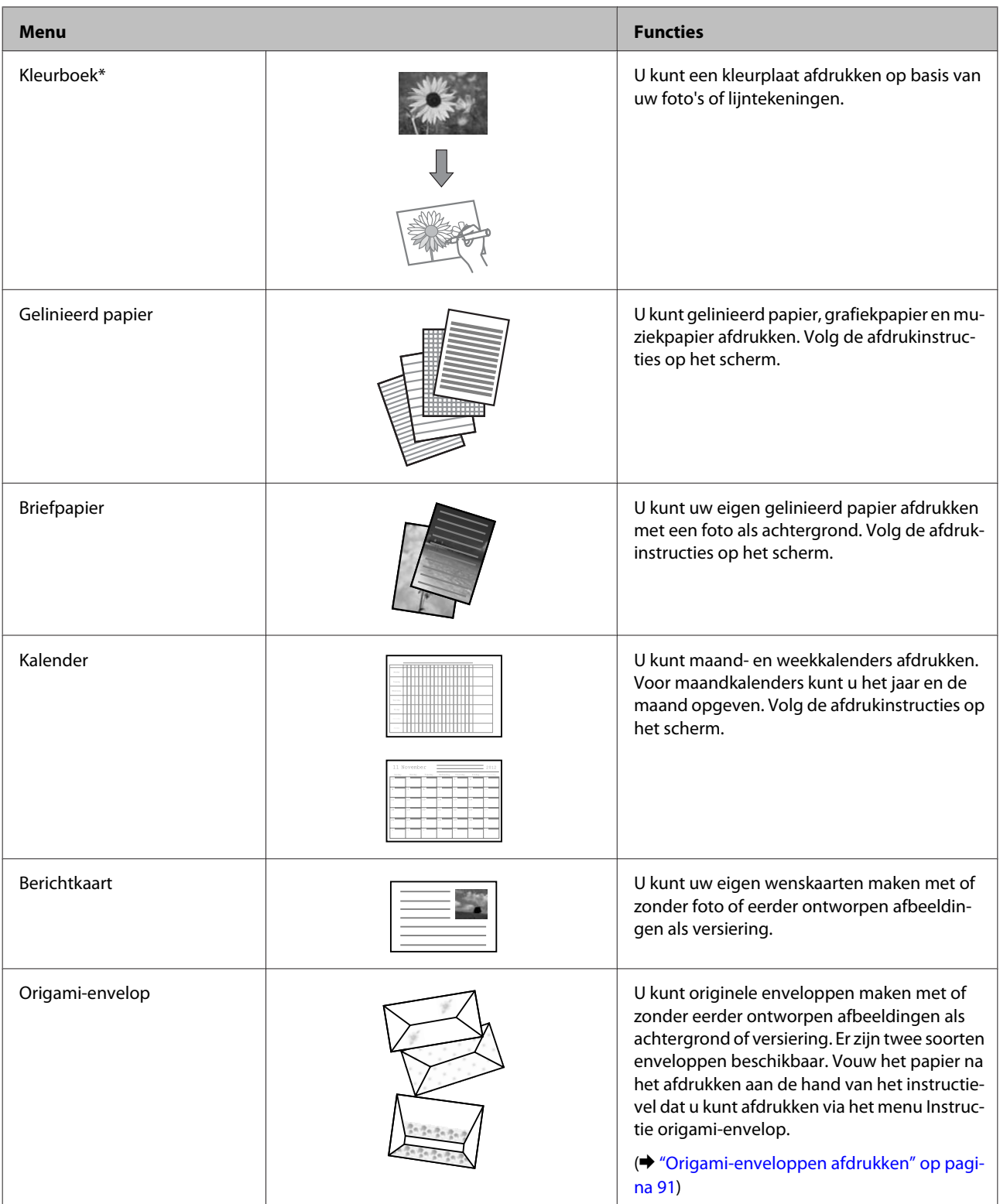

<span id="page-90-0"></span>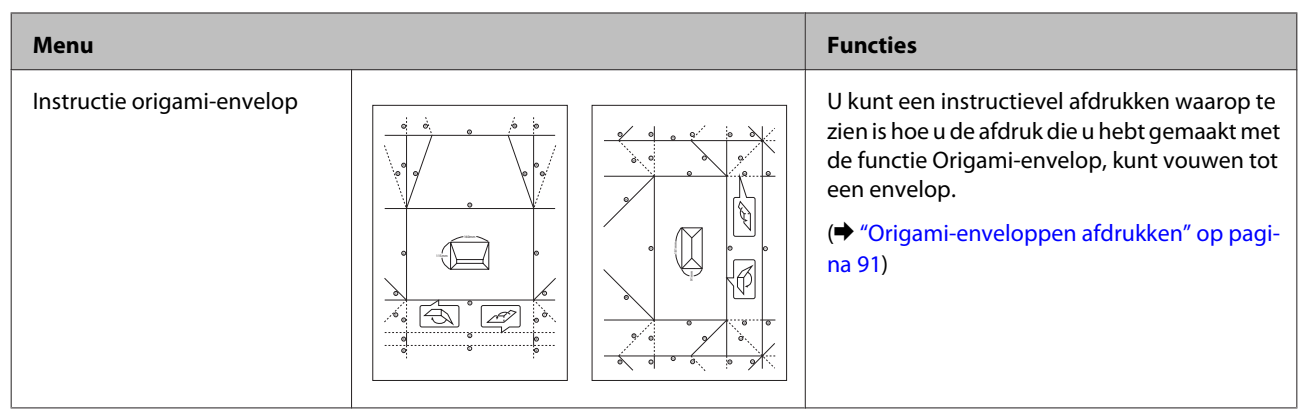

\* Gebruik de functie **Kleurboek** alleen voor tekeningen en afbeeldingen die u zelf hebt gemaakt. Wanneer u materiaal gebruikt waarop auteursrechten rusten, zorg er dan voor dat u binnen de wet blijft voor het maken van afdrukken voor persoonlijk gebruik.

# **Origami-enveloppen afdrukken**

U kunt originele enveloppen maken met of zonder eerder ontworpen symbolen of patronen als achtergrond of versiering. Er zijn twee soorten enveloppen beschikbaar. Vouw het papier na het afdrukken aan de hand van het instructievel dat u kunt afdrukken via het menu **Instructie origami-envelop**.

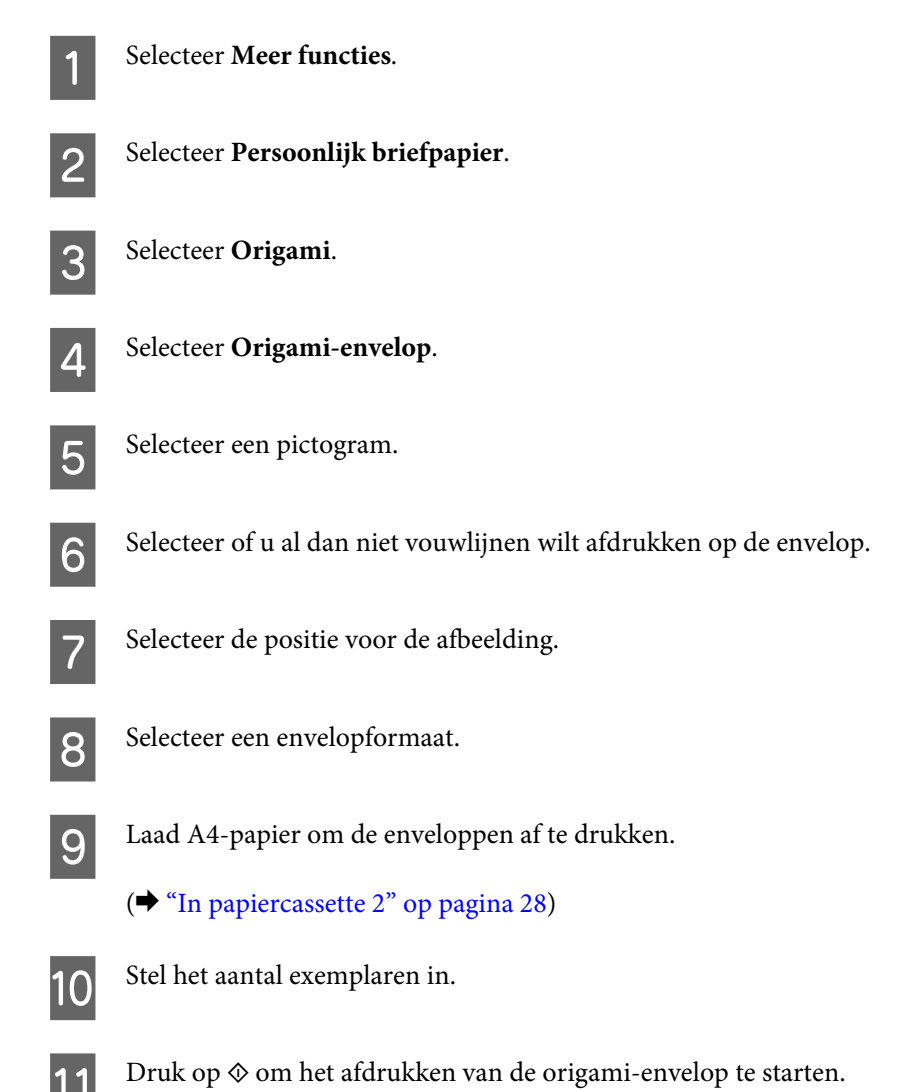

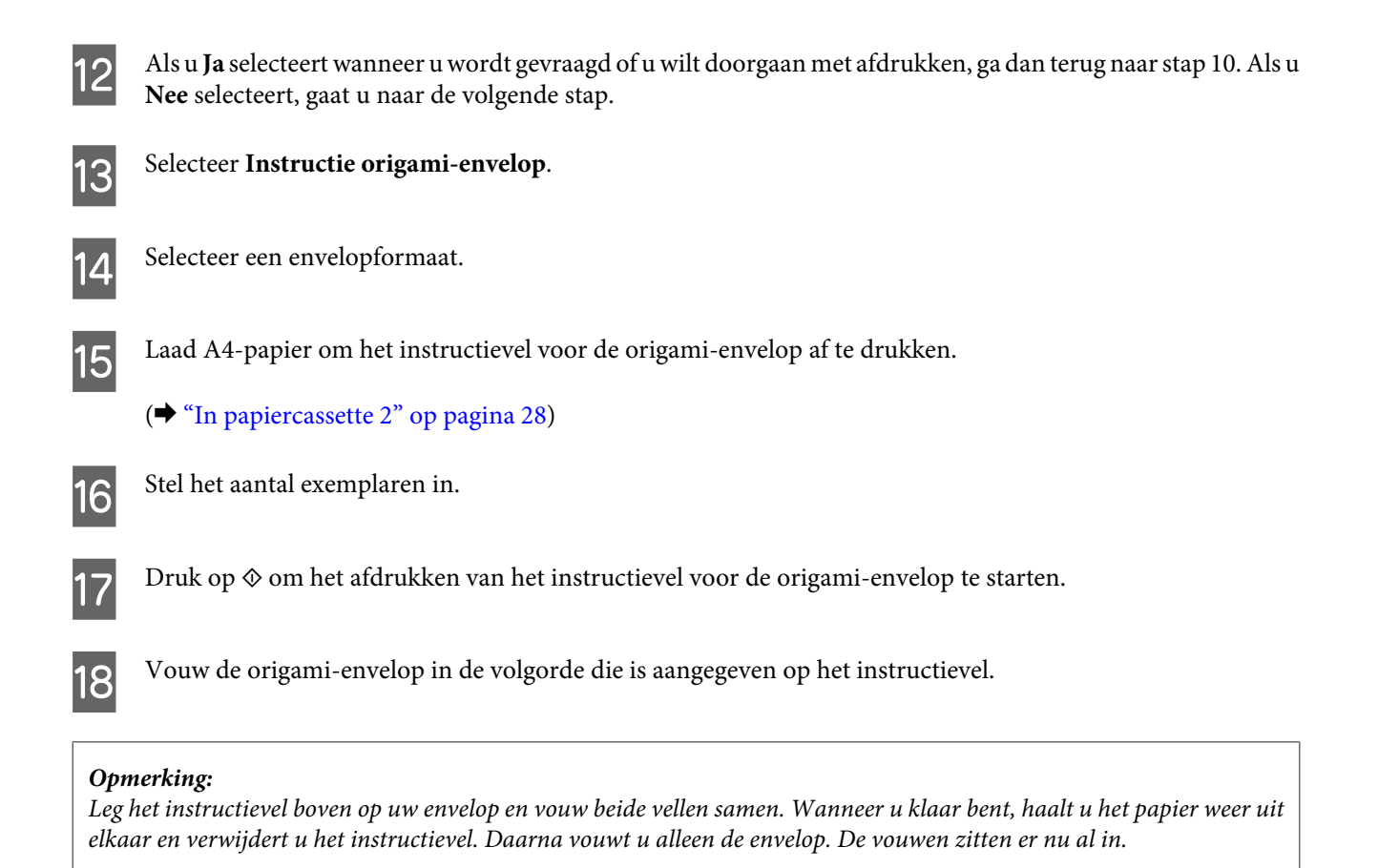

## **Menulijst Meer functies**

Raadpleeg het hierna genoemde gedeelte voor meer informatie over de menu's van de modus Meer functies.

& ["Modus Meer functies" op pagina 95](#page-94-0)

# **Menu's van het bedieningspaneel**

U kunt dit apparaat gebruiken als printer, kopieerapparaat en scanner. Wanneer u een van deze functies gebruikt, uitgezonderd de printerfunctie, selecteert u de gewenste functie door op de overeenkomstige modusknop op het bedieningspaneel te drukken. Wanneer u de modus selecteert, verschijnt het hoofdscherm van deze modus.

#### *Opmerking:*

*Afhankelijk van de andere instellingen die in deze modus zijn geselecteerd, zijn mogelijk niet alle opties of instellingen beschikbaar.*

# **Kopieermodus**

#### **Papier- & Kopie-inst.**

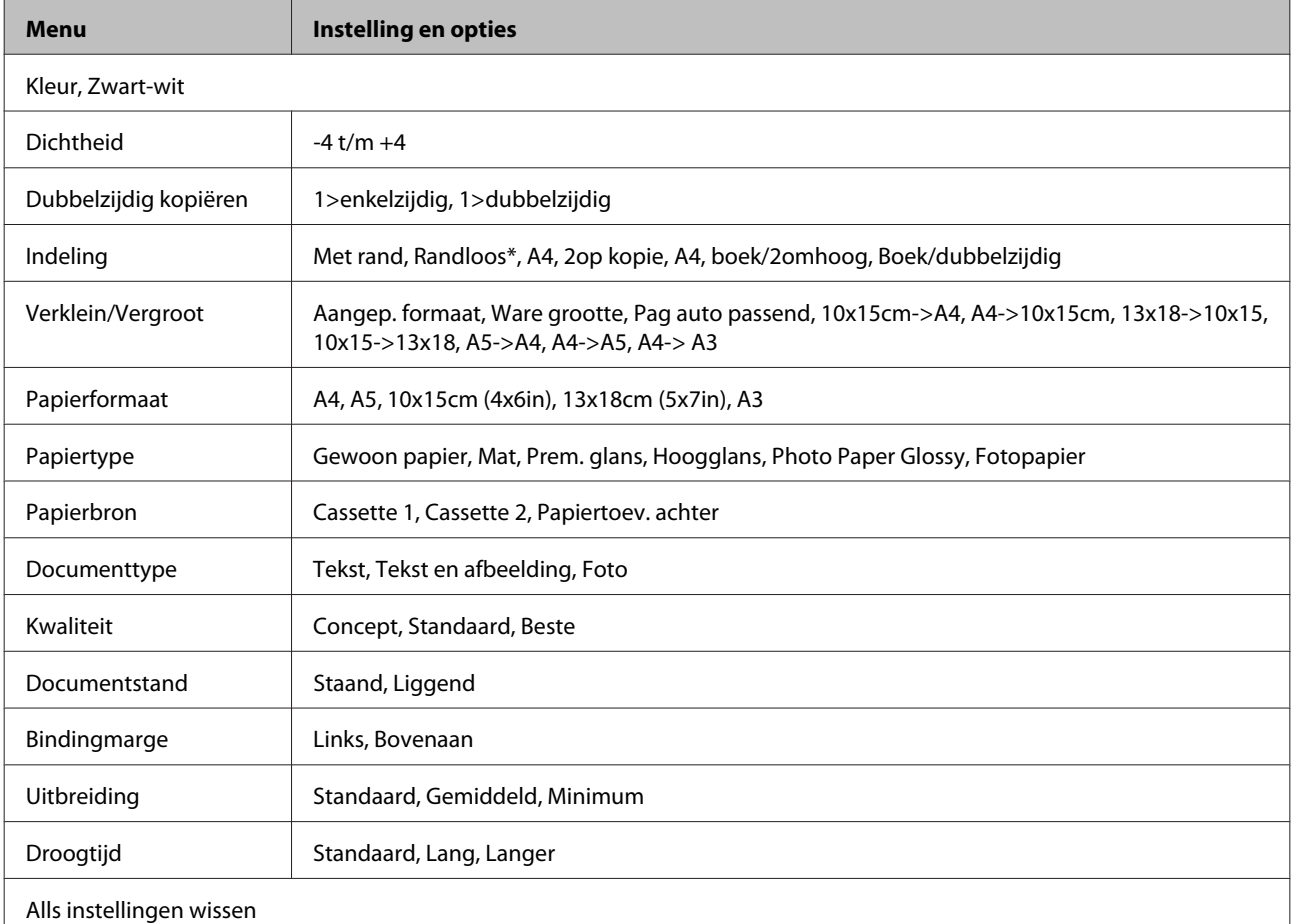

\* De afbeelding wordt iets vergroot en bijgesneden, zodat het hele vel papier wordt gevuld. De afdrukkwaliteit kan minder zijn aan de boven- en onderkant van de afdruk, of deze gedeelten kunnen vegen vertonen.

## **Modus Foto's afdrukken**

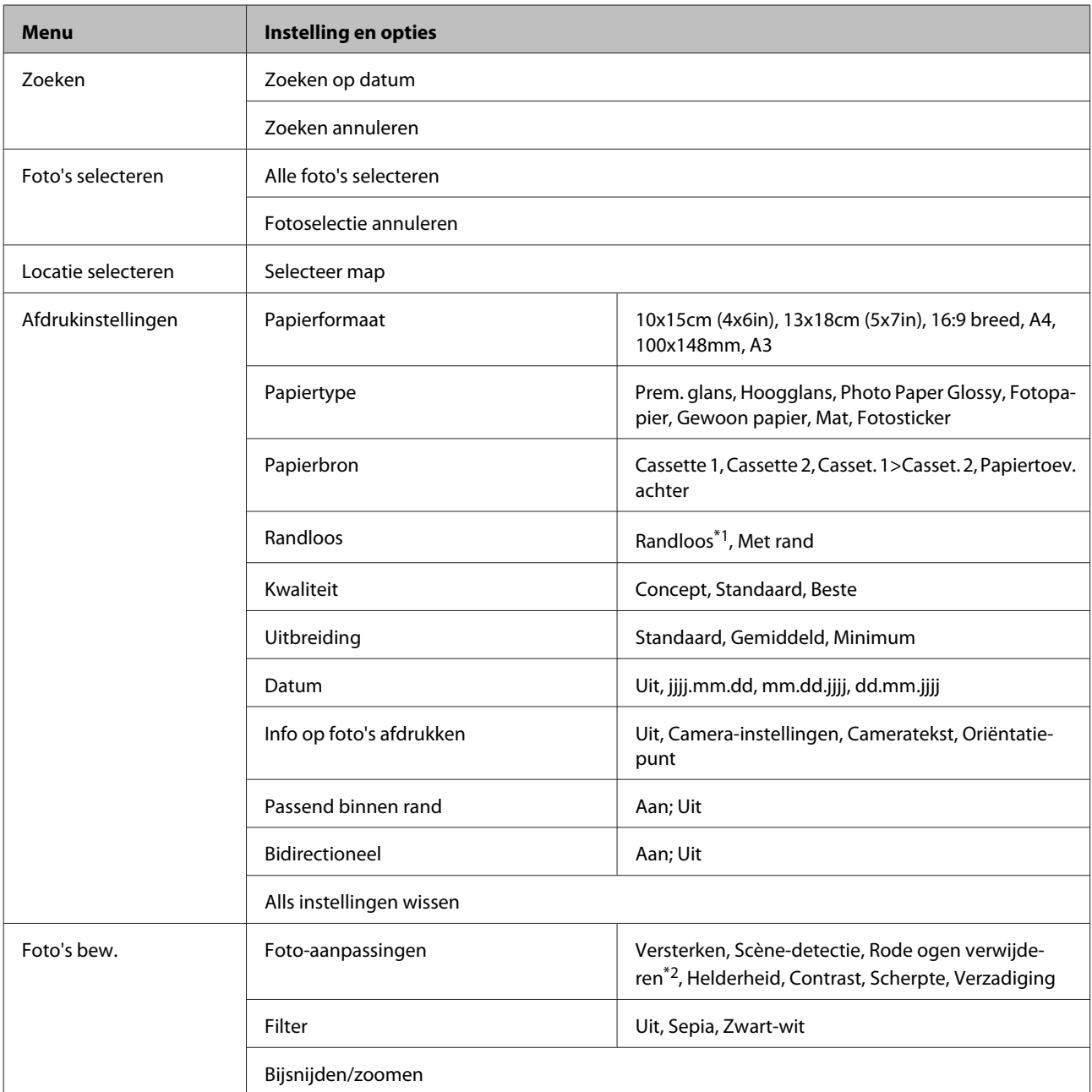

\*1De afbeelding wordt iets vergroot en bijgesneden, zodat het hele vel papier wordt gevuld. De afdrukkwaliteit kan minder zijn aan de boven- en onderkant van de afdruk, of deze gedeelten kunnen vegen vertonen.

\*2Deze instelling verandert niets aan uw oorspronkelijke afbeelding. Het resultaat is alleen te zien in de afdruk. Afhankelijk van het type foto kunnen andere delen van de afbeelding dan de ogen worden gecorrigeerd.

<span id="page-94-0"></span>Gebruikershandleiding

## **Scanmodus**

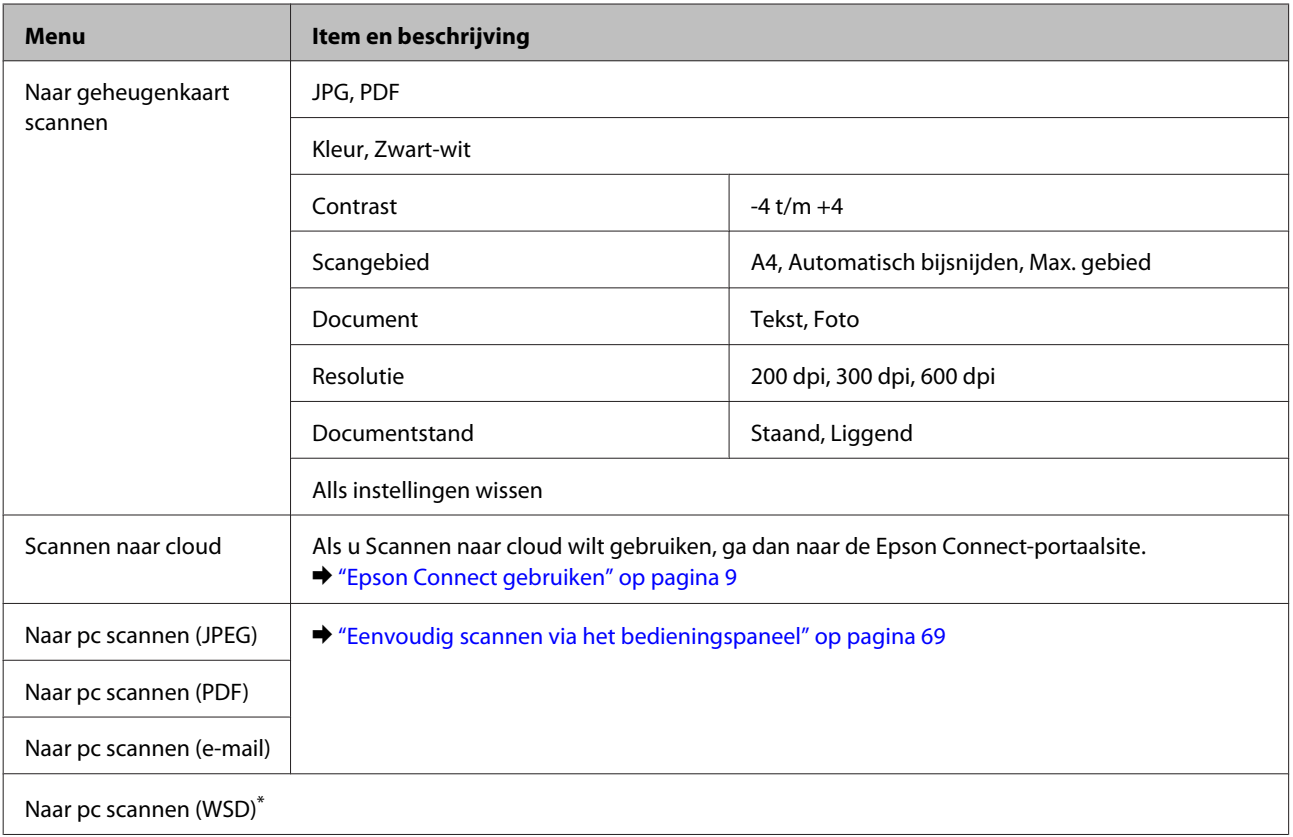

\* Deze functie is alleen beschikbaar voor Engelstalige versies van Windows 8, 7 of Vista.

# **Modus Meer functies**

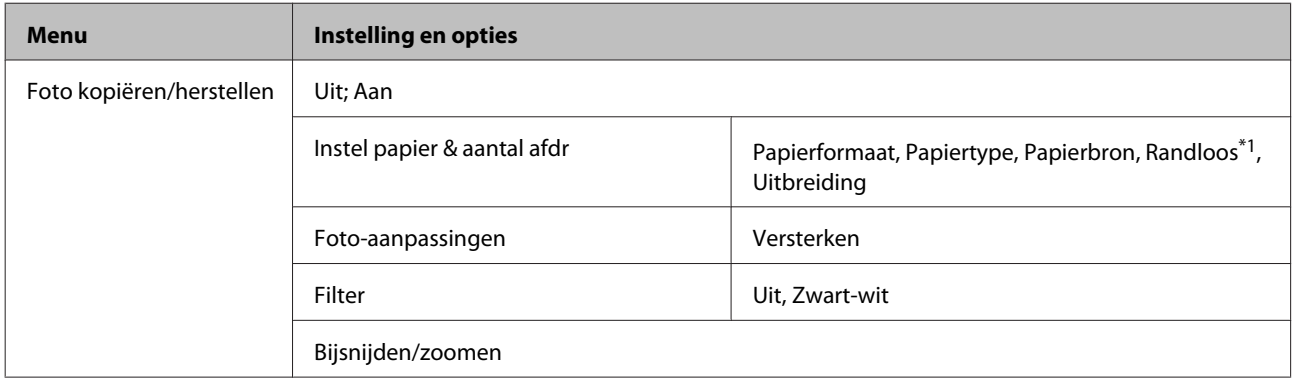

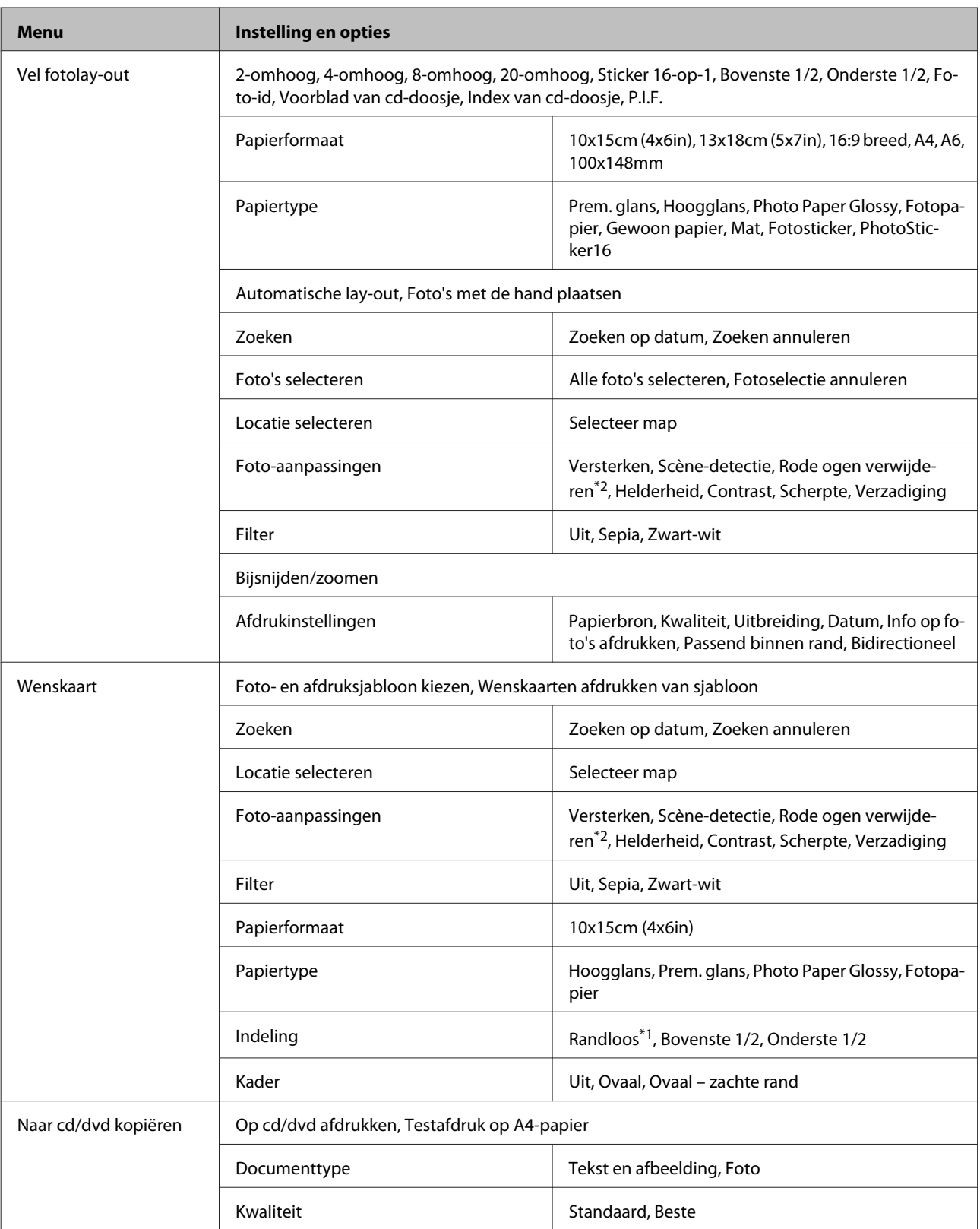

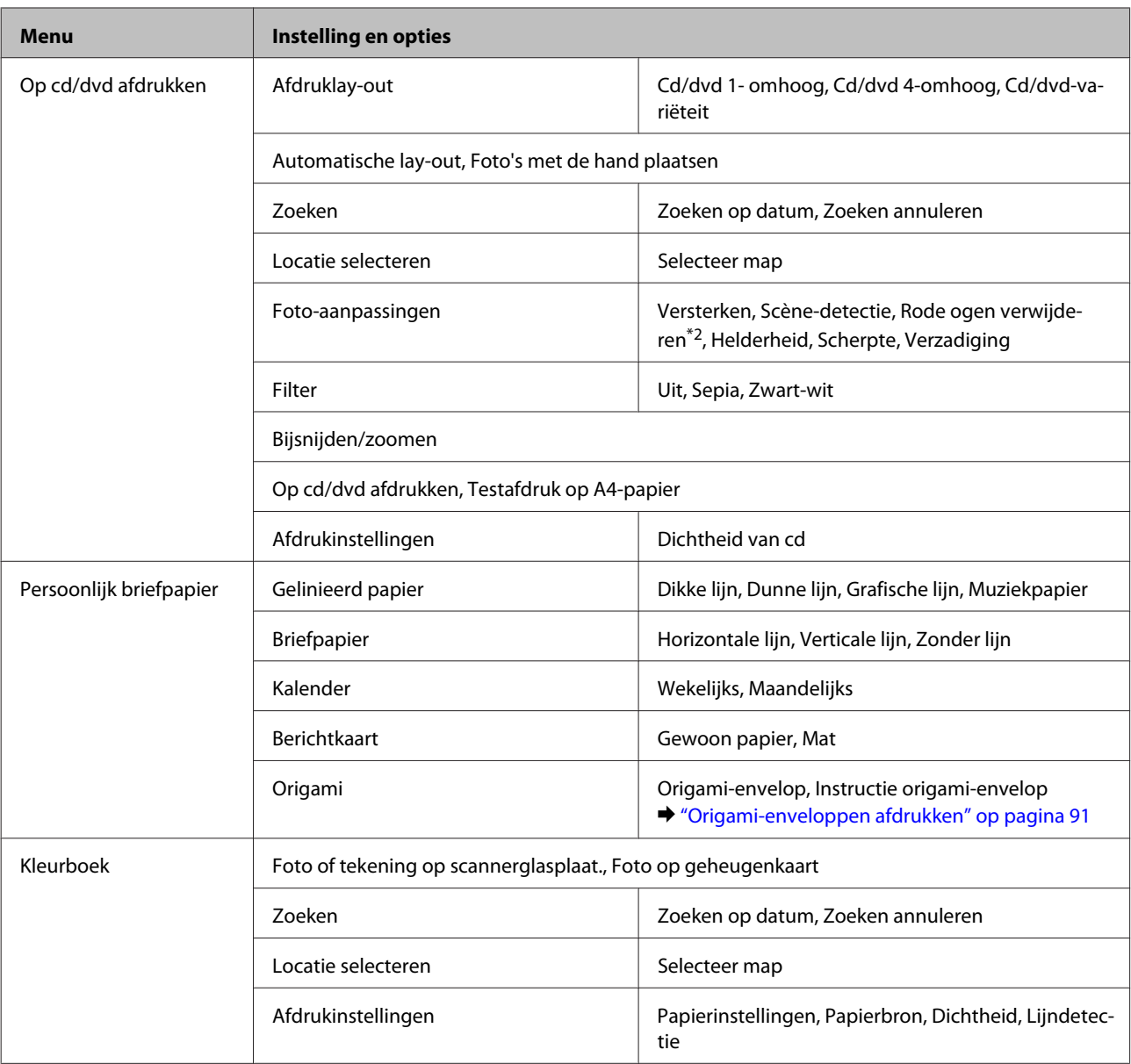

\*1De afbeelding wordt iets vergroot en bijgesneden, zodat het hele vel papier wordt gevuld. De afdrukkwaliteit kan minder zijn aan de boven- en onderkant van de afdruk, of deze gedeelten kunnen vegen vertonen.

\*2Deze instelling verandert niets aan uw oorspronkelijke afbeelding. Het resultaat is alleen te zien in de afdruk. Afhankelijk van het type foto kunnen andere delen van de afbeelding dan de ogen worden gecorrigeerd.

# **Modus Wi-Fi instellen**

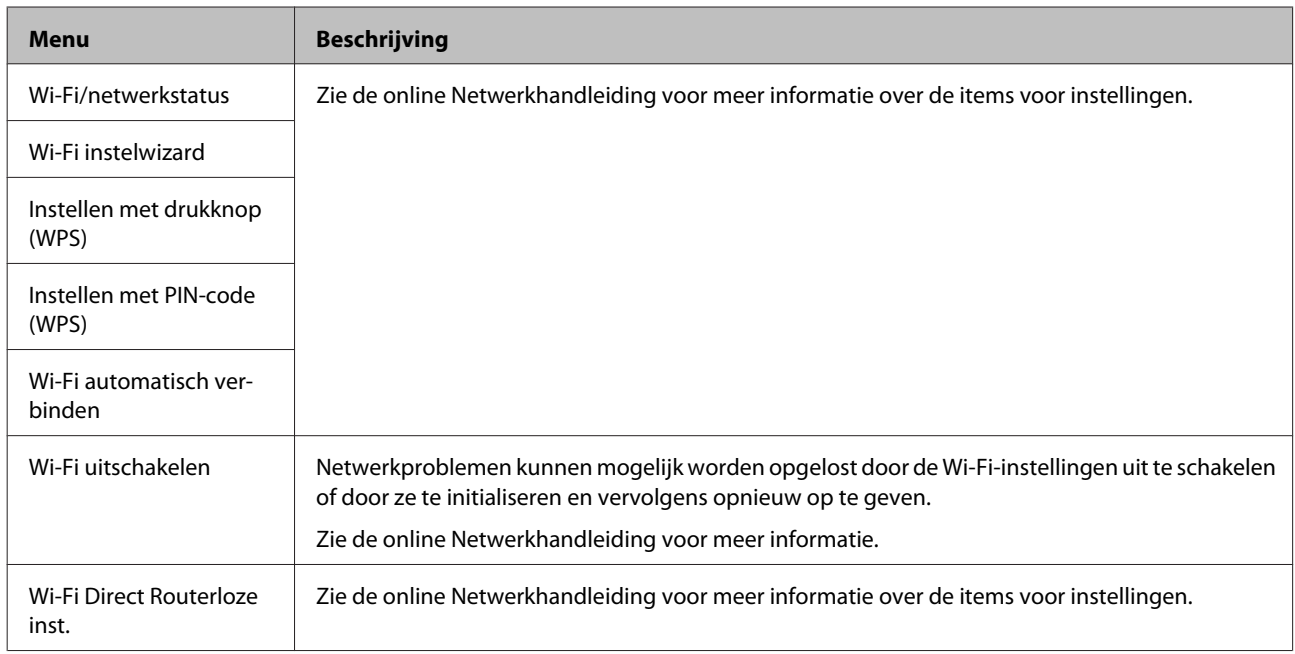

# **Instelmodus**

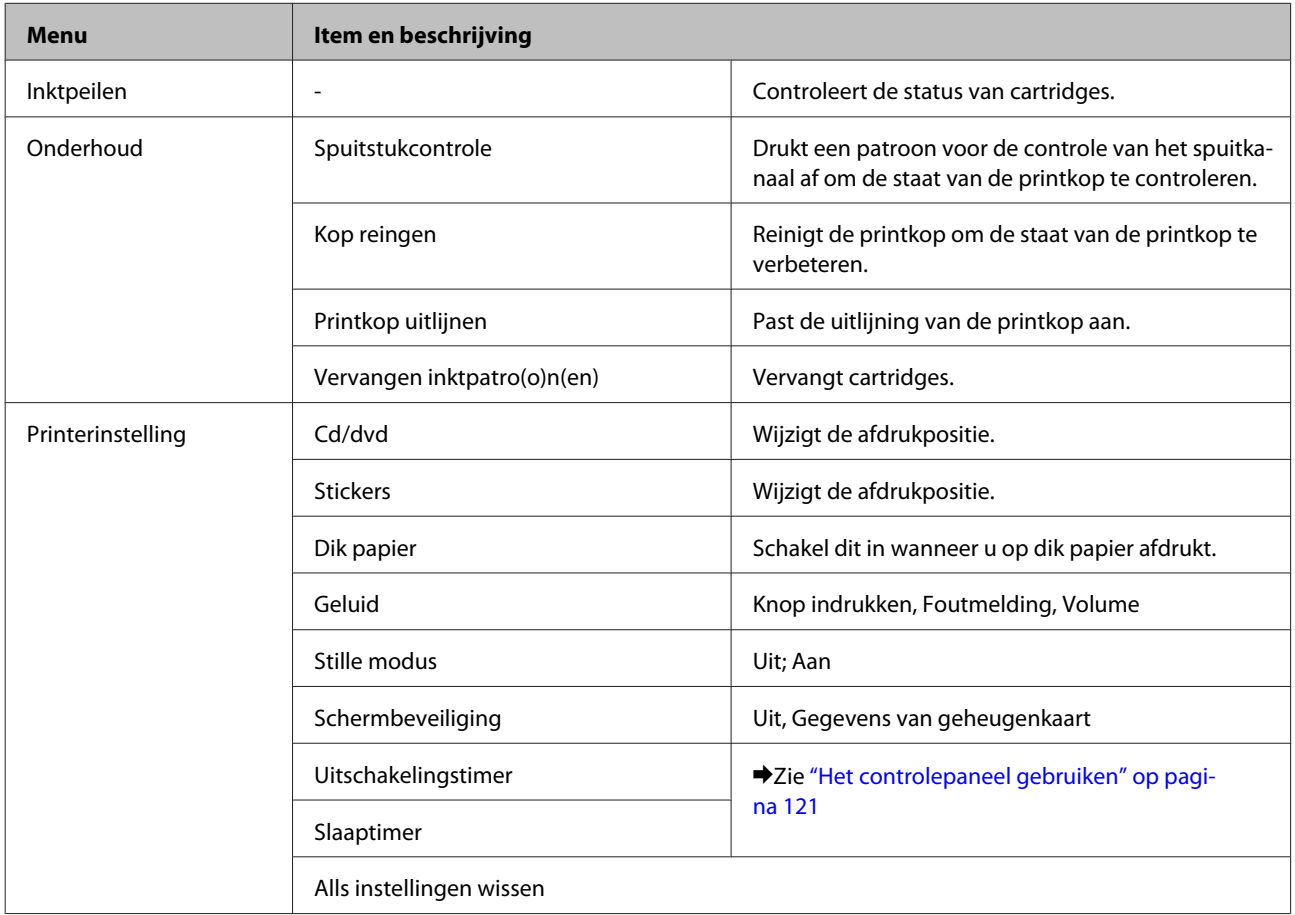

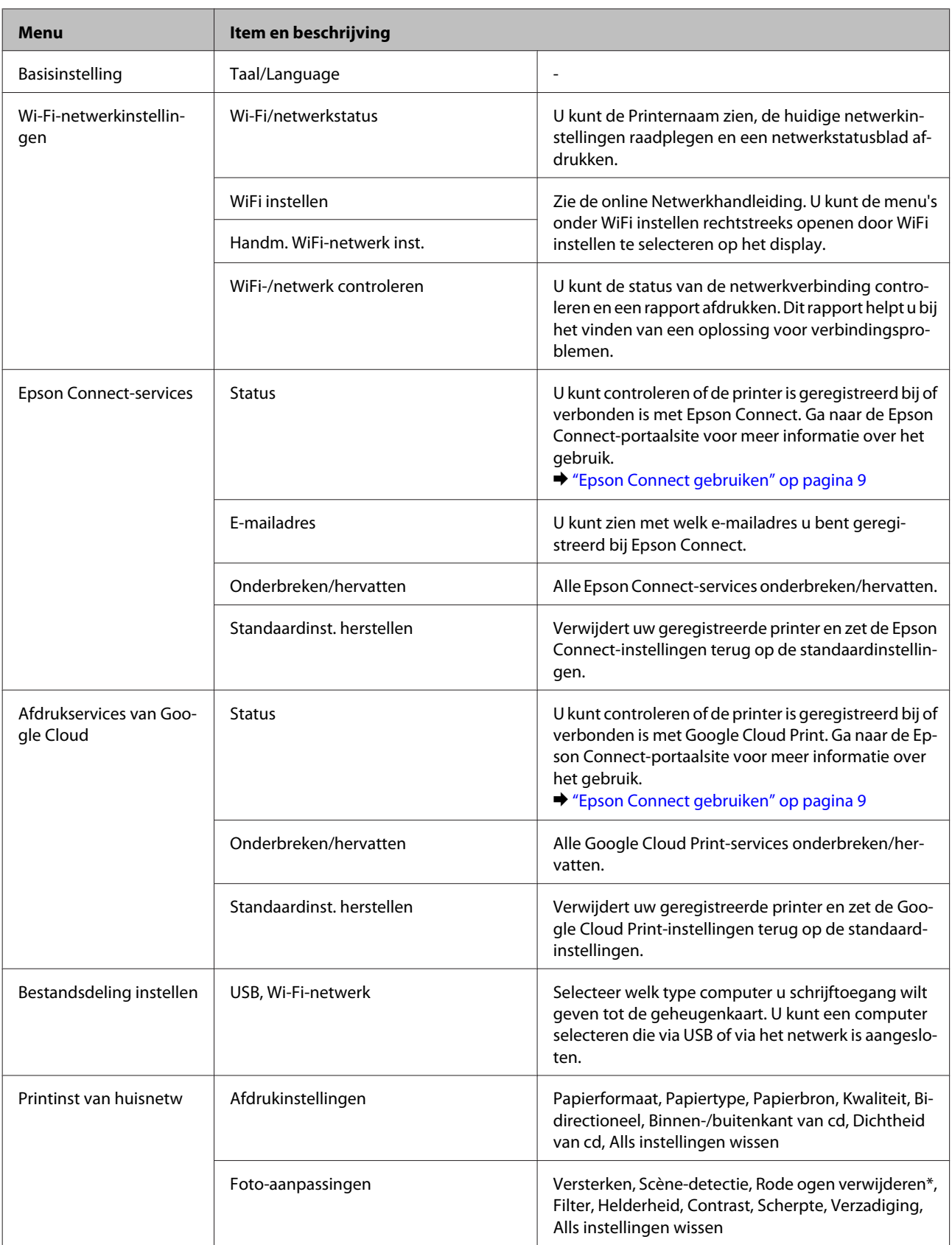

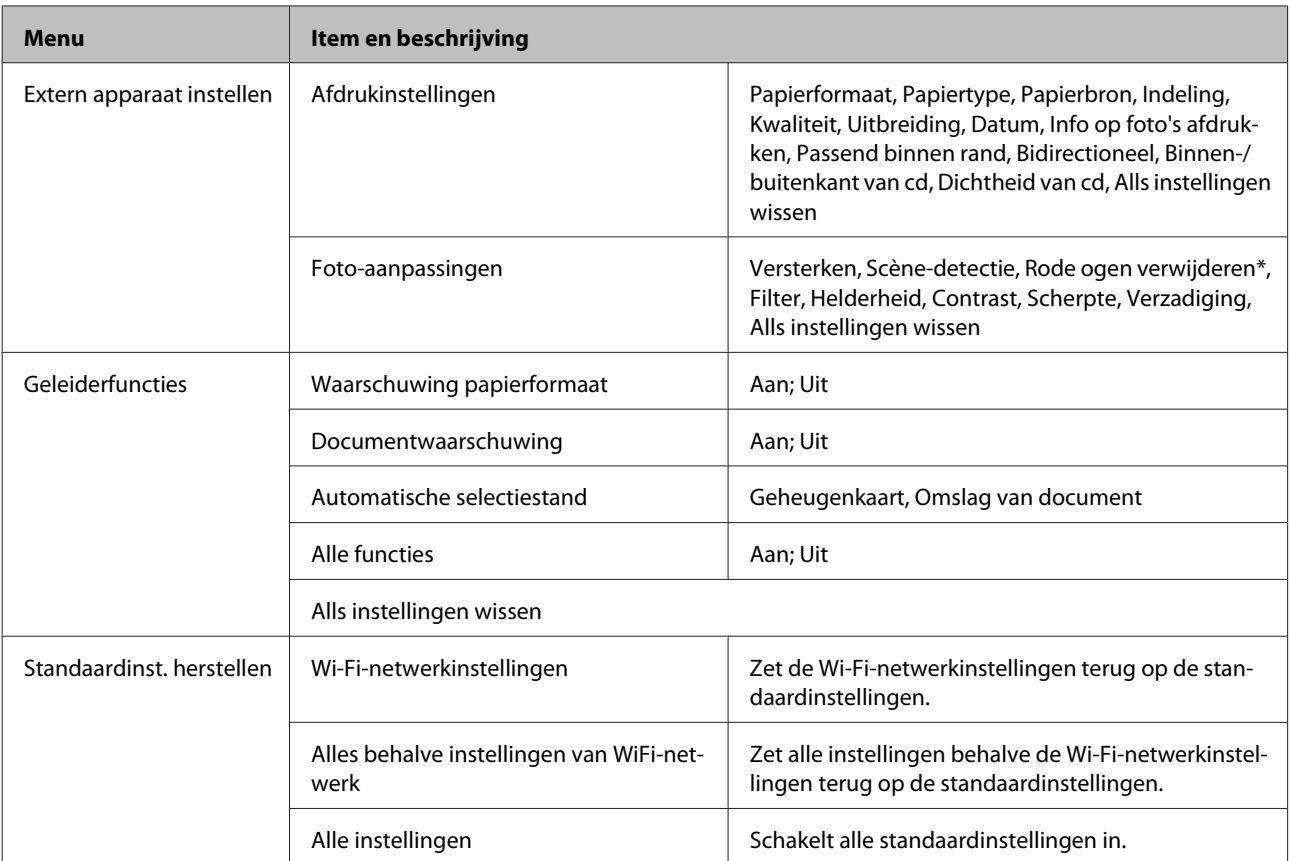

\* Deze instelling verandert niets aan uw oorspronkelijke afbeelding. Het resultaat is alleen te zien in de afdruk. Afhankelijk van het type foto kunnen andere delen van de afbeelding dan de ogen worden gecorrigeerd.

# **Modus Help**

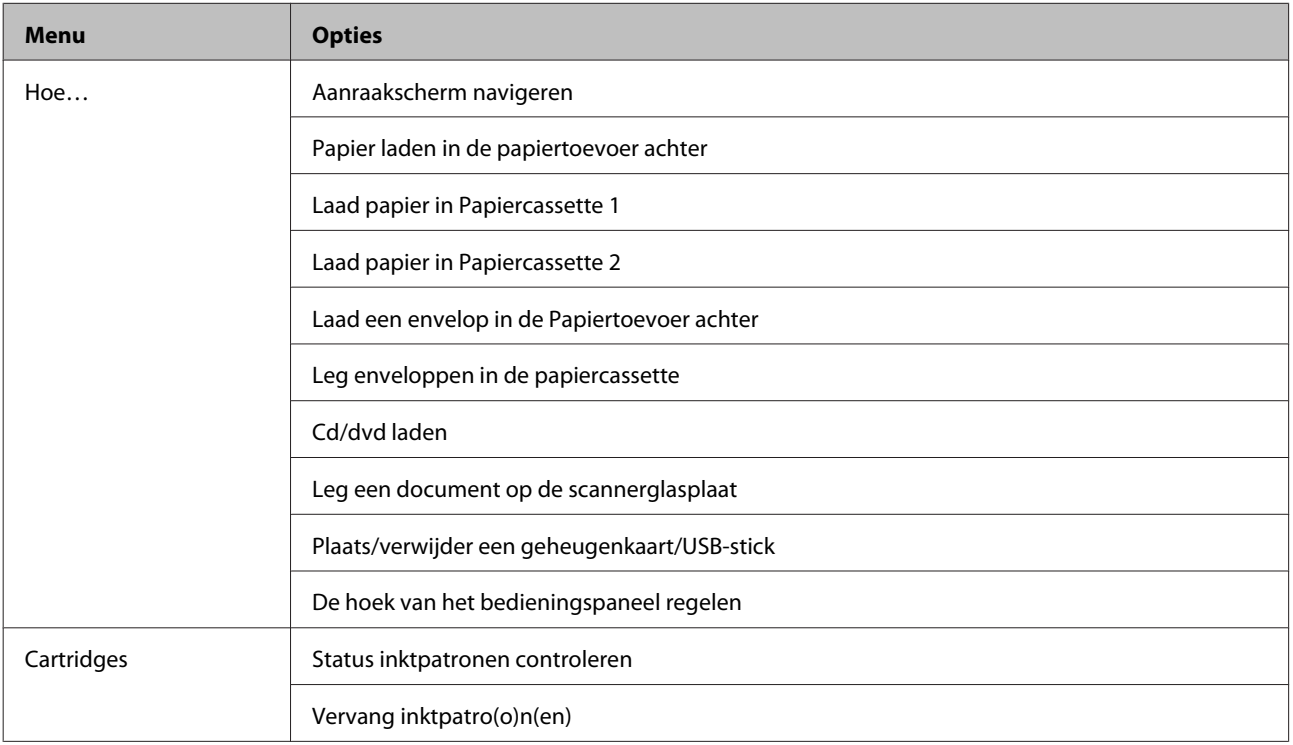

### **Menu's van het bedieningspaneel**

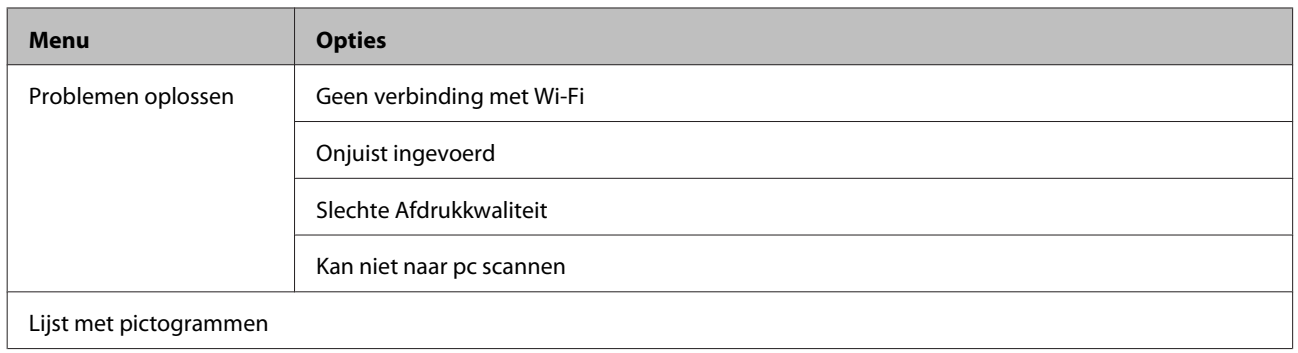

# **Stille modus**

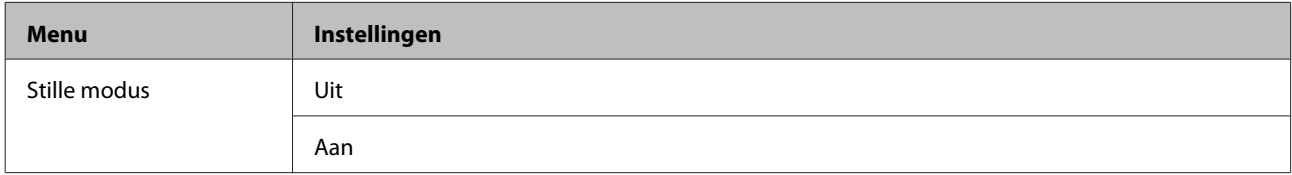

# **Informatie over inktpatronen**

U kunt de volgende cartridges gebruiken voor dit apparaat.

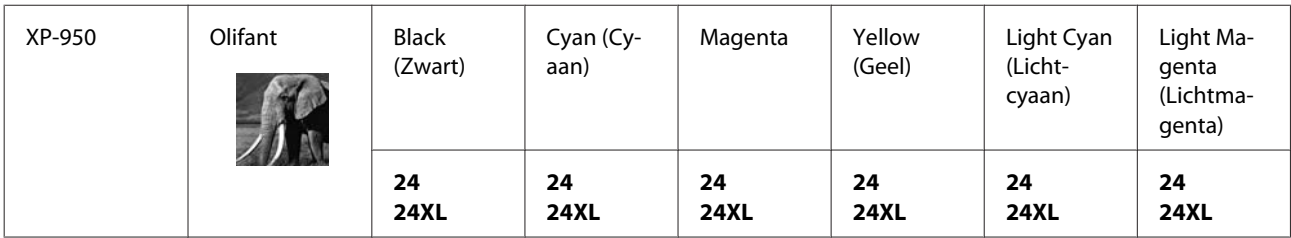

Voor Australië/Nieuw-Zeeland

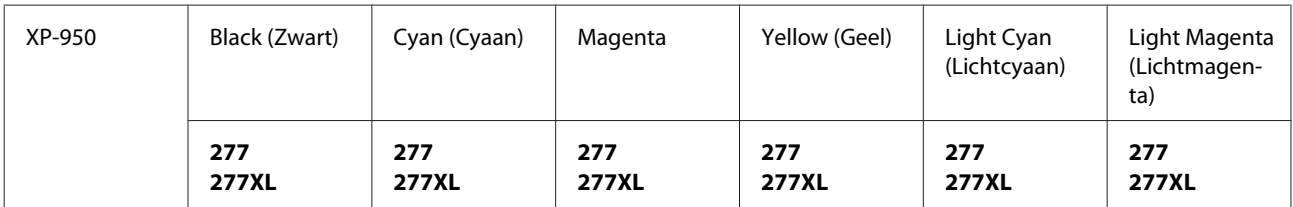

\* Kijk voor meer informatie over de capaciteit van Epson-cartridges op de volgende website. <http://www.epson.eu/pageyield>

\* De aanduiding XL wijst op grote cartridges.

#### *Opmerking:*

*Niet alle cartridges zijn verkrijgbaar in alle landen.*

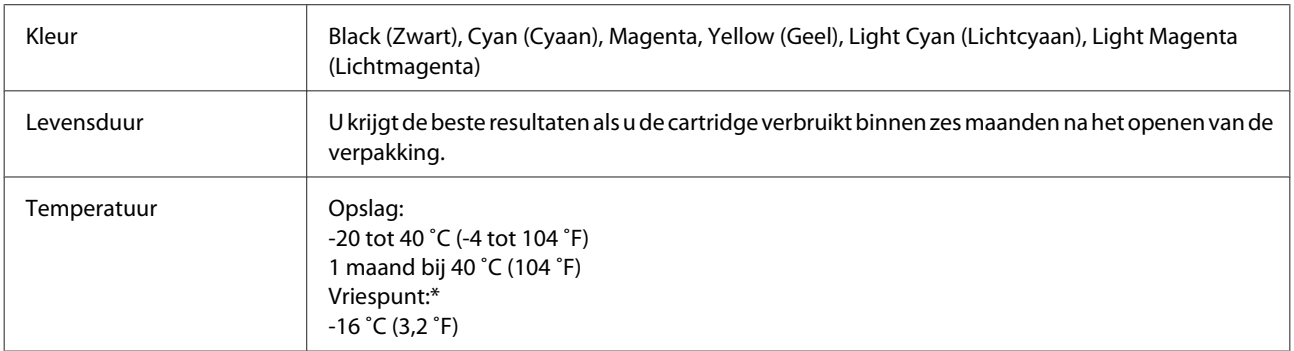

\* Na circa 3 uur op 25 ˚C (77 ˚F) is de inkt ontdooid en bruikbaar.

# **Cartridges vervangen**

# **Veiligheidsvoorschriften, voorzorgsmaatregelen en specificaties voor cartridges**

## **Veiligheidsvoorschriften**

Houd bij het hanteren van de cartridges rekening met het volgende:

- ❏ Houd cartridges buiten het bereik van kinderen.
- ❏ Wees voorzichtig met gebruikte cartridges. Er kan inkt rond de inkttoevoer kleven. Als u inkt op uw huid krijgt, wast u de plek grondig met water en zeep. Als u inkt in uw ogen krijgt, moet u uw ogen onmiddellijk uitspoelen met water. Raadpleeg onmiddellijk een arts als u ondanks grondig spoelen problemen krijgt met uw ogen of nog steeds ongemak ondervindt. Als er inkt in uw mond terechtkomt, spuugt u deze onmiddellijk uit en raadpleegt u direct een arts.
- ❏ Als u de cartridge uit het product haalt voor later gebruik of om de cartridge weg te gooien, moet u de dop weer op de inkttoevoer van de cartridge aanbrengen. Zo voorkomt u dat de cartridge uitdroogt of dat u inktvlekken krijgt.
- ❏ Duw niet te hard op de cartridges en knijp er niet in. Let er ook op dat u ze niet laat vallen. Dit kan lekkage veroorzaken.
- ❏ Haal de inktcartridges niet uit elkaar en breng geen wijzigingen aan cartridges aan. Daardoor kan normaal afdrukken onmogelijk worden.
- ❏ Raak de in de illustratie weergegeven delen niet aan. Dit kan de normale werking schaden.

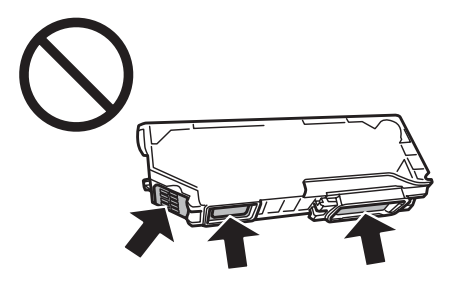

❏ Laat het apparaat niet achter met de inktcartridges verwijderd en schakel het apparaat niet uit tijdens het vervangen van de cartridges. Anders droogt achtergebleven inkt in de spuitkanaaltjes op en kunt u mogelijk niet meer afdrukken.

### **Voorzorgsmaatregelen voor het vervangen van cartridges**

Lees alle instructies in dit gedeelte goed door voordat u een cartridge vervangt.

#### **Cartridges vervangen**

- ❏ Epson raadt het gebruik van originele Epson-cartridges aan. De kwaliteit of betrouwbaarheid van niet-originele inkt kan niet door Epson worden gegarandeerd. Het gebruik van niet-originele cartridges kan leiden tot schade die niet onder de garantie van Epson valt. Bovendien kan het gebruik van dergelijke producten er in bepaalde omstandigheden toe leiden dat het apparaat niet correct functioneert. Mogelijk wordt geen informatie weergegeven over het niveau van niet-originele inkt.
- ❏ Schud de cartridges niet te krachtig heen en weer, anders kan er inkt weglekken uit de cartridge.
- ❏ Dit apparaat werkt met cartridges die zijn voorzien van een chip die onder meer de hoeveelheid resterende inkt bijhoudt. Dit maakt het mogelijk om een nog niet opgebruikte cartridge uit het apparaat te halen en later opnieuw te installeren en te gebruiken. Wanneer u een cartridge opnieuw installeert, kan er wel een beetje inkt worden verbruikt om de goede werking te kunnen garanderen.
- ❏ Om ervoor te zorgen dat de printkop optimaal blijft werken, wordt een beetje inkt uit alle cartridges verbruikt, niet alleen tijdens het afdrukken maar ook tijdens onderhoudsactiviteiten zoals het vervangen van inktcartridges en het reinigen van de printkop.
- ❏ Pas op dat er geen stof of voorwerpen in de cartridgehouder komen. Als er iets in de houder zit, kan dit nadelige gevolgen hebben voor het afdrukresultaat en kunt u mogelijk niet meer afdrukken.
- ❏ Om zuinig om te gaan met de inkt mag u de cartridge alleen verwijderen wanneer u deze wilt vervangen. Cartridges die al bijna leeg zijn, kunnen na een herinstallatie niet meer worden gebruikt.
- ❏ Open de verpakking van de cartridge pas op het moment waarop u de cartridge wilt installeren. De cartridge is vacuümverpakt om de betrouwbaarheid te waarborgen. Als u een cartridge langere tijd buiten de verpakking bewaart en dan pas gebruikt, is normaal afdrukken misschien niet meer mogelijk.
- ❏ Installeer alle inktcartridges. U kunt anders niet afdrukken.
- ❏ Wanneer de kleureninkt op is maar u nog wel zwarte inkt hebt, kunt u tijdelijk verder afdrukken met alleen zwarte inkt. Zie ["Tijdelijk afdrukken met zwarte inkt wanneer de kleurencartridges opgebruikt zijn" op pagina 108](#page-107-0) voor meer informatie.
- ❏ Houd een nieuwe cartridge bij de hand als een cartridge bijna op is.
- ❏ Laat cartridges voor gebruik ten minste drie uur op kamertemperatuur komen.
- ❏ Bewaar cartridges op een koele, donkere plaats.
- ❏ De cartridges die bij het apparaat worden geleverd, kunnen niet worden gebruikt als vervanging.

## **Cartridgespecificaties**

- ❏ Het is raadzaam de cartridge te gebruiken vóór de datum die op de verpakking wordt vermeld.
- ❏ De cartridges die bij het apparaat zijn geleverd, worden deels verbruikt bij de installatie van de printer. Voor afdrukken van hoge kwaliteit moet de printkop in het apparaat volledig zijn geladen met inkt. Bij dit eenmalige proces wordt een bepaalde hoeveelheid inkt verbruikt. Met de gebruikte cartridge kunnen daarom wellicht minder pagina's worden afgedrukt dan met volgende cartridges.
- ❏ De opgegeven capaciteit hangt af van de afbeeldingen die u afdrukt, het papier dat u gebruikt, hoe vaak u afdrukt en de omgeving (temperatuur bijvoorbeeld) waarin u de printer gebruikt.
- ❏ Voor een optimale afdrukkwaliteit en bescherming van de printkop blijft een variabele inktreserve in de cartridge achter op het moment waarop het apparaat aangeeft dat u de cartridge moet vervangen. Bij opgave van de capaciteit is deze reserve niet meegerekend.
- ❏ De cartridges kunnen gerecycled materiaal bevatten. Dit is echter niet van invloed op de functies of prestaties van het product.
- ❏ Wanneer u in monochroom of grijswaarden afdrukt, is het mogelijk kleureninkt te gebruiken in plaats van zwarte inkt, afhankelijk van de instellingen van de papiersoort of afdrukkwaliteit. Dit is omdat kleureninkt wordt gemengd om zwart te creëren.

# **De cartridgestatus controleren**

## **Voor Windows**

#### *Opmerking:*

- ❏ *De kwaliteit of betrouwbaarheid van niet-originele inkt kan niet door Epson worden gegarandeerd. Als niet-originele cartridges zijn geïnstalleerd, wordt de cartridgestatus mogelijk niet weergegeven.*
- ❏ *Wanneer een cartridge bijna leeg is, verschijnt automatisch het venster Low Ink Reminder (Herinnering weinig inkt). In dit venster kunt u de cartridgestatus controleren. Als u dit venster niet wilt weergegeven, opent u de printerdriver en klikt u op het tabblad Maintenance (Hulpprogramma's) gevolgd door de knop Extended Settings (Extra instellingen) en de knop Monitoring Preferences (Controlevoorkeursinstellingen). Schakel in het venster Monitoring Preferences (Controlevoorkeursinstellingen) het selectievakje See Low Ink Reminder alerts (Herinneringen weinig inkt weergeven) uit.*
- ❏ *Houd een nieuwe cartridge bij de hand als een cartridge bijna op is.*

U kunt de cartridgestatus op de volgende manieren controleren:

- ❏ Dubbelklik op het pictogram van het apparaat op de taskbar (taakbalk) van Windows. Raadpleeg het hierna genoemde gedeelte voor informatie over het toevoegen van dit pictogram aan de taskbar (taakbalk).
	- & ["Via het snelkoppelingspictogram op de taskbar \(taakbalk\)" op pagina 47](#page-46-0)

❏ Open de printerdriver, klik op het tabblad **Maintenance (Hulpprogramma's)** en klik op de knop **EPSON Status Monitor 3**. Er verschijnt een grafische weergave van de cartridgestatus.

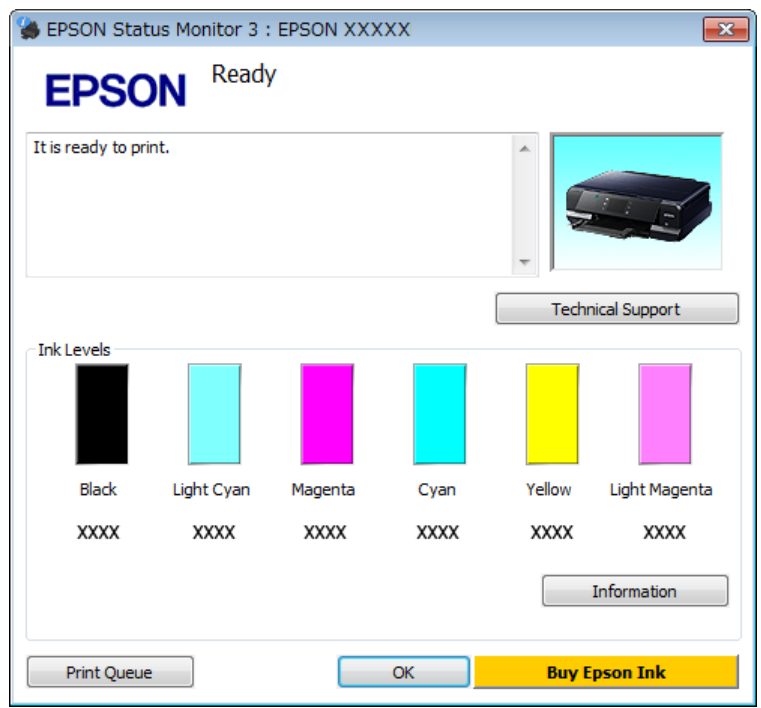

#### *Opmerking:*

- ❏ *Als EPSON Status Monitor 3 niet verschijnt, gaat u naar de printerdriver en klikt u op het tabblad Maintenance (Hulpprogramma's) en vervolgens op de knop Extended Settings (Extra instellingen). In het venster Extended Settings (Extra instellingen) schakelt u het selectievakje Enable EPSON Status Monitor 3 (EPSON Status Monitor 3 inschakelen) in.*
- ❏ *Het inktniveau is een geschatte waarde.*

## **Voor Mac OS X**

#### *Opmerking:*

*Houd een nieuwe cartridge bij de hand als een cartridge bijna op is.*

U kunt de cartridgestatus controleren met de EPSON Status Monitor. Ga als volgt te werk.

A Open de Epson Printer Utility 4.  $\bullet$  ["De printerdriver voor Mac OS X openen" op pagina 47](#page-46-0) B Klik op de knop **EPSON Status Monitor**. De EPSON Status Monitor wordt weergegeven.

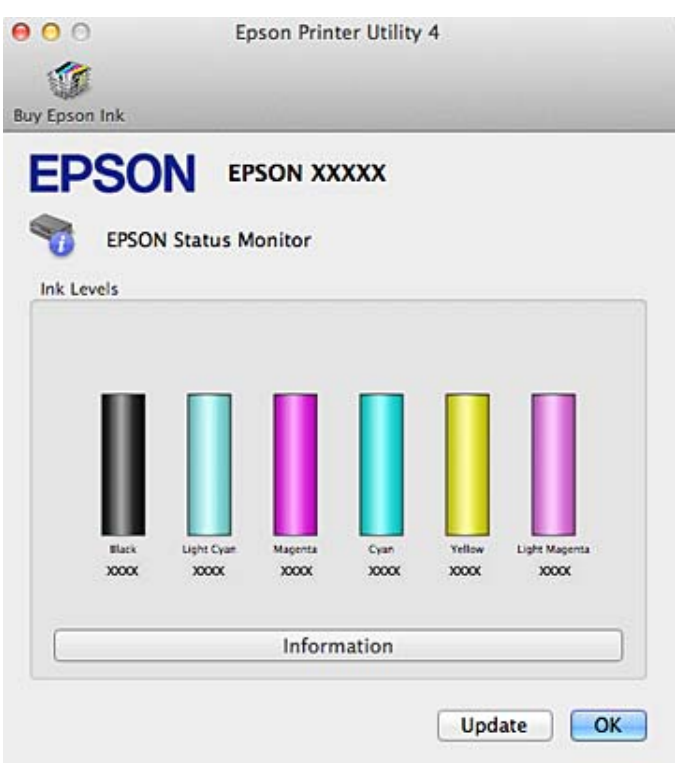

#### *Opmerking:*

- ❏ *U ziet de cartridgestatus van het moment waarop de EPSON Status Monitor werd geopend. Klik op Update (Updaten) als u de cartridgestatus wilt actualiseren.*
- ❏ *De kwaliteit of betrouwbaarheid van niet-originele inkt kan niet door Epson worden gegarandeerd. Als niet-originele cartridges zijn geïnstalleerd, wordt de cartridgestatus mogelijk niet weergegeven.*
- ❏ *Het inktniveau is een geschatte waarde.*

### **Het controlepaneel gebruiken**

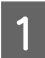

A Open de modus **Instellen** via het menu Home.

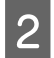

2 Selecteer Inktpeilen.

*Opmerking: Het inktniveau is een geschatte waarde.*

# <span id="page-107-0"></span>**Tijdelijk afdrukken met zwarte inkt wanneer de kleurencartridges opgebruikt zijn**

Wanneer de kleureninkt op is maar u nog wel zwarte inkt hebt, kunt u nog korte tijd verder afdrukken met alleen zwarte inkt. U moet de opgebruikte cartridge(s) echter zo snel mogelijk vervangen. Zie het gedeelte hierna als u tijdelijk wilt afdrukken met zwarte inkt.

#### *Opmerking:*

- ❏ *Deze functie is niet beschikbaar wanneer foto's en documenten rechtstreeks (zonder gebruik te maken van een computer) op de printer worden afgedrukt of gekopieerd.*
- ❏ *Hoelang u nog kunt afdrukken, is afhankelijk van de gebruiksomstandigheden, de afgedrukte afbeeldingen, de afdrukinstellingen en de gebruiksfrequentie.*

## **Voor Windows**

Volg de onderstaande instructies om tijdelijk af te drukken met zwarte inkt.

A Wanneer EPSON Status Monitor 3 u laat weten dat u de afdruktaak moet annuleren, klikt u op **Cancel (Annuleren)** of **Cancel Print (Afdrukken annuleren)** om de afdruktaak te annuleren.

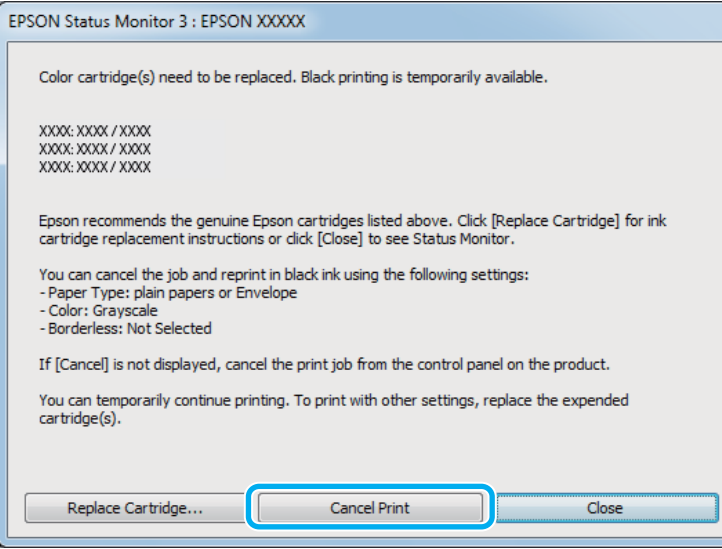

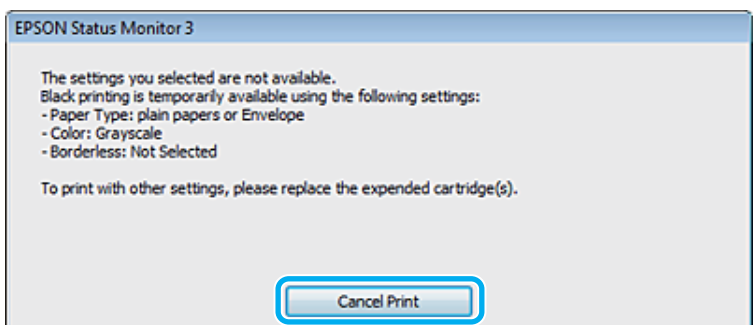
#### *Opmerking:*

*Als de foutmelding over een opgebruikte kleurencartridge afkomstig is van een andere computer in het netwerk, kan het zijn dat u de afdruktaak moet annuleren op het apparaat.*

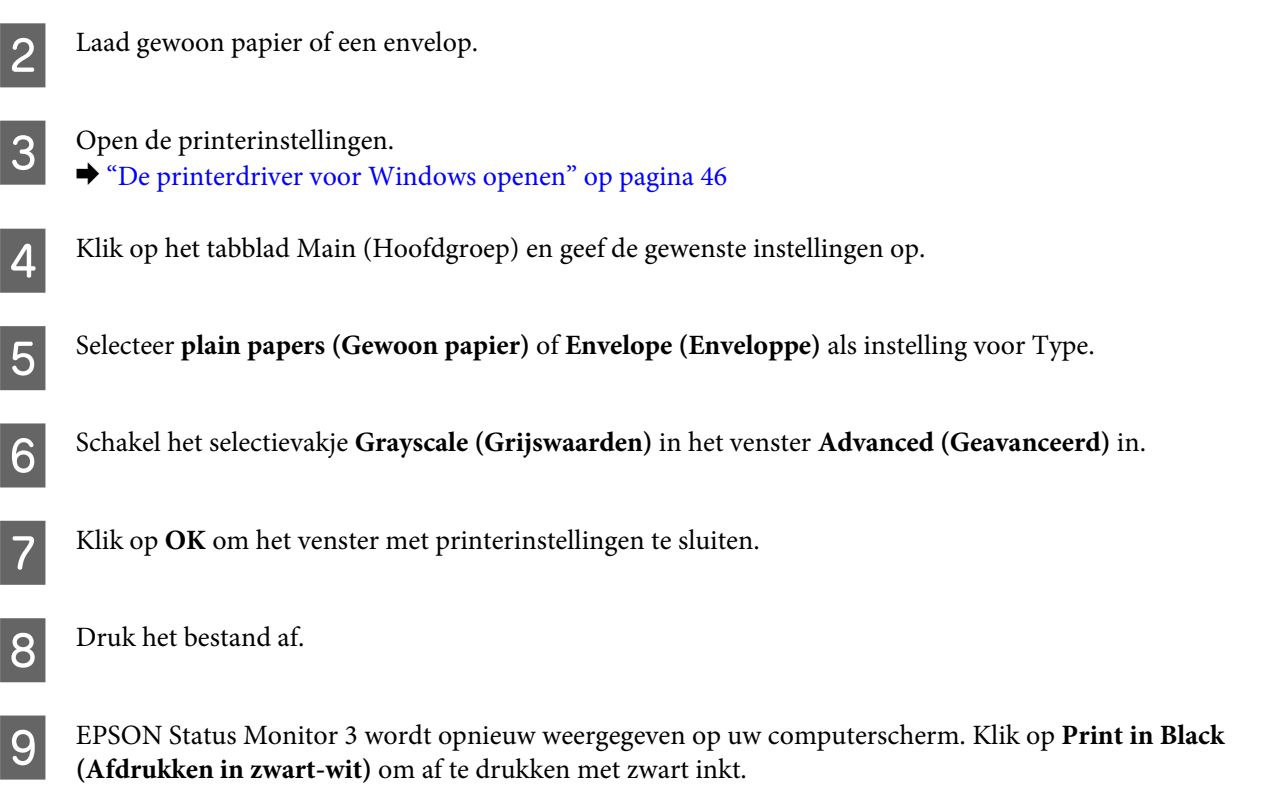

# **Voor Mac OS X**

Volg de onderstaande instructies om tijdelijk af te drukken met zwarte inkt.

A Als het afdrukken niet kan worden hervat, klik dan op het printerpictogram in het Dock. Als u een foutmelding krijgt met daarbij de aanwijzing om de afdruktaak te annuleren, klik dan op **Delete (Verwijder)** en volg de onderstaande instructies om het document opnieuw af te drukken met alleen zwarte inkt.

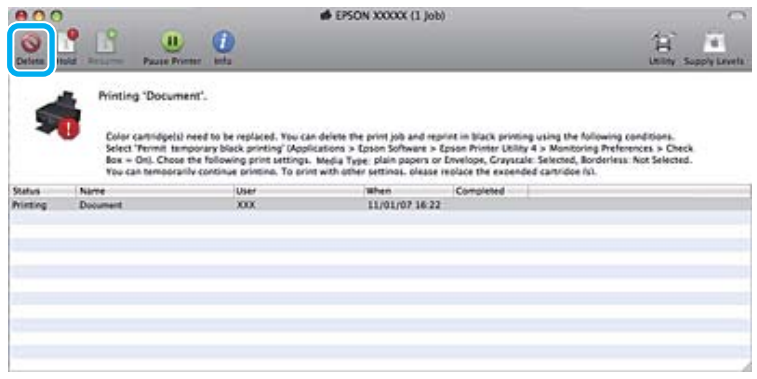

#### *Opmerking:*

*Als de foutmelding over een opgebruikte kleurencartridge afkomstig is van een andere computer in het netwerk, kan het zijn dat u de afdruktaak moet annuleren op het apparaat.*

Voor Mac OS X 10.8:

Klik op de knop en als u een foutmelding krijgt, klikt u op **OK**. Volg de onderstaande stappen om het document opnieuw af te drukken met zwarte inkt.

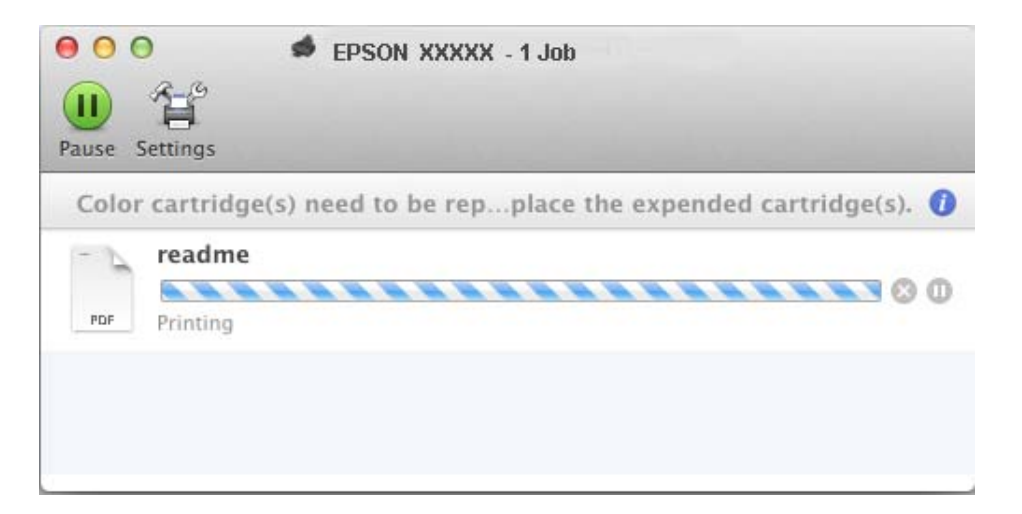

- B Open **System Preferences (Systeemvoorkeuren)**, klik op **Print & Scan** (Mac OS X 10.8 of 10.7) of **Print & Fax (Afdrukken en faxen)** (Mac OS X 10.6 of 10.5) en selecteer het apparaat in de lijst Printers. Klik vervolgens op **Options & Supplies (Opties en toebehoren)** en vervolgens **Driver (Besturingsbestand)**.
- Selecteer **On (Aan)** bij Permit temporary black printing (Tijdelijk afdrukken in zwart-wit).
- A Laad gewoon papier of een envelop.
- E Open het dialoogvenster Print (Afdrukken). & ["De printerdriver voor Mac OS X openen" op pagina 47](#page-46-0)
- F Klik op de knop **Show Details (Toon details)** (voor Mac OS X 10.8 of 10.7) of de knop  $\blacktriangledown$  (voor Mac OS X 10.6 of 10.5) om dit dialoogvenster uit te breiden.
	- G Selecteer bij Printer het apparaat dat u gebruikt en geef de gewenste instellingen op.
- Selecteer Print Settings (Printerinstellingen) in het venstermenu.
- I Selecteer **plain papers (Gewoon papier)** of **Envelope (Enveloppe)** als instelling voor Media Type (Afdrukmateriaal).
- **10** Schakel het selectievakje Grayscale (Grijswaarden) in.
- Klik op **Print (Afdrukken)** om het dialoogvenster Print (Afdrukken) te sluiten.

# <span id="page-110-0"></span>**Zwarte inkt besparen als de cartridge bijna leeg is (alleen Windows)**

Het onderstaande venster wordt weergegeven wanneer de zwarte inkt op raakt en er meer kleureninkt dan zwarte inkt aanwezig is. Het venster wordt alleen weergegeven als **plain papers (Gewoon papier)** is geselecteerd als papiersoort en **Text (Tekst)** geselecteerd als Quality Option (Kwaliteitoptie).

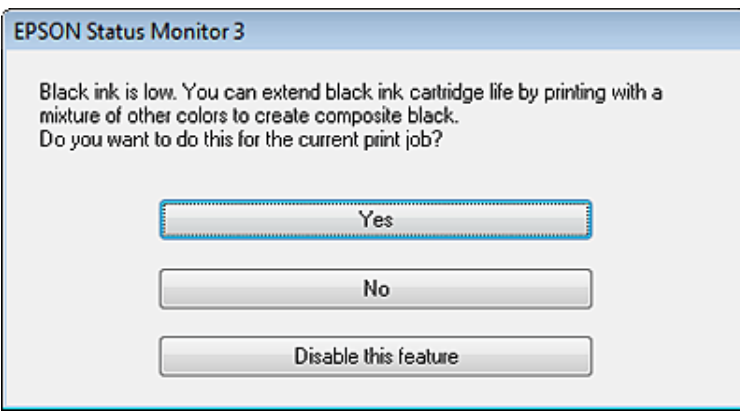

In het venster kunt u aangeven of u wilt doorgaan met het normaal verbruiken van zwarte inkt of dat u zwarte inkt wilt besparen door kleureninkt te mengen tot zwarte inkt.

- ❏ Klik op de knop **Yes (Ja)** om een mengsel van kleureninkt te gebruiken om zwarte inkt te maken. Hetzelfde venster wordt weergegeven wanneer u de volgende keer een soortgelijke afdruktaak uitvoert.
- ❏ Klik op de knop **No (Nee)** om de resterende zwarte inkt te gebruiken voor het uitvoeren van de huidige afdruktaak. Hetzelfde venster wordt weergegeven wanneer u de volgende keer een soortgelijke afdruktaak uitvoert. U hebt dan weer de mogelijkheid om op dezelfde manier zwarte inkt te besparen.
- ❏ Klik op **Disable this feature (Deze functie uitschakelen)** om verder af te drukken met de resterende zwarte inkt.

# **Een cartridge vervangen**

#### *Opmerking:*

*De cd-/dvd-lade mag niet in het apparaat zitten en het lampje* **①** *moet branden (niet knipperen).* 

A Haal de cartridge uit de verpakking en verwijder de dop van de onderkant van de cartridge.

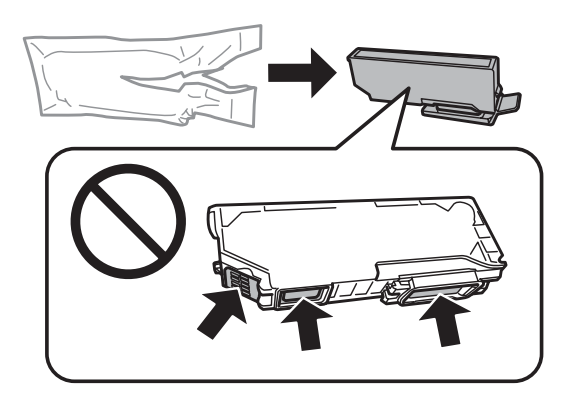

#### *Opmerking:*

*Raak de in de illustratie weergegeven delen niet aan. Dit kan de normale werking schaden.*

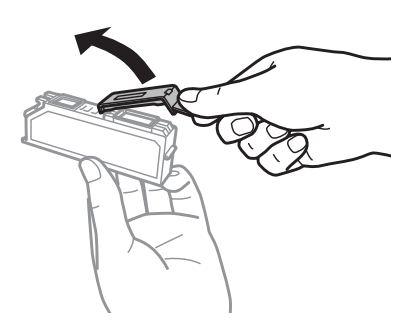

Open de scannereenheid. De cartridgehouder beweegt naar de positie waar de cartridges kunnen worden vervangen.

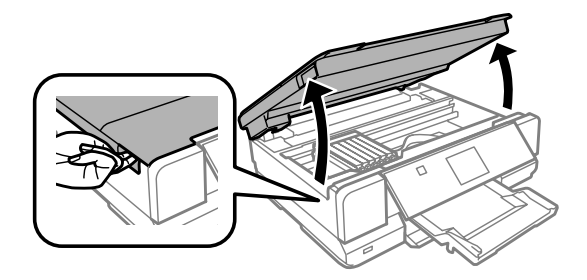

#### c*Belangrijk:*

*Raak de witte lintkabel die aan de cartridgehouder vastzit niet aan.*

#### *Opmerking:*

- ❏ *Sluit de scannereenheid en volg de onderstaande instructies als de cartridgehouder niet naar de positie voor het vervangen van de cartridges beweegt. Home > Instellen > Onderhoud > Vervangen inktpatro(o)n(en)*
- ❏ *Verplaats de cartridgehouder niet met de hand. Hierdoor kan het apparaat worden beschadigd.*

C Duw het lipje in om de cartridgehouder te ontgrendelen en haal de cartridge er vervolgens schuin uit.

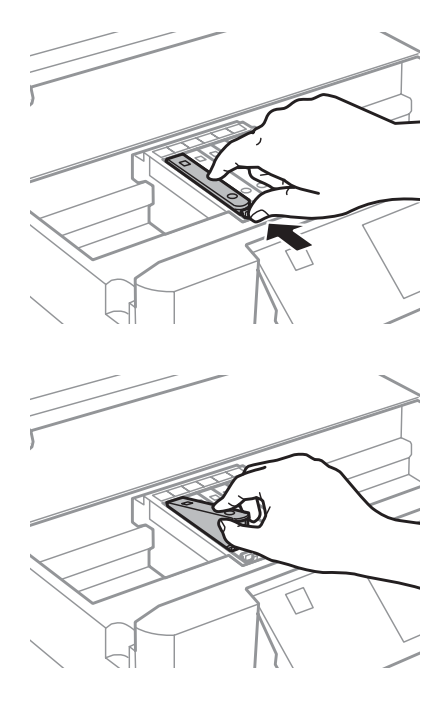

#### *Opmerking:*

*De illustratie toont hoe u de cartridge uiterst links vervangt. Vervang de gepaste cartridge voor uw situatie.*

**4** Duw de cartridge schuin in de cartridgehouder en duw de cartridge voorzichtig aan tot hij vastklikt.

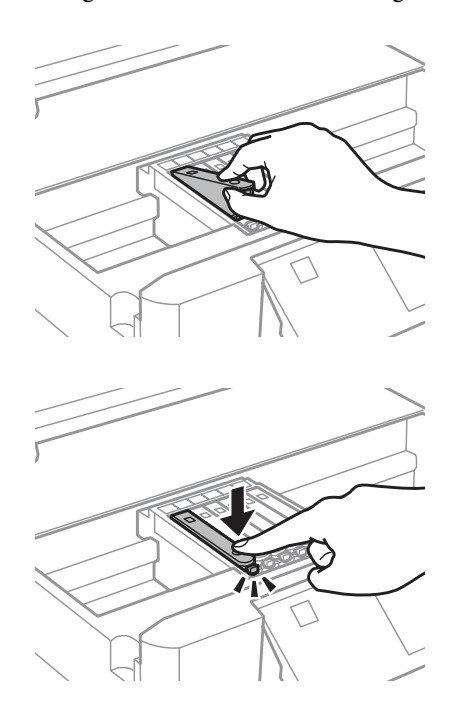

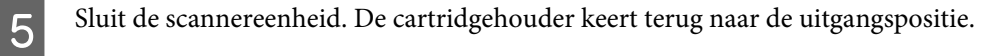

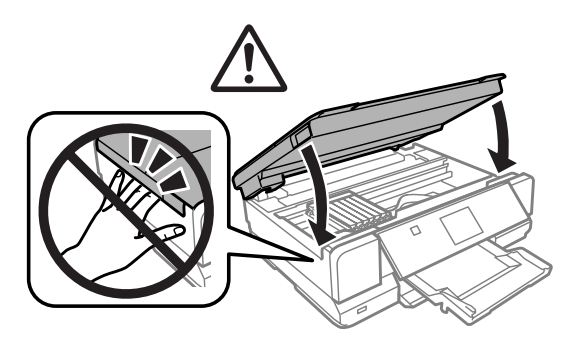

F Volg de instructies op het scherm.

#### *Opmerking:*

❏ *Breng de dop aan op de inkttoevoer van de cartridge die u hebt verwijderd. Gooi de cartridge weg conform de lokale milieuvoorschriften.*

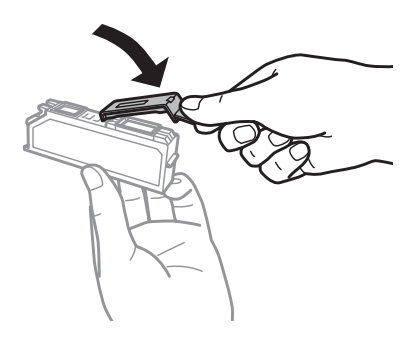

- ❏ *Het lampje* P *blijft knipperen terwijl de inkt wordt geladen in het apparaat. Schakel het apparaat nooit uit terwijl inkt wordt geladen. Als de inkt niet volledig geladen is, is het mogelijk dat u niet kunt afdrukken.*
- ❏ *Plaats de cd-/dvd-lade pas in het apparaat wanneer het laden van de inkt is voltooid.*

# **Uw apparaat en software onderhouden**

# **De spuitkanaaltjes in de printkop controleren**

Als uw afdrukken opeens vager worden of als er puntjes ontbreken, controleer dan eerst de spuitkanaaltjes van de printkop.

U kunt de spuitkanaaltjes van de printkop vanaf uw computer controleren met het hulpprogramma Nozzle Check (Spuitkanaaltjes controleren) of rechtstreeks vanaf het apparaat met de knoppen op het bedieningspaneel.

# **Het hulpprogramma Nozzle Check (Spuitkanaaltjes controleren) gebruiken in Windows**

Volg de onderstaande instructies om het hulpprogramma Nozzle Check (Spuitkanaaltjes controleren) te gebruiken.

Zorg ervoor dat er geen waarschuwingen of foutmeldingen op het display worden weergegeven, dat de cd-/ dvd-lade is verwijderd en dat de uitvoerlade is uitgeworpen.

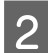

Zorg ervoor dat cassette 2 papier van A4-formaat bevat.

C Klik met de rechtermuisknop op het pictogram van het apparaat op de taskbar (taakbalk) en selecteer **Nozzle Check (Spuitkanaaltjes controleren)**.

Als het pictogram van het apparaat niet wordt weergegeven, leest u in het gedeelte hierna hoe u het pictogram kunt toevoegen.

& ["Via het snelkoppelingspictogram op de taskbar \(taakbalk\)" op pagina 47](#page-46-0)

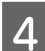

Volg de instructies op het scherm.

# **Het hulpprogramma Nozzle Check (Spuitkanaaltjes controleren) gebruiken in Mac OS X**

Volg de onderstaande instructies om het hulpprogramma Nozzle Check (Spuitkanaaltjes controleren) te gebruiken.

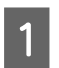

Zorg ervoor dat er geen waarschuwingen of foutmeldingen op het display worden weergegeven, dat de cd-/ dvd-lade is verwijderd en dat de uitvoerlade is uitgeworpen.

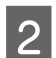

2 Zorg ervoor dat cassette 2 papier van A4-formaat bevat.

C Open de Epson Printer Utility 4. & ["De printerdriver voor Mac OS X openen" op pagina 47](#page-46-0)

D Klik op het pictogram **Nozzle Check (Spuitkanaaltjes controleren)**.

<span id="page-115-0"></span>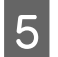

E Volg de instructies op het scherm.

# **Het bedieningspaneel gebruiken**

Om de spuitkanaaltjes te controleren via het bedieningspaneel van het apparaat gaat u als volgt te werk.

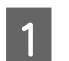

Zorg ervoor dat er geen waarschuwingen of foutmeldingen op het display worden weergegeven.

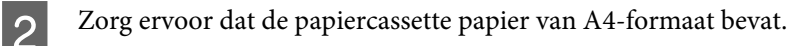

C Open de modus **Instellen** vanuit het menu Home.

Selecteer **Onderhoud**.

E Selecteer **Spuitstukcontrole**.

**F** Druk op  $\circledast$  om het spuitkanaaltjespatroon af te drukken.

Hieronder ziet u twee voorbeelden van spuitkanaaltjespatronen.

Vergelijk de kwaliteit van de afgedrukte controlepagina met het onderstaande voorbeeld. Als er geen problemen met de afdrukkwaliteit zijn, zoals openingen of ontbrekende segmenten in de testlijen, is de printkop in orde.

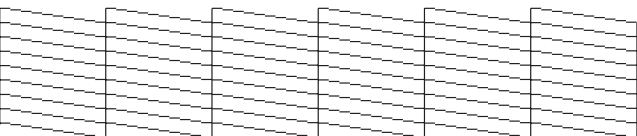

Als een deel van de afgedrukte lijnen ontbreekt, zoals hieronder te zien, kan dit betekenen dat een spuitkanaaltje verstopt zit of dat een printkop verkeerd is uitgelijnd.

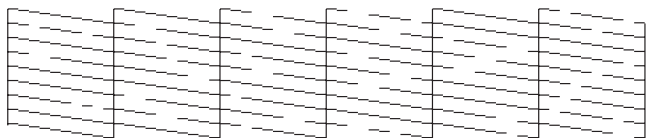

& "De printkop reinigen" op pagina 116

& ["De printkop uitlijnen" op pagina 118](#page-117-0)

# **De printkop reinigen**

Als uw afdrukken opeens vager worden of als er puntjes ontbreken, kunt u proberen het probleem op te lossen door de printkop te reinigen, zodat de inkt weer op de juiste wijze door de spuitkanaaltjes wordt toegevoerd.

U kunt de printkop reinigen vanaf uw computer met het hulpprogramma Head Cleaning (Printkop reinigen) uit de printerdriver of rechtstreeks vanaf het apparaat met de knoppen op het bedieningspaneel.

### c*Belangrijk:*

- ❏ *Open de scannereenheid niet en schakel het apparaat niet uit wanneer de kop wordt gereinigd. Als het reinigen van de printkop niet wordt voltooid, kunt u mogelijk niet afdrukken.*
- ❏ *Plaats de cd-/dvd-lade niet in het apparaat zolang de reiniging bezig is.*

#### *Opmerking:*

- ❏ *Gebruik eerst het hulpprogramma Nozzle Check (Spuitkanaaltjes controleren) om te controleren of de printkop inderdaad moet worden gereinigd. Hierdoor bespaart u inkt.*
- ❏ *Om een goede afdrukkwaliteit te behouden raden we u aan om regelmatig een paar pagina's af te drukken.*
- ❏ *Bij het reinigen van de printkop wordt een beetje inkt verbruikt uit alle cartridges. Reinig de printkop daarom alleen als de afdrukkwaliteit afneemt, bijvoorbeeld als de afdrukken wazig worden of als er kleuren niet kloppen of ontbreken.*
- ❏ *Wanneer de inkt bijna op is kan de printkop mogelijk niet worden gereinigd. Wanneer de inkt op is, kunt u de printkop niet reinigen. U moet dan eerst de betreffende cartridge vervangen.*

#### *Opmerking:*

*Als de afdrukkwaliteit niet is verbeterd nadat u deze procedure ongeveer tweemaal hebt herhaald, zet dan het apparaat uit en wacht ten minste zes uur. Daarna controleert u opnieuw de spuitkanaaltjes en herhaalt u indien nodig het reinigen van de printkop. Neem contact op met de klantenservice van Epson als de afdrukkwaliteit nog steeds niet is verbeterd.*

# **Het hulpprogramma Head Cleaning (Printkop reinigen) gebruiken in Windows**

Om de printkop te reinigen met het hulpprogramma Head Cleaning (Printkop reinigen) gaat u als volgt te werk.

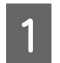

Zorg ervoor dat er geen waarschuwingen of foutmeldingen op het display worden weergegeven, dat de cd-/ dvd-lade is verwijderd en dat de uitvoerlade is uitgeworpen.

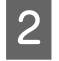

B Klik met de rechtermuisknop op het pictogram van het apparaat op de taskbar (taakbalk) en selecteer **Head Cleaning (Printkop reinigen)**.

Als het pictogram van het apparaat niet wordt weergegeven, leest u in het gedeelte hierna hoe u het pictogram kunt toevoegen.

& ["Via het snelkoppelingspictogram op de taskbar \(taakbalk\)" op pagina 47](#page-46-0)

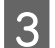

3 Volg de instructies op het scherm.

# **Het hulpprogramma Head Cleaning (Printkop reinigen) gebruiken in Mac OS X**

Om de printkop te reinigen met het hulpprogramma Head Cleaning (Printkop reinigen) gaat u als volgt te werk.

#### **Uw apparaat en software onderhouden**

- <span id="page-117-0"></span>A Zorg ervoor dat er geen waarschuwingen of foutmeldingen op het display worden weergegeven, dat de cd-/ dvd-lade is verwijderd en dat de uitvoerlade is uitgeworpen.
	- Open de Epson Printer Utility 4. & ["De printerdriver voor Mac OS X openen" op pagina 47](#page-46-0)
- 

C Klik op het pictogram **Head Cleaning (Printkop reinigen)**.

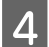

Volg de instructies op het scherm.

# **Het controlepaneel gebruiken**

Om de spuitkanaaltjes te reinigen via het bedieningspaneel van het apparaat gaat u als volgt te werk.

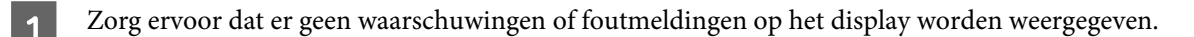

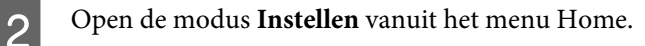

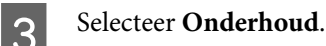

Selecteer **Kop reingen**.

Druk op  $\Diamond$  om de printkop te reinigen.

# **De printkop uitlijnen**

Als verticale lijnen niet goed worden uitgelijnd of u horizontale strepen ziet, kunt u dit probleem oplossen met het hulpprogramma Print Head Alignment (Printkop uitlijnen) in uw printerdriver of via de knoppen op het apparaat.

Raadpleeg het betreffende gedeelte hierna.

#### *Opmerking:*

*Druk niet op de knop*  $\odot$  *om het afdrukken te annuleren als er op dat moment net een testpatroon wordt afgedrukt met het hulpprogramma Print Head Alignment (Printkop uitlijnen).*

# **Het hulpprogramma Print Head Alignment (Printkop uitlijnen) gebruiken in Windows**

Om de printkop uit te lijnen met het hulpprogramma Print Head Alignment (Printkop uitlijnen) gaat u als volgt te werk.

- A Zorg ervoor dat er geen waarschuwingen of foutmeldingen op het display worden weergegeven, dat de cd-/ dvd-lade is verwijderd en dat de uitvoerlade is uitgeworpen.
- B Zorg ervoor dat cassette 2 papier van A4-formaat bevat.

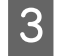

C Klik met de rechtermuisknop op het printerpictogram op de taskbar (taakbalk) en selecteer **Print Head Alignment (Printkop uitlijnen)**.

Als het pictogram van het apparaat niet wordt weergegeven, leest u in het gedeelte hierna hoe u het pictogram kunt toevoegen.

& ["Via het snelkoppelingspictogram op de taskbar \(taakbalk\)" op pagina 47](#page-46-0)

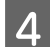

D Volg de instructies op het scherm om de printkop uit te lijnen.

# **Het hulpprogramma Print Head Alignment (Printkop uitlijnen) gebruiken in Mac OS X**

Om de printkop uit te lijnen met het hulpprogramma Print Head Alignment (Printkop uitlijnen) gaat u als volgt te werk.

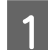

Zorg ervoor dat er geen waarschuwingen of foutmeldingen op het display worden weergegeven, dat de cd-/ dvd-lade is verwijderd en dat de uitvoerlade is uitgeworpen.

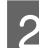

B Zorg ervoor dat cassette 2 papier van A4-formaat bevat.

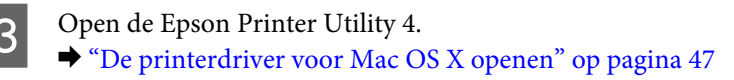

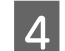

D Klik op de knop **Print Head Alignment (Printkop uitlijnen)**.

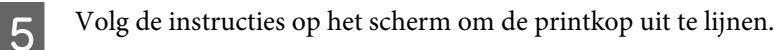

# **Het controlepaneel gebruiken**

Om de printkop uit te lijnen via het bedieningspaneel van het apparaat gaat u als volgt te werk.

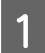

Zorg ervoor dat er geen waarschuwingen of foutmeldingen op het display worden weergegeven.

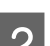

2 Zorg ervoor dat de papiercassette papier van A4-formaat bevat.

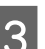

C Open de modus **Instellen** vanuit het menu Home.

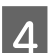

A Selecteer **Onderhoud**.

**Uw apparaat en software onderhouden**

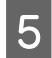

E Selecteer **Printkop uitlijnen**.

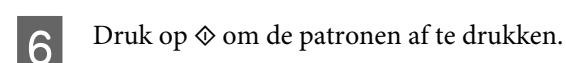

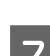

G Bepaal van elk van de groepen #1 tot en met #4 welk blokje het meest gelijkmatig is.

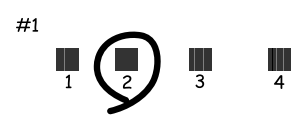

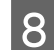

H Voer het nummer in van het meest gelijkmatige blokje van groep #1.

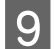

I Herhaal stap 8 voor de andere groepen (#2 tot en met #4).

10 Ga verder met het uitlijnen van de printkop.

# **Energiebesparing**

Het apparaat gaat in de slaapstand of wordt automatisch uitgeschakeld als er een bepaalde tijd geen enkele handeling wordt verricht.

U kunt de tijd aanpassen vooraleer de energiespaarstand wordt toegepast. Als u deze tijd vergroot, beïnvloedt dit de energiezuinigheid van de printer. Denk aan het milieu voor u een wijziging aanbrengt.

Volg de onderstaande instructies om de tijd aan te passen.

### **Voor Windows**

Open de printerinstellingen.

& ["De printerdriver voor Windows openen" op pagina 46](#page-45-0)

B Klik op het tabblad **Maintenance (Hulpprogramma's)** en klik vervolgens op de knop **Printer and Option Information (Printer- en optie-informatie)**.

- C Selecteer **Off (Uit)**, **30 minutes (30 minuten)**, **1 hour (1 uur)**, **2 hours (2 uur)**, **4 hours (4 uur)**, **8 hours (8 uur)** of **12 hours (12 uur)** als instelling bij Power Off Timer (Uitschakeltimer) en klik vervolgens op de knop **Send (Verzenden)**.
- D Selecteer **3 minutes (3 minuten)**, **5 minutes (5 minuten)**, **10 minutes (10 minuten)** of **15 minutes (15 minuten)** als instelling bij Sleep Timer (Slaaptimer) en klik vervolgens op de knop **Send (Verzenden)**.

E Klik op de knop **OK**.

# **Voor Mac OS X**

- A Open de Epson Printer Utility 4. & ["De printerdriver voor Mac OS X openen" op pagina 47](#page-46-0)
- B Klik op de knop **Printer Settings (Printerinstellingen)**. Het scherm Printer Settings (Printerinstellingen) wordt weergegeven.
- C Selecteer **Off (Uit)**, **30 minutes (30 minuten)**, **1 hour (1 uur)**, **2 hours (2 uur)**, **4 hours (4 uur)**, **8 hours (8 uur)** of **12 hours (12 uur)** als instelling bij Power Off Timer (Uitschakeltimer).
- D Selecteer **3 minutes (3 minuten)**, **5 minutes (5 minuten)**, **10 minutes (10 minuten)** of **15 minutes (15 minuten)** als instelling bij Sleep Timer (Slaaptimer).

E Klik op de knop **Apply (Toepassen)**.

# **Het controlepaneel gebruiken**

A Open de modus **Instellen** vanuit het menu Home. **2** Druk op **Printerinstelling**. Selecteer Uitschakelingstimer. D Selecteer **Uit**, **30 minuten**, **1 h**, **2 h**, **4 h**, **8 h** of **12 h**. E Selecteer **Slaaptimer**. F Selecteer **3 minuten**, **5 minuten**, **10 minuten** of **15 minuten**.

# **De printer minder geluid laten maken**

U kunt de printer minder geluid laten maken zonder dat de afdrukkwaliteit verandert. Het afdrukken kan wel minder snel gaan.

# **Voor Windows**

Open de printerinstellingen. & ["De printerdriver voor Windows openen" op pagina 46](#page-45-0)

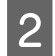

B Selecteer in het venster **Advanced (Geavanceerd)** de optie **Off (Uit)**, **On (Aan)** of **Printer Setting (Printerinstelling)** bij Quiet Mode (Stille modus).

### **Voor Mac OS X**

- A Klik op **System Preferences (Systeemvoorkeuren)** in het menu Apple.
- 

B Klik op **Print & Scan** (voor Mac OS X 10.8 of 10.7) of **Print & Fax (Afdrukken en faxen)** (voor Mac OS X 10.6 of 10.5) en selecteer vervolgens uw apparaat in de lijst Printers.

- C Klik op **Options & Supplies (Opties en toebehoren)** en vervolgens **Driver (Besturingsbestand)**.
- D Selecteer **Off (Uit)**, **On (Aan)** of **Printer Setting (Printerinstelling)** bij Quiet Mode (Stille modus).

### **Het controlepaneel gebruiken**

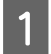

A Open de **Stille modus** in het menu Home.

B Selecteer **Aan** of **Uit**.

# **Netwerkservices instellen**

U kunt netwerkservices, zoals Epson Connect, AirPrint en Google Cloud Print, instellen met een webbrowser op uw computer, smartphone, tablet of laptop die met hetzelfde netwerk is verbonden als het apparaat.

Voer het IP-adres van het apparaat in op de adresbalk van de webbrowser en zoek het apparaat.

<Voorbeeld>

IPv4: http://192.168.11.46

IPv6: http://[fe80::226:abff:feff:37cd]/

#### *Opmerking:*

*U kunt het IP-adres van uw apparaat zien op het bedieningspaneel van het apparaat of door een netwerkstatusvel af te drukken.*

& *["Instelmodus" op pagina 98](#page-97-0)*

#### **Uw apparaat en software onderhouden**

<span id="page-122-0"></span>Wanneer het apparaat wordt gevonden, wordt de webpagina van het apparaat weergegeven, zoals hieronder weergegeven. Selecteer het gewenste menu.

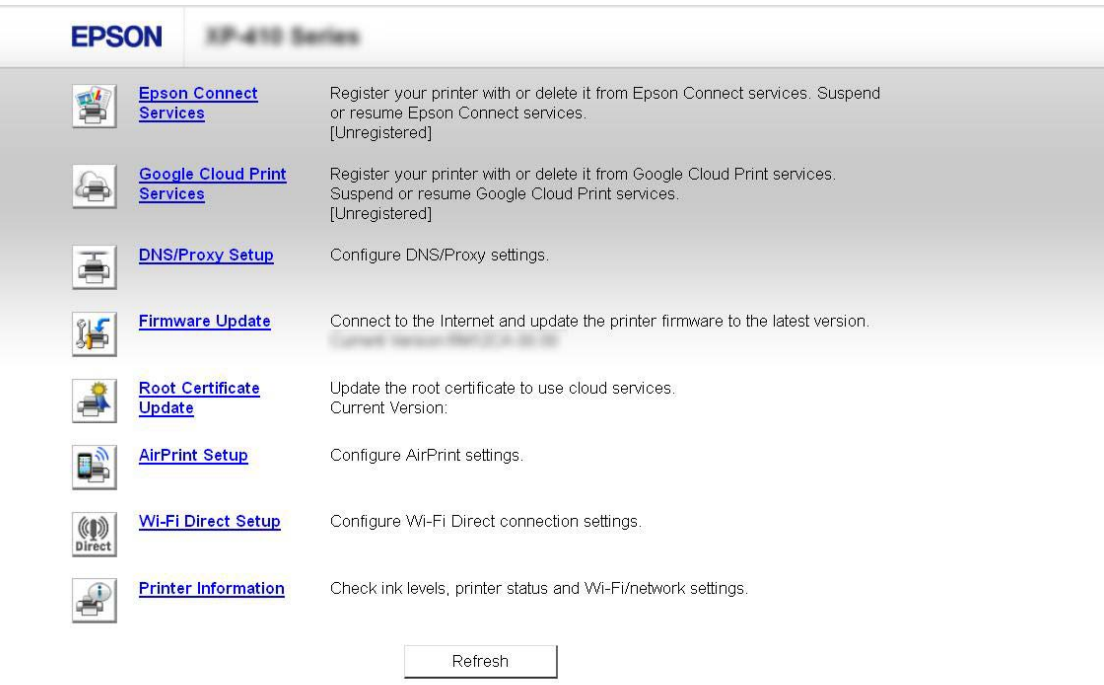

Via de webpagina kunt u ook de status van het apparaat controleren en de firmware van het apparaat bijwerken.

# **Het apparaat reinigen**

### **De buitenzijde van het apparaat reinigen**

Om ervoor te zorgen dat uw apparaat goed blijft functioneren, moet u het een aantal maal per jaar goed reinigen aan de hand van de volgende instructies.

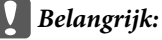

*Maak het apparaat nooit schoon met alcohol of thinner. Deze chemicaliën kunnen het apparaat beschadigen.*

#### *Opmerking:*

*Sluit het deksel van de papiertoevoer aan de achterzijde en de uitvoerlade wanneer u het apparaat niet gebruikt. Zo beschermt u het apparaat tegen stof.*

- ❏ Maak het aanraakscherm schoon met een droge, zachte, schone doek. Gebruik geen vloeibare of chemische reinigingsmiddelen.
- ❏ Maak de glasplaat schoon met een droge, zachte, schone doek.
- <span id="page-123-0"></span>❏ Als de glasplaat besmeurd is met vetplekken of een andere hardnekkige substantie, veegt u de plaat schoon met een doek met daarop een klein beetje glasreiniger. Verwijder al het overtollige vocht.
- ❏ Let erop dat u nooit te hard op de glasplaat drukt.
- ❏ Voorkom krassen en beschadigingen op het oppervlak van de glasplaat en gebruik bij het schoonmaken geen harde, schurende borstels. Een beschadigde glasplaat resulteert in een mindere scankwaliteit.

### **De binnenzijde van het apparaat reinigen**

Voor een optimale afdrukkwaliteit moet u de rol binnen in de printer reinigen aan de hand van de volgende instructies.

### !*Let op:*

*Raak de onderdelen binnen in het apparaat niet aan.*

### **Langrijk:**

- ❏ *Pas op dat er geen water of andere vloeistoffen op de elektronische onderdelen terechtkomt.*
- ❏ *Spuit geen smeermiddelen in het apparaat.*
- ❏ *Wanneer u de verkeerde olie gebruikt, kunt u het mechanisme beschadigen. Neem contact op met uw leverancier of een erkende servicemedewerker als de printer moet worden gesmeerd.*

Zorg ervoor dat er geen waarschuwingen of foutmeldingen op het display worden weergegeven, dat de cd-/ dvd-lade is verwijderd en dat de uitvoerlade is uitgeworpen.

Laad enkele vellen gewoon A4-papier in cassette 2.

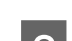

C Open de modus **Kopiëren** in het menu Home.

Druk op  $\Diamond$  om een kopie te maken zonder een document op de glasplaat te leggen.

E Herhaal stap 4 tot er geen inkt meer op het papier zit.

# **Het apparaat vervoeren**

Als u het apparaat over enige afstand wilt vervoeren, moet u het zorgvuldig verpakken in de oorspronkelijke doos (of een vergelijkbare doos waar het apparaat precies in past).

# **Belangrijk:**<br>**D** Zorg er

- ❏ *Zorg er bij opslag of transport van het apparaat voor dat het niet gekanteld, verticaal of ondersteboven wordt gehouden. Anders kan er inkt lekken.*
- ❏ *Laat de cartridges zitten. Als u de cartridges verwijdert, kan de printkop indrogen, waardoor afdrukken niet meer mogelijk is.*

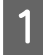

Schakel het apparaat even uit en dan weer in. Wacht tot de cartridgehouder is teruggekeerd naar de uitgangspositie.

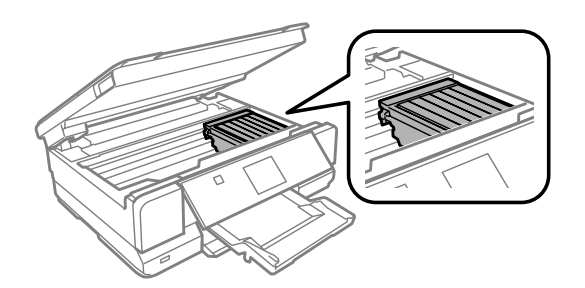

B Zet de cartridgehouder met tape vast aan de behuizing, zoals getoond, en doe de scannereenheid voorzichtig dicht.

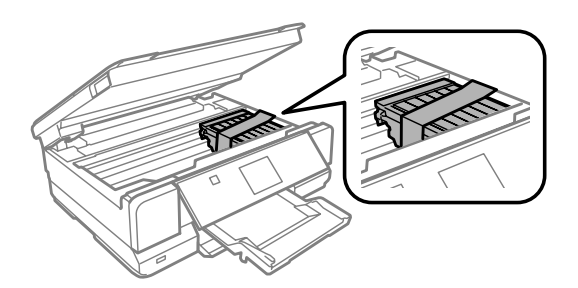

Schakel het apparaat uit en trek de stekker uit het stopcontact.

- D Trek alle andere kabels uit het apparaat.
- 

E Verwijder al het papier uit de papiertoevoer aan de achterzijde.

F Sluit het deksel van de papiertoevoer aan de achterzijde en de uitvoerlade. Klap vervolgens het bedieningspaneel naar beneden.

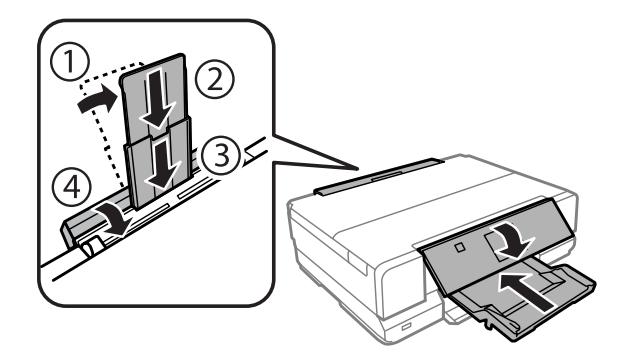

Verwijder al het papier uit de papiercassette en plaats de cassette terug in het apparaat.

Blaats het apparaat in de oorspronkelijke doos. Gebruik het beschermmateriaal waarin u het apparaat hebt ontvangen.

#### **Uw apparaat en software onderhouden**

<span id="page-125-0"></span>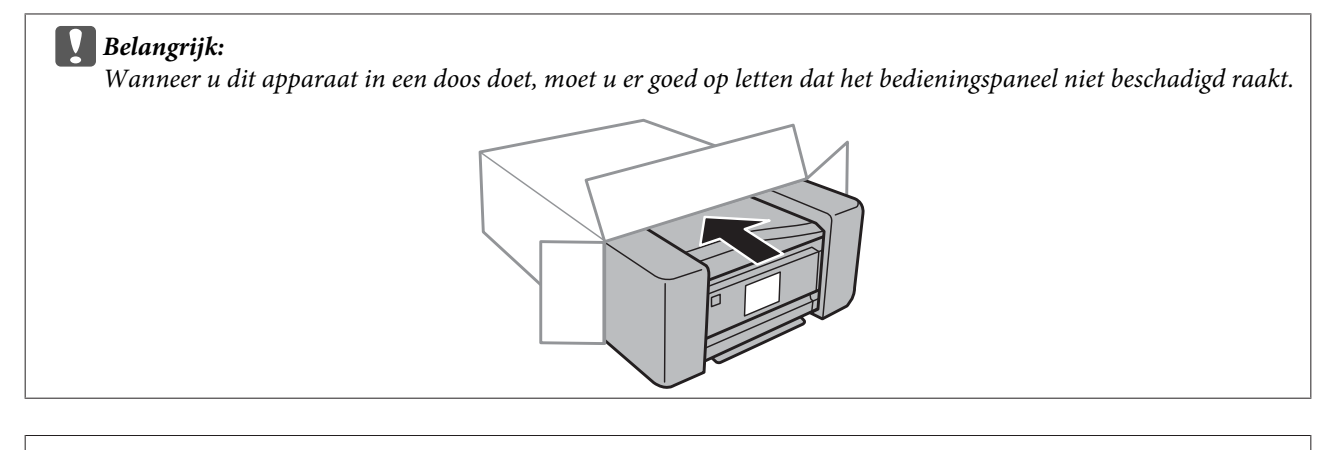

#### *Opmerking:*

- ❏ *Houd het apparaat recht tijdens het vervoer.*
- ❏ *Zorg ervoor dat u het beschermmateriaal van het apparaat verwijdert voor u het opnieuw gebruikt.*

# **Uw software controleren en installeren**

### **De op uw computer geïnstalleerde software controleren**

Voor het gebruik van de in deze Gebruikershandleiding beschreven functies moet u de volgende software installeren.

- ❏ Epson Driver and Utilities (Epson-driver en -hulpprogramma's)
- ❏ Epson Easy Photo Print
- ❏ Epson Print CD
- ❏ Epson Event Manager
- ❏ ArcSoft Scan-n-Stitch Deluxe (alleen voor Windows)

Volg de onderstaande instructies om te controleren dat de software is geïnstalleerd op uw computer.

### **Voor Windows**

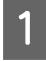

A **Windows 8:** selecteer **Desktop (Bureaublad)**, de charm **Settings (Instellingen)** en **Control Panel (Configuratiescherm)**.

**Windows 7 en Vista:** klik op de knop Start en selecteer **Control Panel (Configuratiescherm)**.

**Windows XP:** klik op **Start** en selecteer **Control Panel (Configuratiescherm)**.

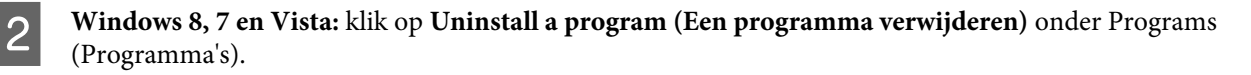

**Windows XP:** dubbelklik op het pictogram **Add or Remove Programs (Software)**.

Controleer de lijst met momenteel geïnstalleerde programma's.

### **Voor Mac OS X**

A Dubbelklik op **Macintosh HD**.

```
B Dubbelklik op de map Epson Software in de map Applications (Programma's) en controleer de inhoud ervan.
```
#### *Opmerking:*

- ❏ *De map Applications (Programma's) bevat software geleverd door derden.*
- ❏ *Om te controleren of de printerdriver is geïnstalleerd klikt u op System Preferences (Systeemvoorkeuren) in het menu Apple en klikt u vervolgens op Print & Scan (Mac OS X 10.8 of 10.7) of Print & Fax (Afdrukken en faxen) (Mac OS X 10.6 of 10.5). Zoek dan uw apparaat in de lijst Printers.*

### **De software installeren**

Plaats de cd met software die bij uw apparaat werd geleverd in de computer en selecteer in het scherm Software Select (Software selecteren) de software die u wilt installeren.

Als u Mac OS X gebruikt of als uw computer geen cd-/dvd-station heeft, ga dan naar de volgende Epson-website om de software te downloaden en vervolgens te installeren. <http://support.epson.net/setupnavi/>

# **De software verwijderen**

Sommige problemen kunnen worden opgelost door de software te verwijderen en opnieuw te installeren. Dit kan ook nodig zijn na een upgrade van uw besturingssysteem.

Zie het volgende gedeelte als u wilt weten welke toepassingen zijn geïnstalleerd.

& ["De op uw computer geïnstalleerde software controleren" op pagina 126](#page-125-0)

### **Voor Windows**

*Opmerking:*

❏ *In Windows 8, 7 en Vista moet u zich aanmelden als beheerder (gebruiker met beheerdersaccount).*

❏ *In Windows XP moet u zijn ingelogd als Computer Administrator (Computerbeheerder).*

Schakel het apparaat uit.

Trek de interfacekabel van het apparaat uit de computer.

Ga op een van de volgende manieren te werk.

**Windows 8:** selecteer **Desktop (Bureaublad)**, de charm **Settings (Instellingen)** en **Control Panel (Configuratiescherm)**.

**Windows 7 en Vista:** klik op de knop Start en selecteer **Control Panel (Configuratiescherm)**.

**Windows XP:** klik op **Start** en selecteer **Control Panel (Configuratiescherm)**.

Ga op een van de volgende manieren te werk.

**Windows 8, 7 en Vista:** selecteer **Uninstall a program (Een programma verwijderen)** onder **Programs (Programma's)**.

**Windows XP:** dubbelklik op het pictogram **Add or Remove Programs (Software)**.

Selecteer de software die u wilt verwijderen (zoals de driver van uw product en de toepassing).

F Ga op een van de volgende manieren te werk.

**Windows 8 en 7:** selecteer **Uninstall/Change (Verwijderen/wijzigen)** of **Uninstall (Verwijderen)**.

**Windows Vista:** Klik op **Uninstall/Change (Verwijderen/wijzigen)** of **Uninstall (Verwijderen)** en klik vervolgens op **Continue (Doorgaan)** in het venster User Account Control (Gebruikersaccountbeheer).

**Windows XP:** klik op **Change/Remove (Wijzigen/Verwijderen)** of **Remove (Verwijderen)**.

#### *Opmerking:*

*Als u de printerdriver van uw apparaat wilt verwijderen in stap 5, selecteert u het pictogram voor uw product en klikt u op OK.*

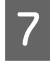

G Klik op **Yes (Ja)** of **Next (Volgende)** wanneer u om bevestiging wordt gevraagd.

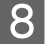

Volg de instructies op het scherm.

In bepaalde gevallen wordt u gevraagd uw computer opnieuw te starten. Als dit gebeurt, selecteer dan **I want to restart my computer now (De computer opnieuw opstarten)** en klik op **Finish (Voltooien)**.

### **Voor Mac OS X**

#### *Opmerking:*

❏ *Om uw software te verwijderen moet u de Uninstaller downloaden. Ga naar de website: <http://www.epson.com> Selecteer het onderdeel "ondersteuning" van uw lokale Epson-website.* ❏ *Als u toepassingen wilt verwijderen, moet u zich aanmelden met de account van een Computer Administrator (Beheerder). U kunt geen software verwijderen als u als beperkte gebruiker bent aangemeld.* ❏ *Afhankelijk van de toepassing kunnen een apart installatie- en verwijderprogramma zijn gebruikt.*

Sluit alle actieve toepassingen.

#### **Uw apparaat en software onderhouden**

B Dubbelklik op het pictogram **Uninstaller** op de harde schijf van uw Mac OS X.

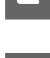

Schakel de selectievakjes in van de software die u wilt verwijderen (zoals de driver van uw apparaat en de toepassing).

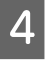

D Klik op **Uninstall (Maak installatie ongedaan)**.

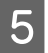

E Volg de instructies op het scherm.

Als u de software die u wilt verwijderen niet kan terugvinden in het venster Uninstaller, dubbelklik dan op de map **Applications (Programma's)** op harde schijf van uw Mac OS X, selecteer de toepassing die u wilt verwijderen en sleep deze naar het pictogram van de **Trash (Prullenmand)**.

#### *Opmerking:*

*Als u de printerdriver verwijdert en de naam van uw apparaat aanwezig blijft in het venster Print & Scan (Mac OS X 10.8 of 10.7) of Print & Fax (Afdrukken en faxen) (Mac OS X 10.6 of 10.5), selecteer dan de naam van uw apparaat en klik op de knop - Remove (Verwijder).*

# **Gegevens overbrengen met een extern opslagapparaat**

De geheugenkaartsleuven en de externe USB-poort van het apparaat maken het mogelijk om bestanden te kopiëren naar een computer die op het apparaat is aangesloten. Omgekeerd kunt u ook bestanden van de computer naar het opslagapparaat kopiëren.

# **Voorzorgsmaatregelen voor opslagapparaten**

Bij het kopiëren van bestanden van een opslagapparaat naar een computer (en omgekeerd) moet u rekening houden met het volgende:

- ❏ Zie de documentatie van uw opslagapparaat en eventuele adapter voor de precieze gebruiksaanwijzing.
- ❏ Kopieer geen bestanden naar een opslagapparaat tijdens het afdrukken vanaf hetzelfde opslagapparaat.
- ❏ Op het display van het apparaat worden de gegevens van het opslagapparaat niet automatisch bijgewerkt nadat u bestanden naar het opslagapparaat hebt gekopieerd of bestanden van het opslagapparaat hebt verwijderd. Als u de getoonde informatie wilt bijwerken, moet u het opslagapparaat verwijderen en opnieuw aansluiten.
- ❏ Wanneer het kaartlampje knippert, mag u de geheugenkaart niet verwijderen en het apparaat niet uitzetten. Als u dit wel doet, kunnen gegevens verloren gaan.

# **Bestanden kopiëren van opslagapparaat naar computer en omgekeerd**

### **Bestanden kopiëren naar uw computer**

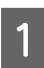

Controleer of het apparaat is ingeschakeld en een opslagapparaat bevat (ingestoken of aangesloten).

B **Windows 8:** Klik met de rechtermuisknop in het scherm **Start** of veeg vanaf de onder- of bovenrand van het scherm **Start** en selecteer **All apps (Alle apps)** gevolgd door **Computer**.

#### **Windows 7 en Vista:**

Klik op de startknop en selecteer **Computer**.

#### **Windows XP:**

Klik op **Start** en selecteer **My Computer (Deze computer)**.

#### **Mac OS X:**

Op de desktop (bureaublad) verschijnt automatisch het pictogram van de verwisselbare schijf ( ).

#### **Gegevens overbrengen met een extern opslagapparaat**

C Dubbelklik op het pictogram van de verwisselbare schijf en selecteer de map waarin de bestanden zich bevinden.

#### *Opmerking:*

*Als u het volumelabel hebt ingesteld, wordt dit als stationsnaam weergegeven. Als u het volumelabel niet hebt ingesteld, wordt de verwisselbare schijf als stationsnaam weergegeven (in Windows XP).*

D Selecteer de bestanden die u wilt kopiëren en sleep ze naar een map op de vaste schijf van uw computer.

#### c*Belangrijk:*

*Voor Mac OS X-gebruikers*

*Wanneer u het opslagapparaat verwijdert, moet u het pictogram van de verwisselbare schijf op de desktop (bureaublad) altijd naar de prullenmand slepen, want anders kunnen gegevens op de kaart verloren gaan.*

### **Bestanden opslaan op een opslagapparaat**

Controleer voordat u een geheugenkaart in het apparaat steekt of de geheugenkaart geen schrijfbeveiliging heeft en kan worden beschreven.

#### *Opmerking:*

*Wanneer bestanden van een Macintosh-computer naar een geheugenkaart worden gekopieerd, bestaat de mogelijkheid dat die geheugenkaart daarna niet meer kan worden gelezen door oudere digitale camera's.*

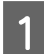

Controleer of het apparaat is ingeschakeld en een opslagapparaat bevat (ingestoken of aangesloten).

B **Windows 8:** Klik met de rechtermuisknop in het scherm **Start** of veeg vanaf de onder- of bovenrand van het scherm **Start** en selecteer **All apps (Alle apps)** gevolgd door **Computer**.

#### **Windows 7 en Vista:**

Klik op de startknop en selecteer **Computer**.

#### **Windows XP:**

Klik op **Start** en selecteer **My Computer (Deze computer)**.

#### **Mac OS X:**

Op de desktop (bureaublad) verschijnt automatisch het pictogram van de verwisselbare schijf ( ).

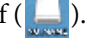

C Dubbelklik op het pictogram van de verwisselbare schijf en selecteer de map waarin u de bestanden wilt opslaan.

#### *Opmerking:*

*Als u het volumelabel hebt ingesteld, wordt dit als stationsnaam weergegeven. Als u het volumelabel niet hebt ingesteld, wordt de verwisselbare schijf als stationsnaam weergegeven (in Windows XP).*

#### **Gegevens overbrengen met een extern opslagapparaat**

Belecteer op de vaste schijf van uw computer de map met de bestanden die u wilt kopiëren. Selecteer nu de bestanden en sleep ze naar de map op het opslagapparaat.

### c*Belangrijk:*

*Voor Mac OS X-gebruikers*

*Wanneer u het opslagapparaat verwijdert, moet u het pictogram van de verwisselbare schijf op de desktop (bureaublad) altijd naar de prullenmand slepen, want anders kunnen gegevens op het opslagapparaat verloren gaan.*

# **Foutindicatoren**

# **Foutboodschappen op het bedieningspaneel**

In dit gedeelte wordt de betekenis uitgelegd van de boodschappen die op het display worden weergegeven.

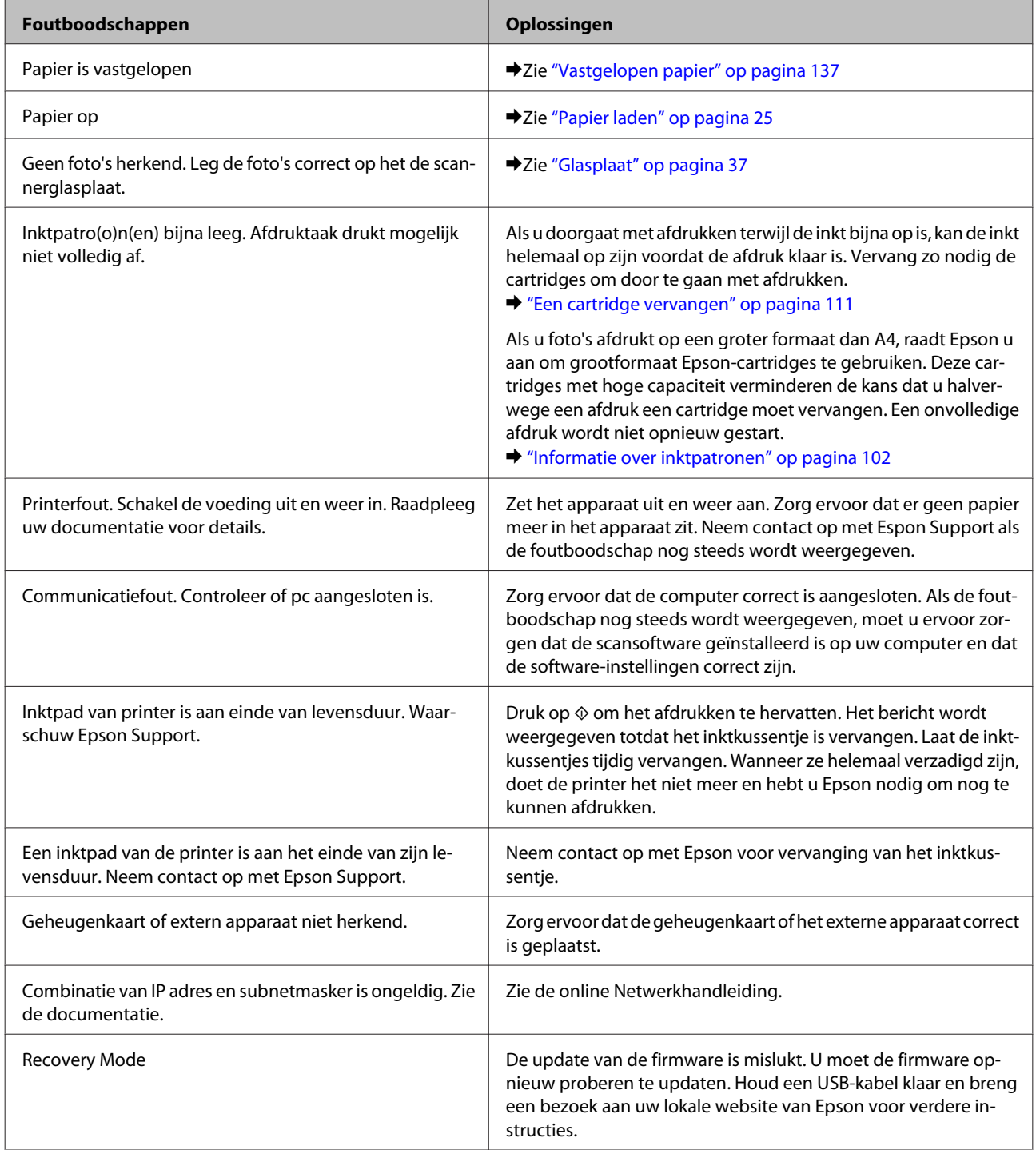

# **De oorzaak van het probleem opsporen**

Volg in geval van problemen met het apparaat altijd de volgende twee stappen. Probeer eerst de oorzaak van het probleem te achterhalen en pas dan de meest voor de hand liggende oplossingen toe totdat het probleem is opgelost.

De informatie die u nodig hebt om de meest voorkomende problemen te lokaliseren en op te lossen krijgt u via de online-probleemoplossing, het bedieningspaneel of de statusmonitor. Raadpleeg het betreffende gedeelte hierna.

Als u specifieke problemen hebt met de afdrukkwaliteit, een afdrukprobleem dat geen verband houdt met de afdrukkwaliteit of een probleem met de papierinvoer, of als het apparaat helemaal niets meer wil doen, raadpleeg dan het betreffende gedeelte.

Voordat u een probleem kunt oplossen, kan het noodzakelijk zijn het afdrukken te annuleren. & ["Afdrukken annuleren" op pagina 52](#page-51-0)

# **De status van het apparaat controleren**

Als er tijdens het afdrukken een probleem optreedt, verschijnt er een foutbericht in het venster van de statusmonitor.

Als u de foutmelding krijgt dat de inktkussentjes van het apparaat het einde van hun levensduur hebben bereikt, neemt u contact op met de Epson-klantenservice voor de vervanging ervan. Het bericht wordt regelmatig weergegeven totdat de inktkussentjes zijn vervangen. Wanneer de inktkussentjes van het apparaat verzadigd zijn, doet het apparaat het niet meer en hebt u Epson nodig om opnieuw te kunnen afdrukken.

### **Voor Windows**

U kunt de EPSON Status Monitor 3 op twee manieren openen:

- ❏ Dubbelklik op het pictogram van het apparaat op de taskbar (taakbalk) van Windows. Raadpleeg het hierna genoemde gedeelte voor informatie over het toevoegen van dit pictogram aan de taskbar (taakbalk).  $\rightarrow$  ["Via het snelkoppelingspictogram op de taskbar \(taakbalk\)" op pagina 47](#page-46-0)
- ❏ Open de printerdriver, klik op het tabblad **Maintenance (Hulpprogramma's)** en klik op de knop **EPSON Status Monitor 3**.

Wanneer u EPSON Status Monitor 3 opent, wordt het volgende venster weergegeven:

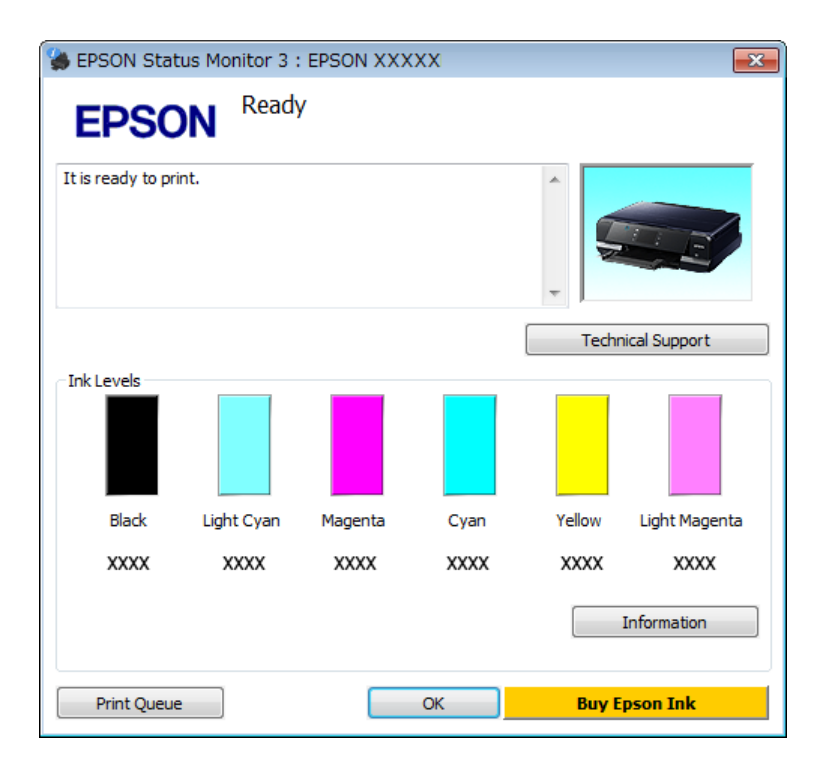

#### *Opmerking:*

*Als EPSON Status Monitor 3 niet verschijnt, gaat u naar de printerdriver en klikt u op het tabblad Maintenance (Hulpprogramma's) en vervolgens op de knop Extended Settings (Extra instellingen). In het venster Extended Settings (Extra instellingen) schakelt u het selectievakje Enable EPSON Status Monitor 3 (EPSON Status Monitor 3 inschakelen) in.*

EPSON Status Monitor 3 biedt de volgende informatie:

#### ❏ **Current Status (Huidige status):**

Als de inkt bijna of helemaal op is, verschijnt de knop **How to (Hoe)** in het venster van EPSON Status Monitor 3. Klik op **How to (Hoe)** om de instructies voor het vervangen van de cartridge weer te geven.

❏ **Ink Levels (Inktniveau):**

EPSON Status Monitor 3 biedt een grafische weergave van de cartridgestatus.

#### ❏ **Information (Informatie):**

U kunt informatie over de geïnstalleerde cartridges weergeven door te klikken op **Information (Informatie)**.

❏ **Technical Support (Technische ondersteuning):**

Klik op **Technical Support (Technische ondersteuning)** om naar de Epson-website voor technische ondersteuning te gaan.

#### ❏ **Print Queue (Wachtrij):**

U kunt de Windows Spooler (Windows-spooler) weergeven door te klikken op **Print Queue (Wachtrij)**.

### **Voor Mac OS X**

Volg de onderstaande stappen om de EPSON Status Monitor te openen.

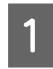

Open de Epson Printer Utility 4. & ["De printerdriver voor Mac OS X openen" op pagina 47](#page-46-0)

B Klik op de knop **EPSON Status Monitor**. De EPSON Status Monitor wordt weergegeven.

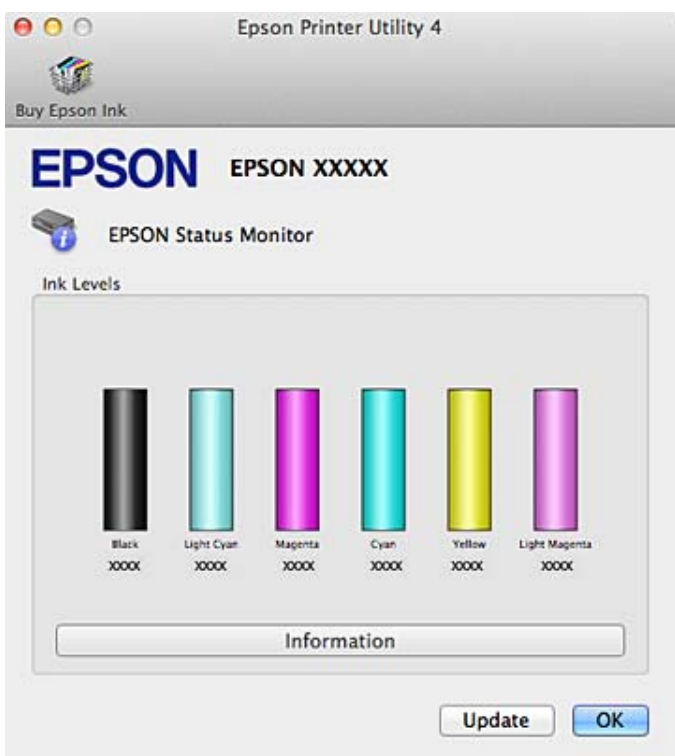

U kunt dit programma ook gebruiken om vóór het afdrukken de cartridgestatus te controleren. De EPSON Status Monitor toont de cartridgestatus van het moment waarop het programma werd geopend. Klik op **Update (Updaten)** als u de cartridgestatus wilt actualiseren.

<span id="page-136-0"></span>Als de inkt (bijna) op is, verschijnt de knop **How to (Hoe)**. Klik op **How to (Hoe)** en de EPSON Status Monitor geeft u stapsgewijze instructies voor het vervangen van de cartridges.

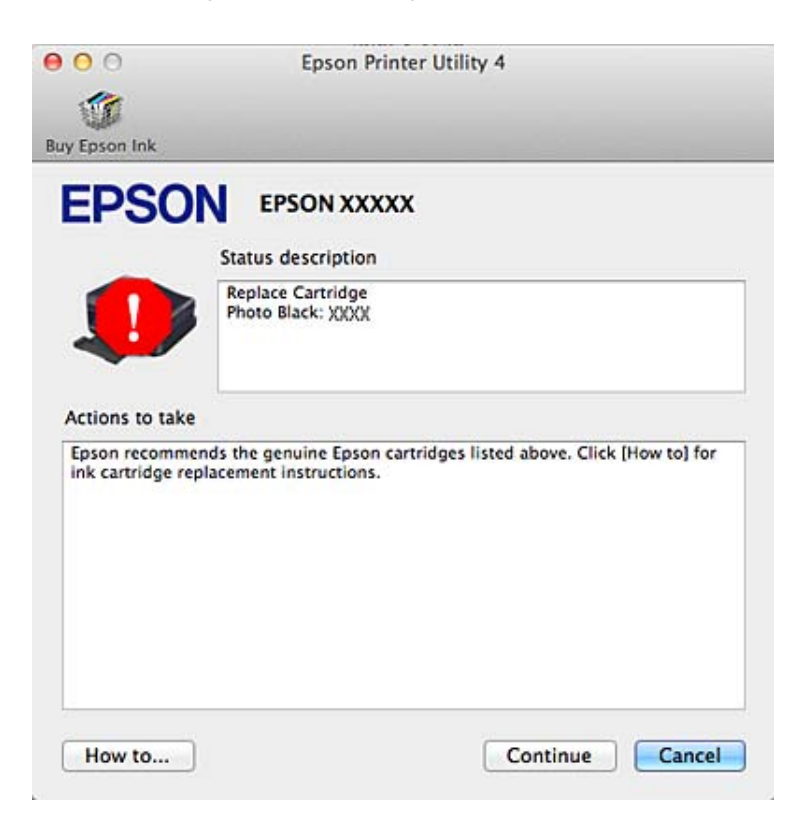

# **Vastgelopen papier**

!*Let op: Kom nooit aan de knoppen op het bedieningspaneel wanneer u met uw hand in het apparaat zit.*

#### *Opmerking:*

- ❏ *Annuleer de afdruktaak als een melding wordt weergegeven op het display of in de printerdriver.*
- ❏ *Nadat u het vastgelopen papier hebt verwijderd, drukt u op de knop die op het display wordt aangegeven.*

# **Vastgelopen papier verwijderen achter het deksel aan de achterzijde**

Trek het deksel aan de achterzijde uit en verwijder voorzichtig het vastgelopen papier.

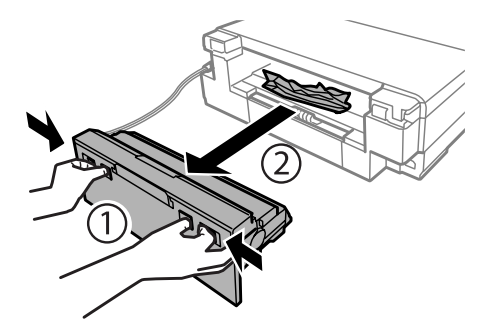

B Verwijder voorzichtig het vastgelopen papier.

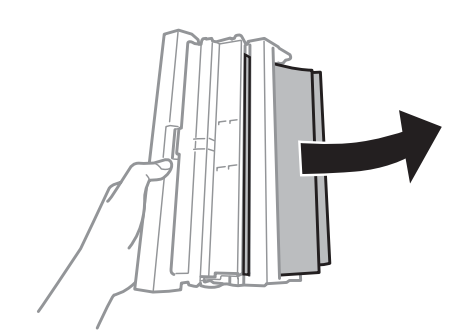

Open het deksel van de papiertoevoer aan de achterzijde en het deksel van de achterzijde, en verwijder<br>vervolgens voorzichtig het vastgelopen papier vervolgens voorzichtig het vastgelopen papier.

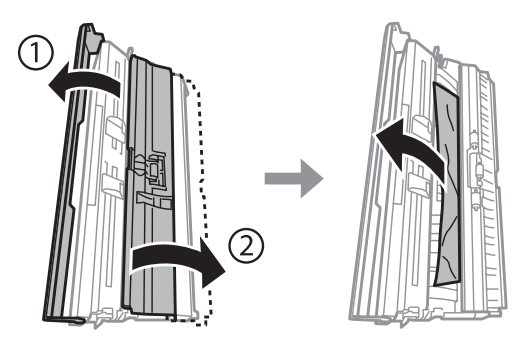

D Sluit het deksel aan de achterzijde en het deksel van de papiertoevoer aan de achterzijde.

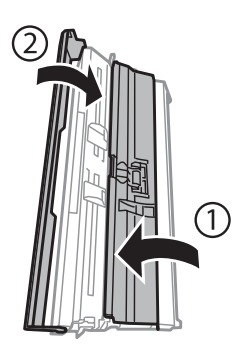

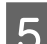

E Breng het deksel aan de achterzijde van het apparaat weer aan.

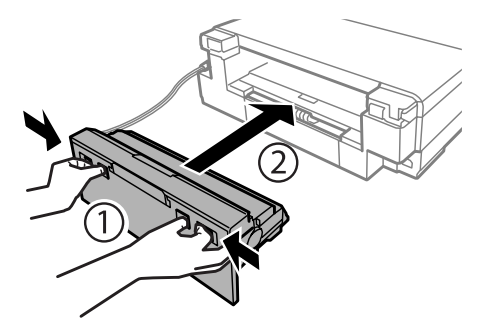

# **Vastgelopen papier verwijderen binnen in het apparaat**

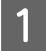

Verwijder voorzichtig het vastgelopen papier.

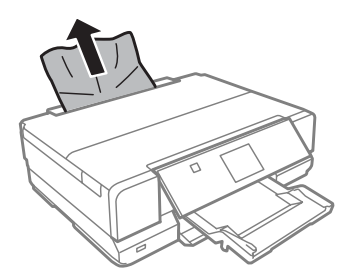

B Open de scannereenheid. Verwijder vervolgens al het papier en alle eventuele losse stukken.

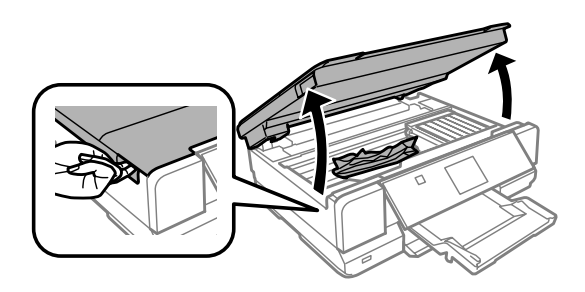

```
cBelangrijk:
```
*Raak de witte lintkabel die aan de cartridgehouder vastzit niet aan.*

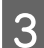

C Doe de scannereenheid langzaam weer dicht.

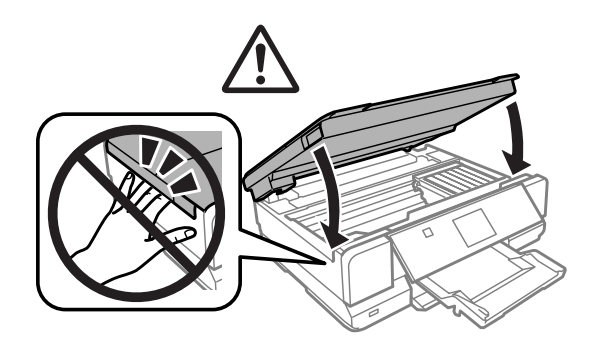

# **Vastgelopen papier uit de papiercassette verwijderen**

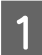

A Open de klep aan de voorzijde.

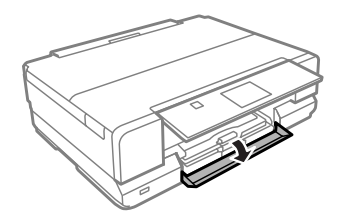

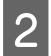

**2** Trek papiercassette 1 naar buiten.

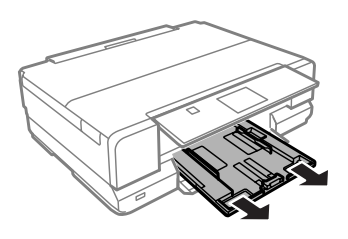

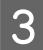

C Trek papiercassette 2 naar buiten.

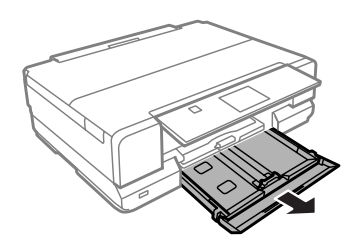

D Verwijder het vastgelopen papier uit de cassette.

E Maak een rechte stapel van het papier.

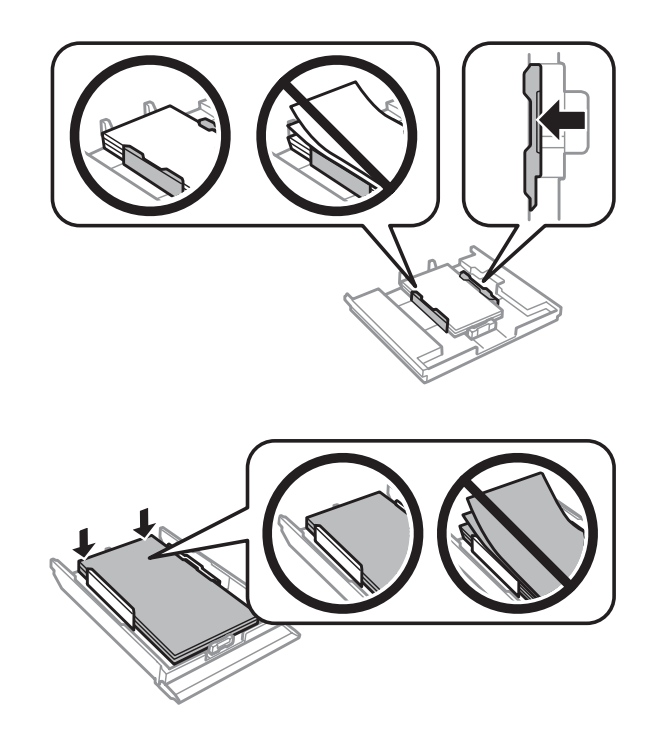

F Houd de cassette horizontaal en steek hem voorzichtig helemaal in het apparaat.

# **Vastlopen van papier voorkomen**

Als het papier regelmatig vastloopt, controleert u het volgende:

❏ Het papier mag niet ruw, omgekruld of gekreukeld zijn.

- ❏ Het papier dat u gebruikt moet van goede kwaliteit zijn.
- ❏ Het papier moet met de afdrukzijde naar beneden in de papiercassette worden geplaatst.
- ❏ De afdrukzijde van het papier moet naar boven gericht zijn in de papiertoevoer aan de achterzijde.
- ❏ De stapel papier moet zijn uitgewaaierd voordat u deze in de printer hebt geladen.
- **□** Let er bij gewoon papier op dat het niet boven de streep net onder de pijl  $\blacksquare$  of  $\blacksquare$  aan de binnenzijde van de zijgeleider komt. Zorg er bij speciaal afdrukmateriaal van Epson voor dat het aantal vellen niet meer bedraagt dan het maximum dat voor het betreffende afdrukmateriaal is opgegeven. & ["Papier selecteren" op pagina 21](#page-20-0)
- ❏ De zijgeleiders moeten tegen het papier aangeschoven zijn.
- ❏ Het apparaat moet op een vlakke, stabiele ondergrond staan die rondom groter is dan het apparaat zelf. Het apparaat werkt niet goed als het scheef staat.

# **Opnieuw afdrukken na een papierstoring (alleen voor Windows)**

Wanneer u een afdruktaak annuleert als gevolg van een papierstoring, kunt u die taak opnieuw afdrukken zonder de reeds afgedrukte pagina's nog een keer af te drukken.

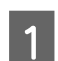

Verhelp de papierstoring.  $\blacktriangleright$  ["Vastgelopen papier" op pagina 137](#page-136-0)

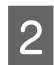

B Open de printerinstellingen. & ["De printerdriver voor Windows openen" op pagina 46](#page-45-0)

Schakel het selectievakje **Print Preview (Afdrukvoorbeeld)** in op het tabblad Main (Hoofdgroep) of Advanced (Geavanceerd) van de printerdriver.

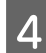

Geef de gewenste afdrukinstellingen op.

E Klik op **OK** om het venster met printerinstellingen te sluiten en druk uw bestand af. Het venster Print Preview (Afdrukvoorbeeld) wordt geopend.

Selecteer een pagina die al is afgedrukt in het vak met de paginalijst aan de linkerkant en selecteer vervolgens<br>Remove Page (Pagina verwijderen) in het menu Print Options (Afdrukopties). Doe dit voor alle pagina's die al zijn afgedrukt.

G Klik op **Print (Afdrukken)** in het venster Print Preview (Afdrukvoorbeeld).

# **Afdrukkwaliteit verbeteren**

Als de afdrukkwaliteit te wensen overlaat, maak dan een vergelijking met de volgende illustraties. Klik op het bijschrift onder de illustratie die het meest overeenkomt met uw afdruk.

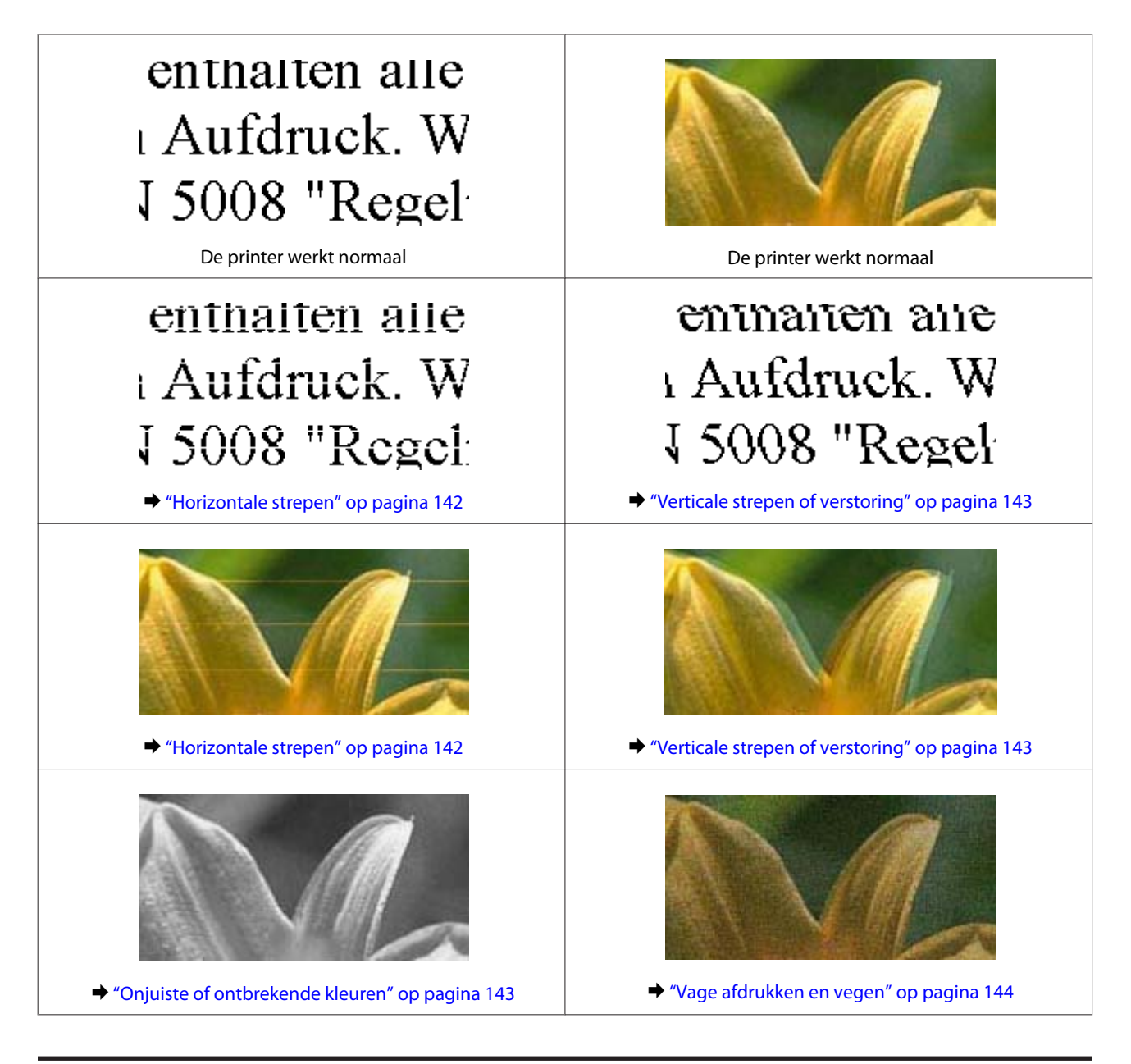

# **Horizontale strepen**

- ❏ Zorg ervoor dat de afdrukzijde (witste of meest glanzende zijde) van het papier met de afdrukzijde naar boven in de papiertoevoer aan de achterzijde zit.
- ❏ Zorg ervoor dat de afdrukzijde (witste of meest glanzende zijde) van het papier met de afdrukzijde naar onder in de papiercassette ligt.
- ❏ Voer het hulpprogramma Head Cleaning (Printkop reinigen) uit om een verstopping te verhelpen.  $\blacktriangleright$  ["De printkop reinigen" op pagina 116](#page-115-0)
- ❏ U krijgt de beste resultaten als u de cartridge verbruikt binnen zes maanden na het openen van de verpakking.
- ❏ Gebruik bij voorkeur originele Epson-cartridges.

- <span id="page-142-0"></span>❏ Zorg ervoor dat de papiersoort die is geselecteerd op het bedieningspaneel of in de printerdriver overeenkomt met het type papier dat zich in het apparaat bevindt.  $\rightarrow$  ["Papier selecteren" op pagina 21](#page-20-0)
- ❏ Als er strepen verschijnen die 2,5 cm van elkaar zijn verwijderd, moet u het hulpprogramma Print Head Alignment (Printkop uitlijnen) uitvoeren.  $\rightarrow$  ["De printkop uitlijnen" op pagina 118](#page-117-0)
- ❏ Als u moiré (een afwijkend rasterpatroon) ziet in uw kopie, moet u op het bedieningspaneel de instelling voor **Verklein/Vergroot** wijzigen of het origineel verschuiven.
- ❏ Reinig de glasplaat als er een probleem is met de kopieerkwaliteit. & ["De buitenzijde van het apparaat reinigen" op pagina 123](#page-122-0)

# **Verticale strepen of verstoring**

- ❏ Zorg ervoor dat de afdrukzijde (witste of meest glanzende zijde) van het papier met de afdrukzijde naar boven in de papiertoevoer aan de achterzijde zit.
- ❏ Zorg ervoor dat de afdrukzijde (witste of meest glanzende zijde) van het papier met de afdrukzijde naar onder in de papiercassette ligt.
- ❏ Voer het hulpprogramma Head Cleaning (Printkop reinigen) uit om een verstopping te verhelpen.  $\blacktriangleright$  ["De printkop reinigen" op pagina 116](#page-115-0)
- ❏ Voer het hulpprogramma Print Head Alignment (Printkop uitlijnen) uit.  $\rightarrow$  ["De printkop uitlijnen" op pagina 118](#page-117-0)
- ❏ Voor Windows schakelt u het selectievakje **High Speed (Hoge snelheid)** uit in het venster Advanced (Geavanceerd) van de printerdriver. Zie de online-Help voor meer informatie. Voor Mac OS X: selecteer **Off (Uit)** in High Speed Printing (Afdrukken met hoge snelheid). Om het dialoogvenster High Speed Printing (Afdrukken met hoge snelheid) weer te geven klikt u door de volgende menu's: **System Preferences (Systeemvoorkeuren)**, **Print & Scan** (Mac OS X 10.8 of 10.7) of **Print & Fax (Afdrukken en faxen)** (Mac OS X 10.6 of 10.5), uw apparaat (in de lijst Printers), **Options & Supplies (Opties en toebehoren)** en vervolgens op **Driver (Besturingsbestand)**.
- ❏ Zorg ervoor dat de papiersoort die is geselecteerd op het bedieningspaneel of in de printerdriver overeenkomt met het type papier dat zich in het apparaat bevindt.  $\rightarrow$  ["Papier selecteren" op pagina 21](#page-20-0)
- ❏ Reinig de glasplaat als er een probleem is met de kopieerkwaliteit. & ["De buitenzijde van het apparaat reinigen" op pagina 123](#page-122-0)

# **Onjuiste of ontbrekende kleuren**

❏ Voor Windows schakelt u het selectievakje **Grayscale (Grijswaarden)** uit in het venster Advanced (Geavanceerd) van de printerdriver.

Voor Mac OS X: schakel het selectievakje **Grayscale (Grijswaarden)** uit in Print Settings (Printerinstellingen) in het dialoogvenster Print (Afdrukken) van de printerdriver.

Zie de online-Help voor meer informatie.

- <span id="page-143-0"></span>❏ Pas de kleurinstellingen aan in de gebruikte toepassing of in de printerdriver. Voor Windows: controleer het venster Advanced (Geavanceerd). Voor Mac OS X: controleer het dialoogvenster Color Options (Kleurenopties) via het dialoogvenster Print (Afdrukken). Zie de online-Help voor meer informatie.
- ❏ Voer het hulpprogramma Head Cleaning (Printkop reinigen) uit om een verstopping te verhelpen.  $\blacktriangleright$  ["De printkop reinigen" op pagina 116](#page-115-0)
- ❏ Als u net een cartridge hebt vervangen, controleer dan of de datum op de verpakking nog niet is verstreken. Het is raadzaam de cartridges ook te vervangen als het apparaat lange tijd niet is gebruikt. & ["Een cartridge vervangen" op pagina 111](#page-110-0)
- ❏ Gebruik bij voorkeur originele Epson-cartridges en papier dat door Epson wordt aanbevolen.

### **Vage afdrukken en vegen**

- ❏ Gebruik bij voorkeur originele Epson-cartridges en papier dat door Epson wordt aanbevolen.
- ❏ Zorg ervoor dat het apparaat op een vlakke, stabiele ondergrond staat die groter is dan de printer. Het apparaat werkt niet goed als het scheef staat.
- ❏ Zorg ervoor dat het papier niet beschadigd, vuil of te oud is.
- ❏ Zorg ervoor dat uw papier droog is en dat de afdrukzijde (witste of meest glanzende zijde) van het papier met de afdrukzijde naar boven in de papiertoevoer aan de achterzijde zit.
- ❏ Zorg ervoor dat uw papier droog is en dat de afdrukzijde (witste of meest glanzende zijde) van het papier met de afdrukzijde naar onder in de papiercassette ligt.
- ❏ Strijk het papier glad of buig het een beetje om in de tegenovergestelde richting als het is omgekruld in de richting van de afdrukzijde.
- ❏ Zorg ervoor dat de papiersoort die is geselecteerd op het bedieningspaneel of in de printerdriver overeenkomt met het type papier dat zich in het apparaat bevindt.
	- & ["Papier selecteren" op pagina 21](#page-20-0)
- ❏ Verwijder elk afgedrukt vel meteen uit de opvangbank.
- ❏ Raak de bedrukte zijde van papier met een glanzend oppervlak niet aan en zorg ervoor dat deze zijde nergens mee in aanraking komt. Volg de instructies bij het papier als u wilt weten hoe u het beste kunt omgaan met het papier.
- ❏ Voer het hulpprogramma Head Cleaning (Printkop reinigen) uit.  $\rightarrow$  ["De printkop reinigen" op pagina 116](#page-115-0)
- ❏ Voer het hulpprogramma Print Head Alignment (Printkop uitlijnen) uit. & ["De printkop uitlijnen" op pagina 118](#page-117-0)
- ❏ Als het papier na het afdrukken inktvegen bevat, reinigt u de binnenkant van het apparaat.
	- & ["De binnenzijde van het apparaat reinigen" op pagina 124](#page-123-0)
- <span id="page-144-0"></span>❏ Als u gegevens met een hoge dichtheid automatisch dubbelzijdig wilt afdrukken op gewoon papier, verlaag dan de instelling bij **Print Density (Afdrukdichtheid)** en kies een hogere waarde bij **Increased Ink Drying Time (Langere droogtijd)** in het venster Print Density Adjustment (Afdrukdichtheid aanpassen) (Windows) of in de Two-sided Printing Settings (Inst. dubbelzijdig afdr.) (Mac OS X) van de printerdriver. & ["Dubbelzijdig afdrukken" op pagina 57](#page-56-0)
- ❏ Reinig de glasplaat als er een probleem is met de kopieerkwaliteit.
	- $\rightarrow$  ["De buitenzijde van het apparaat reinigen" op pagina 123](#page-122-0)

# **Diverse afdrukproblemen**

### **Onjuiste of verminkte tekens**

- ❏ Verwijdeer eventuele onderbroken afdruktaken.  $\blacktriangleright$  ["Afdrukken annuleren" op pagina 52](#page-51-0)
- ❏ Zet het apparaat en de computer uit. Controleer of de interfacekabel van het apparaat goed is aangesloten.
- ❏ Verwijder de printerdriver en installeer de driver vervolgens opnieuw. & ["De software verwijderen" op pagina 127](#page-126-0)

### **Onjuiste marges**

- ❏ Zorg ervoor dat de papiertoevoer aan de achterzijde of de papiercassette papier bevat (correct geladen). & ["Papier laden" op pagina 25](#page-24-0)
- ❏ Controleer de instellingen van de marges in uw toepassing. Zorg ervoor dat de marges binnen het afdrukgebied van de pagina vallen.
	- $\blacktriangleright$  ["Afdrukgebied" op pagina 160](#page-159-0)
- ❏ Zorg ervoor dat de instellingen in de printerdriver geschikt zijn voor het papierformaat dat u gebruikt. Voor Windows: controleer het venster Main (Hoofdgroep). Voor Mac OS X: controleer het dialoogvenster Page Setup (Pagina-instelling) of het dialoogvenster Print (Afdrukken).
- ❏ Verwijder de printerdriver en installeer de driver vervolgens opnieuw. & ["De software verwijderen" op pagina 127](#page-126-0)

### **Afdruk is enigszins scheef**

- ❏ Zorg ervoor dat de papiertoevoer aan de achterzijde of de papiercassette papier bevat (correct geladen). & ["Papier laden" op pagina 25](#page-24-0)
- ❏ Als **Fast Economy (Snel en zuinig)** is geselecteerd bij **Paper & Quality Options (Papier & Kwaliteitopties)** in het venster Advanced (Geavanceerd) van de printerdriver (Windows) of bij **Print Quality (Afdrukkwaliteit)** (Mac OS X) in de **Print Settings (Printerinstellingen)**, selecteer dan een andere instelling.

### <span id="page-145-0"></span>**Grootte of positie van afbeelding klopt niet**

- ❏ Zorg ervoor dat de instelling voor papierformaat, lay-out of vergroten/verkleinen op het bedieningspaneel overeenstemt met het papier dat u gebruikt.
- ❏ Als de randen van de kopie zijn weggevallen, moet u het origineel iets uit de hoek leggen.
- ❏ Reinig de glasplaat. & ["De buitenzijde van het apparaat reinigen" op pagina 123](#page-122-0)

### **Omgekeerd beeld**

❏ Voor Windows: schakel het selectievakje **Mirror Image (Spiegel afbeelding)** in het venster Page Layout (Paginalay-out) van de printerdriver uit of schakel de instelling Mirror Image (Spiegel afbeelding) uit in de toepassing.

Voor Mac OS X: schakel het selectievakje **Mirror Image (Spiegel afbeelding)** bij **Print Settings (Printerinstellingen)** in het dialoogvenster Print (Afdrukken) van de printerdriver uit of schakel de instelling Mirror Image (Spiegel afbeelding) uit in de toepassing. Zie de online-Help van de printerdriver of van de toepassing voor instructies.

- ❏ Verwijder de printerdriver en installeer de driver vervolgens opnieuw.
	- & ["De software verwijderen" op pagina 127](#page-126-0)

## **Papier of cd/dvd wordt maar half bedrukt of blijft leeg**

- ❏ Als de scannereenheid een bepaalde tijd open is, als de gegevensontvangst een bepaalde tijd wordt onderbroken of afhankelijk van uw computer of de gegevens, kan het apparaat halverwege ophouden met afdrukken en het papier of de cd/dvd uitwerpen. Als de scannereenheid open is, doe die dan dicht. Het apparaat kan nu doorgaan met afdrukken. Als dit niet gebeurt, probeer dan opnieuw af te drukken.
- ❏ Zorg ervoor dat de instellingen in de printerdriver geschikt zijn voor het papierformaat dat u gebruikt. Voor Windows: controleer het venster Main (Hoofdgroep). Voor Mac OS X: controleer het dialoogvenster Page Setup (Pagina-instelling) of het dialoogvenster Print (Afdrukken).
- ❏ Voor Windows: controleer de instelling **Skip Blank Page (Lege pagina overslaan)** door te klikken op de knop **Extended Settings (Extra instellingen)** in het venster Maintenance (Hulpprogramma's) van de printerdriver. Voor Mac OS X: selecteer **On (Aan)** bij Skip Blank Page (Lege pagina overslaan). Om het dialoogvenster Skip Blank Page (Lege pagina overslaan) weer te geven klikt u door de volgende menu's: **System Preferences (Systeemvoorkeuren)**, **Print & Scan** (Mac OS X 10.8 of 10.7) of **Print & Fax (Afdrukken en faxen)** (Mac OS X 10.6 of 10.5), uw apparaat (in de lijst Printers), **Options & Supplies (Opties en toebehoren)** en vervolgens op **Driver (Besturingsbestand)**.
- ❏ Verwijder de printerdriver en installeer de driver vervolgens opnieuw.
	- & ["De software verwijderen" op pagina 127](#page-126-0)

## **De afdrukzijde bevat vlekken of vegen**

❏ Strijk het papier glad of buig het een beetje om in de tegenovergestelde richting als het is omgekruld in de richting van de afdrukzijde.

<span id="page-146-0"></span>❏ Voor Windows: selecteer **Thick paper and envelopes (Dik papier en enveloppes)** bij **Printer and Option Information (Printer- en optie-informatie)** in het venster Maintenance (Hulpprogramma's) van de printerdriver.

Voor Mac OS X 10.5 of hoger: selecteer **On (Aan)** bij Thick paper and envelopes (Dik papier en enveloppes). Om het dialoogvenster Thick paper and envelopes (Dik papier en enveloppes) weer te geven klikt u door de volgende menu's: **System Preferences (Systeemvoorkeuren)**, **Print & Scan** (Mac OS X 10.8 of 10.7) of **Print & Fax (Afdrukken en faxen)** (Mac OS X 10.6 of 10.5), uw apparaat (in de lijst Printers), **Options & Supplies (Opties en toebehoren)** en vervolgens op **Driver (Besturingsbestand)**.

- ❏ Maak enkele kopieën zonder een document op de glasplaat te leggen. & ["De binnenzijde van het apparaat reinigen" op pagina 124](#page-123-0)
- ❏ Verwijder de printerdriver en installeer de driver vervolgens opnieuw. & ["De software verwijderen" op pagina 127](#page-126-0)

### **Afdrukken verloopt te traag**

- ❏ Zorg ervoor dat de papiersoort die is geselecteerd op het bedieningspaneel of in de printerdriver overeenkomt met het type papier dat zich in het apparaat bevindt.
	- $\rightarrow$  ["Papier selecteren" op pagina 21](#page-20-0)
- ❏ Voor Windows: schakel alle aangepaste instellingen uit en selecteer **Text (Tekst)** als Quality Option (Kwaliteitoptie) in het venster Main (Hoofdgroep) van de printerdriver. Voor Mac OS X: kies een lagere Print Quality (Afdrukkwaliteit) in Print Settings (Printerinstellingen) in het dialoogvenster Print (Afdrukken) van de printerdriver.
	- $\rightarrow$  ["De printerdriver voor Windows openen" op pagina 46](#page-45-0)
	- & ["De printerdriver voor Mac OS X openen" op pagina 47](#page-46-0)
- ❏ Sluit alle toepassingen die niet echt nodig zijn.
- ❏ Als u gedurende langere tijd onafgebroken afdrukt, kan hef afdrukken erg lang duren. Zo wordt de afdruksnelheid verminderd en wordt voorkomen dat het afdrukmechanisme warmloopt en beschadigd raakt. Als dit gebeurt, kunt u wel doorgaan met afdrukken, maar wij raden u aan om te stoppen en het apparaat minstens dertig minuten te laten afkoelen met de stroom ingeschakeld. (Met de stroom uit is een goed herstel niet mogelijk.) Wanneer u opnieuw begint, wordt weer op normale snelheid afgedrukt.
- ❏ Verwijder de printerdriver en installeer de driver vervolgens opnieuw. & ["De software verwijderen" op pagina 127](#page-126-0)

Raadpleeg het hierna genoemde gedeelte als u alle hiervoor beschreven oplossingen hebt geprobeerd zonder enig succes:

& ["De afdruksnelheid verhogen \(alleen Windows\)" op pagina 151](#page-150-0)

# **Papier wordt niet goed doorgevoerd of de cd-/dvd-lade is niet goed geplaatst**

### **Het papier wordt niet ingevoerd**

Verwijder de stapel papier en controleer het volgende:

- ❏ U hebt de papiercassette volledig in het apparaat geïnstalleerd.
- ❏ Het papier mag geen krullen of vouwen vertonen.
- ❏ Het papier mag niet te oud zijn. Zie de instructies bij het papier voor meer informatie.
- **□** Let er bij gewoon papier op dat het niet boven de streep net onder de pijl  $\blacktriangledown$  of  $\blacktriangledown$  aan de binnenzijde van de zijgeleider komt.

Zorg er bij speciaal afdrukmateriaal van Epson voor dat het aantal vellen niet meer bedraagt dan het maximum dat voor het betreffende afdrukmateriaal is opgegeven.

- & ["Papier selecteren" op pagina 21](#page-20-0)
- ❏ Het papier mag niet vastgelopen zijn in het apparaat. Verwijder zo nodig het vastgelopen papier. & ["Vastgelopen papier" op pagina 137](#page-136-0)
- ❏ De cartridges mogen niet leeg zijn. Vervang lege cartridges. & ["Een cartridge vervangen" op pagina 111](#page-110-0)
- ❏ Alle speciale laadinstructies voor het papier moeten goed zijn opgevolgd.

### **Er worden meerdere pagina's tegelijk ingevoerd**

**□** Let er bij gewoon papier op dat het niet boven de streep net onder de pijl  $\blacktriangledown$  of  $\blacktriangledown$  and de binnenzijde van de zijgeleider komt. Zorg er bij speciaal afdrukmateriaal van Epson voor dat het aantal vellen niet meer bedraagt dan het maximum dat voor het betreffende afdrukmateriaal is opgegeven.

& ["Papier selecteren" op pagina 21](#page-20-0)

- ❏ De zijgeleiders moeten tegen het papier aangeschoven zijn.
- ❏ Zorg ervoor dat het papier niet gekruld of gevouwen is. Is dit wel het geval, strijk het dan glad in tegenovergestelde richting.
- ❏ Verwijder de stapel papier en zorg ervoor dat het papier niet te dun is.  $\rightarrow$  ["Papier" op pagina 159](#page-158-0)
- ❏ Waaier de randen van de stapel papier los en plaats het papier vervolgens opnieuw.
- ❏ Als er te veel exemplaren van een bestand worden afgedrukt, controleer dan de instelling Copies (Exemplaren) in de printerdriver als volgt, en controleer de instelling ook in de toepassing. Voor Windows: controleer de instelling Copies (Exemplaren) in het venster Page Layout (Paginalay-out). Voor Mac OS X: controleer de instelling Copies in het dialoogvenster Print (Afdrukken).

### **Papier niet goed geladen**

Als u het papier te ver in het apparaat hebt gestoken, kan het papier niet goed in het apparaat worden gevoerd. Schakel het apparaat uit en verwijder het papier voorzichtig. Schakel het apparaat in en laad het papier nu op de juiste wijze in de papiertoevoer.

## <span id="page-148-0"></span>**Papier wordt niet volledig uitgeworpen of is gekreukeld**

- ❏ Als het papier niet volledig wordt uitgevoerd, drukt u op x om het papier uit de printer te laten komen. Als het papier binnen in het apparaat is vastgelopen, verwijdert u het zoals hierna beschreven. & ["Vastgelopen papier" op pagina 137](#page-136-0)
- ❏ Als het papier gekreukeld uit de printer komt, is het mogelijk vochtig of te dun. Laad een nieuwe stapel papier.

#### *Opmerking:*

*Bewaar ongebruikt papier in de originele verpakking en op een droge plaats.*

### **De cd-/dvd-lade wordt uitgeworpen of niet juist geplaatst wanneer een afdruktaak voor een cd of dvd wordt verstuurd**

- ❏ Plaats de cd-/dvd-lade op de juiste wijze. & ["Een cd/dvd laden" op pagina 34](#page-33-0)
- ❏ Als de lade wordt uitgeworpen wanneer u een cd-/dvd-afdruktaak start, is het apparaat niet gereed. Wacht tot op het scherm een bericht verschijnt met het verzoek de lade te plaatsen. Plaats de lade en druk op  $\otimes$ .

# **Het apparaat drukt niet af**

### **Er branden geen lampjes**

- **□** Druk op  $\circ$  om het apparaat aan te zetten.
- ❏ Controleer of de stekker goed in het stopcontact zit.
- ❏ Controleer of het stopcontact goed werkt en niet met een muurschakelaar of tijdklok wordt geregeld.

### **De lampjes brandden even en gingen daarna weer uit**

Het voltage van het apparaat komt mogelijk niet overeen met dat van het stopcontact. Schakel het apparaat uit en trek onmiddellijk de stekker uit het stopcontact. Controleer het etiket achter op het apparaat.

!*Let op: STEEK DE STEKKER NIET MEER IN HET STOPCONTACT als de voltages niet overeenkomen. Neem contact op met uw leverancier.*

### **Alleen het Aan-/Uit-lampje brandt**

- ❏ Zet het apparaat en de computer uit. Controleer of de interfacekabel van het apparaat goed is aangesloten.
- ❏ Als u de USB-interface gebruikt, neem dan een kabel die voldoet aan de specificaties voor USB of Hi-Speed USB.

- <span id="page-149-0"></span>❏ Als u het apparaat op de computer aansluit via een USB-hub, gebruikt u de hub die zich het dichtst bij de computer bevindt. Als het apparaat nog steeds niet door de computer wordt herkend, sluit u het rechtstreeks aan op de computer, zonder de USB-hub.
- ❏ Als u het apparaat op de computer aansluit via een USB-hub, zorg er dan voor dat de USB-hub door de computer wordt herkend.
- ❏ Als u een grote afbeelding probeert af te drukken, beschikt uw computer wellicht over onvoldoende geheugen. Verlaag de resolutie van de afbeelding of druk de afbeelding af op een kleiner formaat. Misschien moet u extra geheugen installeren in de computer.
- ❏ Gebruikers van Windows kunnen eventuele onderbroken afdruktaken verwijderen uit de Windows Spooler (Windows-spooler).

& ["Afdrukken annuleren" op pagina 52](#page-51-0)

❏ Verwijder de printerdriver en installeer de driver vervolgens opnieuw. & ["De software verwijderen" op pagina 127](#page-126-0)

## **Er wordt een inktfout aangegeven nadat u de cartridge hebt vervangen**

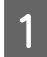

Open de scannereenheid.

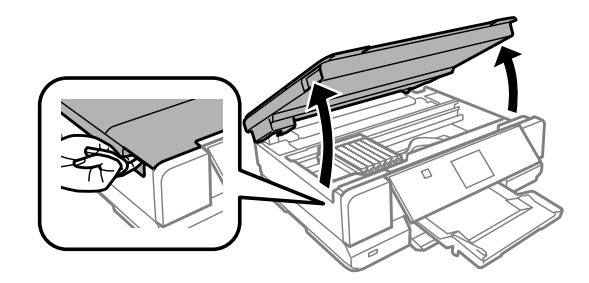

c*Belangrijk:*

*Raak de witte, platte kabel binnen in het apparaat niet aan.*

Zorg ervoor dat de cartridgehouder zich op de positie bevindt voor het vervangen van cartridges.

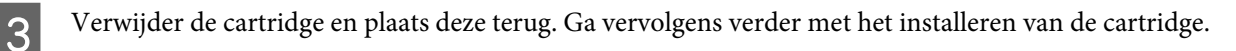

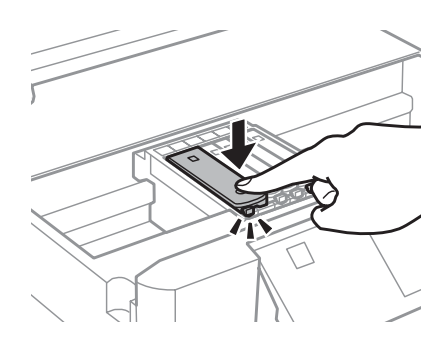

```
Doe de scannereenheid langzaam weer dicht.
```
<span id="page-150-0"></span>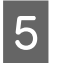

E Volg de instructies op het scherm.

# **De afdruksnelheid verhogen (alleen Windows)**

Als de afdruksnelheid te laag is, kan deze worden verhoogd door bepaalde instellingen in het venster Extended Settings (Extra instellingen) te selecteren. Klik op de knop **Extended Settings (Extra instellingen)** in het venster Maintenance (Hulpprogramma's) van de printerdriver.

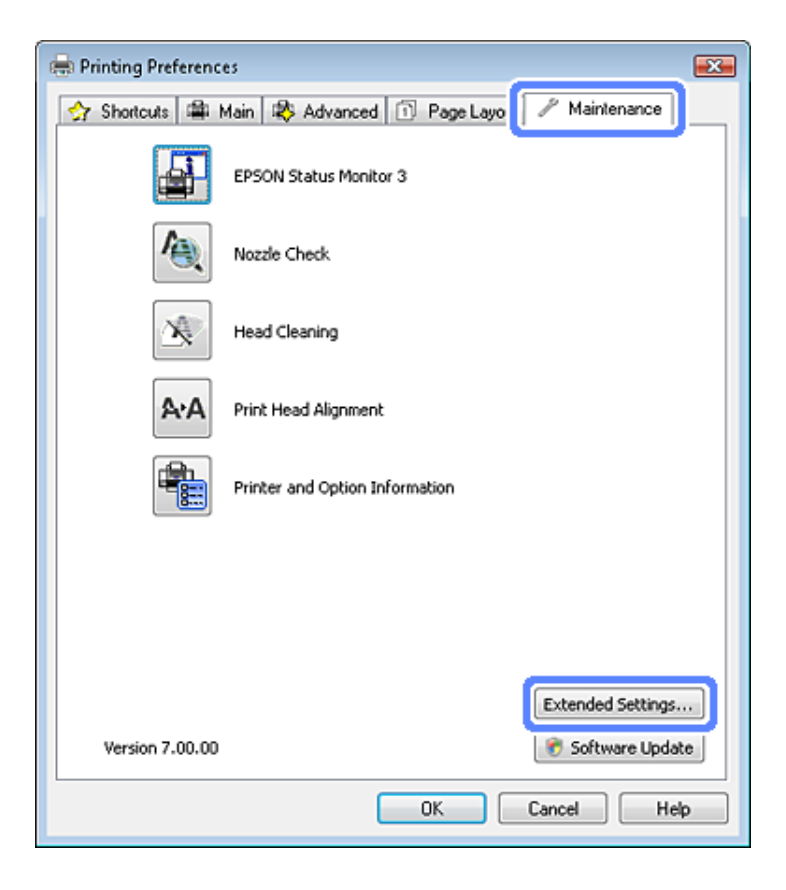

Het volgende dialoogvenster verschijnt.

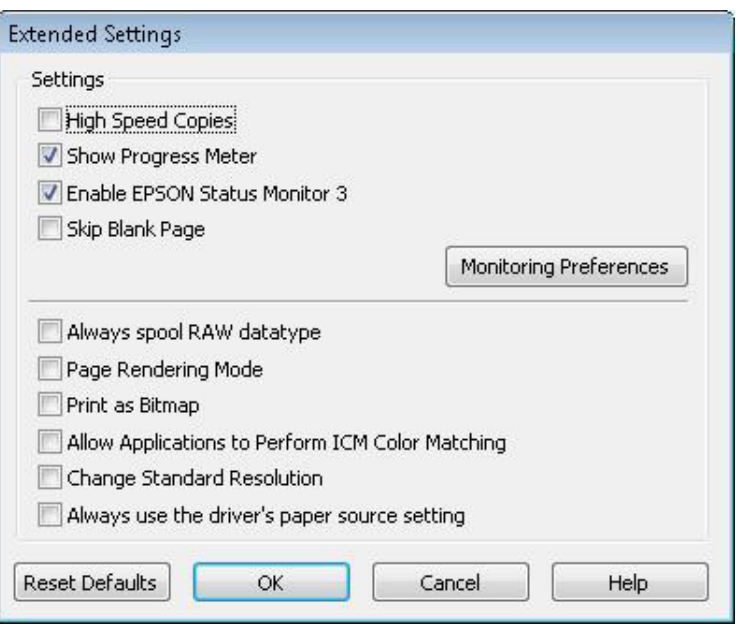

Schakel de volgende selectievakjes in om de afdruksnelheid te verhogen.

- ❏ High Speed Copies (Hoge-snelheidkopieën)
- ❏ Always spool RAW datatype (RAW-data altijd spoolen)
- ❏ Page Rendering Mode (Pagina genereren)
- ❏ Print as Bitmap (Afdrukken als bitmap)

Zie de online-Help voor meer informatie over elk item.

# <span id="page-152-0"></span>**Probleemoplossing voor scannen**

# **Problemen aangeduid door boodschappen op het display of statuslampjes**

- ❏ Controleer of het product correct op de computer is aangesloten.
- ❏ Schakel het product even uit en dan weer in. Indien het probleem nog niet is opgelost, functioneert het product mogelijk onjuist of moet de lichtbron van de scanner worden vervangen. Raadpleeg de plaats van aankoop.
- ❏ Controleer of de software voor het scannen volledig is geïnstalleerd. Zie de gedrukte handleiding voor meer informatie over het installeren van de software voor het scannen.

# **Problemen bij het starten van het scannen**

- ❏ Controleer het statuslampje en verzeker dat het product voor het scannen gereed staat.
- ❏ Controleer of de kabels goed op het product en een normaal functionerend stopcontact zijn aangesloten. U kunt eventueel testen of de netadapter van het product in orde is, door de stekker van een ander apparaat in het stopcontact te steken en dat apparaat aan te zetten.
- ❏ Zet het product en de computer uit en controleer vervolgens of de kabel tussen beide apparaten goed is aangesloten.
- ❏ Zorg ervoor dat indien een lijst met scanners verschijnt, u het juiste product selecteert wanneer u begint met scannen.

Windows:

Wanneer u Epson Scan start met gebruik van het pictogram EPSON Scan en de lijst Select Scanner (Selecteer scanner) wordt getoond, kies dan beslist het model van uw product.

Mac OS X:

Wanneer u Epson Scan start vanaf de map Applications (Programma's) en de lijst Select Scanner (Selecteer scanner) wordt getoond, kies dan beslist het model van uw product.

- ❏ Probeer het product rechtstreeks aan te sluiten op de USB-poort van de computer of via slechts één USB-hub. De mogelijkheid bestaat dat het product niet goed werkt wanneer deze op de computer is aangesloten via meer dan één USB-hub. Als het probleem niet verdwijnt, probeert u het product rechtstreeks op de computer aan te sluiten.
- ❏ Indien er meer dan een product met uw computer is verbonden, werkt het mogelijk niet. Verbind uitsluitend het product dat u wilt gebruiken en probeer vervolgens opnieuw te scannen.
- ❏ Indien de software voor het scannen onjuist functioneert, verwijder dan de software en installeer vervolgens opnieuw als beschreven in de gedrukte handleiding. & ["De software verwijderen" op pagina 127](#page-126-0)

### <span id="page-153-0"></span>**Gebruik van de knop**

#### *Opmerking:*

*Afhankelijk van het product, kan de scanmodus mogelijk niet met gebruik van de knop worden geactiveerd.*

- ❏ Controleer of u een programma heeft toegewezen aan de knop. & ["Epson Event Manager" op pagina 88](#page-87-0)
- ❏ Controleer of Epson Scan en Epson Event Manager goed zijn geïnstalleerd.
- ❏ Indien u op de knop **Keep Blocking (Blijven blokkeren)** heeft geklikt in het venster Windows Security Alert (Windows beveiligigingswaarschuwing) tijdens of na het installeren van de Epson Software, moet u Epson Event Manager deblokkeren.

& "Deblokkeren van Epson Event Manager" op pagina 154

### **Deblokkeren van Epson Event Manager**

A Klik op **Start** of de startknop en wijs vervolgens naar **Control Panel (Configuratiescherm)**.

```
Voor Windows 8:
```
Selecteer **Desktop (Bureaublad)**, de charm **Settings (Instellingen)** en vervolgens **Control Panel (Configuratiescherm)**.

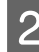

B Ga op een van de volgende manieren te werk.

- ❏ Windows 8 en Windows 7: Selecteer **System and Security (Systeem en veiligheid)**.
- ❏ Windows Vista: Selecteer **Security (Veiligheid)**.
- ❏ Windows XP: Selecteer **Security Center (Veiligheidscentrum)**.
- 

Ga op een van de volgende manieren te werk.

- ❏ Windows 8, Windows 7 en Windows Vista: Selecteer **Allow a program through Windows Firewall (Toegang van een programma via Windows Firewall toestaan)**.
- ❏ Windows XP: Selecteer **Windows Firewall**.
- 4 Ga op een van de volgende manieren te werk.
	- ❏ Windows 8 en Windows 7: Controleer dat het **EEventManager Application** vakje is aangevinkt in de lijst Allowed programs and features (Toegestane programma's en functies).
	- ❏ Windows Vista: Klik op het tabblad **Exceptions (Uitzonderingen)** en controleer vervolgens dat het vakje voor **EEventManager Application** is aangevinkt in de lijst Program or port (Programma of poort).

<span id="page-154-0"></span>❏ Windows XP:

Klik op het tabblad **Exceptions (Uitzonderingen)** en controleer vervolgens dat het vakje voor **EEventManager Application** is aangevinkt in de lijst Programs and Services (Programma's en services).

E Klik op OK.

### **Gebruik van andere scansoftware dan de Epson Scan driver**

- ❏ Controleer als u gebruik maakt van TWAIN-programma's of het correcte apparaat is geselecteerd onder Scanner of Source (Bron).
- ❏ Als u geen TWAIN-scanprogramma's kunt gebruiken, moet u het TWAIN-scanprogramma verwijderen en vervolgens weer installeren.
	- & ["De software verwijderen" op pagina 127](#page-126-0)

# **Problemen met papiertoevoer**

### **Het papier wordt vuil**

Het product moet mogelijk worden gereinigd. & ["Het apparaat reinigen" op pagina 123](#page-122-0)

# **Problemen met de scantijd**

Scannen met hoge resolutie duurt lang.

# **Problemen met de gescande beelden**

### **De scankwaliteit is onvoldoende**

De scankwaliteit kan worden verbeterd door de huidige instellingen te veranderen of het gescande beeld aan te passen. & ["Mogelijkheden voor aanpassen van afbeeldingen" op pagina 67](#page-66-0)

### **In de gescande afbeelding is te zien wat er achter op het origineel staat**

Als uw origineel op dun papier staat, kan de achterzijde doorschijnen. Dit doorschijnende beeld wordt meegescand en dus zichtbaar gemaakt in de scan. Leg een vel zwart papier achter uw origineel tijdens het scannen. Zorg er ook voor dat u de juiste instellingen gebruikt voor Document Type (Documenttype) en Image Type (Beeldtype).

### **Tekens zijn wazig**

❏ In Office Mode (Kantoormodus) of Home Mode (Thuismodus) schakelt u het selectievakje **Text Enhancement (Tekst verbeteren)** in.

❏ Pas de Threshold (Drempelwaarde) aan.

Home Mode (Thuismodus):

Selecteer **Black&White (Zwart-wit)** als Image Type (Beeldtype), klik op de knop **Brightness (Helderheid)**, en probeer Threshold (Drempelwaarde) in te stellen.

Office Mode (Kantoormodus): Selecteer **Black&White (Zwart-wit)** als Image Type (Beeldtype) en probeer Threshold (Drempelwaarde) in te stellen.

Professional Mode (Professionele modus): Selecteer **Black&White (Zwart-wit)** bij Image Type (Beeldtype).

❏ Verhoog de instelling voor de resolutie.

### **Tekens worden niet correct herkend bij het omzetten naar bewerkbare tekst (OCR)**

Plaats het document zodanig dat het recht op de glasplaat ligt. Het document wordt mogelijk niet goed herkend wanneer scheef geplaatst.

### **In de gescande afbeelding zijn ribbelpatronen te zien**

Een ribbelpatroon (ook "moir"é genoemd) is een arceringpatroon dat zichtbaar kan worden bij het scannen van drukwerk.

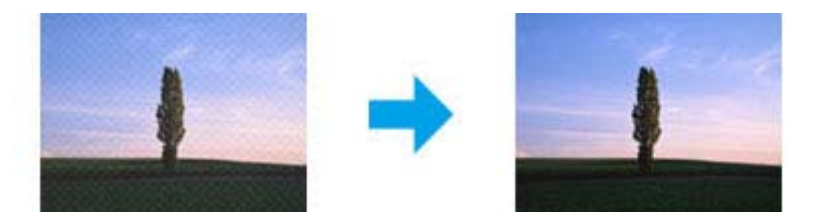

- ❏ Verplaats uw document wanneer u scant vanaf de glasplaat.
- ❏ Selecteer **Descreening (Ontrasteren)** als beeldkwaliteit.
- ❏ Wijzig de resolutie-instelling en scan opnieuw.

### **Ongelijke kleuren, vlekken, punten of rechten lijnen in de afbeelding**

Het product moet mogelijk intern worden gereinigd. & ["Het apparaat reinigen" op pagina 123](#page-122-0)

## **Het scanvlak of de richting is onjuist**

### **De randen van het origineel worden niet gescand**

❏ Als u scant in de Full Auto Mode (Volautomatische modus) of thumbnailvoorbeelden gebruikt in de Home Mode (Thuismodus) of Professional Mode (Professionele modus), moet u het document of de foto circa 6 mm (0,2 inch) van de horizontale en verticale rand van de glasplaat plaatsen om te voorkomen dat de scan wordt afgesneden.

<span id="page-156-0"></span>❏ Als u scant de knop of met normale voorbeelden in de Office Mode (Kantoormodus), Home Mode (Thuismodus) of Professional Mode (Professionele modus), moet u het document of de foto op circa 3 mm (0,12 inch) van de horizontale en verticale randen van de glasplaat plaatsen om te vermijden dat de scan wordt bijgesneden.

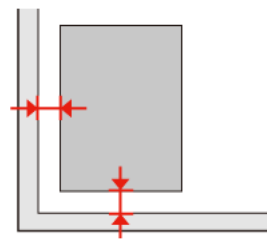

### **Meerdere documenten worden als een enkel bestand gescand**

Laat steeds minimaal 20 mm (0,8 inch) ruimte tussen de verschillende documenten op de glasplaat.

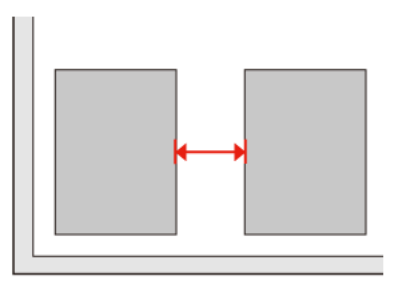

### **Het gewenste vlak kan niet worden gescand**

Afhankelijk van het document kan mogelijk niet het gewenste vlak worden gescand. Gebruik het normale scanvoorbeeld met Office Mode (Kantoormodus), Home Mode (Thuismodus) of Professional Mode (Professionele modus) en maak selectiekaders voor het vlak dat u wilt scannen.

### **Er kan niet in de gewenste richting worden gescand**

Klik op **Configuration (Configuratie)**, selecteer het tabblad **Preview (Voorbeeldscan)** en verwijder het vinkje bij **Auto Photo Orientation (Automatische fotorichting)**. Plaats uw documenten vervolgens juist.

# **Nog steeds problemen na het uitvoeren van alle oplossingen**

Indien u alle oplossingen heeft uitgeprobeerd maar het probleem nog niet is opgelost, moet u de Epson Scan instellingen terugstellen.

Klik op **Configuration (Configuratie)**, selecteer het tabblad **Other (Overige)** en klik op **Reset All (Alles resetten)**.

# <span id="page-157-0"></span>**Productinformatie**

# **Systeemvereisten**

### **Voor Windows**

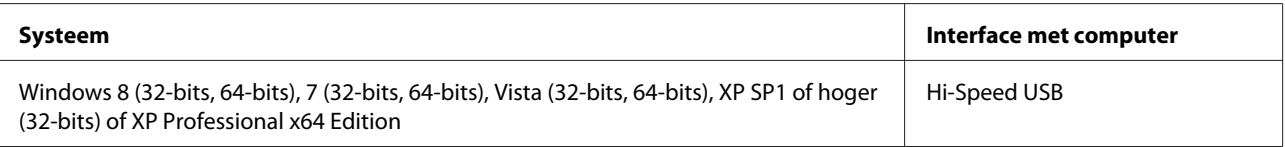

### **Voor Mac OS X**

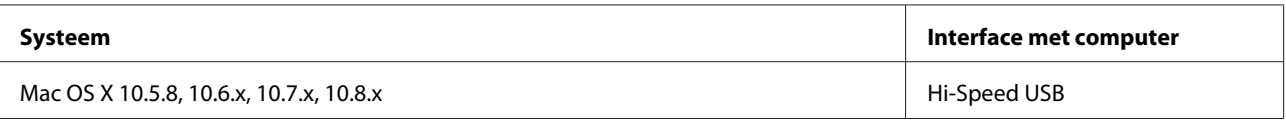

*Opmerking:*

*Het UNIX-bestandssysteem voor Mac OS X wordt niet ondersteund.*

# **Technische specificaties**

*Opmerking:*

*Deze specificaties kunnen zonder voorafgaande kennisgeving worden gewijzigd.*

### **Printerspecificaties**

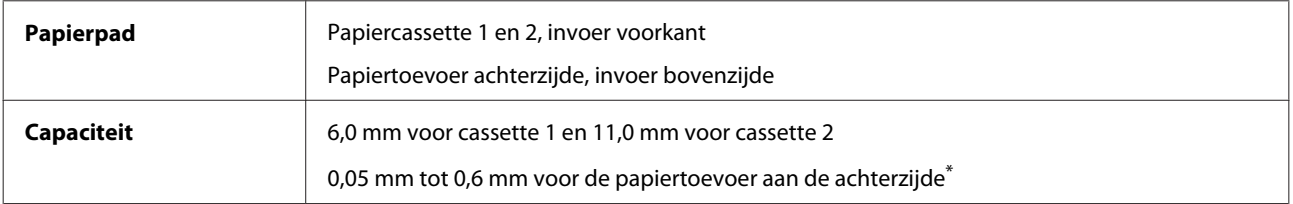

\* Sommige stijvere papiersoorten worden mogelijk niet goed ingevoerd, ook al valt de dikte van dat stijve papier binnen de specificaties.

### <span id="page-158-0"></span>**Papier**

#### *Opmerking:*

- ❏ *Aangezien de kwaliteit van een bepaald merk of type papier op elk moment kan worden gewijzigd door de fabrikant, kan Epson niet instaan voor de kwaliteit van papier dat niet door Epson zelf wordt geleverd. Probeer papier altijd eerst uit voordat u hiervan grote hoeveelheden aanschaft of hierop grote taken afdrukt.*
- ❏ *Papier van slechte kwaliteit kan leiden tot een minder goede afdrukkwaliteit, vastlopen van papier of andere problemen. Gebruik papier van een betere kwaliteit als er zich problemen voordoen.*

Als aan alle onderstaande voorwaarden is voldaan kan papier met gaatjes worden gebruikt in dit apparaat.

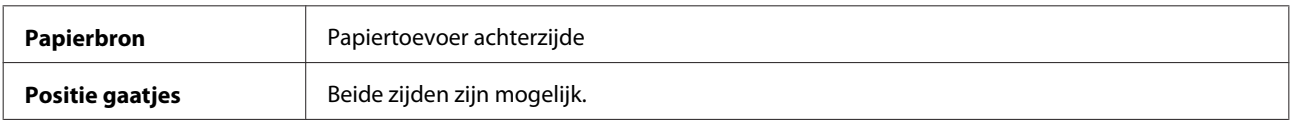

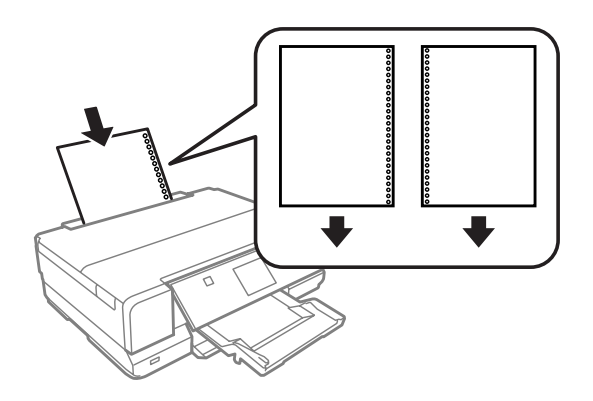

#### *Opmerking:*

*Pas het bestand zodanig aan dat er niet wordt afgedrukt in de buurt van de perforatie.*

*Losse vellen:*

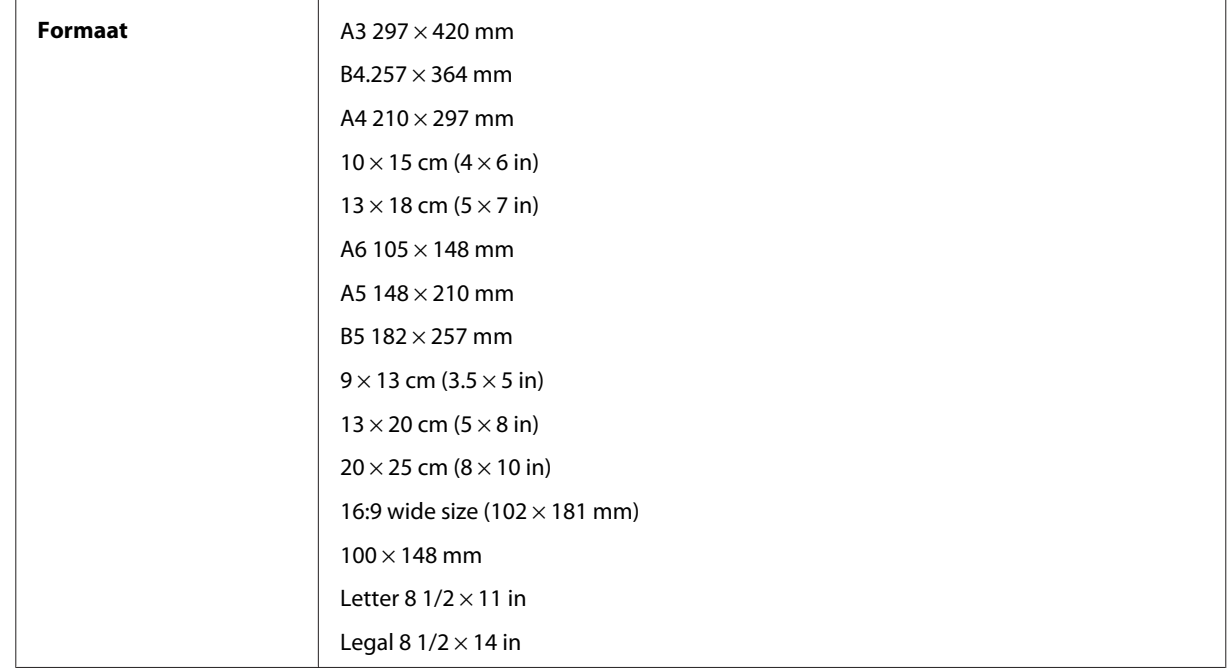

<span id="page-159-0"></span>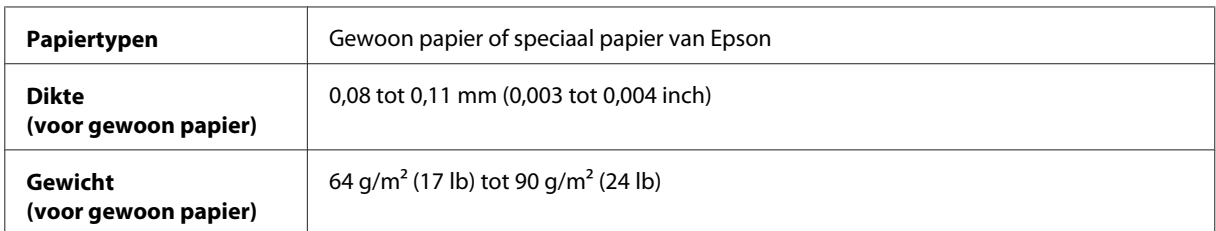

*Enveloppen:*

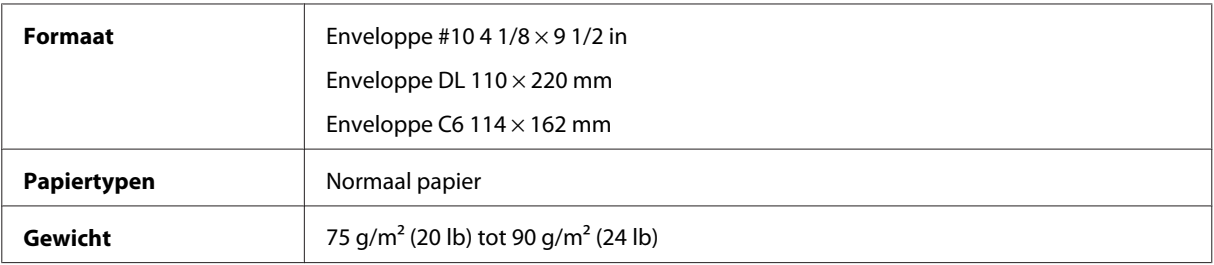

## **Afdrukgebied**

Het ingekleurde gedeelte geeft het afdrukgebied aan.

*Losse vellen:*

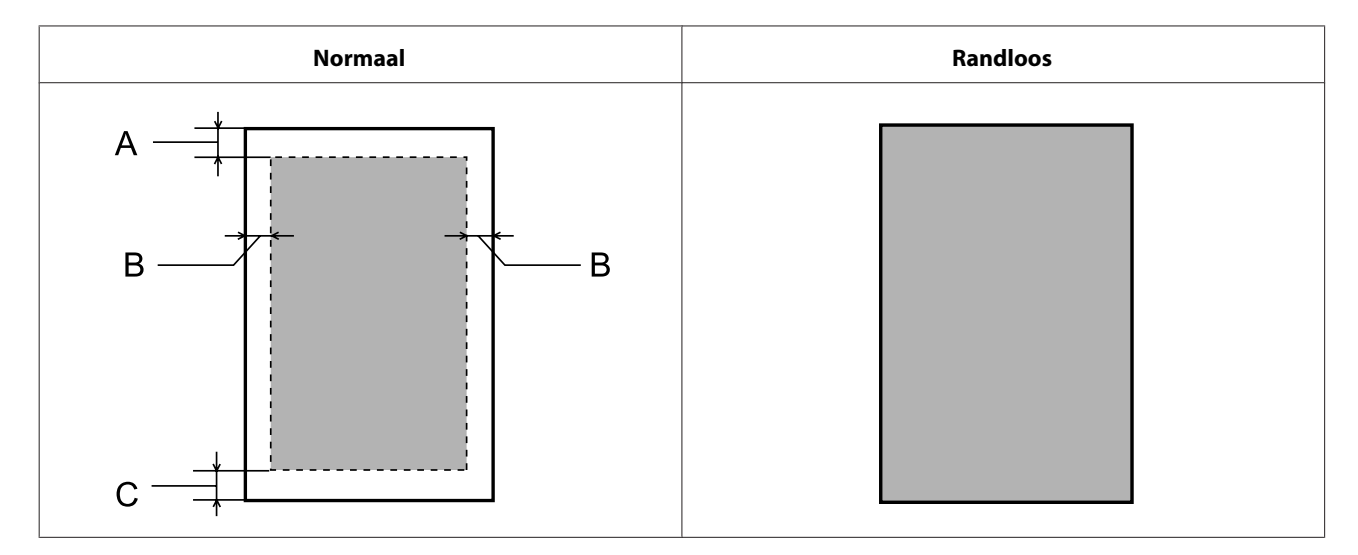

<span id="page-160-0"></span>*Enveloppen:*

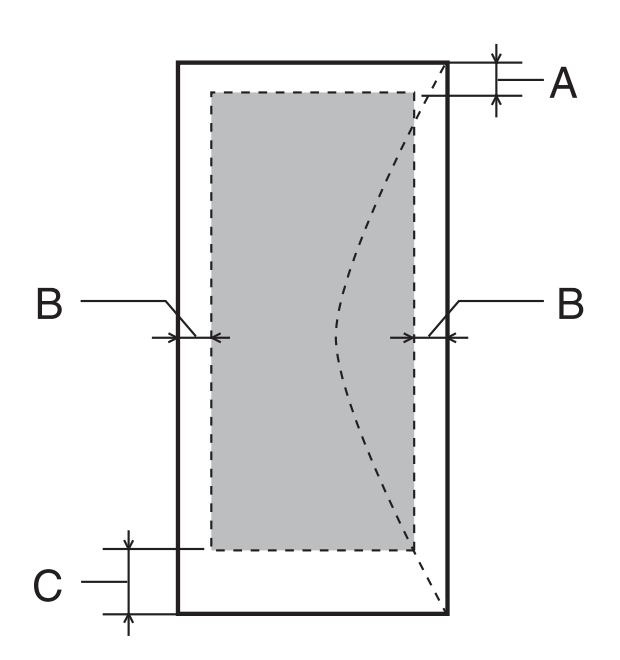

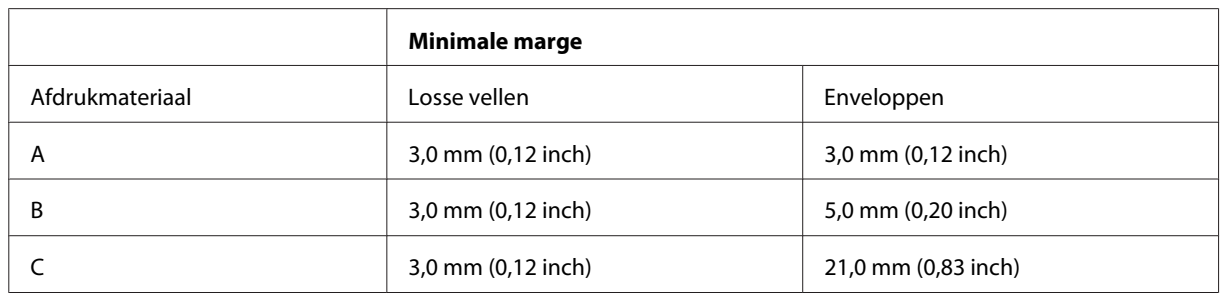

#### *Opmerking:*

*Afhankelijk van het gebruikte papier, kan de afdrukkwaliteit minder zijn aan de boven- en onderkant van de afdruk, of kunnen deze gedeelten vegen vertonen.*

*Cd/dvd:*

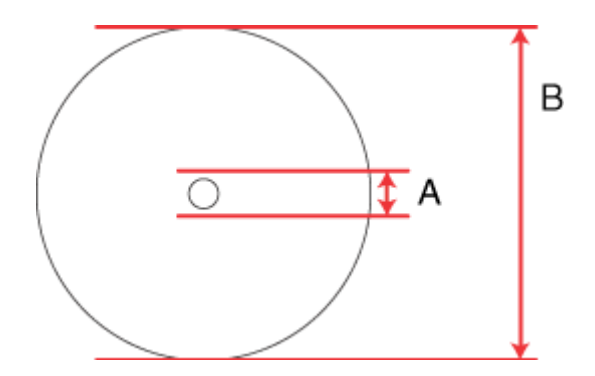

A: 18 mm

B: 120 mm

#### <span id="page-161-0"></span>*Opmerking:*

*Als u op de volgende gedeelten van de schijf afdrukt, kunnen er inktvlekken op de schijf of cd-/dvd-lade komen.*

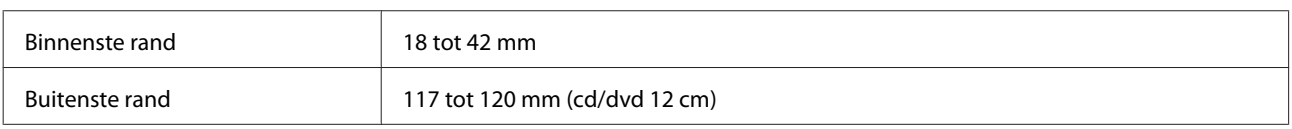

## **Scannerspecificaties**

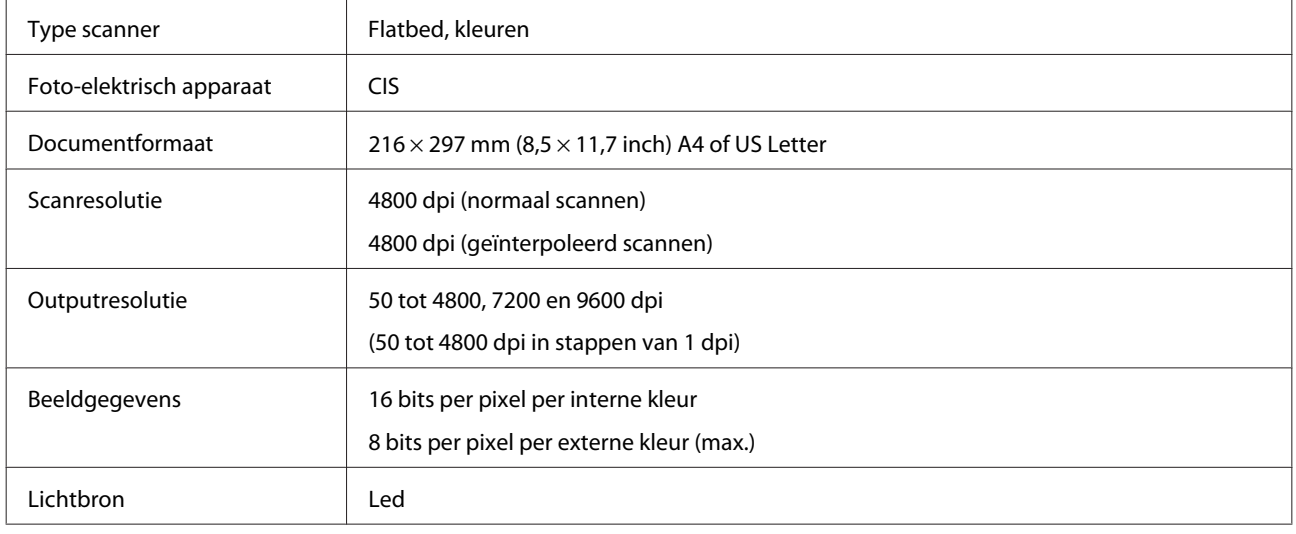

# **Netwerkinterface: specificaties**

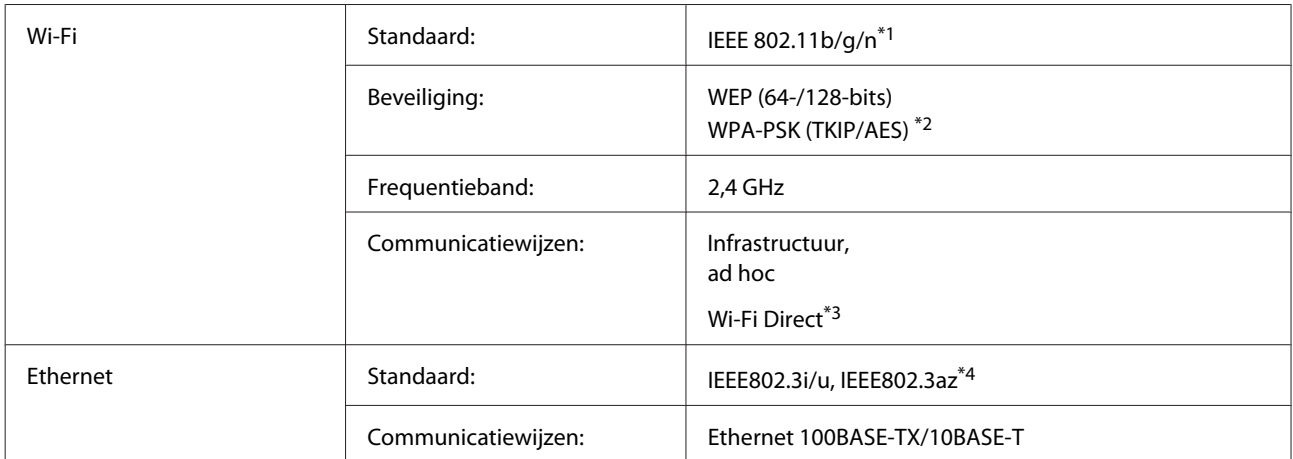

\*1Voldoet aan IEEE 802.11b/g/n of IEEE 802.11b/g, afhankelijk van het land van aanschaf.

\*2Voldoet aan WPA2 met ondersteuning voor WPA/WPA2 Personal.

\*3U kunt de modus Eenvoudig toegangspunt (bij gebruik van Wi-Fi Direct) ook gebruiken als het apparaat is verbonden met een Ethernet-netwerk.

\*4Het aangesloten apparaat moet voldoen aan IEEE802.3az.

# <span id="page-162-0"></span>**Geheugenkaart**

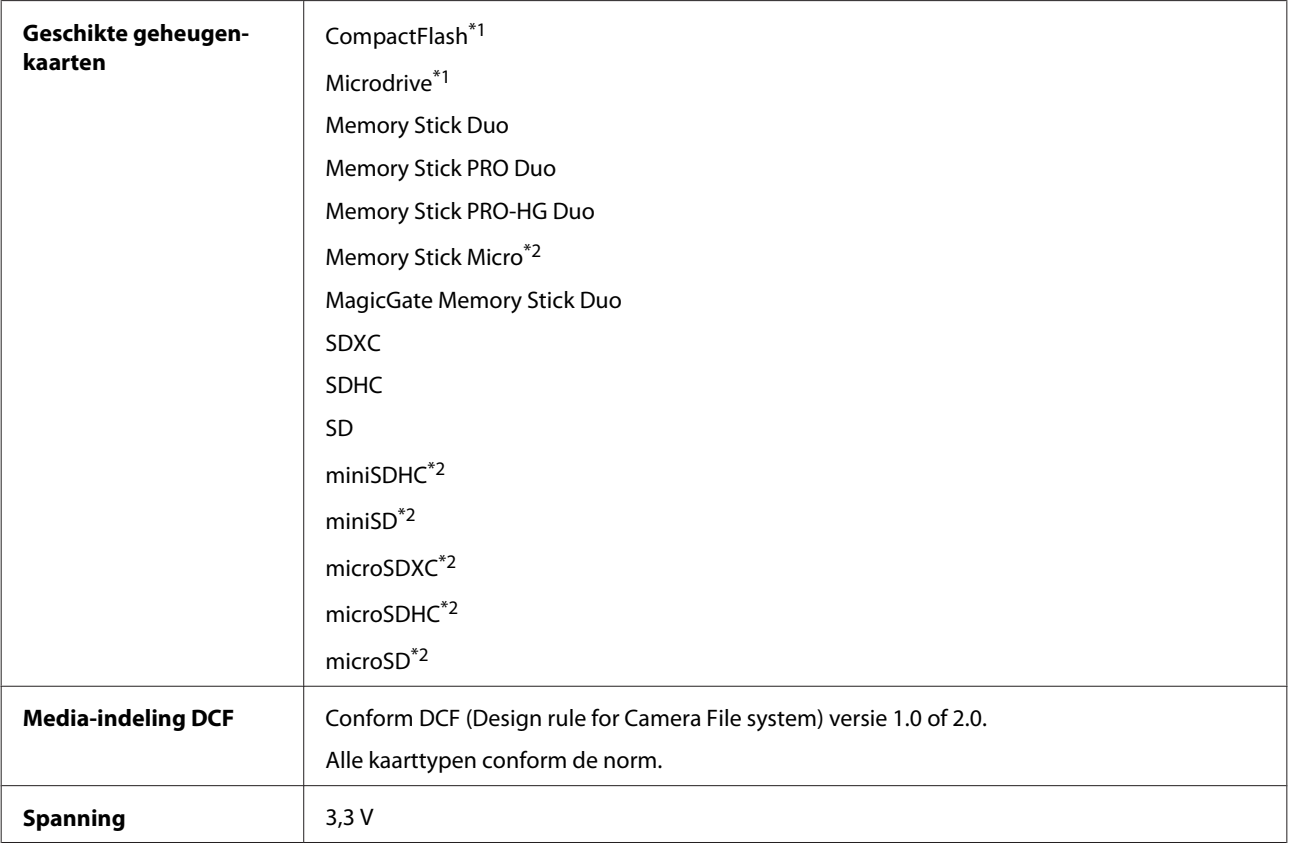

\*1Stroom maximaal 500 mA.

\*2Adapter vereist.

### **Fotogegevens**

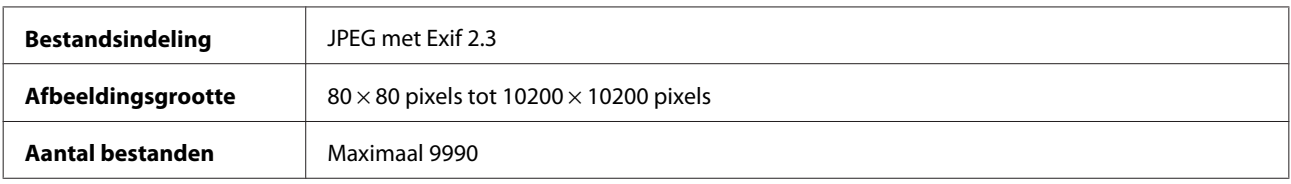

# **Mechanische specificaties**

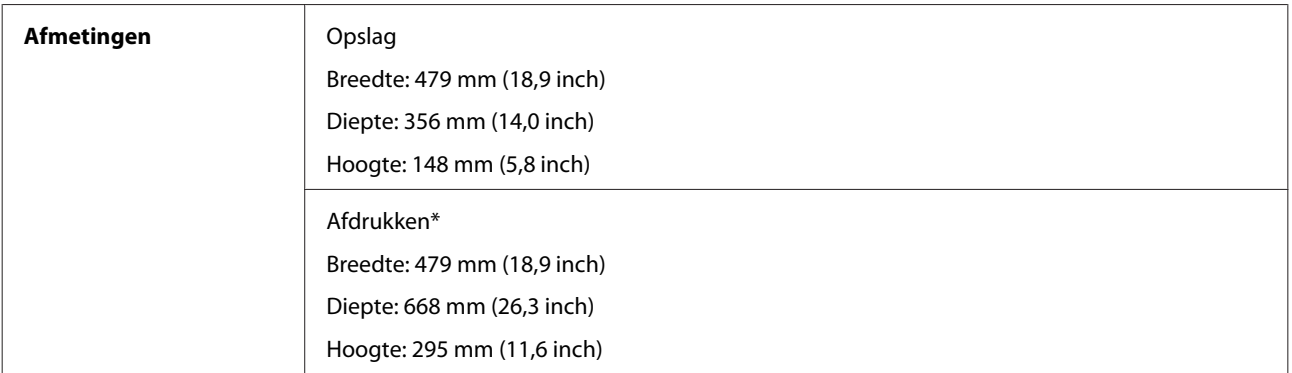

<span id="page-163-0"></span>**Gewicht** Circa 8,8 kg (19,4 lb) zonder cartridges, voedingskabel en cd-/dvd-lade.

\* Met uitgetrokken uitvoerlade.

# **Elektrische specificaties**

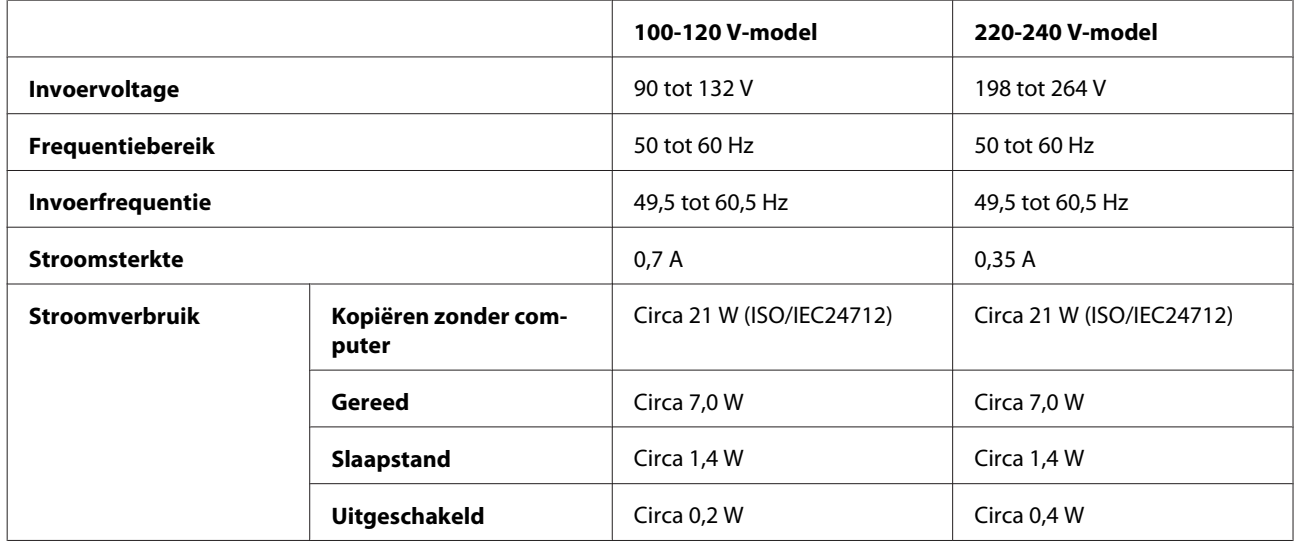

*Opmerking:*

*Het voltage van uw apparaat staat vermeld op het etiket op de achterkant.*

# **Omgevingsspecificaties**

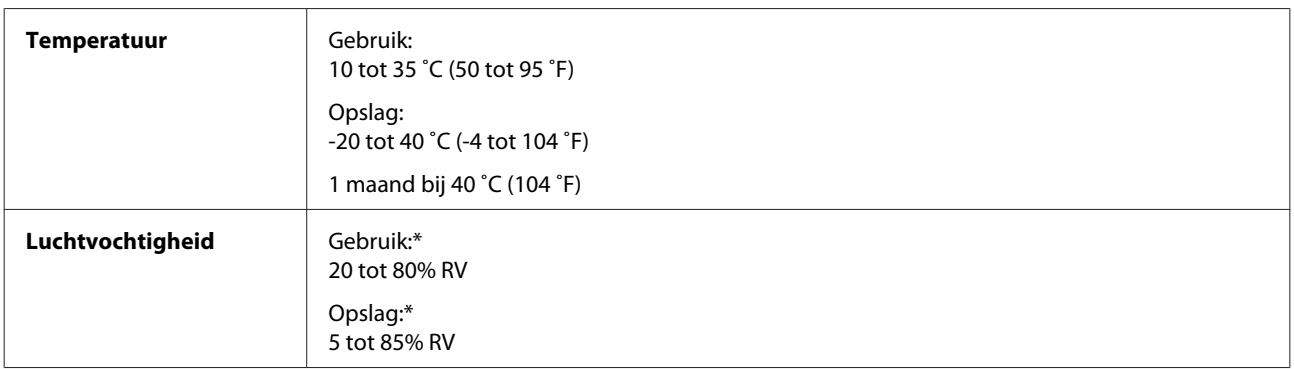

\* Zonder condensatie

# **Normen en goedkeuringen**

Amerikaans model:

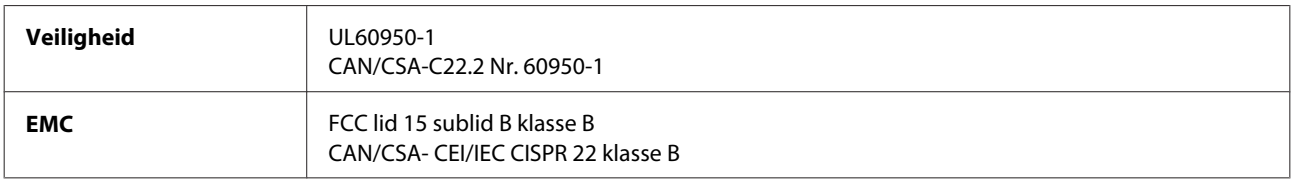

In dit apparaat is de volgende draadloze module ingebouwd. Fabrikant: Askey Computer Corporation Type: WLU6117-D69 (RoHS)

Dit product voldoet aan lid 15 van de FCC-regelgeving en RSS-210 van de IC-regelgeving. Epson aanvaardt geen enkele verantwoordelijkheid wanneer aan de beschermingsvereisten afbreuk wordt gedaan ten gevolge van een niet-geautoriseerde wijziging aan het product. Het gebruik van dit apparaat is onderworpen aan de volgende twee voorwaarden: (1) het apparaat mag geen schadelijke interferentie veroorzaken, en (2) het apparaat moet elke ontvangen interferentie accepteren, inclusief interferentie die een verstoorde werking kan veroorzaken.

Om radio-interferentie tijdens regulier gebruik te voorkomen, moet voor een maximale afscherming dit toestel binnenshuis en op voldoende afstand van de ramen worden gebruikt. Voor buitenshuis geïnstalleerde onderdelen (of de zendantennes ervan) moet een vergunning worden aangevraagd.

Europees model:

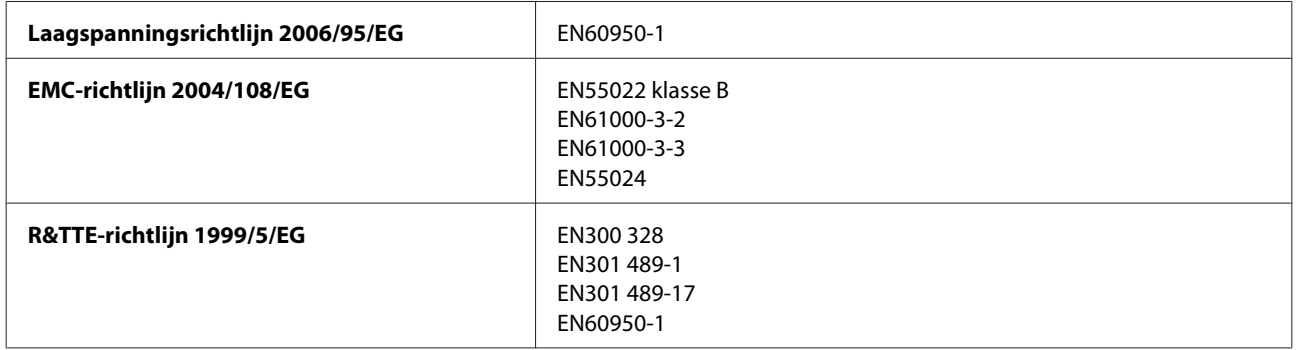

Voor gebruikers in Europa:

Seiko Epson Corporation verklaart hierbij dat het model C493A van dit apparaat voldoet aan de essentiële vereisten en andere relevante bepalingen in richtlijn 1999/5/EG.

Alleen voor gebruik in Ierland, Verenigd Koninkrijk, Oostenrijk, Duitsland, Liechtenstein, Zwitserland, Frankrijk, België, Luxemburg, Nederland, Italië, Portugal, Spanje, Denemarken, Finland, Noorwegen, Zweden, IJsland, Cyprus, Griekenland, Slovenië, Malta, Bulgarije, Tsjechië, Estland, Hongarije, Letland, Litouwen, Polen, Roemenië en Slowakije.

Epson aanvaardt geen enkele verantwoordelijkheid wanneer aan de beschermingsvereisten afbreuk wordt gedaan ten gevolge van een niet-geautoriseerde wijziging aan het product.

Australisch model:

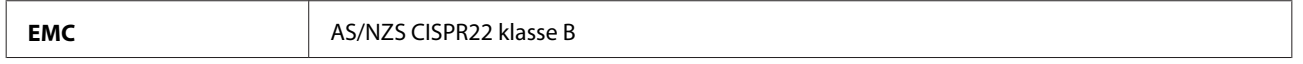

Epson verklaart hierbij dat het model C493A van dit apparaat voldoet aan de essentiële vereisten en andere relevante bepalingen in AS/NZS4268. Epson aanvaardt geen enkele verantwoordelijkheid wanneer aan de beschermingsvereisten afbreuk wordt gedaan ten gevolge van een niet-geautoriseerde wijziging aan het product.

# <span id="page-165-0"></span>**Interface**

Hi-Speed USB (apparaatklasse voor computers)

Hi-Speed USB (voor apparatuur conform PictBridge/extern apparaat voor massaopslag)\*

\* Epson kan niet garanderen dat extern aangesloten apparaten correct werken.

## **Extern USB-apparaat**

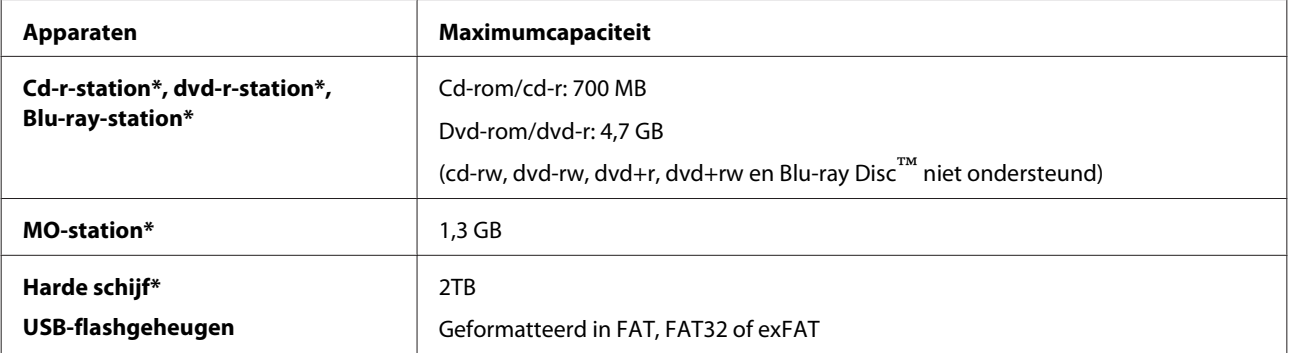

\* Externe opslagapparaten die hun voeding uit de USB-poort trekken, worden niet aanbevolen. Gebruik alleen externe opslagapparaten met een eigen voeding.

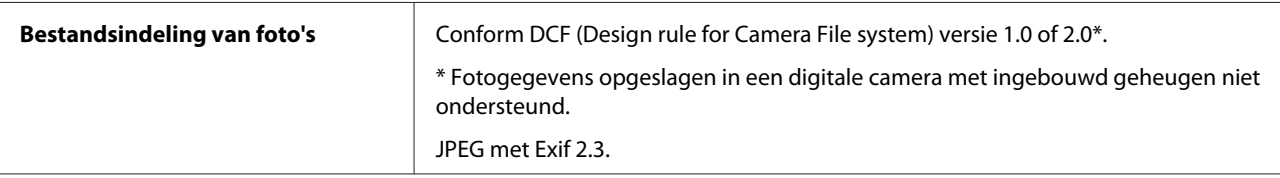

# <span id="page-166-0"></span>**Hulp vragen**

# **Technische ondersteuning (website)**

Deze website van Epson biedt u technische ondersteuning bij problemen die u niet kunt oplossen met de informatie in de productdocumentatie. Als u beschikt over een webbrowser en een aansluiting hebt op het Internet, kunt u de website bezoeken op:

<http://support.epson.net/> <http://www.epson.eu/Support> (Europa)

Ga voor de nieuwste drivers, vragen en antwoorden, handleidingen en ander materiaal om te downloaden naar:

<http://www.epson.com> <http://www.epson.eu/Support> (Europa)

Selecteer hier het onderdeel "ondersteuning" van uw lokale Epson-website.

# **Contact opnemen met de klantenservice van Epson**

### **Voordat u contact opneemt met Epson**

Als uw Epson-product niet goed functioneert en u het probleem niet kunt verhelpen met de informatie in de productdocumentatie, neem dan contact op met de klantenservice van Epson. Als uw land hierna niet wordt vermeld, neemt u contact op met de leverancier bij wie u het apparaat hebt aangeschaft.

We kunnen u sneller helpen als u de volgende informatie bij de hand hebt:

- ❏ Het serienummer van de printer (Het etiket met het serienummer vindt u meestal aan de achterzijde van de printer.)
- ❏ Het model van de printer
- ❏ De versie van de printersoftware (Voor het versienummer klikt u op de knop **About (Over)**, **Version Info (Versie-info)** of een vergelijkbare knop in uw toepassing.)
- ❏ Het merk en het model van uw computer
- ❏ Naam en versie van het besturingssysteem op uw computer
- ❏ De toepassingen die u meestal met de printer gebruikt en de versienummers hiervan

#### *Opmerking:*

*Afhankelijk van het apparaat kunnen de gegevens van de snelkieslijst voor fax en/of netwerkinstellingen worden opgeslagen in het geheugen van het apparaat. Als een apparaat defect is of wordt hersteld is het mogelijk dat gegevens en/of instellingen verloren gaan. Epson is niet verantwoordelijk voor gegevensverlies, voor de back-up of het ophalen van gegevens en/of instellingen, zelfs tijdens een garantieperiode. Wij raden aan dat u zelf een back-up maakt of notities neemt.*

### **Hulp voor gebruikers in Europa**

In het **pan-Europese garantiebewijs** leest u hoe u contact kunt opnemen met de klantenservice van Epson.

### **Hulp voor gebruikers in Australië**

Epson Australia staat voor u klaar als u hulp nodig hebt. Naast de productdocumentatie beschikt u over de volgende informatiebronnen:

### **Uw leverancier**

Vaak kan uw leverancier u helpen bij het opsporen en oplossen van een probleem. Neem bij problemen altijd eerst contact op met uw leverancier. Vaak kan hij een probleem snel verhelpen en u ook verder adviseren.

### **Internet<http://www.epson.com.au>**

Raadpleeg de website van Epson Australia. Hier vindt u ongetwijfeld wat u zoekt: drivers, Epson-adressen, informatie over nieuwe producten en technische ondersteuning (e-mail).

### **Epson-helpdesk**

In laatste instantie kunt u voor advies altijd terecht bij de Epson-helpdesk. Onze medewerkers kunnen u helpen bij de installatie, de configuratie en het gebruik van uw Epson-product. Ook kunt u hier documentatie over nieuwe Epson-producten of het adres van de dichtstbijzijnde leverancier of servicevestiging aanvragen. Op tal van vragen vindt u hier het antwoord.

Helpdesknummers:

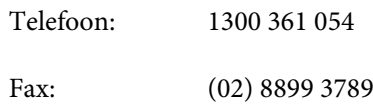

Zorg ervoor dat u alle relevante informatie bij de hand hebt wanneer u belt. Hoe meer informatie, des te sneller we u kunnen helpen: het type Epson-product, het type computer, het besturingssysteem, de programma's die u gebruikt en verder alle informatie die u belangrijk lijkt.

## $\overline{\mathbf{2}}$

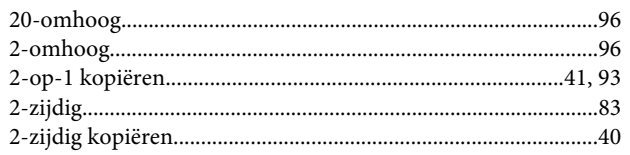

### $\overline{\mathbf{4}}$

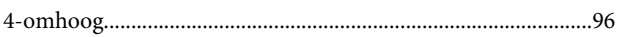

## 8

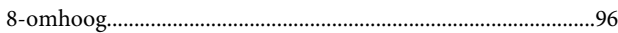

## $\overline{\mathbf{A}}$

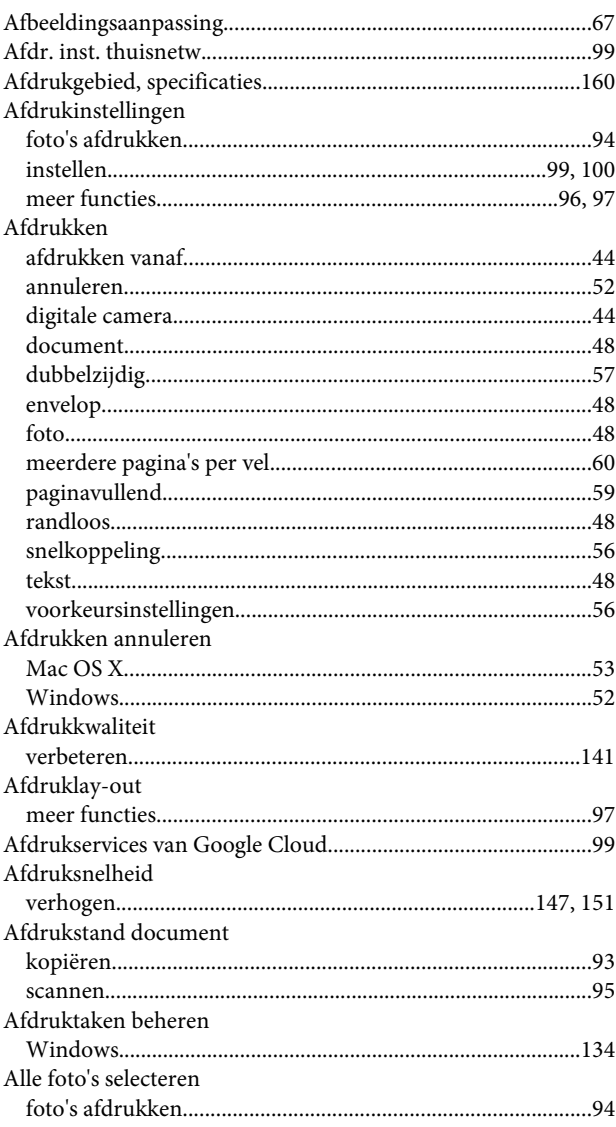

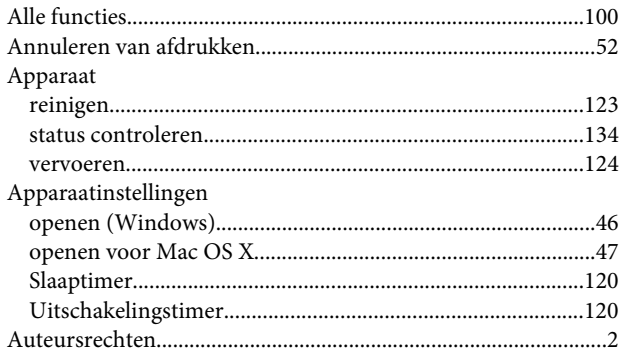

### $\overline{\mathbf{B}}$

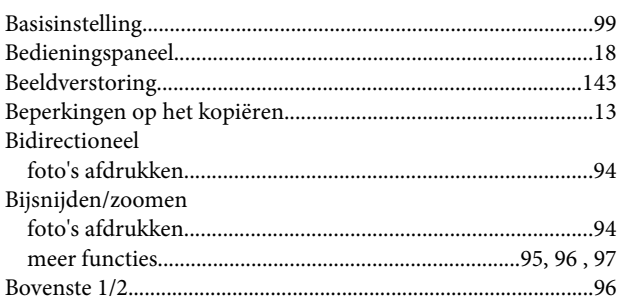

# $\mathsf{C}$

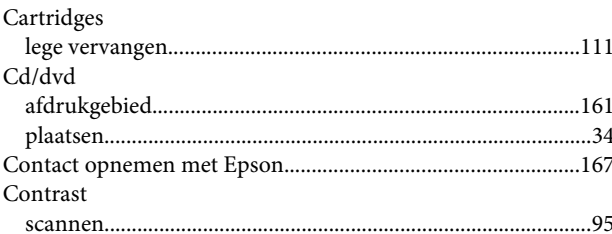

## $\mathbf{D}$

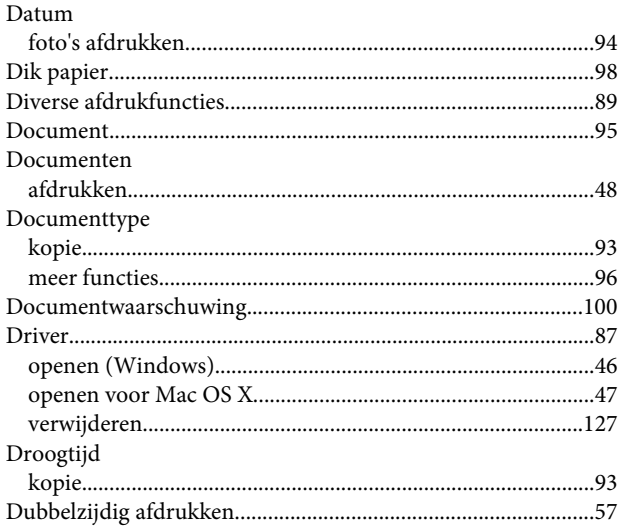

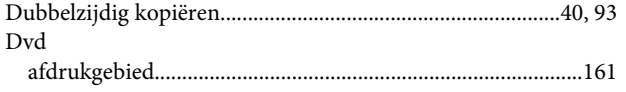

# E

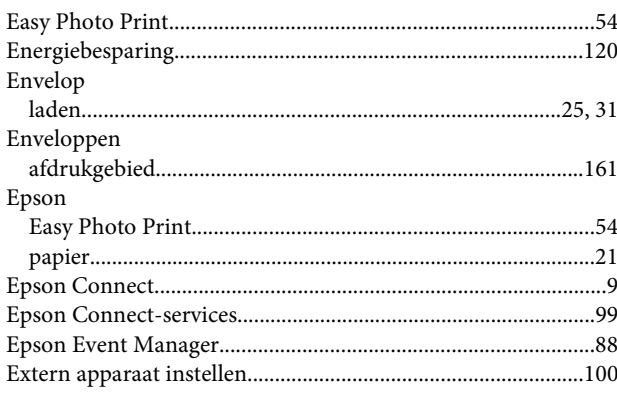

## $\overline{F}$

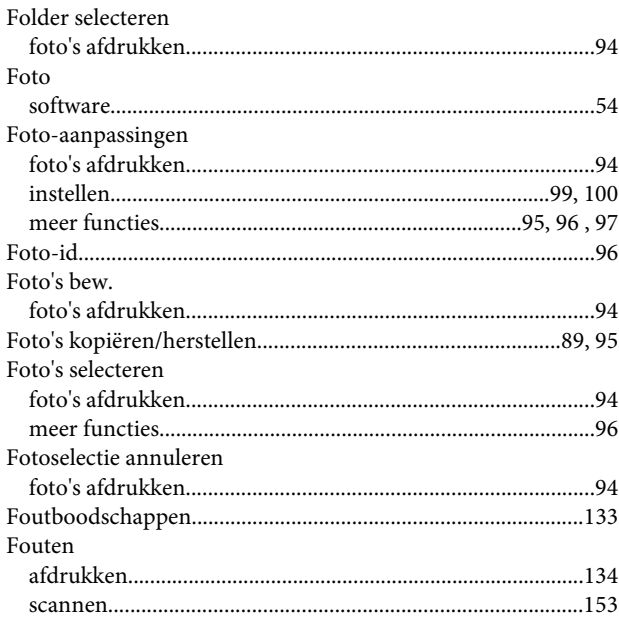

## G

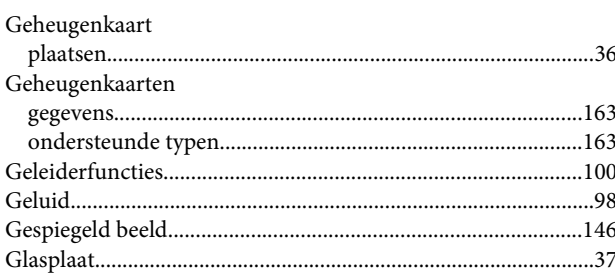

## $\overline{\mathbf{H}}$

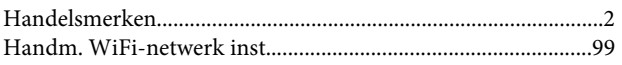

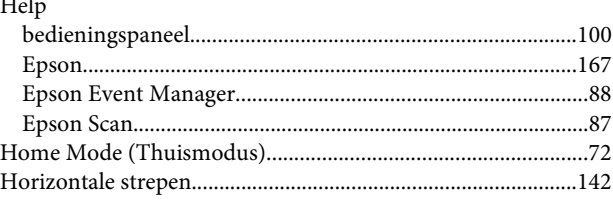

# $\overline{\phantom{a}}$

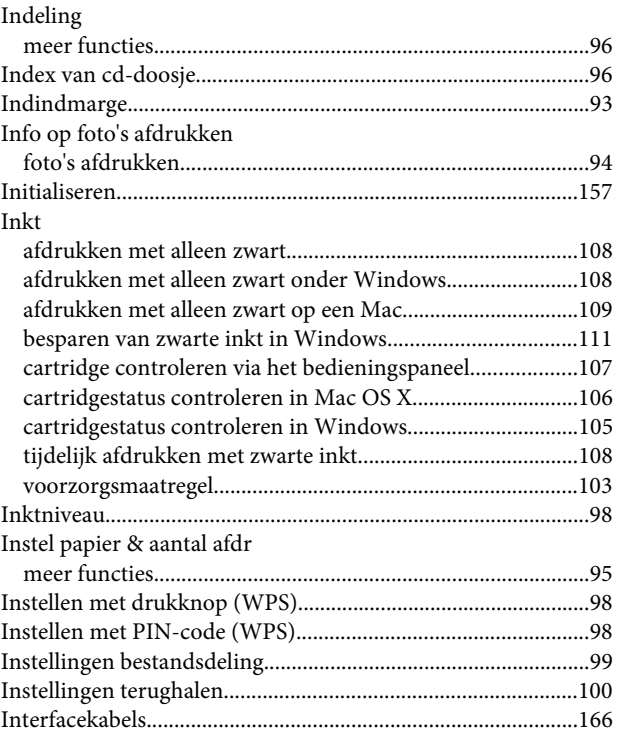

## $\mathbf K$

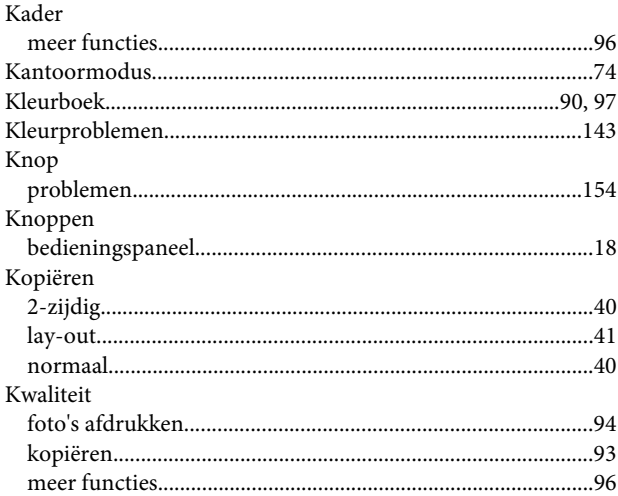

### $\mathbf{L}%$

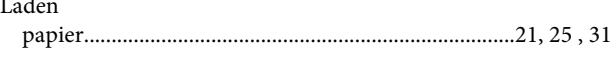

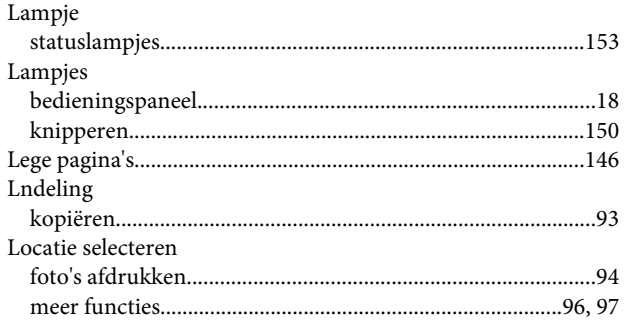

## $\mathsf{M}$

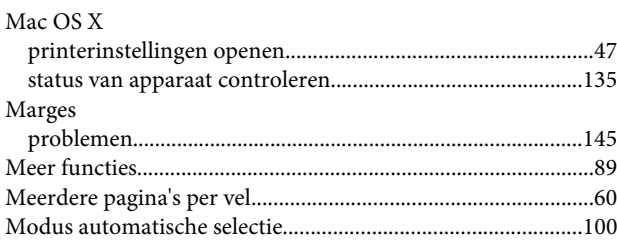

### $\overline{\mathsf{N}}$

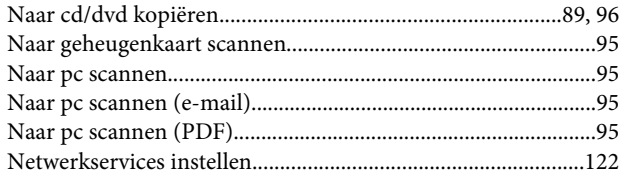

## $\mathbf{o}$

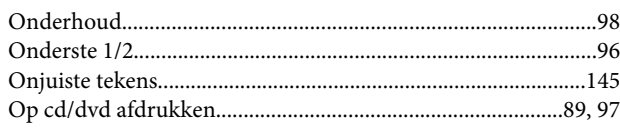

### $\mathsf{P}$

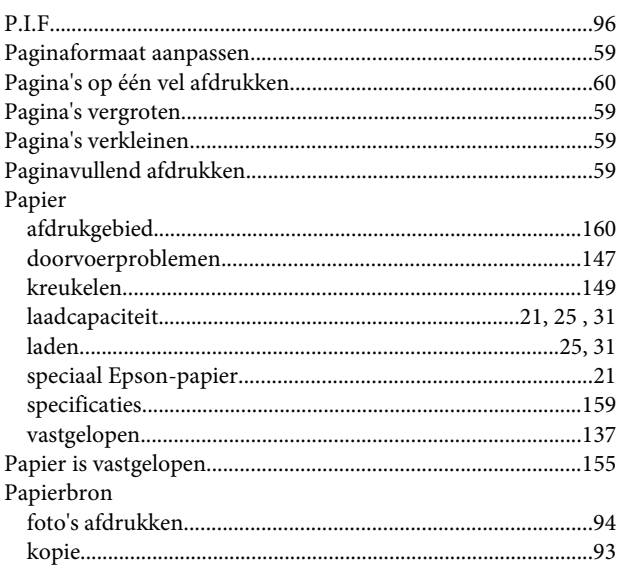

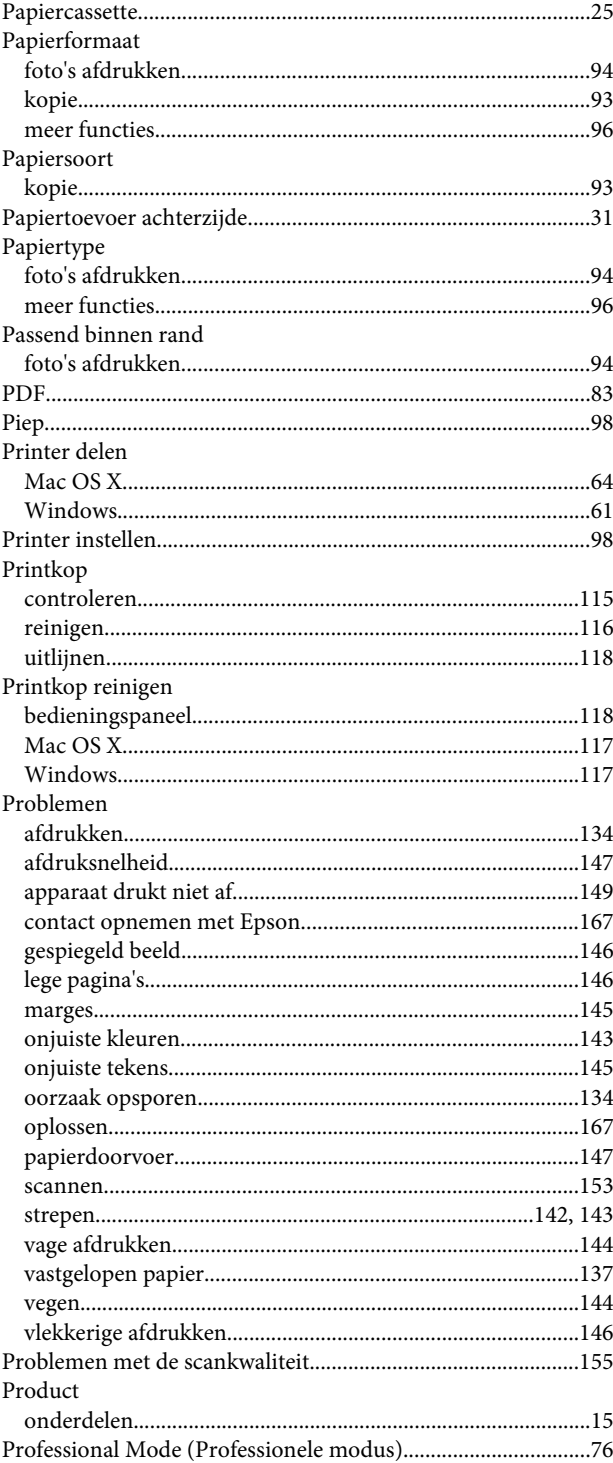

### $\mathsf{R}$

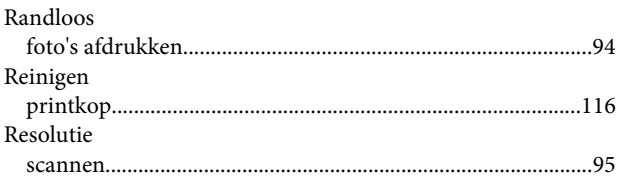

## $\mathsf{s}$

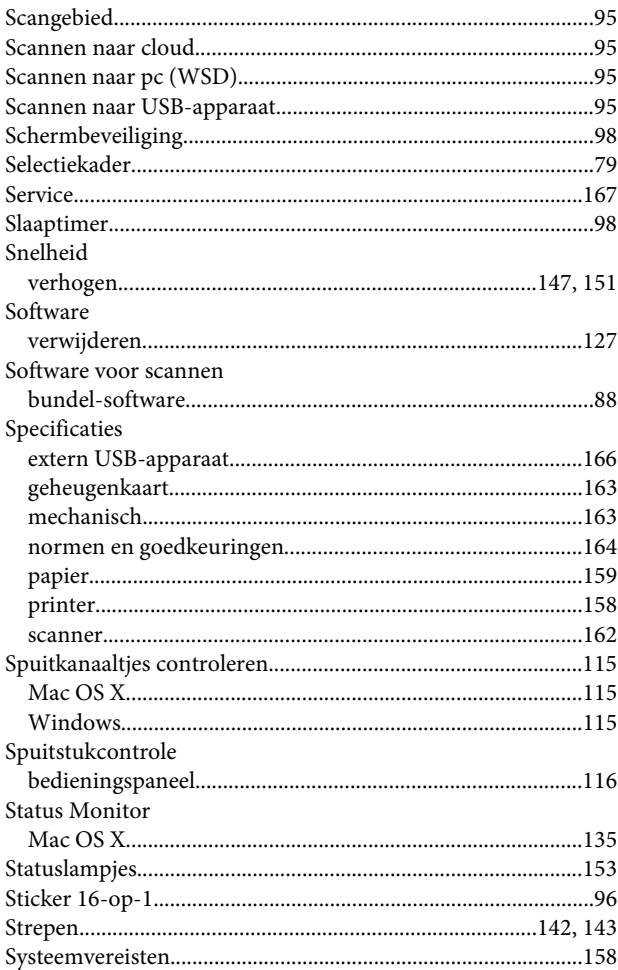

### $\mathbf T$

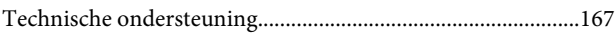

## $\cup$

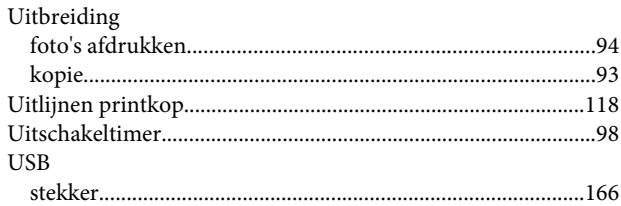

### $\mathbf V$

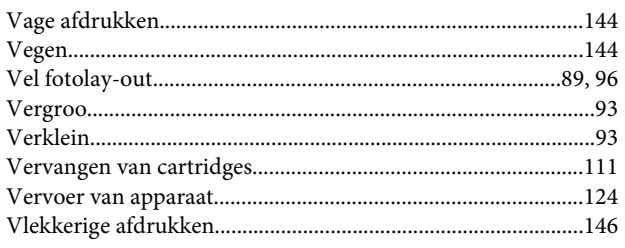

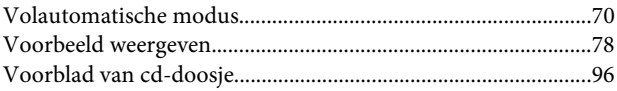

### W

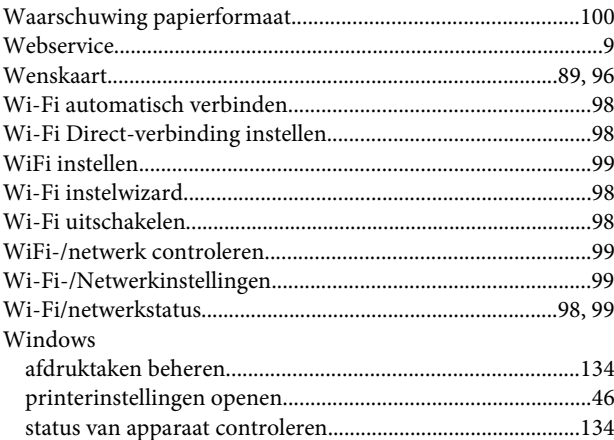